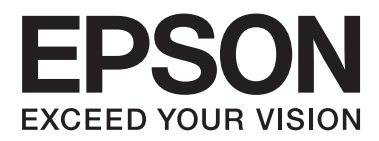

# **Användarhandbok**

NPD4898-00 SV

### <span id="page-1-0"></span>*Copyright och varumärken*

# **Copyright och varumärken**

Ingen del av denna publikation får återges, lagras i ett återvinningssystem eller överföras i någon form eller på något sätt, vare sig elektroniskt, mekaniskt, genom fotokopiering, inspelning eller på något annat sätt, utan föregående skriftligt tillstånd från Seiko Epson Corporation. Inget patentansvar antages vad gäller användandet av informationen häri. Ansvar antages ej heller vad gäller skador orsakade av användandet av informationen häri. Informationen i detta dokument är endast avsedd för den här Epson-produkten. Epson ansvarar inte för att uppgifterna är tillämpliga på andra produkter.

Varken Seiko Epson Corporation eller dess dotterbolag påtar sig något ansvar gentemot köparen av produkten eller tredje part för skador, förluster, kostnader eller utgifter som köparen eller tredje part har ådragit sig till följd av olyckshändelse, felaktig användning eller missbruk av produkten eller ej godkända modifieringar, reparationer eller ändringar av produkten eller (gäller ej USA) underlåtenhet att följa Seiko Epson Corporations användnings- och underhållsanvisningar.

Seiko Epson Corporation kan inte hållas ansvarigt för skador eller problem som uppstår vid användning av eventuella tillval eller förbrukningsartiklar än sådana som av Seiko Epson Corporation har märkts med Original Epson Products (originalprodukter från Epson) eller Epson Approved Products (av Epson godkända produkter).

Seiko Epson Corporation kan inte hållas ansvarigt för skador som uppstår till följd av elektromagnetiska störningar som beror på att andra gränssnittskablar än de som är märkta Epson Approved Products (Epson-godkända produkter) av Seiko Epson Corporation har använts.

EPSON® är ett registrerat varumärke och EPSON EXCEED YOUR VISION eller EXCEED YOUR VISION är varumärken som tillhör Seiko Epson Corporation.

PRINT Image Matching™ och motsvarande logotyp är varumärken som tillhör Seiko Epson Corporation. Copyright© 2001 Seiko Epson Corporation. Med ensamrätt.

SDXC-logotypen är ett varumärke som tillhör SD-3C, LLC.

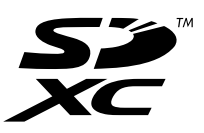

Memory Stick Duo, Memory Stick PRO Duo, Memory Stick PRO-HG Duo, Memory Stick Micro och MagicGate Memory Stick Duo är varumärken som tillhör Sony Corporation.

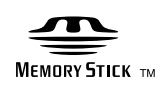

PictBridge är ett varumärke.

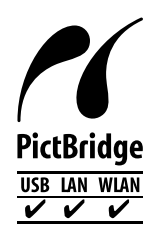

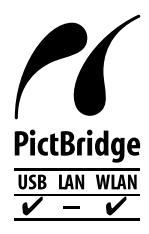

Användarhandbok

#### **Copyright och varumärken**

Intel® är ett registrerat varumärke som tillhör Intel Corporation.

PowerPC® är ett registrerat varumärke som tillhör International Business Machines Corporation.

Programmet EPSON Scan baseras delvis på Independent JPEG Groups arbete.

libtiff

Copyright © 1988-1997 Sam Leffler Copyright © 1991-1997 Silicon Graphics, Inc.

Permission to use, copy, modify, distribute, and sell this software and its documentation for any purpose is hereby granted without fee, provided that (i) the above copyright notices and this permission notice appear in all copies of the software and related documentation, and (ii) the names of Sam Leffler and Silicon Graphics may not be used in any advertising or publicity relating to the software without the specific, prior written permission of Sam Leffler and Silicon Graphics.

THE SOFTWARE IS PROVIDED "AS-IS" AND WITHOUT WARRANTY OF ANY KIND, EXPRESS, IMPLIED OR OTHERWISE, INCLUDING WITHOUT LIMITATION, ANY WARRANTY OF MERCHANTABILITY OR FITNESS FOR A PARTICULAR PURPOSE.

IN NO EVENT SHALL SAM LEFFLER OR SILICON GRAPHICS BE LIABLE FOR ANY SPECIAL, INCIDENTAL, INDIRECT OR CONSEQUENTIAL DAMAGES OF ANY KIND, OR ANY DAMAGES WHATSOEVER RESULTING FROM LOSS OF USE, DATA OR PROFITS, WHETHER OR NOT ADVISED OF THE POSSIBILITY OF DAMAGE, AND ON ANY THEORY OF LIABILITY, ARISING OUT OF OR IN CONNECTION WITH THE USE OR PERFORMANCE OF THIS SOFTWARE.

Microsoft®, Windows® och Windows Vista® är registrerade varumärken som tillhör Microsoft Corporation.

Apple, Macintosh, Mac OS och OS X är varumärken som tillhör Apple Inc., och är registrerade i USA och andra länder.

AirPrint är ett varumärke som tillhör Apple Inc.

Google Cloud Print™ är ett registrerat varumärke som tillhör Google Inc.

Namnen och logotyperna ABBYY® och ABBYY FineReader® är registrerade varumärken som tillhör ABBYY Software House.

Adobe, Adobe Reader, Acrobat och Photoshop är registrerade varumärken som tillhör Adobe systems Incorporated. De kan vara registrerade varumärken i vissa jurisdiktioner.

*Allmänt: Andra produktnamn som förekommer i detta dokument används endast i identifieringssyfte och kan vara varumärken som tillhör respektive ägare. Epson frånsäger sig all rätt till dessa varumärken.*

© 2013 Seiko Epson Corporation. Med ensamrätt.

Innehållet i denna handbok och produktens specifikationer kan ändras utan föregående meddelande.

### *Innehållsförteckning*

### *[Copyright och varumärken](#page-1-0)*

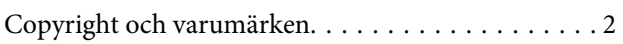

### *[Introduktion](#page-7-0)*

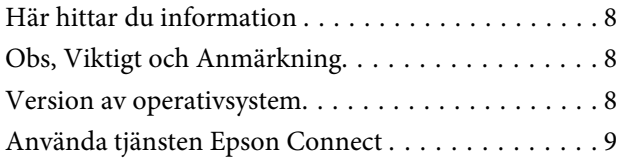

### *[Viktiga anvisningar](#page-9-0)*

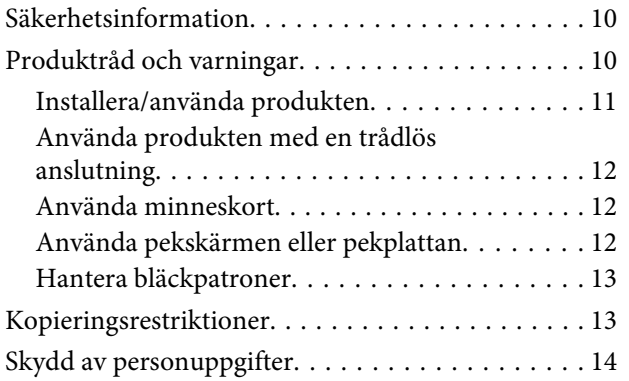

### *[Information om produktens delar](#page-14-0)*

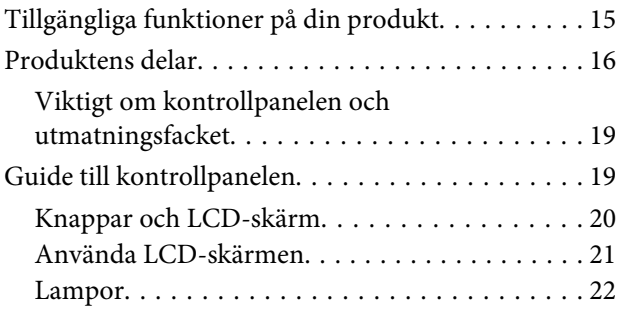

### *[Hantera papper och medier](#page-22-0)*

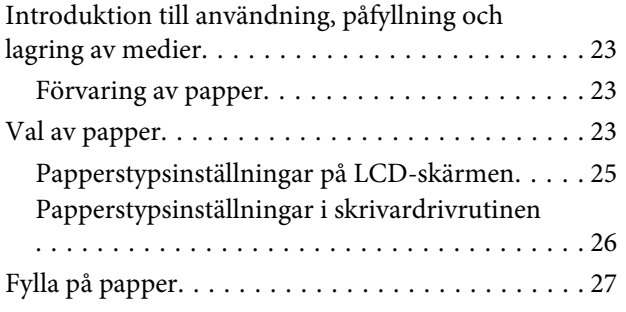

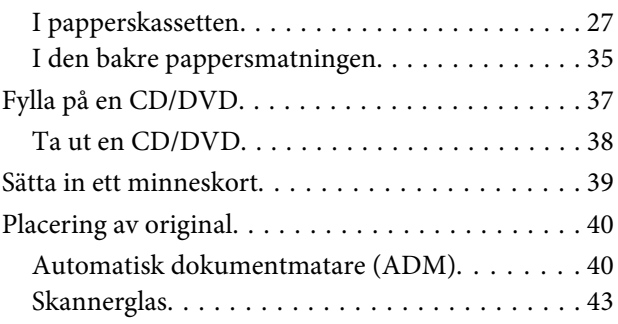

### *[Kopiering](#page-44-0)*

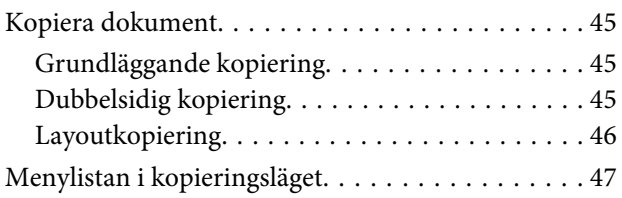

### *[Skriva ut](#page-47-0)*

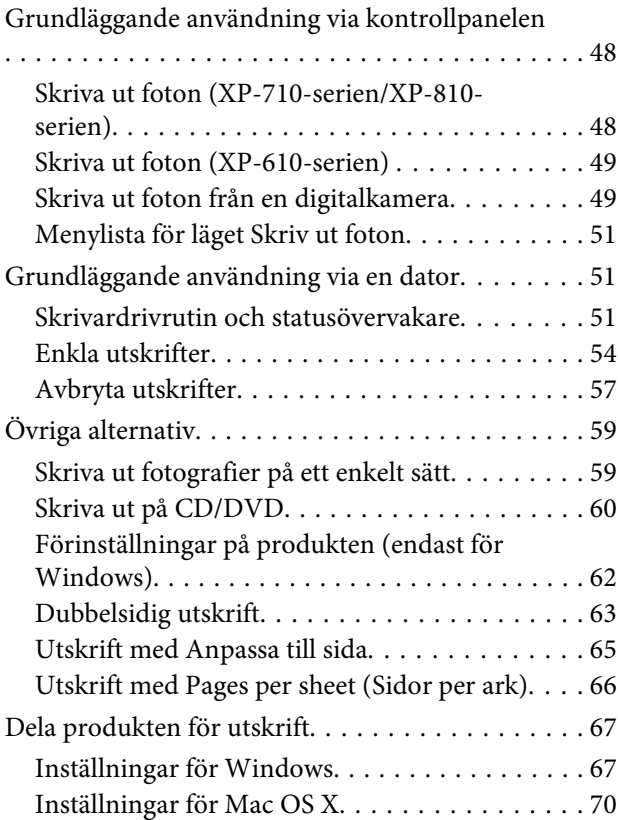

### *[Skanning](#page-70-0)*

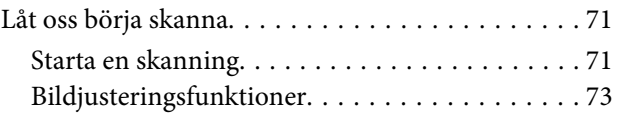

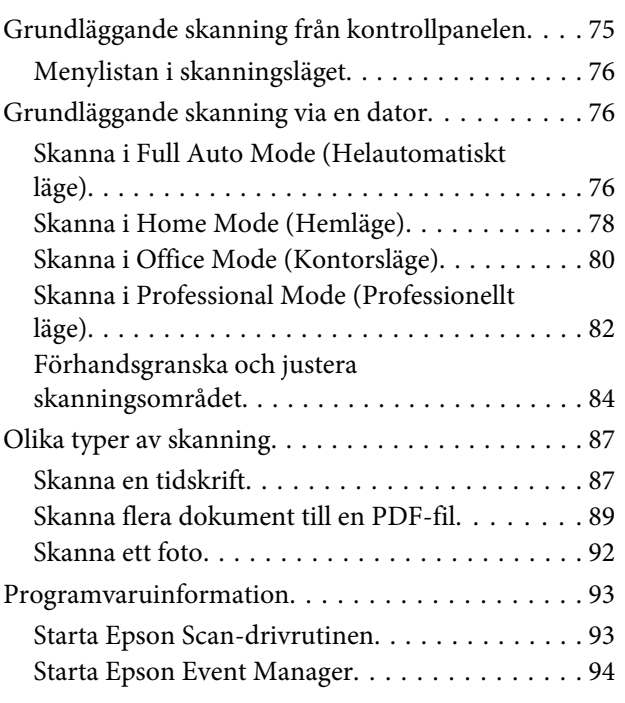

### *[Faxa](#page-94-0)*

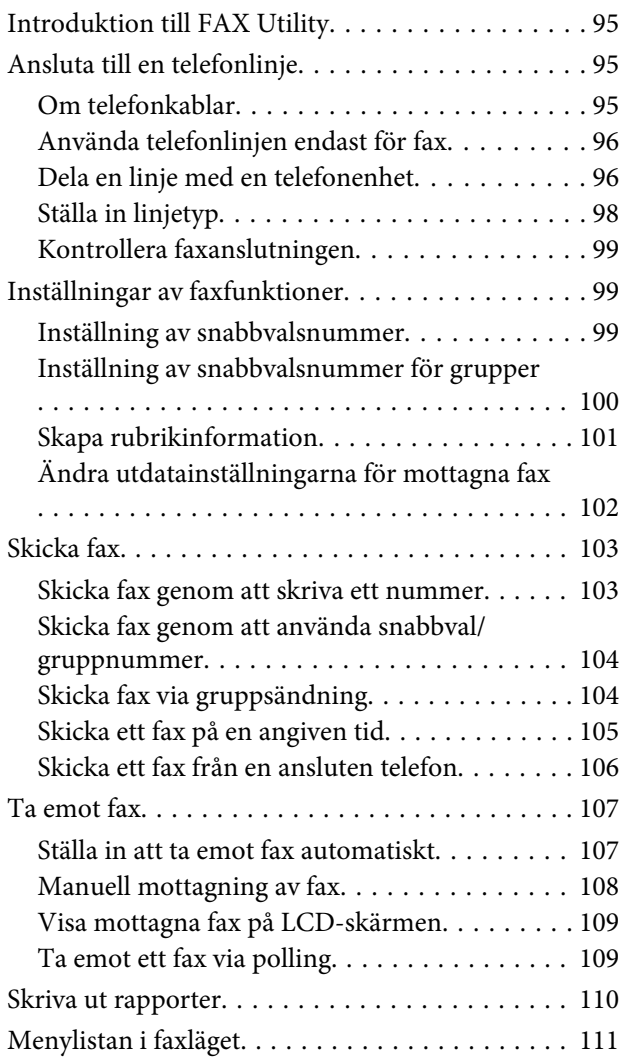

### *[Fler funktioner](#page-111-0)*

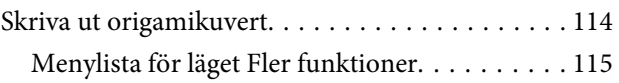

### *[Kontrollpanelens menylista](#page-115-0)*

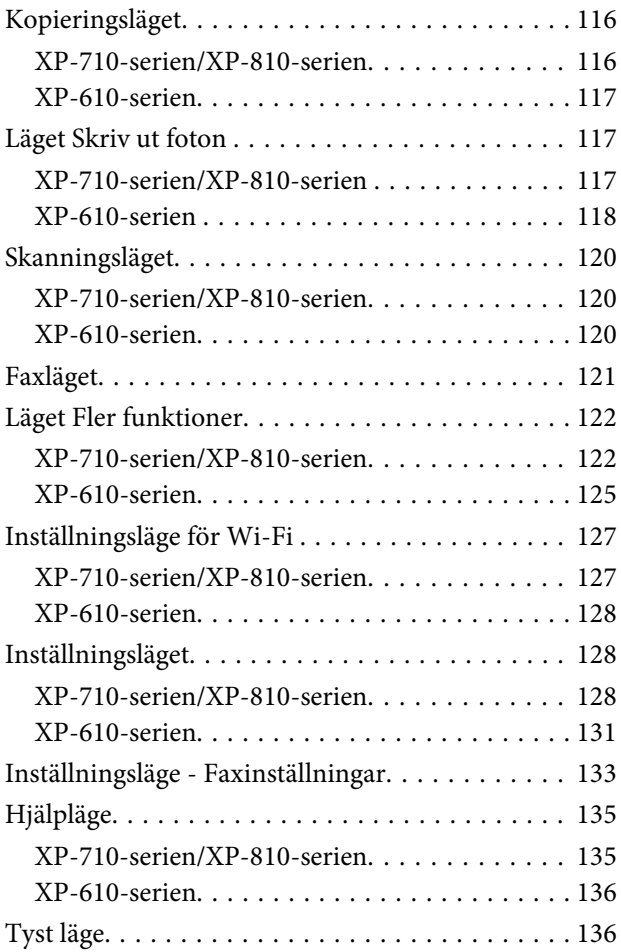

### *[Information om bläckpatroner](#page-136-0)*

### *[Byta bläckpatroner](#page-137-0)*

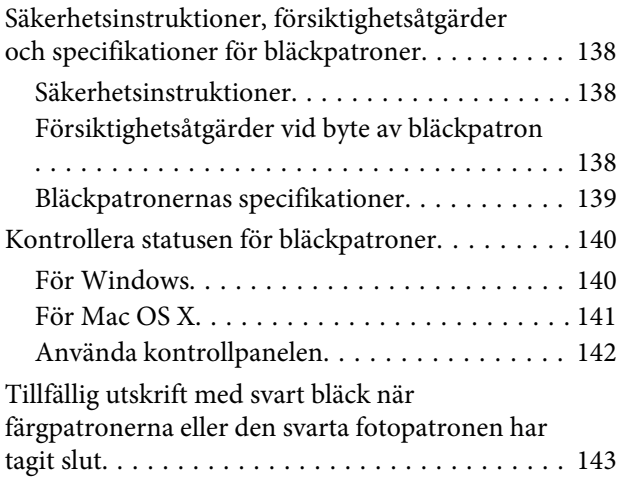

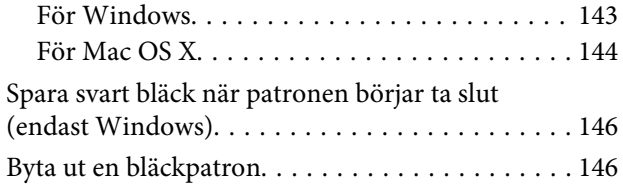

### *[Underhålla produkten och](#page-149-0)  [programvaran](#page-149-0)*

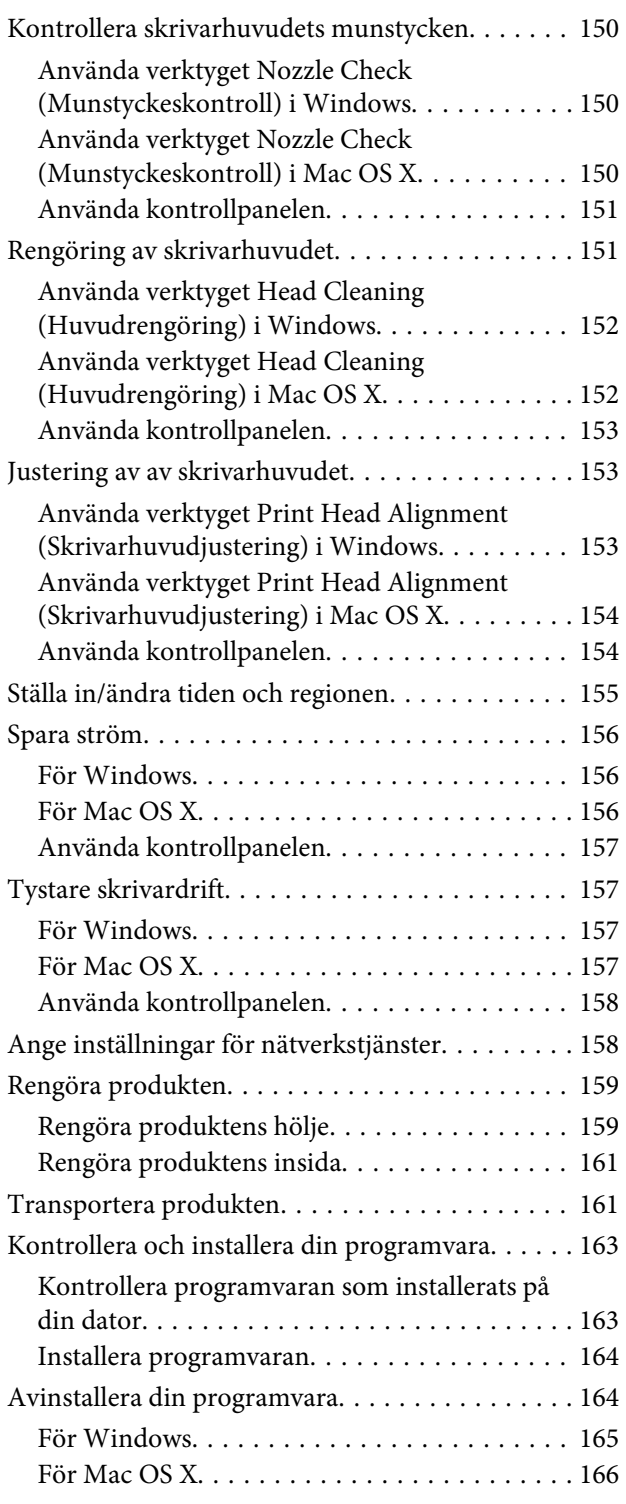

### *[Överföra data med en extern](#page-166-0)  [lagringsenhet](#page-166-0)*

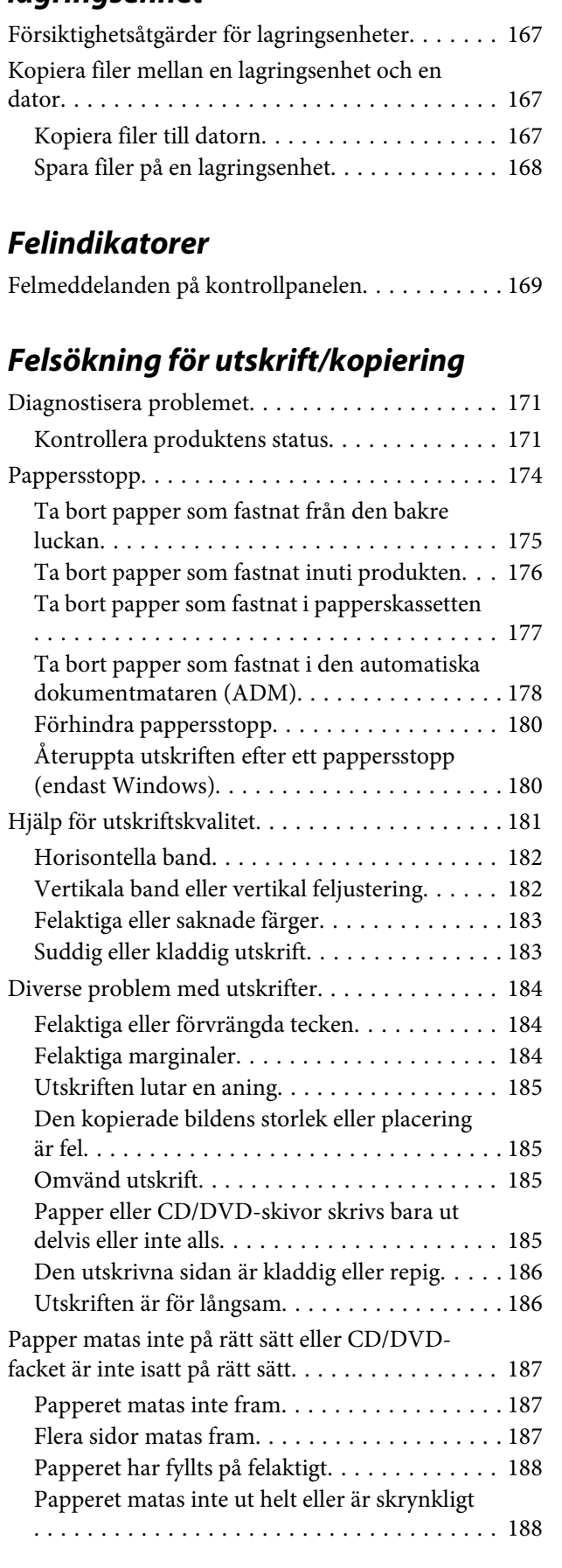

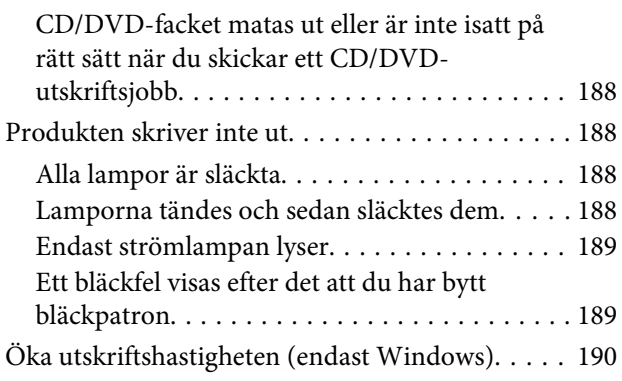

### *[Felsökning för skanning](#page-191-0)*

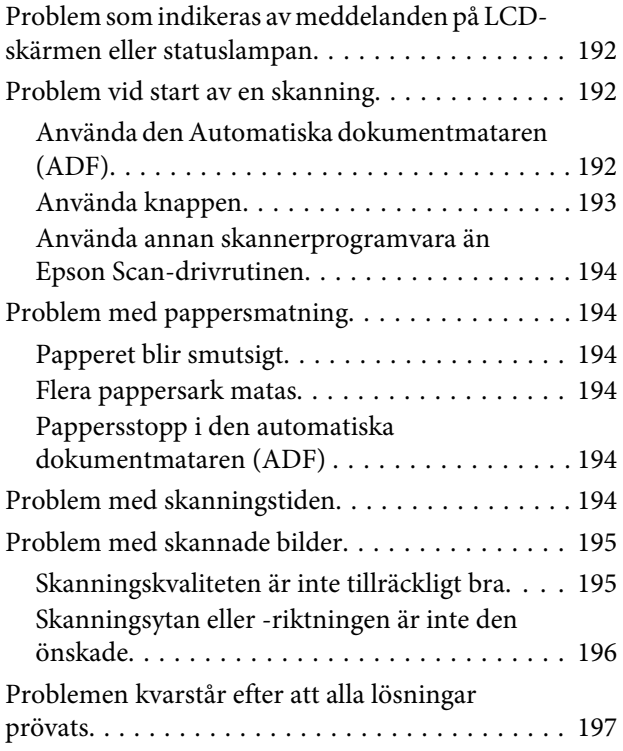

### *[Felsökning för faxning](#page-197-0)*

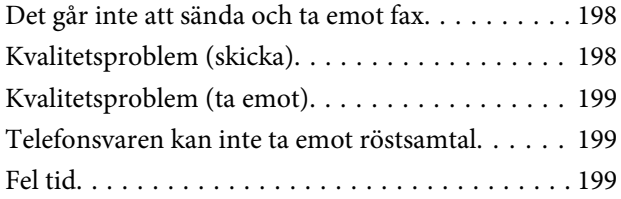

### *[Produktinformation](#page-199-0)*

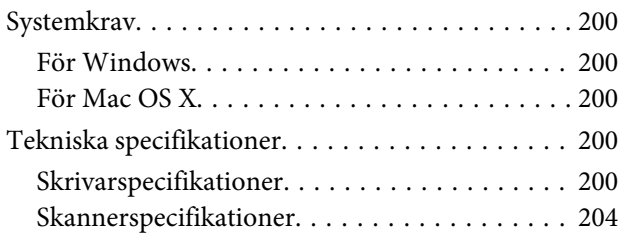

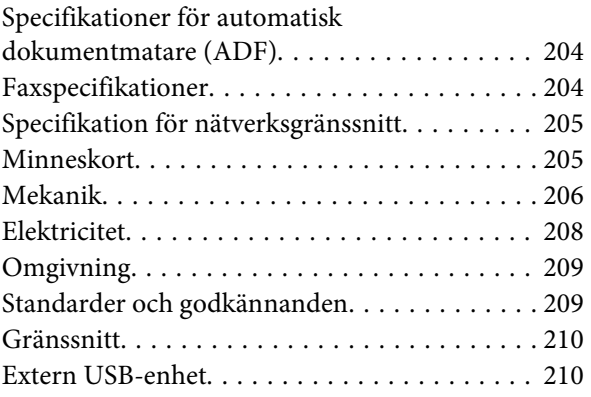

### *[Var du kan få hjälp](#page-211-0)*

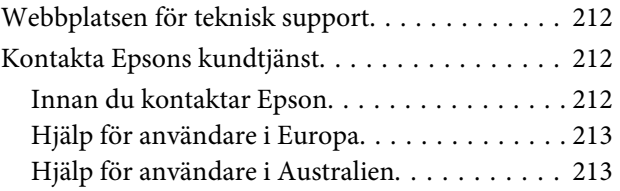

### *[Register](#page-213-0)*

### <span id="page-7-0"></span>*Introduktion*

## **Här hittar du information**

Den senaste versionen av följande handböcker finns på Epsons supportwebbplats. <http://www.epson.eu/Support> (Europa) <http://support.epson.net/> (utanför Europa)

#### ❏ **Starta här (papper):**

Ger dig information om hur man installerar produkten och programvaran.

#### ❏ **Användarhandbok (PDF):**

Innehåller detaljerade instruktioner om användning, säkerhet och felsökning. Läs handboken när du använder produkten med en dator eller använder avancerade funktioner som dubbelsidig kopiering. Du måste ha Adobe Acrobat Reader 5.0 eller senare eller Adobe Reader för att visa PDF-handboken.

#### ❏ **Nätverkshandbok (PDF):**

Här får nätverksadministratörerna information om både skrivardrivrutinen och nätverksinställningarna.

#### ❏ **Hjälp (på produktens skärm):**

Tillhandahåller grundläggande instruktioner för användning och felsökning på produktens LCD-skärm. Välj menyn **Hjälp** på kontrollpanelen.

# **Obs, Viktigt och Anmärkning**

Obs, Viktigt och Anmärkning som visas i denna handbok har följande innebörder.

### !*Obs!*

*måste noga efterföljas för att undvika kroppsskador.*

### c*Viktigt*

*måste iakttas för att undvika skador på utrustningen.*

#### *Anmärkning*

*innehåller praktiska tips om produktens användning och eventuella begränsningar.*

# **Version av operativsystem**

I denna handbok används följande förkortningar.

```
❏ Windows 8 avser Windows 8 och Windows 8 Pro.
```
- <span id="page-8-0"></span>❏ Windows 7 avser Windows 7 Home Basic, Windows 7 Home Premium, Windows 7 Professional och Windows 7 Ultimate.
- ❏ Windows Vista avser Windows Vista Home Basic Edition, Windows Vista Home Premium Edition, Windows Vista Business Edition, Windows Vista Enterprise Edition och Windows Vista Ultimate Edition.
- ❏ Windows XP avser Windows XP Home Edition, Windows XP Professional x64 Edition och Windows XP Professional.
- ❏ Mac OS X avser Mac OS X 10.5.8, 10.6.x, 10.7.x, 10.8.x.

# **Använda tjänsten Epson Connect**

Med Epson Connect och tjänster från andra företag kan du enkelt skriva ut direkt från din smartphone, handdator eller laptop, när som helst och i stort sett var som helst i världen! Mer information om utskrift och andra tjänster finns på följande adress;

<https://www.epsonconnect.com/>(Epson Connects portal) <http://www.epsonconnect.eu/>(endast Europa)

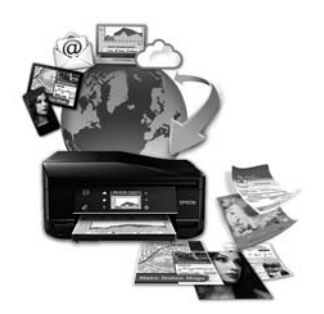

#### *Anmärkning:*

*Du kan ange inställningar för nätverkstjänster med en webbläsare på en dator, smartphone, handdator eller laptop som är ansluten till samma nätverk som produkten.*

& *["Ange inställningar för nätverkstjänster" på sidan 158](#page-157-0)*

### <span id="page-9-0"></span>*Viktiga anvisningar*

# **Säkerhetsinformation**

Läs och följ dessa anvisningar så att du använder produkten på ett säkert sätt. Kom ihåg att spara denna handbok för framtida bruk. Följ även alla varningar och instruktioner på produkten.

- ❏ Använd bara nätsladden som medföljer produkten och använd inte nätsladden med andra utrustningar. Om du använder andra nätsladdar med den här produkten eller använder den medföljande nätsladden med andra utrustningar kan det leda till brand eller elstötar.
- ❏ Se till att elsladden uppfyller tillämplig lokal säkerhetsstandard.
- ❏ Ta aldrig isär, ändra eller försök reparera nätsladden, kontakten, skrivarenheten, skannerenheten eller några tillval själv, utom när det speciellt beskrivs i produktens handböcker.
- ❏ Dra ut kontakten till produkten och låt kvalificerad servicepersonal utföra service i följande situationer: Nätsladden eller kontakten är skadad, det har kommit in vätska i produkten, du har tappat produkten eller höljet har skadats, produkten fungerar eller beter sig inte som vanligt. Justera inte reglage som inte täcks i bruksanvisningen.
- ❏ Placera produkten nära ett vägguttag där kontakten enkelt kan dras ut.
- ❏ Placera eller förvara inte produkten utomhus, i närheten av smutsiga eller dammiga platser, vatten, värmekällor eller platser som utsätts för stötar, vibrationer, höga temperaturer eller hög luftfuktighet.
- ❏ Var försiktig så att du inte spiller vätska på produkten eller hanterar den med våta händer.
- ❏ Denna produkt måste ha ett avstånd på minst 22 cm till en pacemaker. Radiovågor från denna produkt kan ha negativ inverkan på pacemakers.
- ❏ Kontakta återförsäljaren om LCD-skärmen är skadad. Tvätta händerna noga med tvål och vatten om du får flytande kristallösning på händerna. Skölj ögonen omedelbart med vatten om du får flytande kristallösning i ögonen. Kontakta genast läkare om du känner obehag eller får problem med synen trots att du har sköljt noggrant.
- ❏ Undvik att använda en telefon när det åskar. Det finns en liten risk för elstötar om blixten slår ned (gäller modeller med faxfunktioner).
- ❏ Rapportera inte en gasläcka per telefon i närheten av gasläckan (gäller modeller med faxfunktioner).

#### *Anmärkning:*

*Nedan följer säkerhetsanvisningar för bläckpatroner.*

& *["Byta bläckpatroner" på sidan 138](#page-137-0)*

# **Produktråd och varningar**

Läs och följ dessa instruktioner för att undvika skador på produkten eller annan egendom. Kom ihåg att spara denna handbok för framtida bruk.

### <span id="page-10-0"></span>**Installera/använda produkten**

- ❏ Blockera inte och täck inte över produktens fläktar och öppningar.
- ❏ Använd endast den typ av strömkälla som står angiven på produktens etikett.
- ❏ Undvik att använda uttag på samma krets som kopiatorer eller luftregleringssystem som slås av och på med jämna mellanrum.
- ❏ Undvik eluttag som styrs av strömbrytare eller automatiska timers.
- ❏ Håll hela datorsystemet borta från potentiella källor till elektromagnetisk störning, t.ex. högtalare eller basenheter till sladdlösa telefoner.
- ❏ Nätsladdar ska alltid placeras så att de skyddas från slitage, skador, hack, veck och knutar. Placera inte föremål ovanpå nätsladdar. Se även till att nätsladdar inte ligger så att någon kan trampa på eller köra över dem. Se speciellt till att ändarna och anslutningspunkterna till transformatorn ligger rakt på nätsladdar.
- ❏ Om du använder en förlängningssladd till produkten måste du kontrollera att den totala märkströmmen för enheterna som är kopplade till förlängningssladden inte överstiger sladdens märkström. Se också till att den totala märkströmmen för alla enheter som är anslutna till vägguttaget inte överstiger vägguttagets märkström.
- ❏ Om produkten ska användas i Tyskland måste den elslinga som produkten är ansluten till vara säkrad med en säkring på 10 A eller 16 A för att ge ett tillräckligt kortslutnings- och överslagsskydd.
- ❏ Vid anslutning av produkten till en dator eller annan enhet med en sladd bör du se till att kontakterna är vända åt rätt håll. Alla kontakter går endast att sätta i på ett sätt. Om en kontakt sätts in i fel riktning kan enheterna som kopplas till varandra med kabelns hjälp skadas.
- ❏ Placera produkten på en plan, stabil yta som är större än produkten bottenplatta i alla riktningar så att ingen del av bottenplattan sticker ut utanför placeringsytan. Om du placerar produkten vid en vägg bör du lämna mer än 10 cm mellan produktens baksida och väggen. Produkten fungerar inte korrekt om den lutar.
- ❏ Placera produkten med dess högra sida minst 10 cm bort från en vägg eller andra föremål (gäller modeller med faxfunktioner).
- ❏ När produkten förvaras eller transporteras ska du undvika att luta den, placera den vertikalt eller vända den upp och ned, det kan göra att bläck läcker ut.
- ❏ Se till att det finns fritt utrymme bakom produkten för kablarna och ovanför den så att du kan lyfta upp dokumentlocket helt.
- ❏ Lämna tillräckligt med utrymme framför produkten så att papperet kan matas ut helt och hållet.
- ❏ Undvik platser där temperatur och luftfuktighet kan förändras snabbt. Utsätt inte produkten för direkt solljus, starkt ljus eller värmekällor.
- ❏ För inte in några föremål i öppningarna på produkten.
- ❏ Stick inte in handen i produkten och rör inte bläckpatronerna under pågående utskrift.
- ❏ Ta inte på den vita, platta kabeln inuti produkten.
- ❏ Använd inte sprej som innehåller lättantändlig gas i eller i närheten av produkten. Det kan orsaka brand.
- <span id="page-11-0"></span>❏ Flytta inte skrivarhuvudet för hand, det kan skada produkten.
- ❏ Stäng alltid av produkten med P-knappen. Dra inte ur produktens nätsladd och stäng inte av strömmen vid eluttaget förrän LCD-skärmen stängts av helt.
- ❏ Innan du transporterar produkten bör du kontrollera att skrivarhuvudet är i ursprungsläget (längst åt höger) och att bläckpatronerna sitter som de ska.
- ❏ Kläm inte fingrarna när du stänger skannerenheten.
- ❏ Om du inte ska använda produkten under en längre tid bör du dra ut nätsladden ur eluttaget.
- ❏ Tryck inte för hårt på skannerglaset när du placerar original.
- ❏ Bläckdynan kanske blir full under produktens livslängd och den måste då bytas. Om eller hur ofta detta händer varierar beroende på antalet sidor du skriver ut, typen av material som används för utskrift och antalet rengöringscykler som produkten utför. Epson Status Monitor, LCD-skärmen eller lamporna på kontrollpanelen meddelar dig när delen behöver bytas. Att dynan måste bytas innebär inte att produkten har slutat fungera i enlighet med specifikationerna. Byte av delen är en rutinmässig underhållsåtgärd som ligger inom produktens specifikationer, inte ett problem som kräver reparation. Epsons garanti täcker därför inte kostnaden för bytet. En auktoriserad Epson serviceleverantör kan byta dynan åt dig om det behövs. Det är inte en del som användaren kan underhålla.

### **Använda produkten med en trådlös anslutning**

- ❏ Använd inte denna produkt inuti medicinska inrättningar eller i närheten av medicinsk utrustning. Radiovågor från denna produkt kan ha negativ inverkan på elektrisk medicinsk utrustning.
- ❏ Använd inte denna produkt i närheten av automatiskt styrda anordningar som t.ex. automatiska dörrar eller brandlarm. Radiovågor från denna produkt kan ha negativ inverkan på dessa anordningar, vilket kan leda till olyckor på grund av felfunktioner.

### **Använda minneskort**

- ❏ Ta inte bort ett minneskort eller stäng av produkten när minneskortlampan blinkar.
- ❏ Minneskortens användning varierar beroende på typen av kort. Mer information finns i dokumentationen som medföljer minneskortet.
- ❏ Använd bara minneskort som är kompatibla med produkten. & ["Minneskort" på sidan 205](#page-204-0)

### **Använda pekskärmen eller pekplattan**

- ❏ LCD-skärmen kan ha några små ljusa eller mörka punkter och på grund av dess funktioner kan ljusstyrkan vara ojämn. Det är normalt och betyder inte att den är skadad.
- ❏ Rengör bara pekskärmen och pekplattan med en torr och mjuk trasa. Använd inte flytande eller kemiska rengöringsmedel.
- ❏ Pekskärmen och pekplattan har ett yttre skydd som kan gå sönder om det utsätts för hårda stötar. Kontakta återförsäljaren om det går en flisa i panelens yta eller om den spricker. Rör eller försök inte ta bort trasiga delar.

<span id="page-12-0"></span>❏ För XP-610-serien

Pekplattan är en kapacitiv pekskärm som bara reagerar när du tar på den direkt med ett finger. Skärmen kanske inte reagerar om du tar på den med våta händer, har handskar på dig eller om den är täckt av ett skyddsark eller en etikett.

- ❏ Tryck försiktigt på pekskärmen och pekplattan med fingret. Tryck inte hårt och använd inte naglarna.
- ❏ Använd inte vassa föremål, som en kulspetspenna, vässad blyertspenna, stiftpenna eller liknande, för att trycka på skärmen.
- ❏ Kondensation inuti skärmen på grund av plötsliga temperatur- eller luftfuktighetsförändringar kan göra att prestandan försämras.

### **Hantera bläckpatroner**

& ["Byta bläckpatroner" på sidan 138](#page-137-0)

# **Kopieringsrestriktioner**

Observera följande begränsningar för att använda produkten på ett ansvarsfullt och lagligt sätt.

#### **Kopiering av följande objekt är förbjuden enligt lag:**

- ❏ Sedlar, mynt, statspapper avsedda för den allmänna marknaden, statsobligationer samt kommunvärdepapper
- ❏ Oanvända frimärken, förfrankerade vykort och andra officiella postartiklar med giltigt porto
- ❏ Officiella kontramärken och värdepapper utfärdade enligt laglig procedur

#### **Var uppmärksam vid kopiering av följande artiklar:**

- ❏ Privata värdepapper avsedda för den allmänna marknaden (aktiebrev, överlåtbara värdepapper, checkar osv.), månatliga passerkort, rabattkuponger osv.
- ❏ Pass, körkort, hälsointyg, vägpasserkort, matransoneringskort, biljetter osv.

#### *Anmärkning:*

*Det kan vara förbjudet enligt lag att kopiera sådana handlingar.*

#### **Ansvarsfullt bruk av upphovsrättsskyddat material:**

❏ Produkter kan missbrukas genom oriktig kopiering av upphovsrättsskyddat material. Om du inte kan rådfråga en kunnig jurist bör du visa ansvar och respekt genom att inskaffa upphovsrättsinnehavarens tillstånd innan du kopierar publicerat material.

# <span id="page-13-0"></span>**Skydd av personuppgifter**

#### *Anmärkning:*

*Denna funktion finns bara på XP-810-serien.*

Den här produkten låter dig lagra namn och telefonnummer i apparatens minne och dessa ligger kvar även om strömmen slås av.

Använd följande meny för att radera minnet om du ger bort produkten till någon annan eller kasserar den.

#### F **Inställningar** > **Återställ inställningarna** > **Alla inställningar**

# <span id="page-14-0"></span>**Information om produktens delar**

# **Tillgängliga funktioner på din produkt**

Kontrollera vilka funktioner som finns på din produkt.

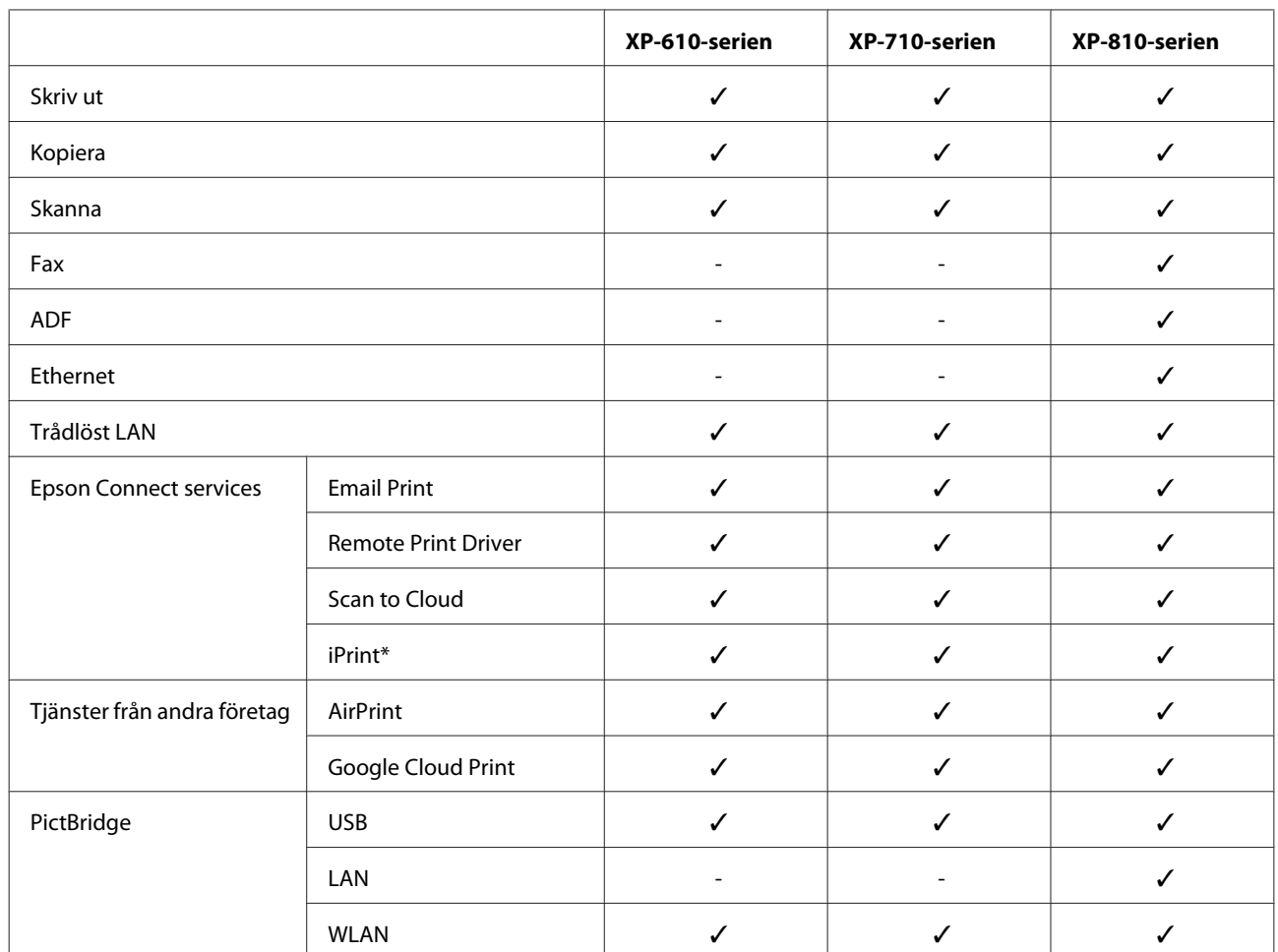

\* Epson iPrint är ett program för iOS och Android. Med Epson iPrint kan du skriva ut och skanna trådlöst från en smartphone eller handdator. Mer information finns på följande webbplats.

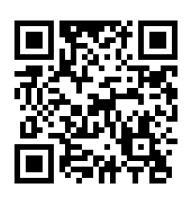

<http://ipr.to/a>

# <span id="page-15-0"></span>**Produktens delar**

*Anmärkning:*

*Bilderna i denna handbok är av en liknande produktmodell. Även om produkten på bilderna kan skilja sig något åt från den produkt som du köpt så fungerar den på samma sätt.*

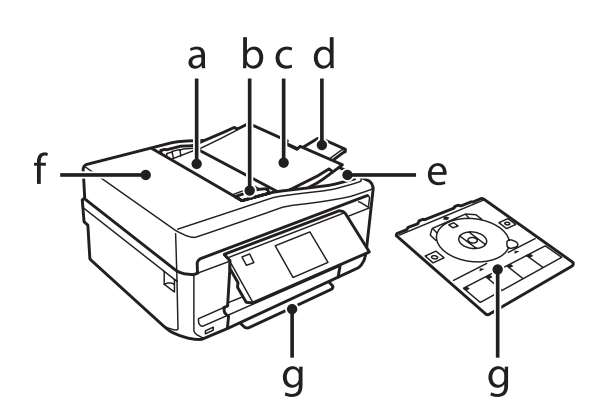

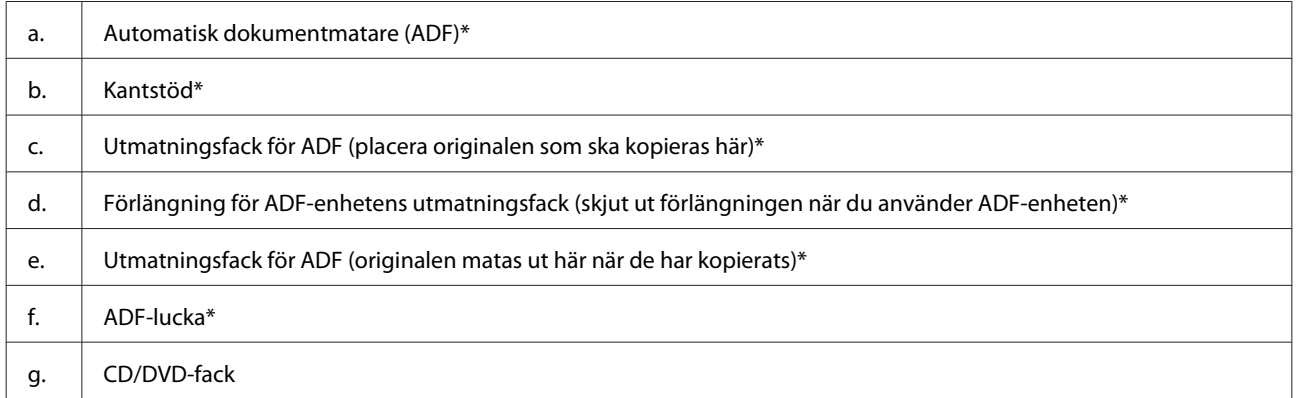

\* Den här delen är tillgänglig endast för XP-810-serien.

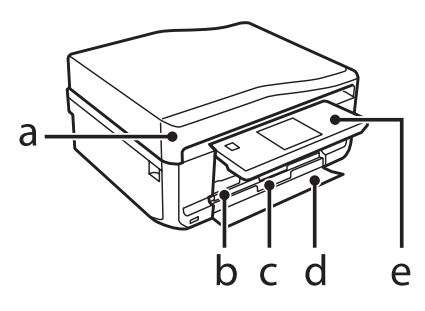

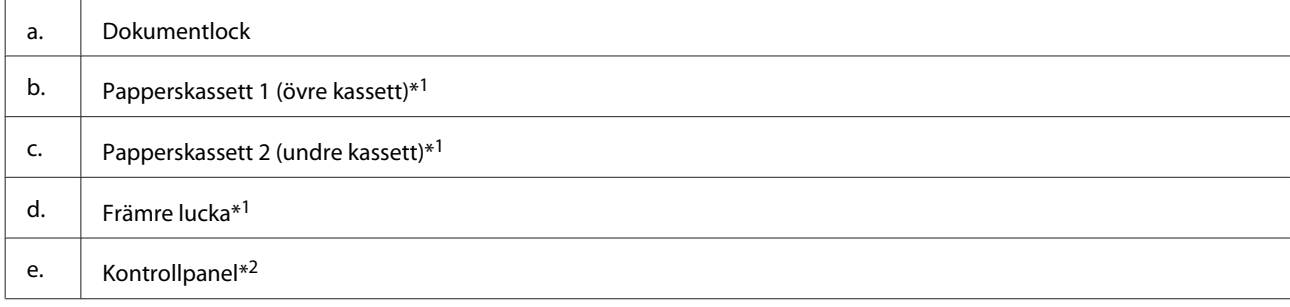

\*1 Se bilden nedan för mer information.

\*2 Kontrollpanelen höjs automatiskt när utskriften startar. Sänk den för hand om det behövs. (XP-710-serien/XP-810-serien)

Användarhandbok

#### **Information om produktens delar**

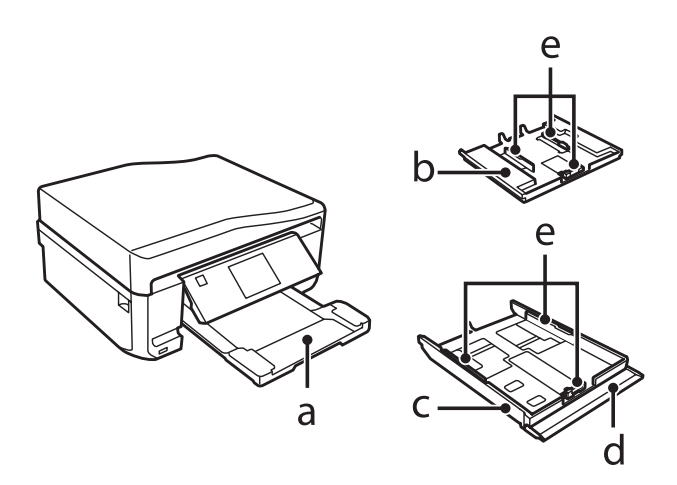

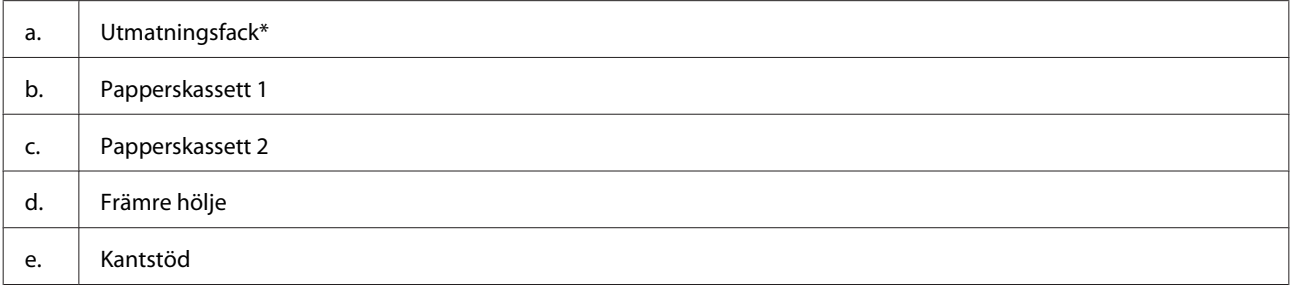

\* Utmatningsfacket skjuts ut automatiskt när utskriften startar. Stäng det för hand om det behövs. (XP-710-serien/XP-810-serien)

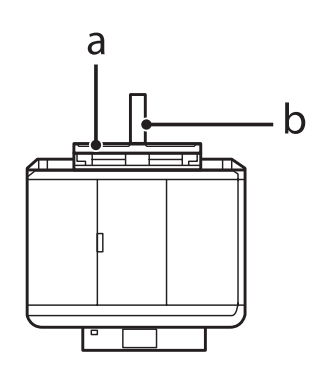

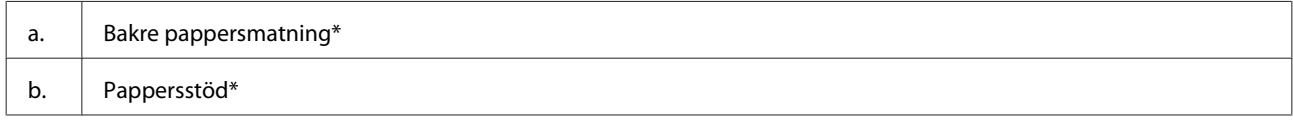

\* Den här delen är tillgänglig endast för serierna XP-710 och XP-810.

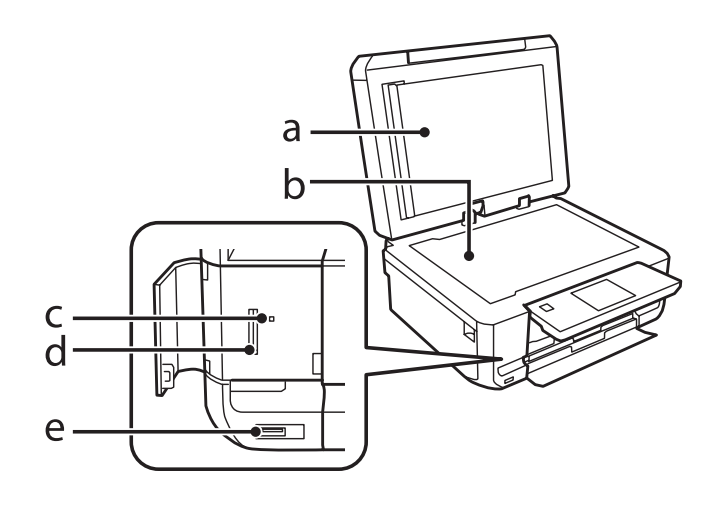

#### Användarhandbok

#### **Information om produktens delar**

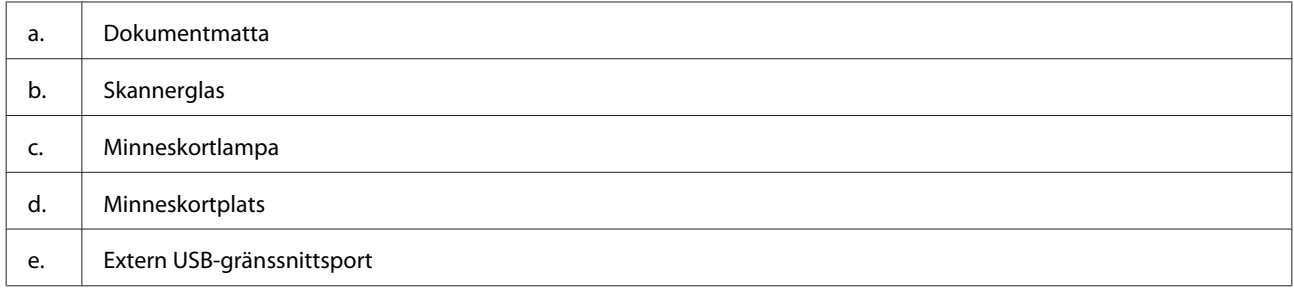

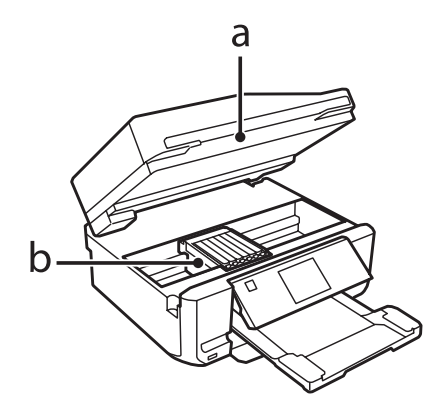

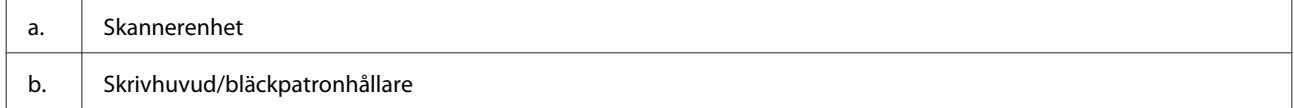

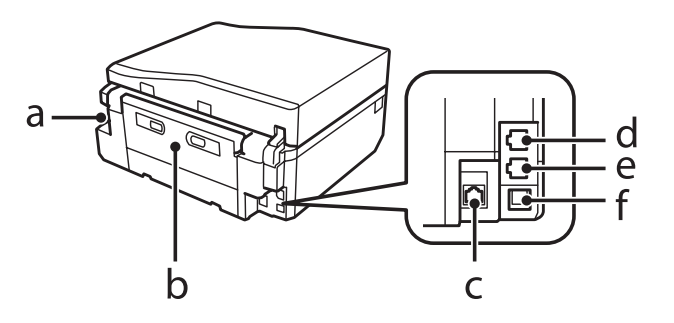

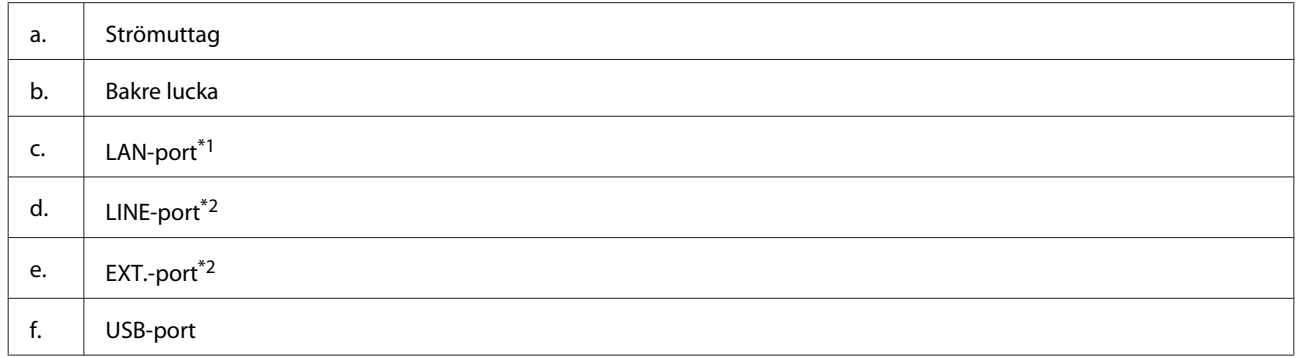

\*1 Den här delen är tillgänglig endast för serierna XP-710 och XP-810.

\*2 Den här delen är tillgänglig endast för XP-810-serien.

### <span id="page-18-0"></span>**Viktigt om kontrollpanelen och utmatningsfacket**

På serierna XP-710 och XP-810 höjs kontrollpanelen och utmatningsfacket skjuts ut automatiskt när utskriften startar. \*Den här funktionen finns inte på XP-610-serien.

Skjut in utmatningsfacket och tryck ner kontrollpanelen manuellt när utskriften är färdig (om detta behövs).

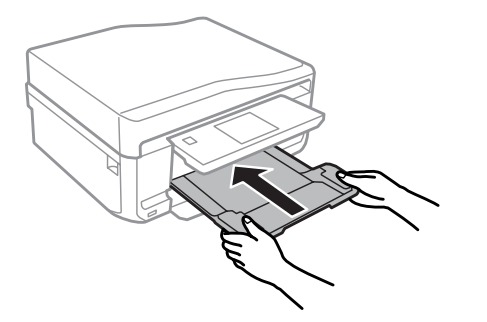

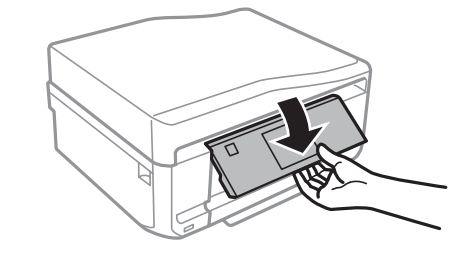

# **Guide till kontrollpanelen**

#### *Anmärkning:*

*Även om kontrollpanelens utformning och det som visas på LCD-skärmen, t.ex. namn på menyer och alternativ, kan skilja sig åt från den produkt du köpt så används de på samma sätt.*

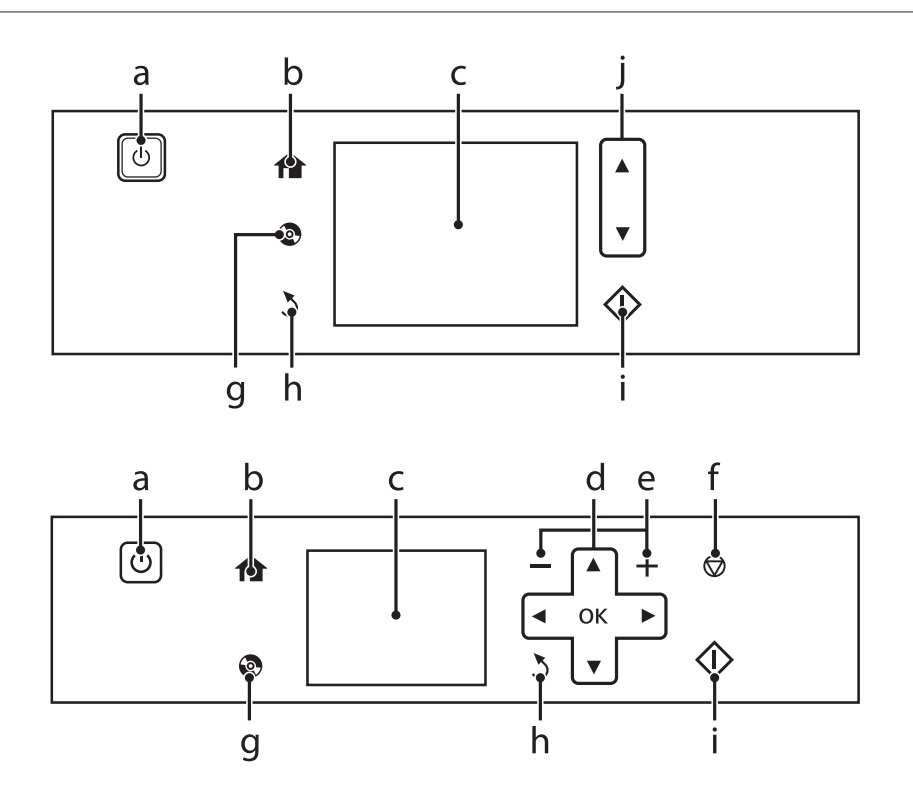

# <span id="page-19-0"></span>**Knappar och LCD-skärm**

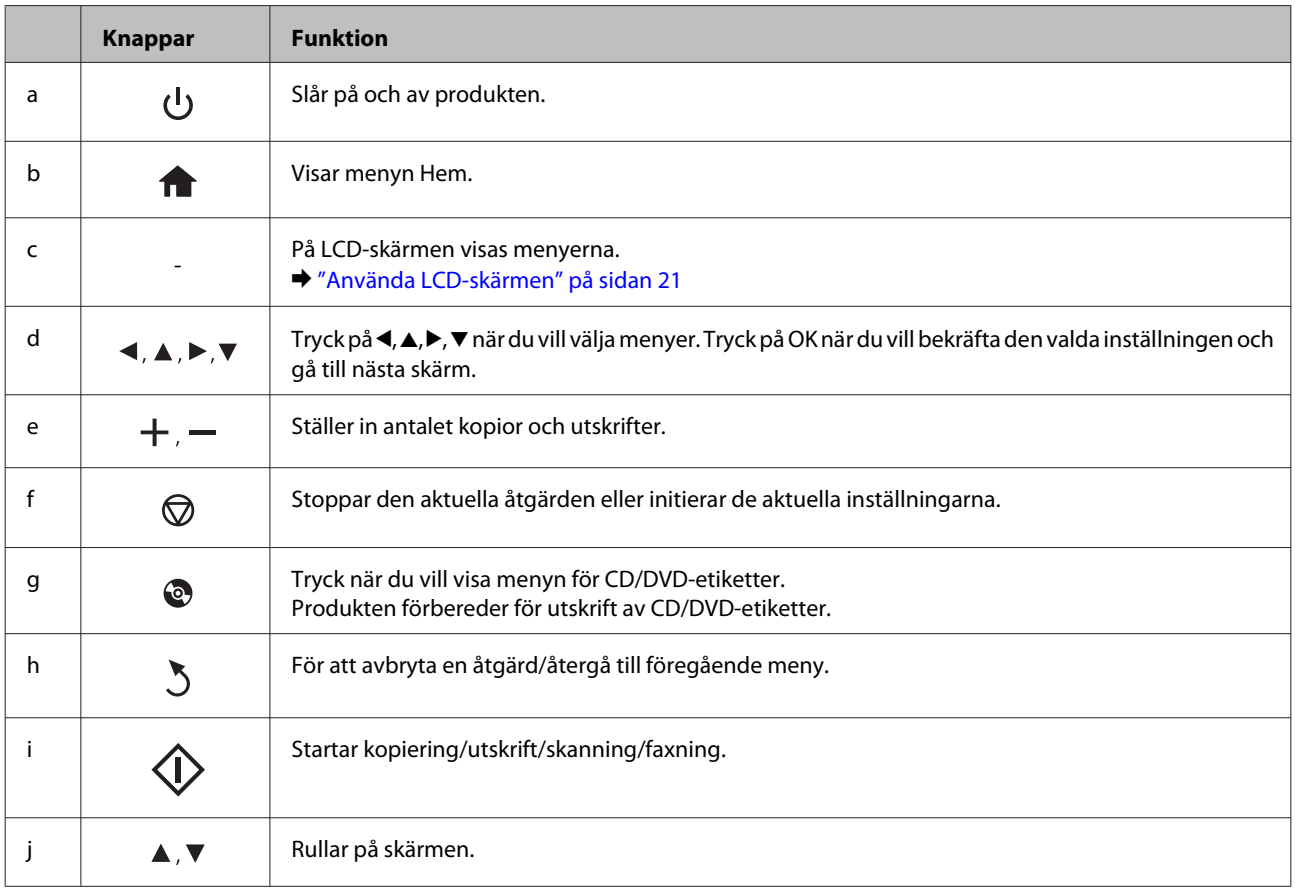

#### **Information om produktens delar**

c

 $1>1-Side$ 

With Borde

**Actual Siz** 

### <span id="page-20-0"></span>**Använda LCD-skärmen**

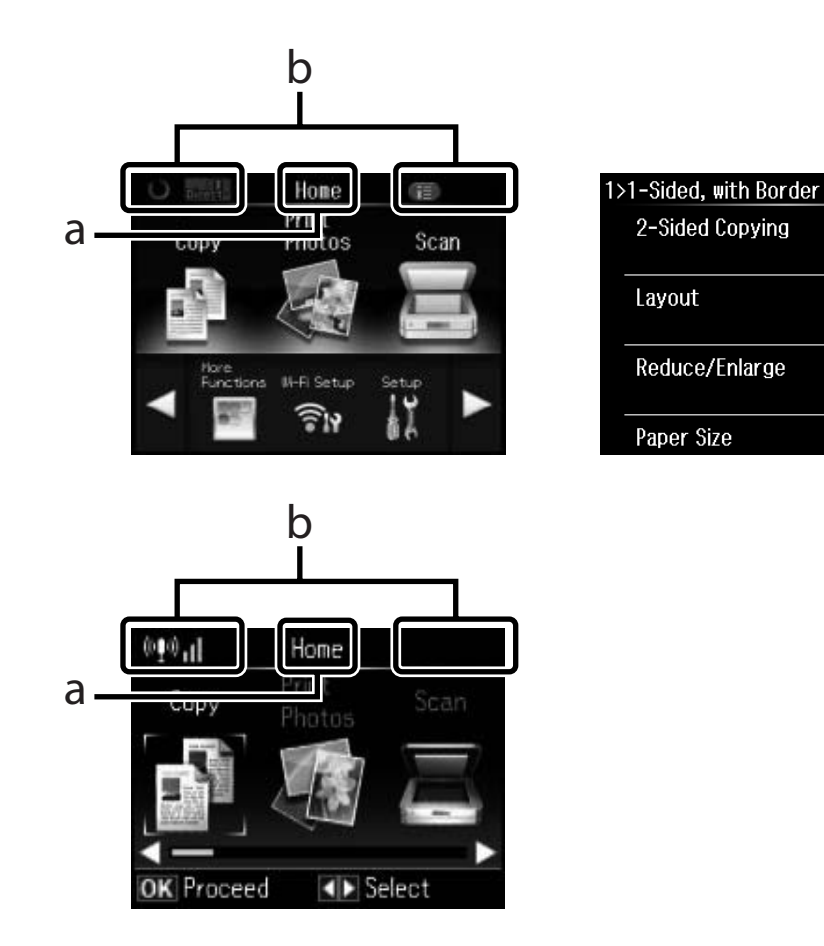

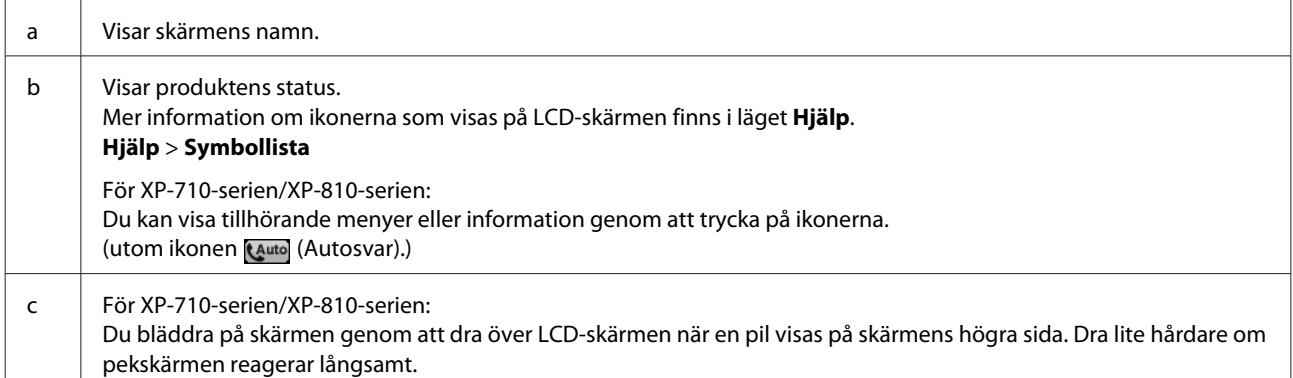

### <span id="page-21-0"></span>**Om Autovalläge**

**Autovalläge** visar menyer beroende på dina åtgärder.

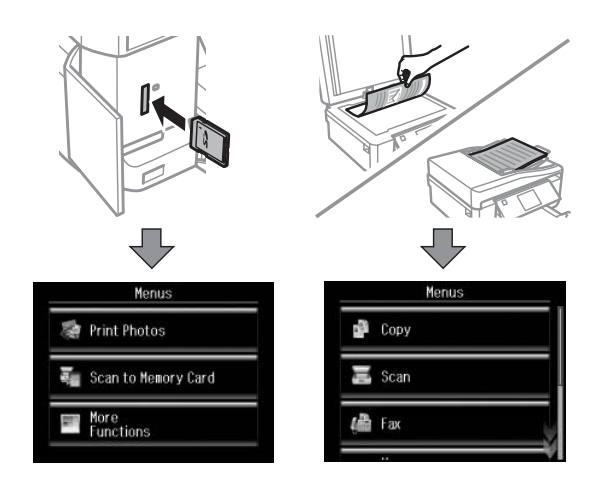

#### *Anmärkning:*

- ❏ *Autovalläge finns inte på XP-610-serien.*
- ❏ *Önskad meny kanske inte visas på LCD-skärmen när du sätter in ett minneskort, öppnar dokumentluckan eller placerar ett dokument i ADF-enheten. I sådana fall ska du trycka på för att öppna menyn Hem.*
- ❏ *Du kan stänga av funktionen genom att inaktivera alla alternativ på menyn Autovalläge. Inställningar > Hjälpfunktioner > Autovalläge.*

### **Lampor**

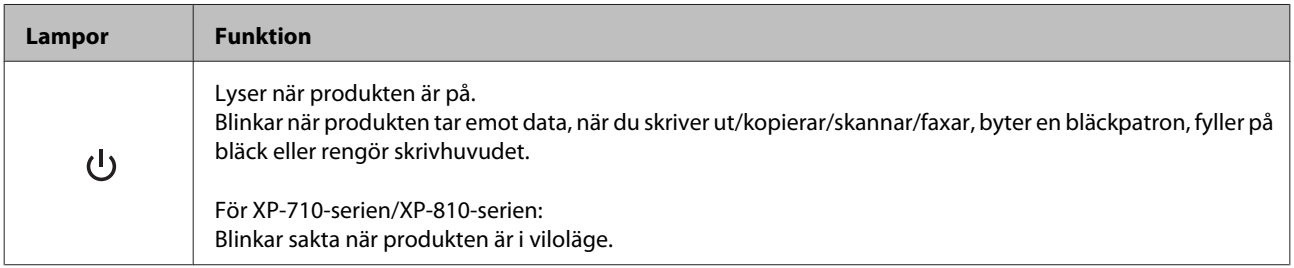

# <span id="page-22-0"></span>**Hantera papper och medier**

# **Introduktion till användning, påfyllning och lagring av medier**

Du kan få bra resultat med de flesta typer av vanligt papper. Bestruket papper ger dock bättre utskrifter eftersom det absorberar mindre bläck.

Epson har specialpapper som är utformade för det bläck som används i Epsons bläckstråleprodukter och rekommenderar dessa papper för att garantera resultat av hög kvalitet.

När du fyller på specialpapper från Epson bör du först läsa instruktionerna som medföljer papperet och dessutom tänka på följande.

#### *Anmärkning:*

- ❏ *Fyll på papper i papperskassetten med utskriftssidan nedåt. Utskriftssidan är ofta vitare eller glansigare. Det finns mer information om detta i anvisningarna som medföljer papperet. En del papperstyper har avskurna hörn för att underlätta korrekt påfyllning.*
- ❏ *Om papperet är böjt plattar du till det eller böjer det en aning åt andra hållet innan du lägger i det. Om du skriver ut på buktat papper kan bläcket smetas ut på utskriften.*

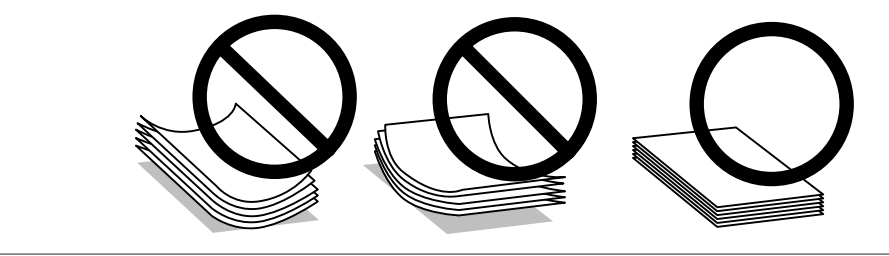

### **Förvaring av papper**

Lägg oanvänt papper i originalförpackningen så snart du är klar med utskriften. Vid hanteringen av specialmedia så rekommenderar Epson att du förvarar utskrifterna i en återförslutningsbar plastförpackning. Förvara oanvänt papper och utskrifter på en torr och sval plats som inte utsätts för direkt solljus.

# **Val av papper**

Papper som kan användas anges i tabellen nedan. Hur många ark som kan fyllas på och om marginalfri utskrift kan användas varierar beroende på papperet så som visas.

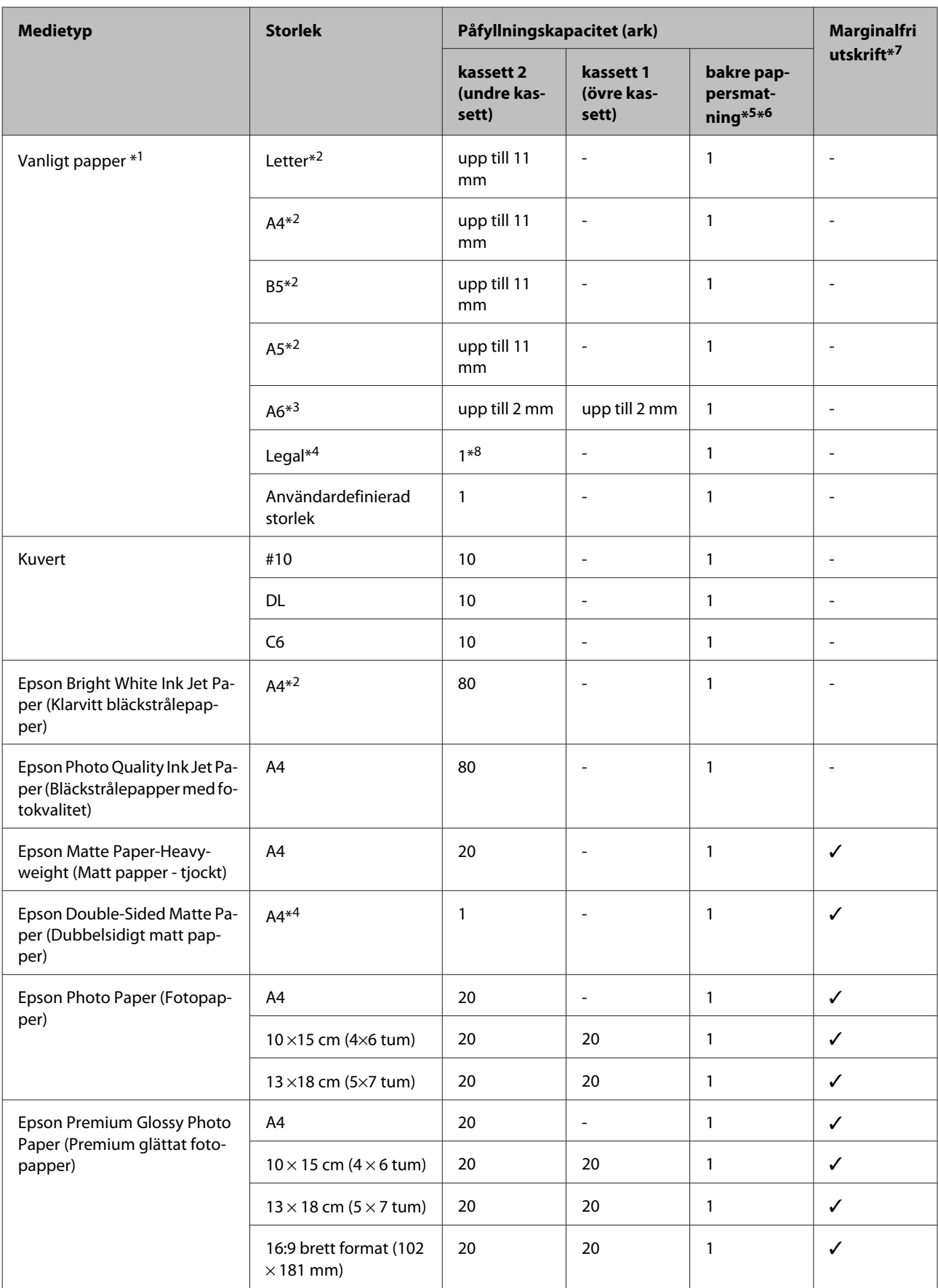

<span id="page-24-0"></span>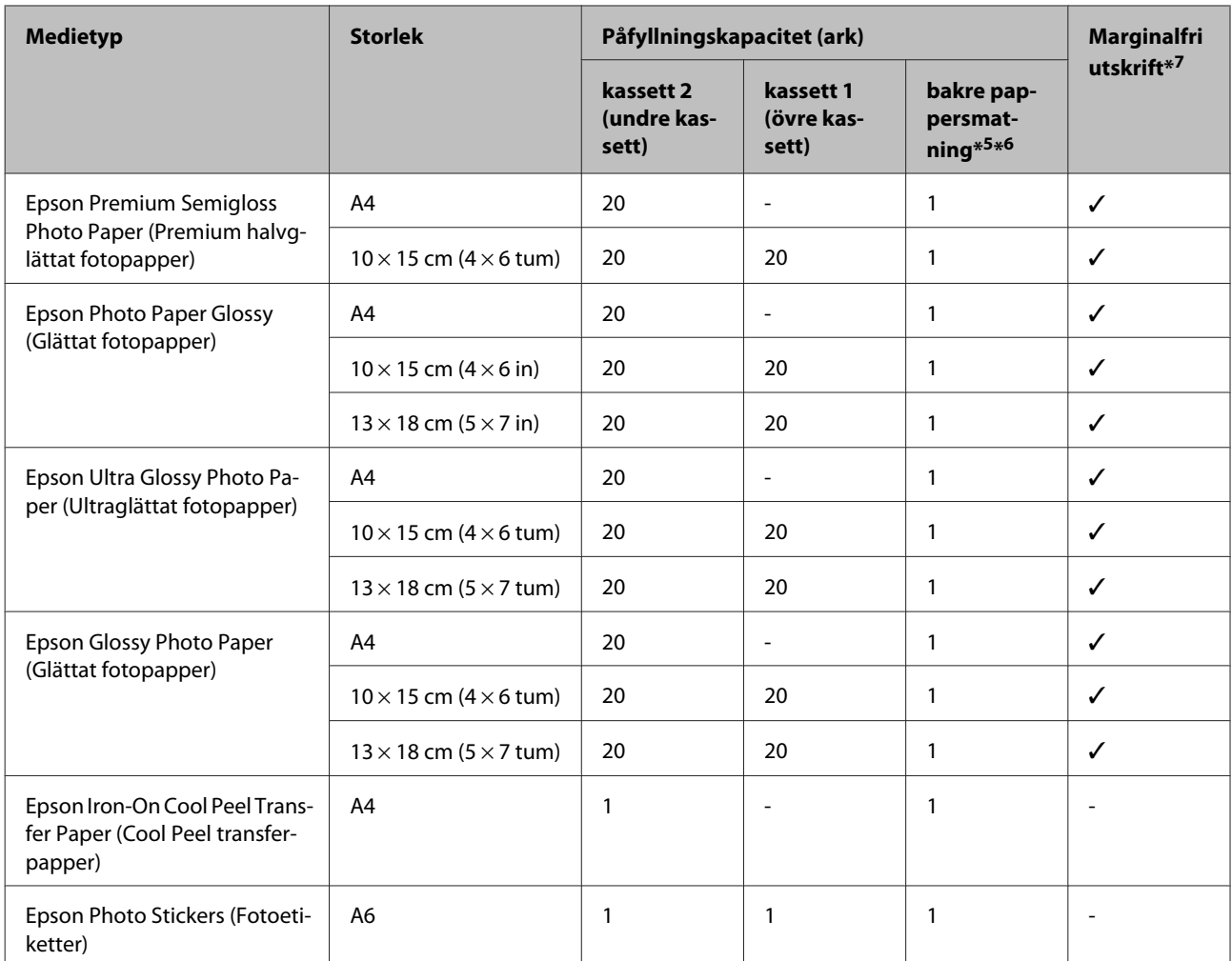

 $*1$  Papper med en vikt på 64 g/m<sup>2</sup> (17 lb) till 90 g/m<sup>2</sup> (24 lb).

\*2 Påfyllningskapaciteten för manuell dubbelsidig utskrift är 30 ark.

\*3 Påfyllningskapaciteten för manuell dubbelsidig utskrift är 20 ark.

\*4 Påfyllningskapaciteten för manuell dubbelsidig utskrift är 1 ark.

\*5 Den bakre pappersmatningen finns inte på XP-610-serien.

\*6 Trots att du kan skriva ut på papper med en tjocklek på 0,05 till 0,6 mm, kanske vissa hårda papper inte matas på rätt sätt även om tjockleken ligger inom det området.

\*7 Marginalfri utskrift kan inte användas med dubbelsidig utskrift.

\*8 Finns endast på XP-610-serien.

*Anmärkning: En del papper finns bara på vissa platser.*

### **Papperstypsinställningar på LCD-skärmen**

Produkten ställs in automatiskt efter den papperstyp du väljer i utskriftsinställningarna. Det är därför inställningarna för papperstyp för så viktiga. De talar om för produkten vilken papperstyp du använder och justerar bläckmängden därefter. I tabellen nedan visas de inställningar du bör välja för papperet.

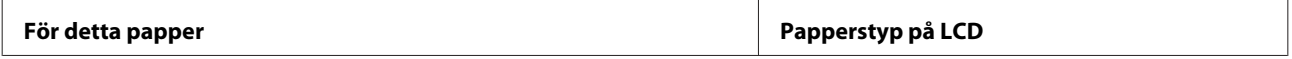

<span id="page-25-0"></span>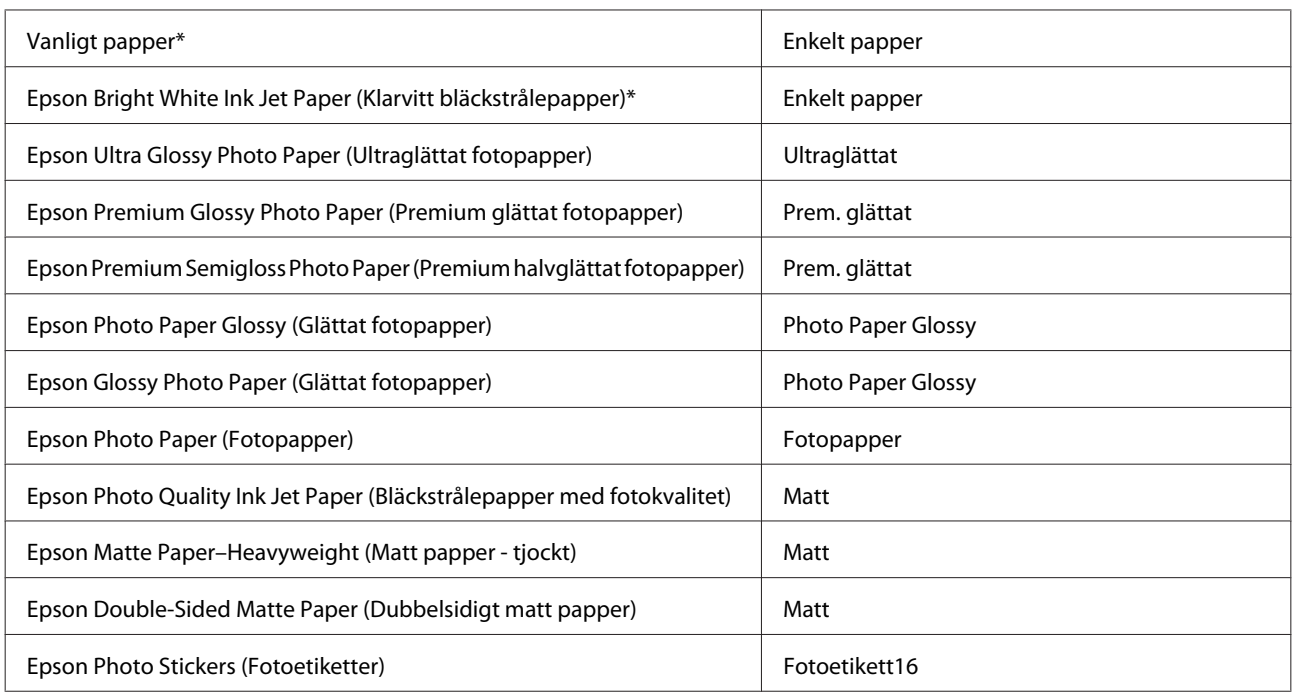

\* Du kan använda dubbelsidig utskrift med detta papper.

### **Papperstypsinställningar i skrivardrivrutinen**

Produkten ställs in automatiskt efter den papperstyp du väljer i utskriftsinställningarna. Det är därför inställningarna för papperstyp för så viktiga. De talar om för produkten vilken papperstyp du använder och justerar bläckmängden därefter. I tabellen nedan visas de inställningar du bör välja för papperet.

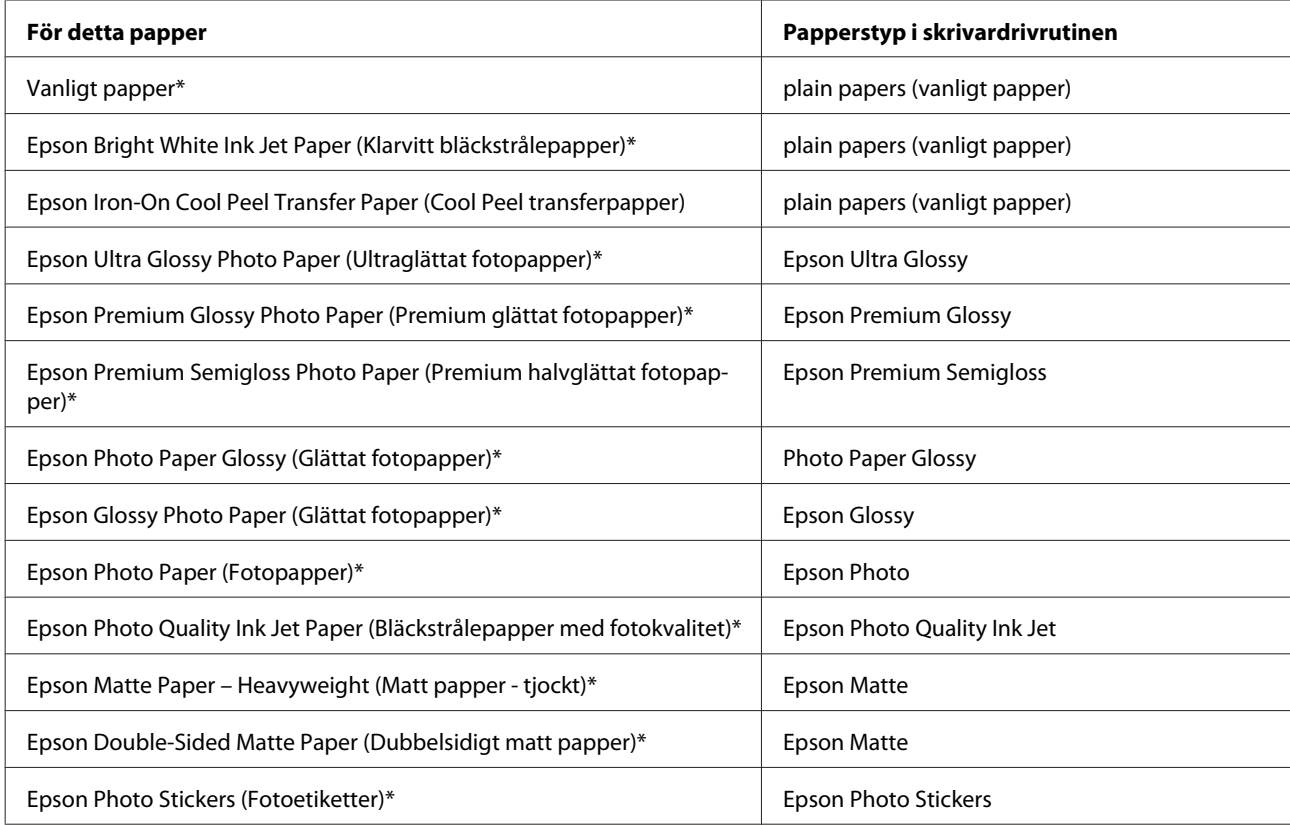

<span id="page-26-0"></span>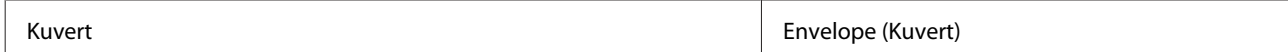

Dessa papperstyper är kompatibla med Exif Print och PRINT Image Matching. Mer information finns i dokumentationen som medföljer den Exif Print- eller PRINT Image Matching-kompatibla digitalkameran.

#### *Anmärkning:*

*Alla specialmedier finns inte att få på alla ställen. Kontakta Epsons kundservice om du vill få den senaste informationen om vilka medier som finns att köpa där du bor.*

& *["Webbplatsen för teknisk support" på sidan 212](#page-211-0)*

# **Fylla på papper**

### **I papperskassetten**

#### *Anmärkning:*

*Papperstyperna, storlekarna och mängden ark som kan fyllas på varierar mellan kassett 1 och 2. Mer information om papper som kan användas finns i avsnittet nedan.*

& *["Val av papper" på sidan 23](#page-22-0)*

### **I papperskassett 1**

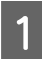

Öppna den främre luckan.

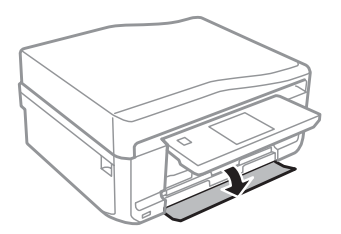

*Anmärkning: Om utmatningsfacket har matats ut ska du stänga det innan du drar ut papperskassetten.*

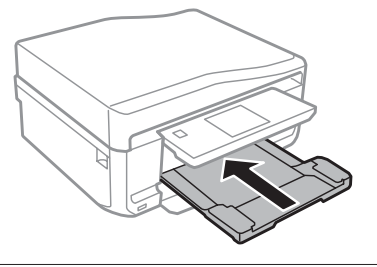

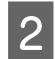

2 Dra ut papperskassetten.

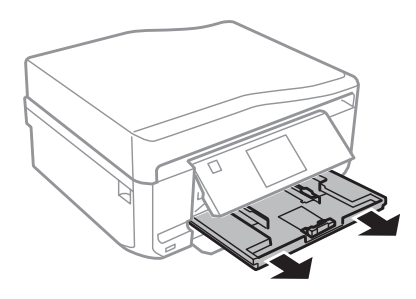

#### *Anmärkning:*

*Om kassetten sitter för långt in i produkten ska du stänga av och slå på produkten igen.*

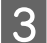

Skjut kantstöden mot sidorna på papperskassetten.

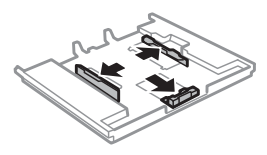

D Flytta kantstödet så att det passar pappersformatet som ska användas.

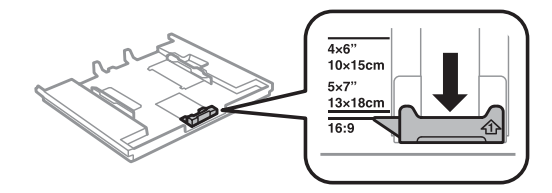

Eör in papperet mot kantstödet med utskriftssidan nedåt och kontrollera att papperet inte sticker ut ur hansatten. kassetten.

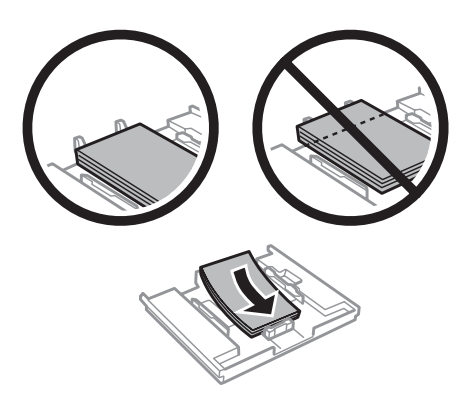

#### *Anmärkning:*

- ❏ *Bläddra igenom och jämna till papperskanterna innan papperet fylls på.*
- ❏ *Kontrollera att antalet ark är mindre än det specificerade antalet när Epson specialmedier används.*
	- & *["Val av papper" på sidan 23](#page-22-0)*
- ❏ *När du väljer Kassett 1>Kassett 2 som Papperskälla ska du fylla på papper av samma storlek och typ i båda kassetterna.*
- ❏ *När du fyller på ett ark Photo Stickers (Fotoetiketter) ska du placera det med utskriftssidan nedåt. Använd inte stödarket som medföljer Photo Stickers (Fotoetiketter).*

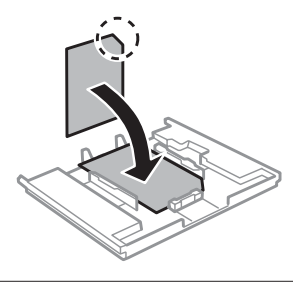

**F** Skjut kantstöden mot kanterna på papperet.

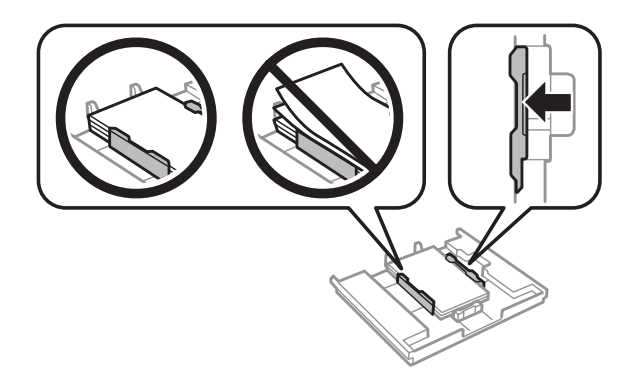

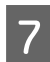

Håll kassetten plant och för in den långsamt och försiktigt i produkten.

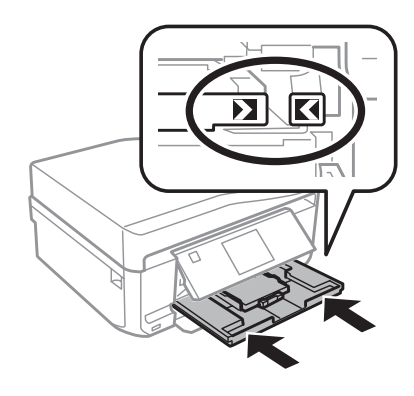

#### *Anmärkning:*

- ❏ *Lämna tillräckligt med utrymme framför produkten så att papperet kan matas ut helt och hållet.*
- ❏ *Ta inte ut eller sätt in papperskassetten när produkten arbetar.*

### **I papperskassett 2**

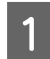

Öppna den främre luckan.

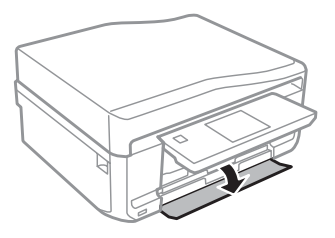

*Anmärkning: Om utmatningsfacket har matats ut ska du stänga det innan du drar ut papperskassetten.*

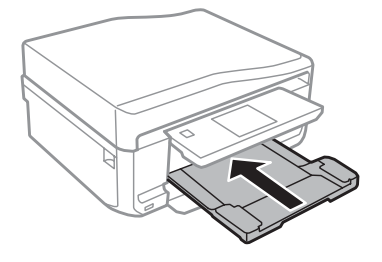

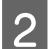

2 Dra ut papperskassetten.

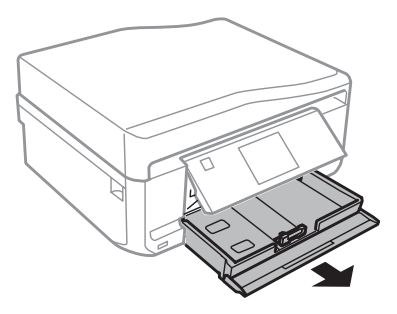

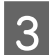

8 Skjut kantstöden mot sidorna på papperskassetten.

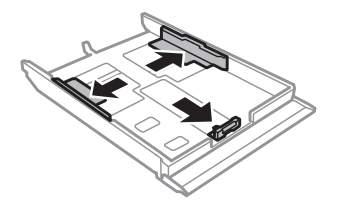

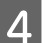

D Flytta kantstödet så att det passar pappersformatet som ska användas.

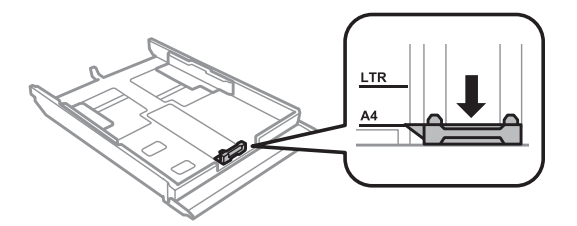

#### *Anmärkning:*

*Hoppa över detta steg om du fyller på kuvert.*

E För in papperet mot kantstödet med utskriftssidan nedåt och kontrollera att papperet inte sticker ut ur kassetten.

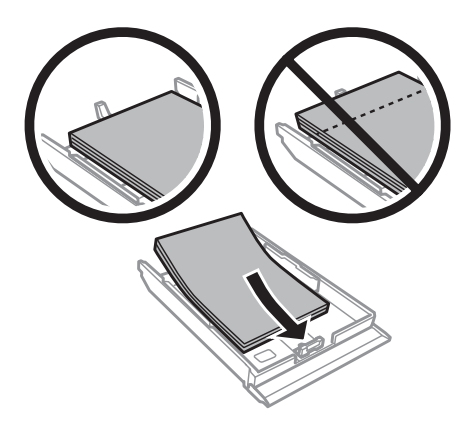

#### *Anmärkning:*

- ❏ *Bläddra igenom och jämna till papperskanterna innan papperet fylls på.*
- ❏ *Fyll inte på papper ovanför strecket precis under pilmarkeringen inuti kantstödet när vanligt papper används. Kontrollera att antalet ark är mindre än det specificerade antalet när Epson specialmedier används.*

& *["Val av papper" på sidan 23](#page-22-0)*

- ❏ *När du väljer Kassett 1>Kassett 2 som Papperskälla ska du fylla på papper av samma storlek och typ i båda kassetterna.*
- ❏ *När du fyller på ett ark Photo Stickers (Fotoetiketter) ska du placera det med utskriftssidan nedåt. Använd inte stödarket som medföljer Photo Stickers (Fotoetiketter).*

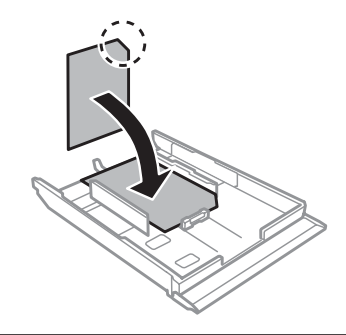

Använd kassett 2 när du fyller på kuvert. Fyll på kuvert med kortsidan först och fliken riktad uppåt och åt vänster. Kontrollera sedan att kuverten inte sticker ut ur kassetten.

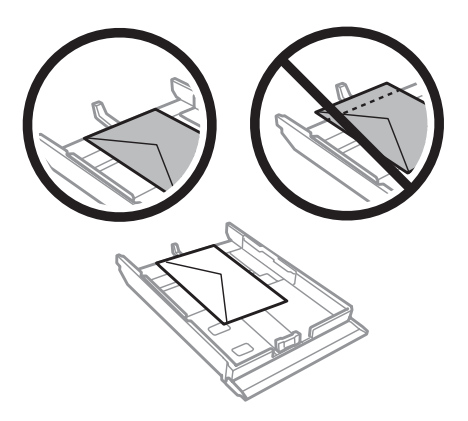

#### *Anmärkning:*

- ❏ *Kuvertens tjocklek och förmåga till att vikas varierar stort. Om kuvertbuntens totala tjocklek överstiger 11 mm ska du pressa ihop bunten innan påfyllningen. Om utskriftskvaliteten blir sämre när du fyller på en bunt kuvert kan du prova att mata in ett kuvert i taget.* & *["Val av papper" på sidan 23](#page-22-0)*
- ❏ *Använd inte kuvert som är böjda eller vikta.*
- ❏ *Platta till kuverten och flikarna före påfyllningen.*

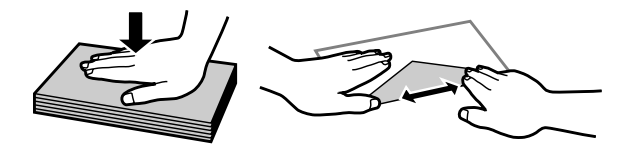

- ❏ *Platta till den kant på kuvertet som matas in först före påfyllning.*
- ❏ *Använd inte alltför tunna kuvert eftersom de kan böja sig under utskriften.*
- ❏ *Jämna till kuvertkanterna innan kuverten fylls på.*

6 Skjut kantstöden mot kanterna på papperet.

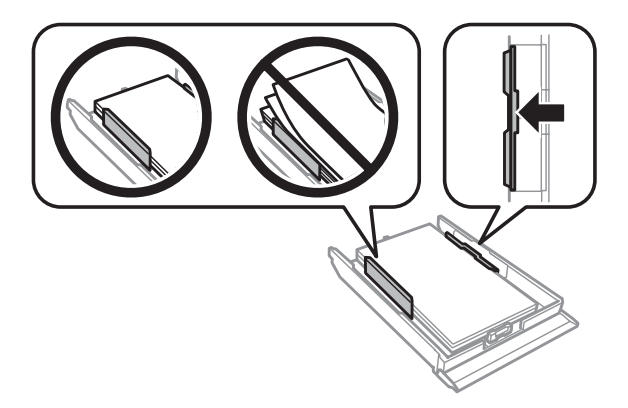

Skjut kantstöden mot kanterna på kuverten.

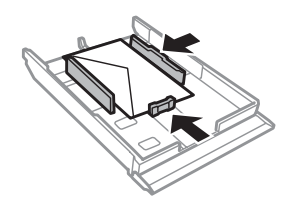

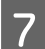

Håll kassetten plant och för in den långsamt och försiktigt i produkten.

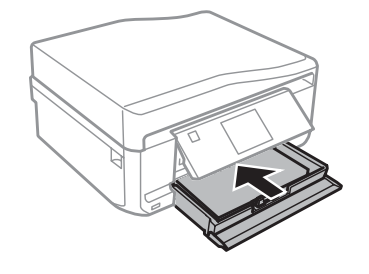

#### *Anmärkning:*

- ❏ *Lämna tillräckligt med utrymme framför produkten så att papperet kan matas ut helt och hållet.*
- ❏ *Ta inte ut eller sätt in papperskassetten när produkten arbetar.*
- ❏ *Du måste dra ut utmatningsfacket manuellt på XP-610-serien. Se även till att kontrollpanelen har höjts.*

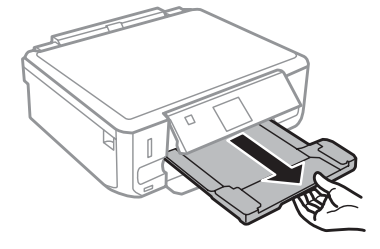

#### *Fylla på papper som har formatet Legal eller är längre än A4*

#### *Anmärkning:*

❏ *På XP-710-serien/XP-810-serien: Använd den bakre pappersmatningen när du ska fylla på papper som har formatet Legal eller som är längre än A4.*

& *["I den bakre pappersmatningen" på sidan 35](#page-34-0)*

❏ *På XP-610-serien: Följ stegen nedan när du ska fylla på papper som har formatet Legal eller är längre än A4.*

Öppna den främre luckan.

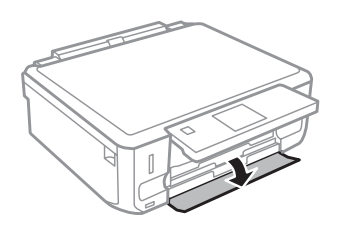

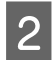

2 Ta bort papperskassett 1.

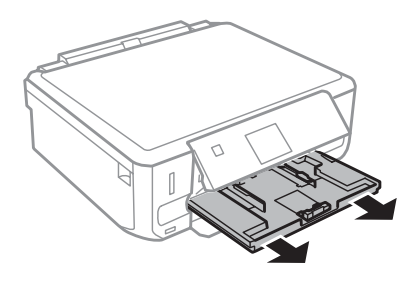

*Anmärkning: Sätt inte in papperskassett 1 under utskrift.*

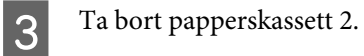

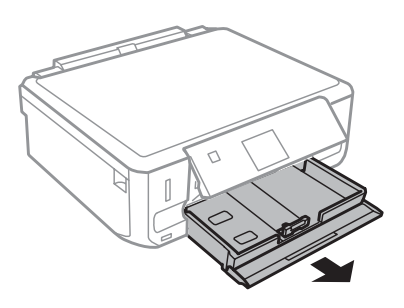

■ Fyll på papper och rikta det mot pilmarkeringen ▼ i slutet av papperskassett 2 med utskriftssidan nedåt.

Fyll på ett ark i taget och låt papperet skjuta ut ur papperskassetten.

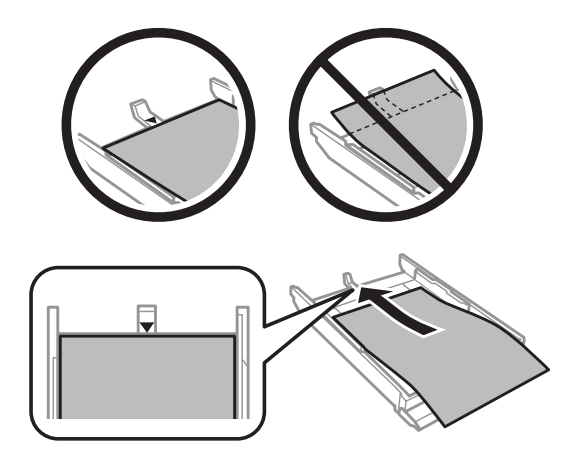

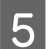

E Håll kassetten plant och för in den långsamt och försiktigt i produkten.

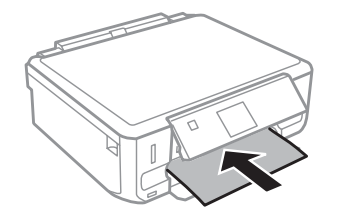

### <span id="page-34-0"></span>**I den bakre pappersmatningen**

#### *Anmärkning:*

- ❏ *Den bakre pappersmatningen finns inte på XP-610-serien.*
- ❏ *Trots att du kan skriva ut på papper med en tjocklek på 0,05 till 0,6 mm, kanske vissa hårda papper inte matas på rätt sätt även om tjockleken ligger inom det området.*

A Skicka ett utskriftsjobb till produkten (från datorn eller via kontrollpanelen).

#### *Anmärkning:*

*Innan du skickar utskriftsjobbet kan du inte fylla på papper i den bakre pappersmatningen.*

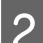

B Öppna luckan till den bakre pappersmatningen och dra ut pappersstödet.

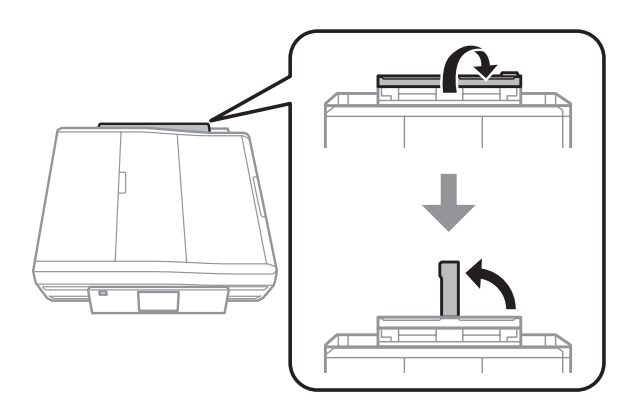

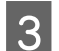

3 Justera kantstödet.

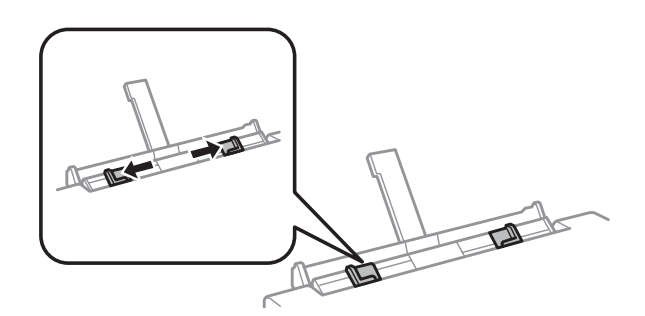

D Fyll på ett ark papper med utskriftssidan uppåt i mitten på den bakre pappersmatningen och justera kantstödet. Utskriftssidan är ofta vitare eller glansigare än den andra sidan.

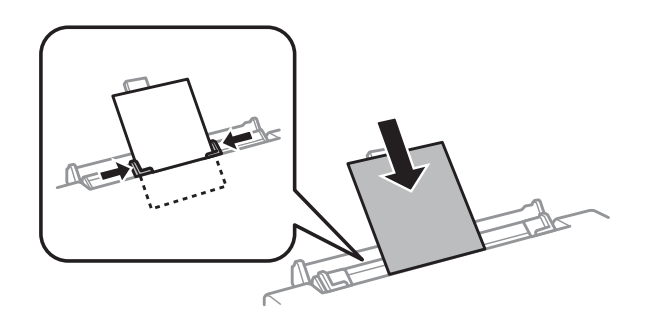

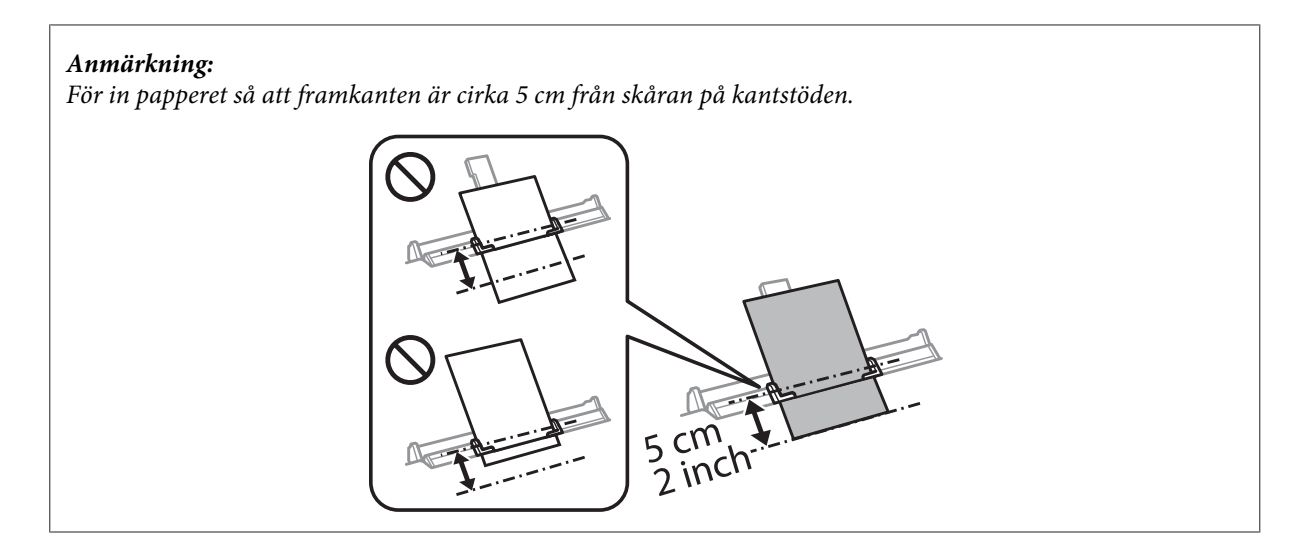

Fyll på kuvertet med kortsidan först och fliken nedåt i mitten på den bakre pappersmatningen och justera kantstödet.

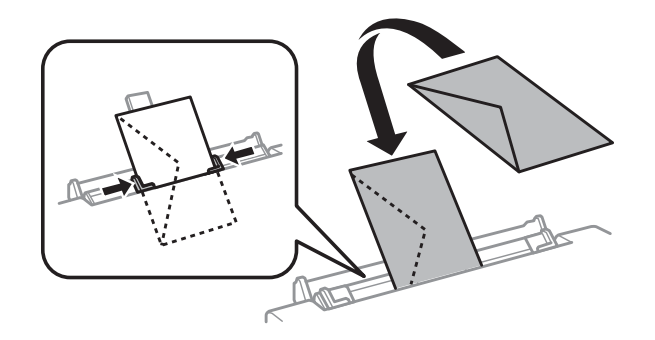

#### *Anmärkning:*

- ❏ *Använd inte ett kuvert som är böjt eller vikt.*
- ❏ *Platta till kuverten och flikarna före påfyllningen.*

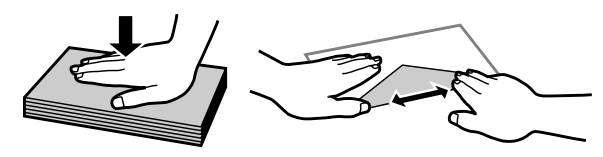

- ❏ *Platta till den kant på kuvertet som matas in först före påfyllning.*
- ❏ *Använd inte ett kuvert som är för tunt eftersom det kan böja sig under utskriften.*

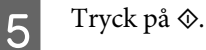

#### *Anmärkning:*

*Papperet eller kuvertet matas ut automatiskt efter en viss tid.*
# <span id="page-36-0"></span>**Fylla på en CD/DVD**

# c*Viktigt:*

- ❏ *Sätt inte in CD/DVD-facket när produkten arbetar. Produkten kan skadas eller ytan på CD/DVD-skivan kan bli smutsig eller repig.*
- ❏ *Kontrollera att det inte finns något på utmatningsfacket när CD/DVD-facket matas ut/sätts in.*

#### *Anmärkning:*

*Du kan även skriva ut på en Blu-ray Disc™.*

A Tryck på på kontrollpanelen och välj **Ladda CD/DVD**.

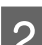

B Höj panelen så långt det går.

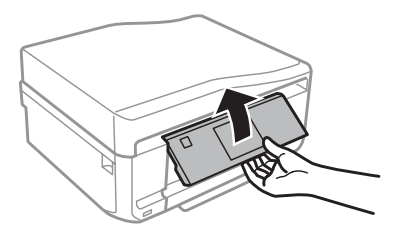

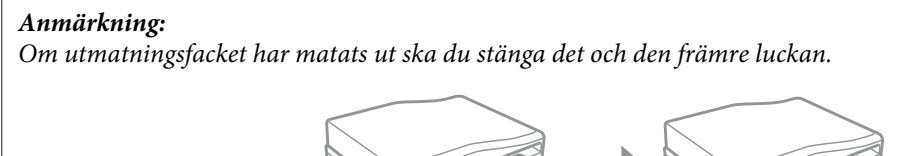

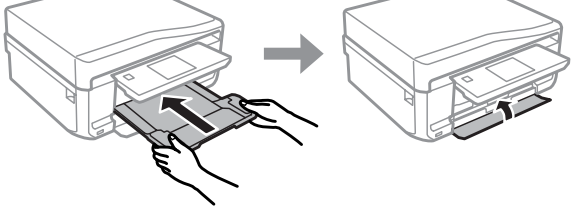

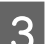

3 Ta bort CD/DVD-facket från produkten.

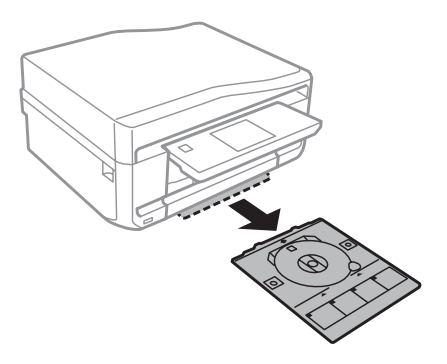

D Placera en CD/DVD i CD/DVD-facket med utskriftssidan uppåt och för in facket i produkten. Kontrollera att ▲-markeringarna på facket och ▼-markeringarna på produkten motsvarar varandra så att linjen på facket är i linje med produkten.

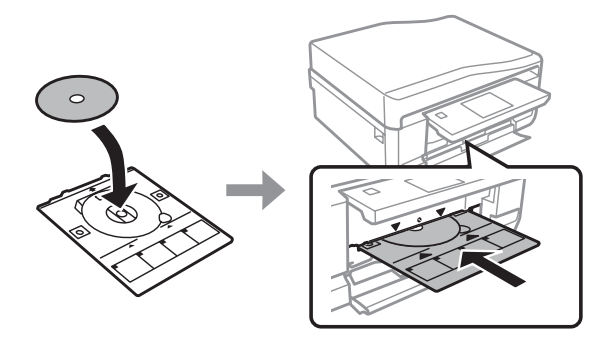

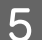

E Tryck på **OK** på LCD-skärmen eller kontrollpanelen.

#### *Anmärkning:*

*CD/DVD-facket matas ut automatiskt efter en viss tid.*

### **Ta ut en CD/DVD**

Ta bort CD/DVD-facket från produkten och ta sedan ut CD/DVD-skivan ur facket.

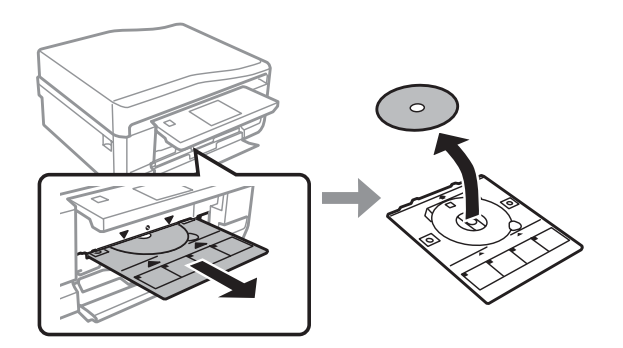

### !*Obs!*

*Var försiktig så att du inte repar ytan på CD/DVD-skivan när du tar bort den.*

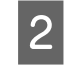

B På XP-710-serien/XP-810-serien ska du trycka på **OK** på LCD-skärmen. På XP-610-serien kan du hoppa över detta steg.

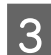

3 Sänk kontrollpanelen.

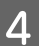

4 Sätt tillbaka CD/DVD-facket i öppningen på produktens nedre del.

# <span id="page-38-0"></span>**Sätta in ett minneskort**

Du kan skriva ut foton på ett minneskort eller spara skannade data på ett minneskort. Följande minneskort stöds.

SD, miniSD, microSD, SDHC, miniSDHC, microSDHC, SDXC, microSDXC, Memory Stick Duo, Memory Stick PRO Duo, Memory Stick PRO-HG Duo, Memory Stick Micro, MagicGate Memory Stick Duo

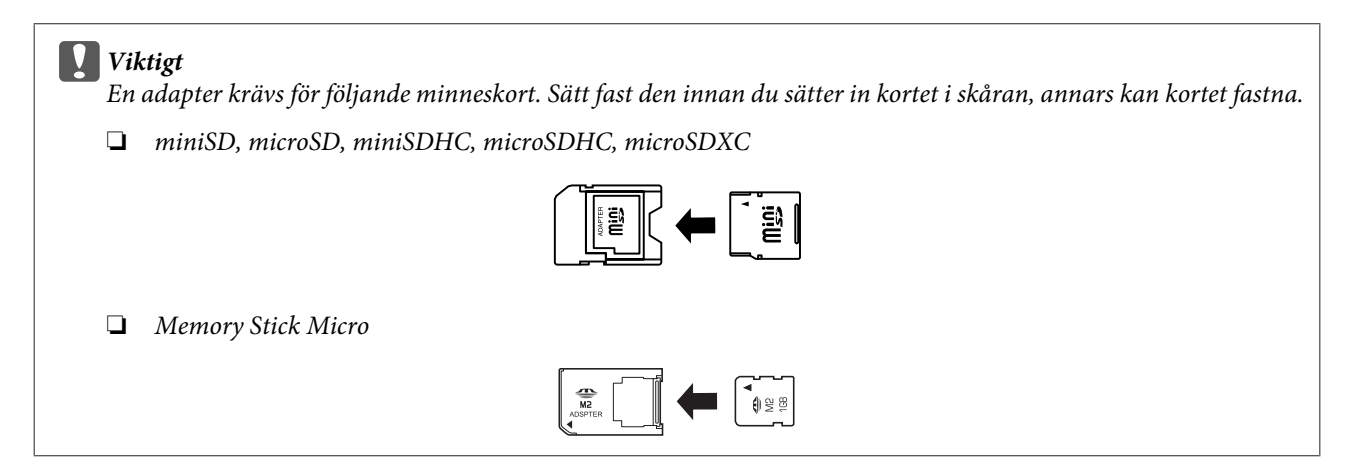

Öppna luckan och sätt in ett minneskort.

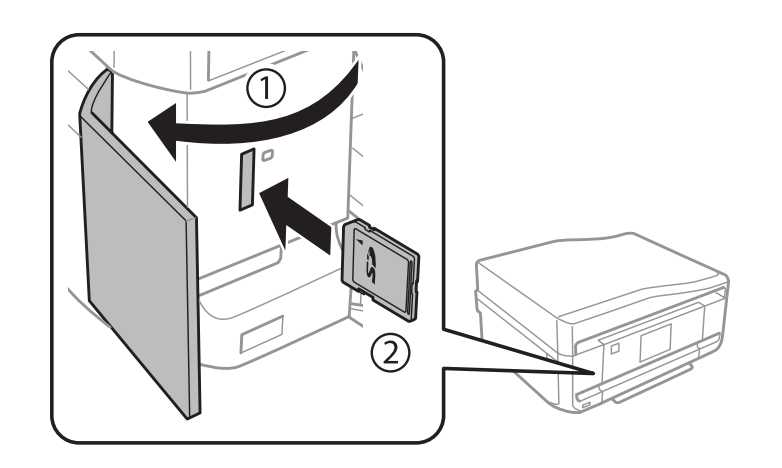

#### *Anmärkning:*

*En minneskortslucka finns inte på XP-610-serien.*

<span id="page-39-0"></span>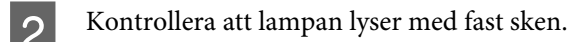

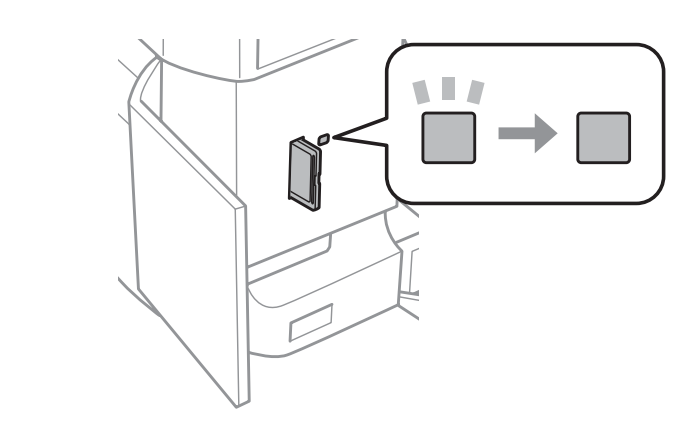

 $\Box$  = lyser,  $\Box$  = blinkar

#### c*Viktigt*

- ❏ *Försök inte tvinga in kortet helt i skåran. Det ska inte tryckas in helt.*
- ❏ *Ta inte ut minneskortet när lampan blinkar. Data på minneskortet kan gå förlorade.*

# **Placering av original**

### **Automatisk dokumentmatare (ADM)**

#### *Anmärkning:*

*Denna funktion finns bara på XP-810-serien.*

Du kan fylla på original i den automatiska dokumentmataren (ADF) när du vill kopiera, skanna eller faxa flera sidor snabbt. Med ADF-enheten kan du skanna båda sidorna av dokument. Välj det alternativet på menyn med kopieringsinställningar om du vill göra det.

Du kan använda följande original i ADF-enheten.

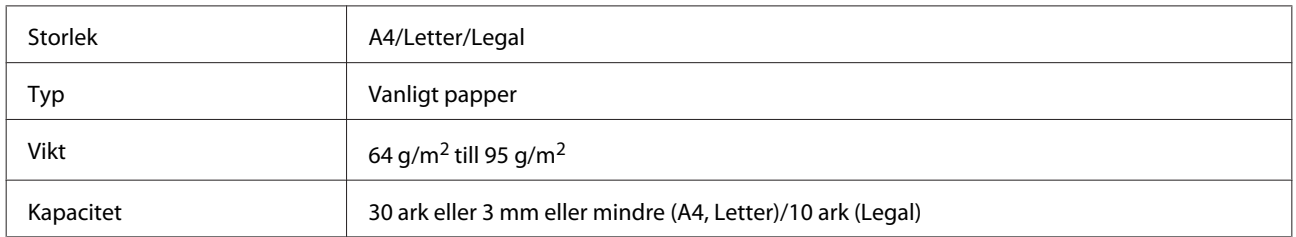

Pappersformatet Legal kan inte användas när du skannar ett dubbelsidigt dokument med ADM-enheten.

c*Viktigt:*

*Undvik att använda följande dokument för att förhindra pappersstopp. Använd skannerglaset för dessa typer.*

- ❏ *Dokument som är hopsatta med gem, klammer, osv.*
- ❏ *Dokument som tejpremsor eller papper fastsatt på dem.*
- ❏ *Fotografier, OH-papper eller termotransferpapper.*
- ❏ *Papper som är sönderrivet, skrynkligt eller har hål.*

A Knacka originalen mot en plan yta för att jämna till kanterna.

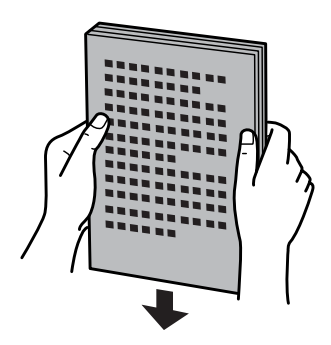

B Öppna ADF-enhetens inmatningsfack och dra ut utmatningsfackets förlängning.

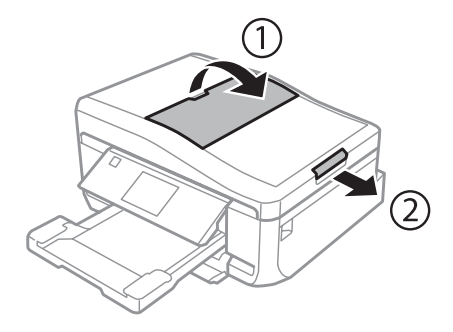

C Flytta kantstödet på den automatiska dokumentmataren.

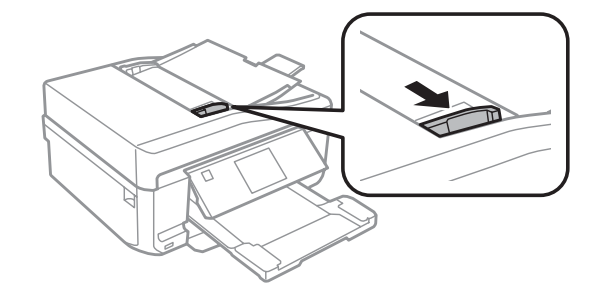

*Anmärkning om den Automatiska dokumentmataren (ADF): Fyll inte på papper ovanför strecket precis under pilmärket* ▼ *i ADM:en.* 

D Placera originalen med utskriftssidan uppåt och kortsidan först i den automatiska dokumentmataren och skjut sedan kantstödet tills det ligger an mot originalen.

#### *Anmärkning:*

*Ikonen ADF visas när original är placerade i den automatiska dokumentmataren.*

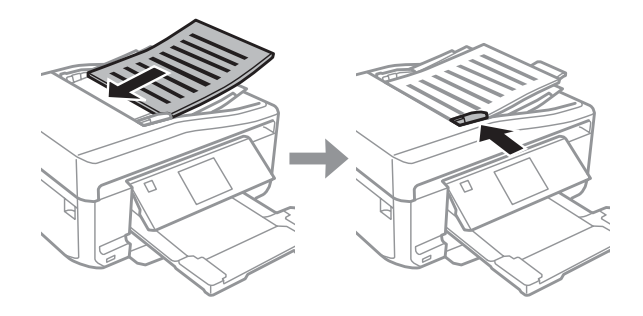

#### *Anmärkning:*

❏ *För en layout av typen A4, 2-up kopia placerar du originalen så som visas på bilden. Kontrollera att originalets orientering motsvarar inställningarna i Dokumentorientering.*

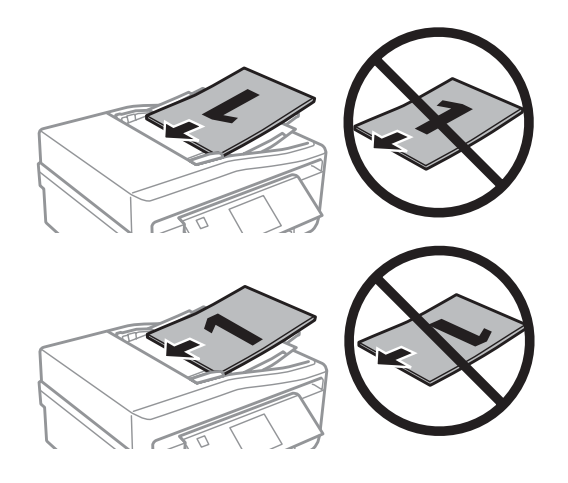

❏ *När du använder kopieringsfunktionen med den automatiska dokumentmataren (ADM) är utskriftsinställningarna definierade till Förminska/förstora - Verklig storlek, Papperstyp - Enkelt papper och Pappersstorlek - A4. Utskriften beskärs om du kopierar ett original som är större än A4.*

### **Skannerglas**

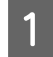

Öppna dokumentluckan.

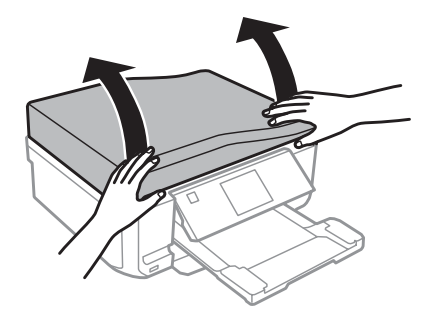

Placera originalet med utskriftssidan nedåt på skannerglaset och skjut det mot det främre högra hörnet.

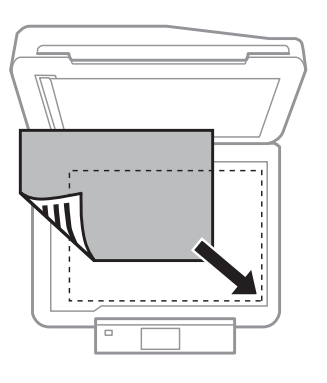

#### *Anmärkning:*

*Läs följande avsnitt om det uppstår problem med skanningsområdet eller skanningsriktningen när du använder EPSON Scan.*

- & *["Originalets kanter skannas inte" på sidan 196](#page-195-0)*
- & *["Flera dokument skannas till en enstaka fil" på sidan 196](#page-195-0)*

S Stäng luckan försiktigt.

#### *Anmärkning:*

*När det finns ett dokument både i den automatiska dokumentmataren (ADF) och på skannerglaset så prioriteras det dokument som finns i den automatiska dokumentmataren (ADF).*

### **Placera en CD**

Placera skivan i mitten.

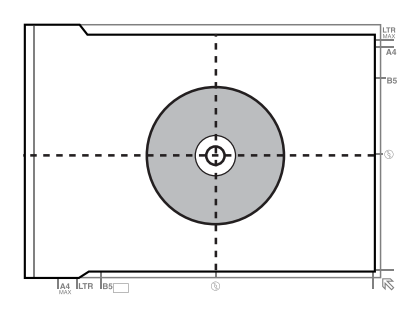

### **Placera foton**

Placera foton 5 mm från varandra.

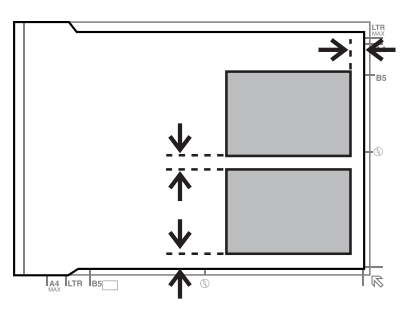

#### *Anmärkning:*

*Du kan kopiera ett foto eller flera foton med olika storlekar samtidigt så länge de är större än 30 x 40 mm.*

### **Placera en bok**

Placera den första sidan och sedan den andra sidan.

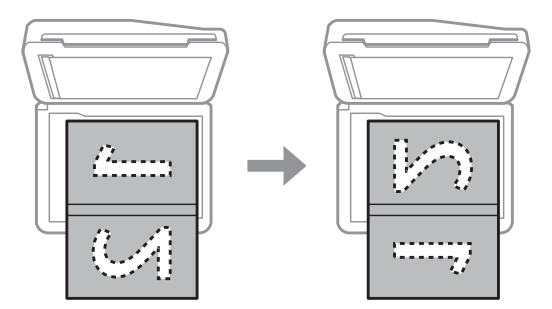

Du kan skriva ut två boksidor på en sida av ett pappersark. Välj **A4, bok/2-up** eller **Bok/2-sidig** som layout och placera boken.

#### *Anmärkning:*

*Stäng dokumentluckan för att undvika direkt ljus, t.ex. lysrörsbelysning, när du skannar. Annars kan ljuset påverka skanningsresultatet.*

# **Kopiering**

# **Kopiera dokument**

### **Grundläggande kopiering**

Följ stegen nedan när du ska kopiera dokument.

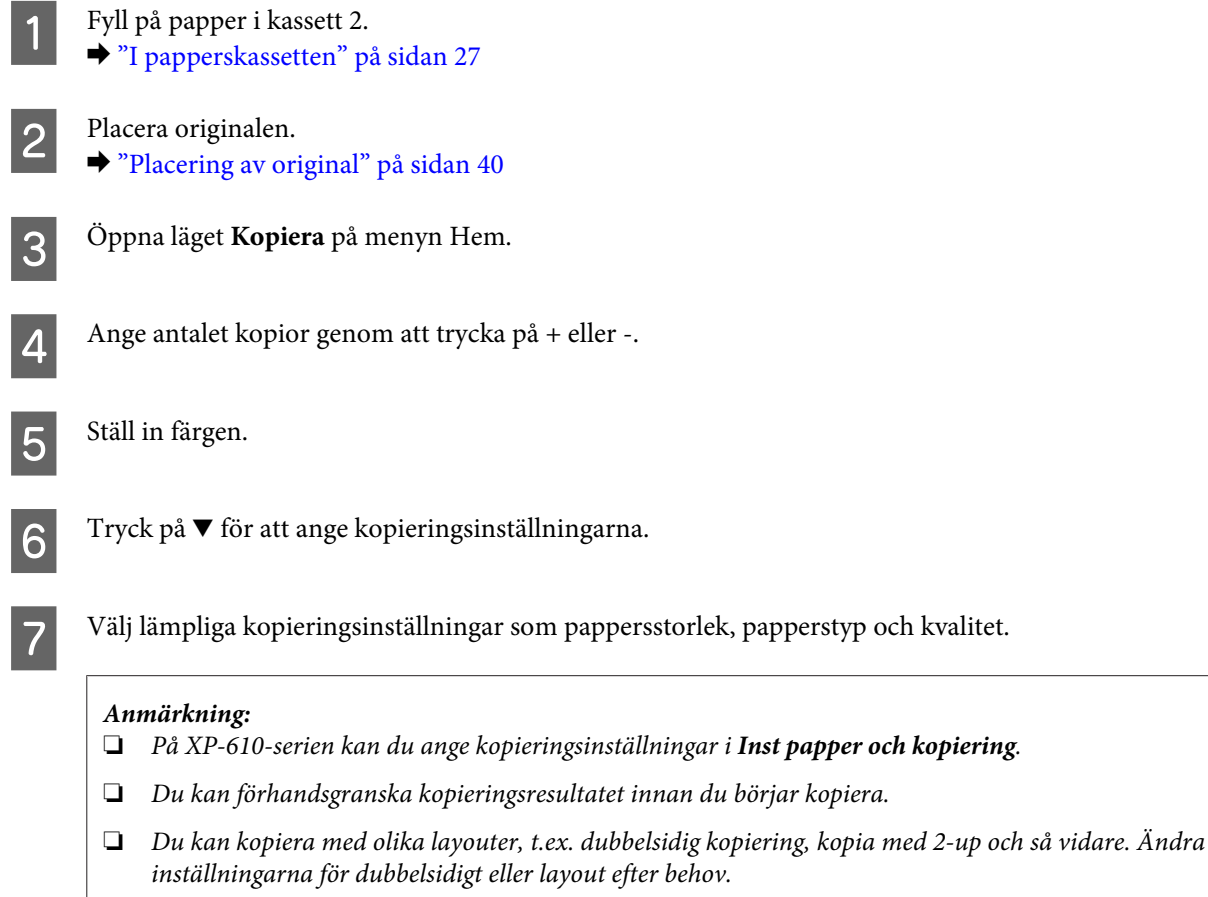

B Tryck på  $\Diamond$  när du vill börja kopiera.

## **Dubbelsidig kopiering**

Med funktionen dubbelsidig kopiering kan du skapa dubbelsidiga eller enkelsidiga kopior från dubbelsidiga eller enkelsidiga original. Följ anvisningarna nedan för att skapa dubbelsidiga kopior.

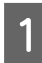

A Fyll på papper i kassett 2. & ["I papperskassetten" på sidan 27](#page-26-0)

2 Placera originalen. & ["Placering av original" på sidan 40](#page-39-0)

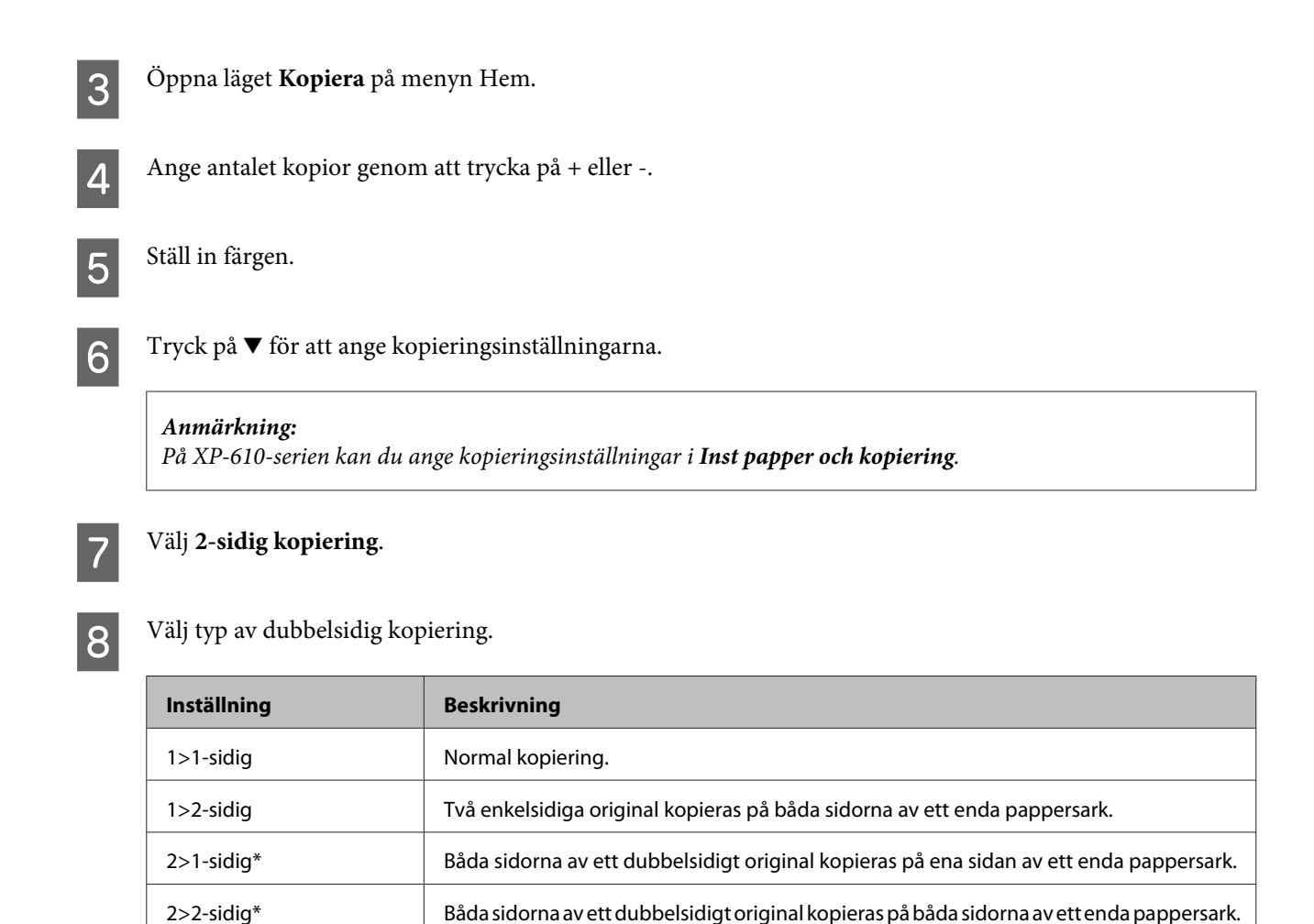

\* Denna funktion finns bara på XP-810-serien.

### I Gör lämpliga inställningar för **Dokumentorientering**, **Bindningsriktning** och **Bindningsmarginal**.

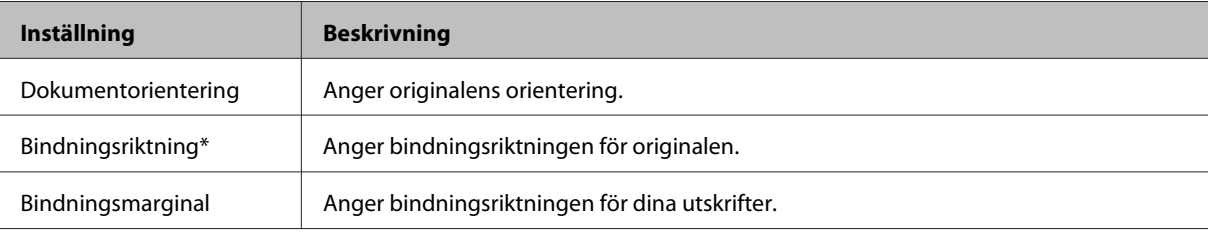

\* Denna funktion finns bara på XP-810-serien.

#### *Anmärkning:*

*Dessa menyer kanske inte är tillgängliga beroende på inställningarna för 2-sidig kopiering och Layout.*

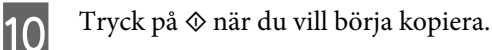

### **Layoutkopiering**

Med layoutfunktionen kan du kopiera två enkelsidiga original på en enda sida.

#### **Kopiering**

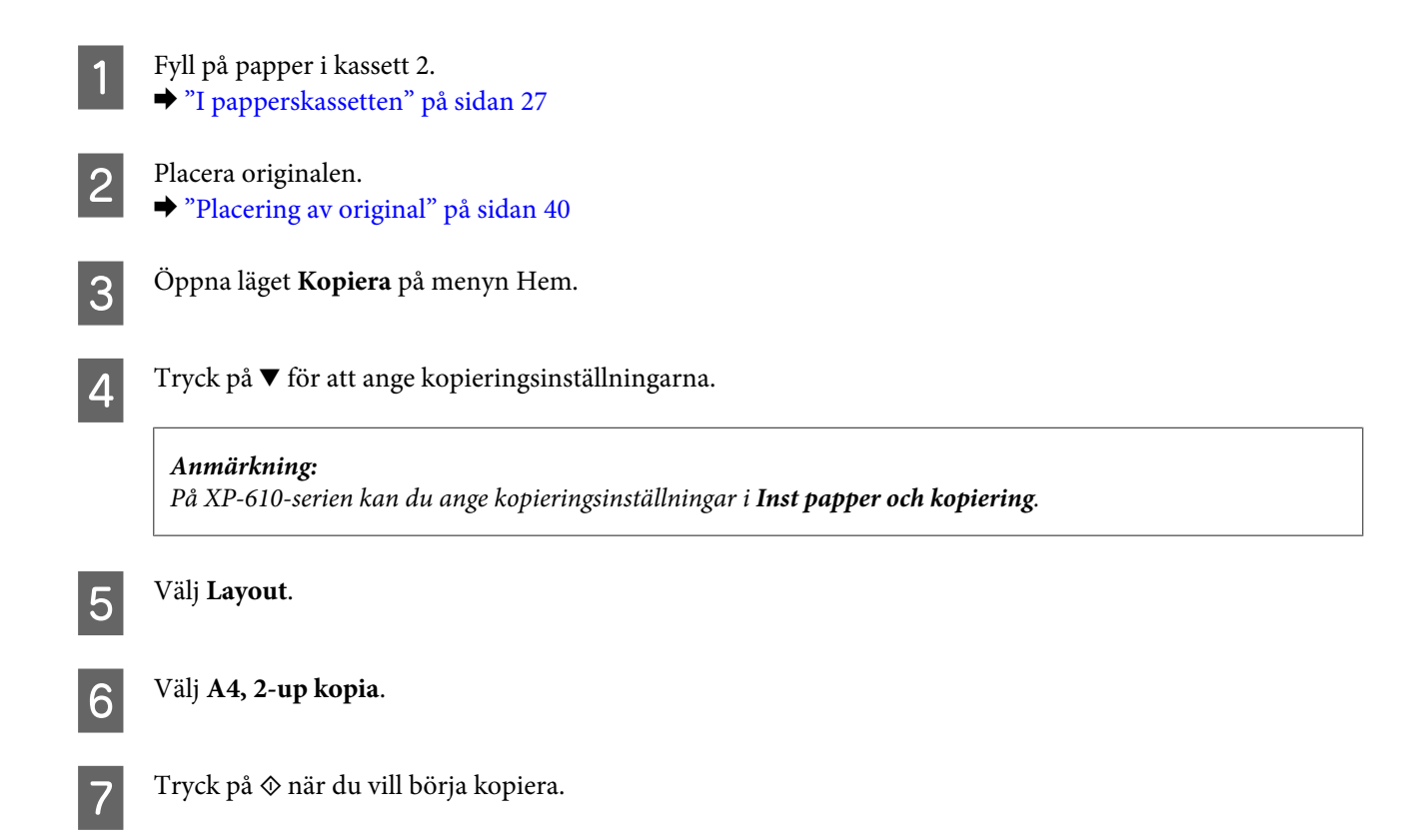

# **Menylistan i kopieringsläget**

Information om menylistan i kopieringsläget finns i avsnittet nedan. & ["Kopieringsläget" på sidan 116](#page-115-0)

# **Skriva ut**

# **Grundläggande användning via kontrollpanelen**

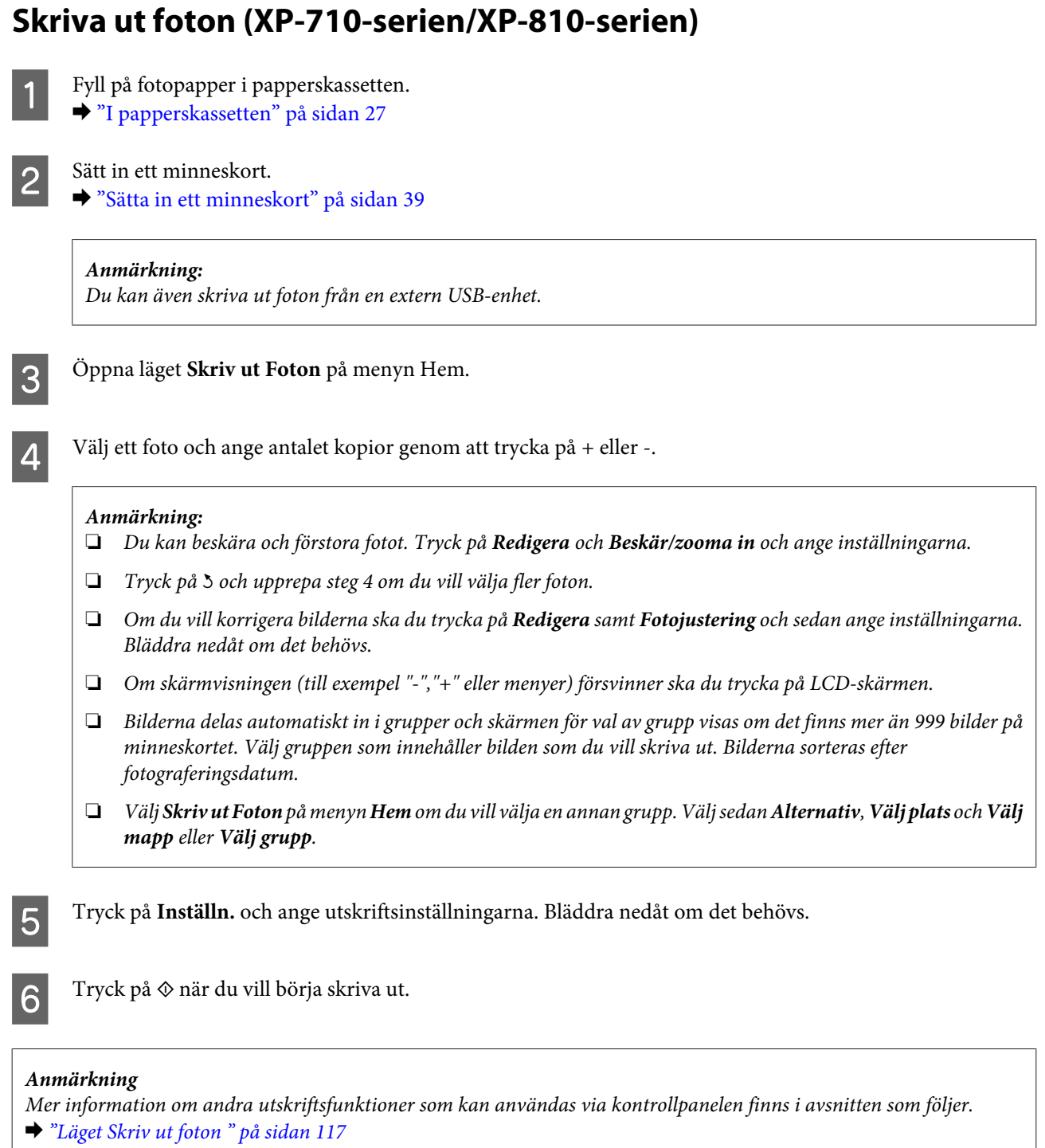

& *["Fler funktioner" på sidan 112](#page-111-0)*

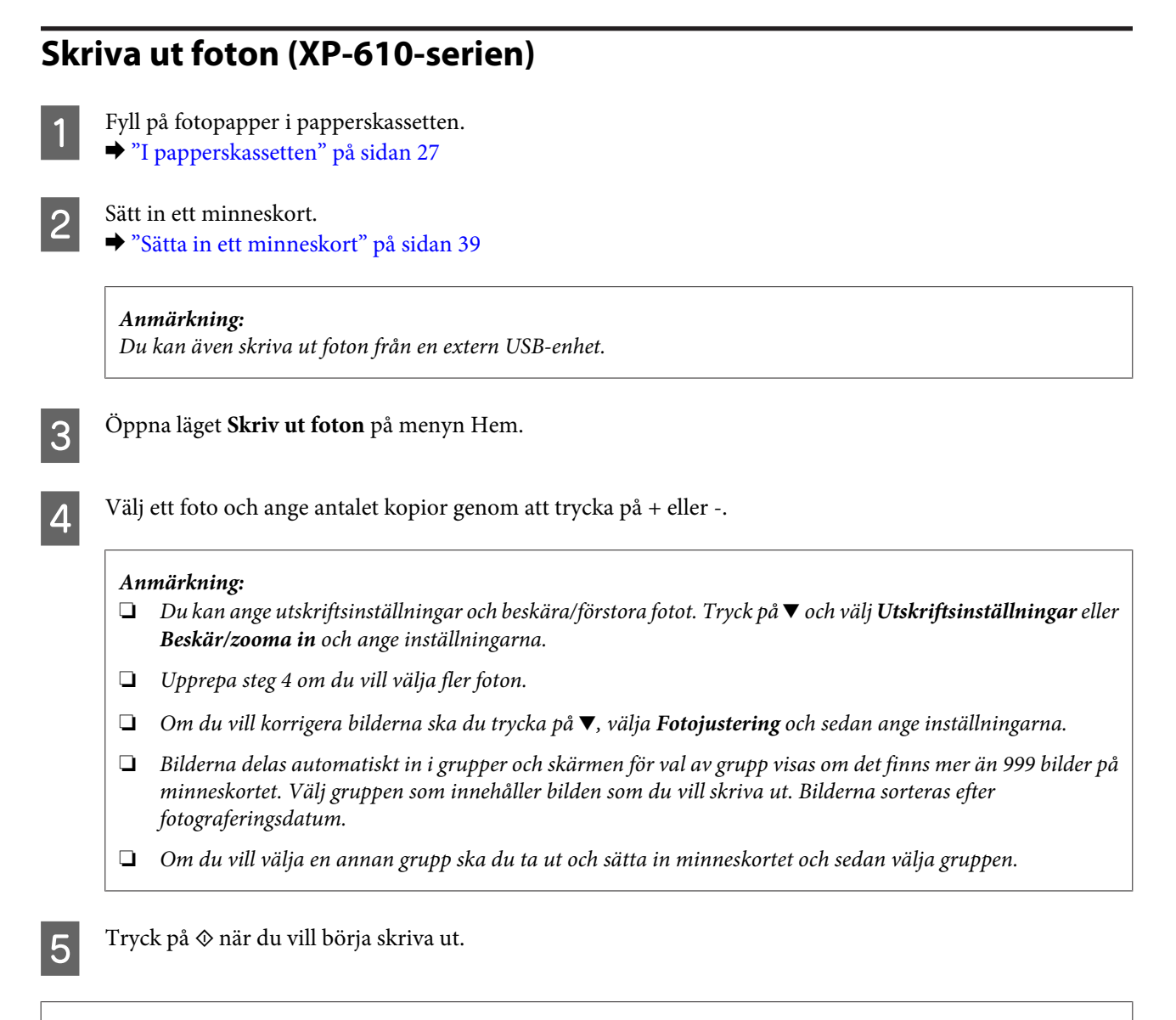

#### *Anmärkning*

*Mer information om andra utskriftsfunktioner som kan användas via kontrollpanelen finns i avsnitten som följer.* & *["Läget Skriv ut foton " på sidan 117](#page-116-0)*

& *["Fler funktioner" på sidan 112](#page-111-0)*

### **Skriva ut foton från en digitalkamera**

### **Skriva ut med en USB-anslutning**

- 
- A Fyll på fotopapper i papperskassetten. & ["I papperskassetten" på sidan 27](#page-26-0)

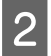

Ta ut eventuella minneskort.

Gå in i läget Inställningar via menyn Hem.

#### **Skriva ut**

D Öppna **Inst för extern enhet**. Bläddra nedåt om det behövs.

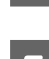

E Välj **Utskriftsinställningar**.

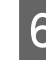

F Ange lämpliga utskriftsinställningar. Bläddra nedåt om det behövs.

G Anslut kameran till produkten med en USB-kabel och slå på kameran.

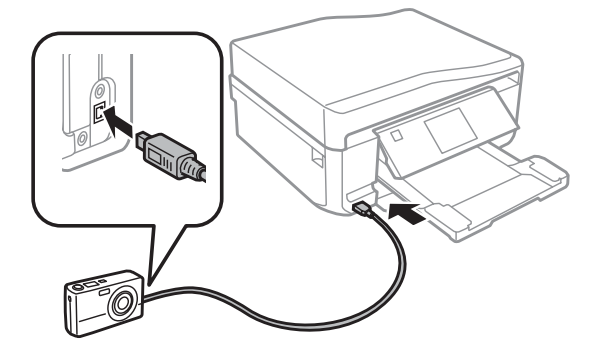

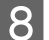

B Information om hur du skriver ut finns i kamerans handbok.

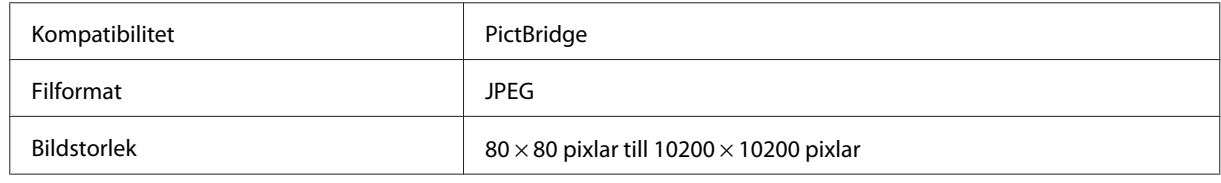

#### *Anmärkning:*

❏ *Vissa kombinationer av papperstyp, storlek och layout kanske inte kan användas beroende på inställningarna på skrivaren och digitalkameran.*

❏ *Vissa inställningar på digitalkameran kanske inte återges på utskriften.*

### **Skriva ut med en trådlös anslutning**

Du kan skriva ut foton direkt från en digitalkamera med en trådlös anslutning.

Kontrollera att digitalkameran kan ansluta till ett nätverk och att PictBridge fungerar (DPS över IP).

Mer information finns i dokumentationen som medföljde kameran.

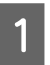

- A Du kan kontrollera status för produkternas nätverksanslutning.
	- & ["Inställningsläget" på sidan 128](#page-127-0)

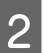

- B Fyll på fotopapper i papperskassetten.
	- & ["I papperskassetten" på sidan 27](#page-26-0)

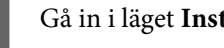

C Gå in i läget **Inställningar** via menyn Hem.

#### **Skriva ut**

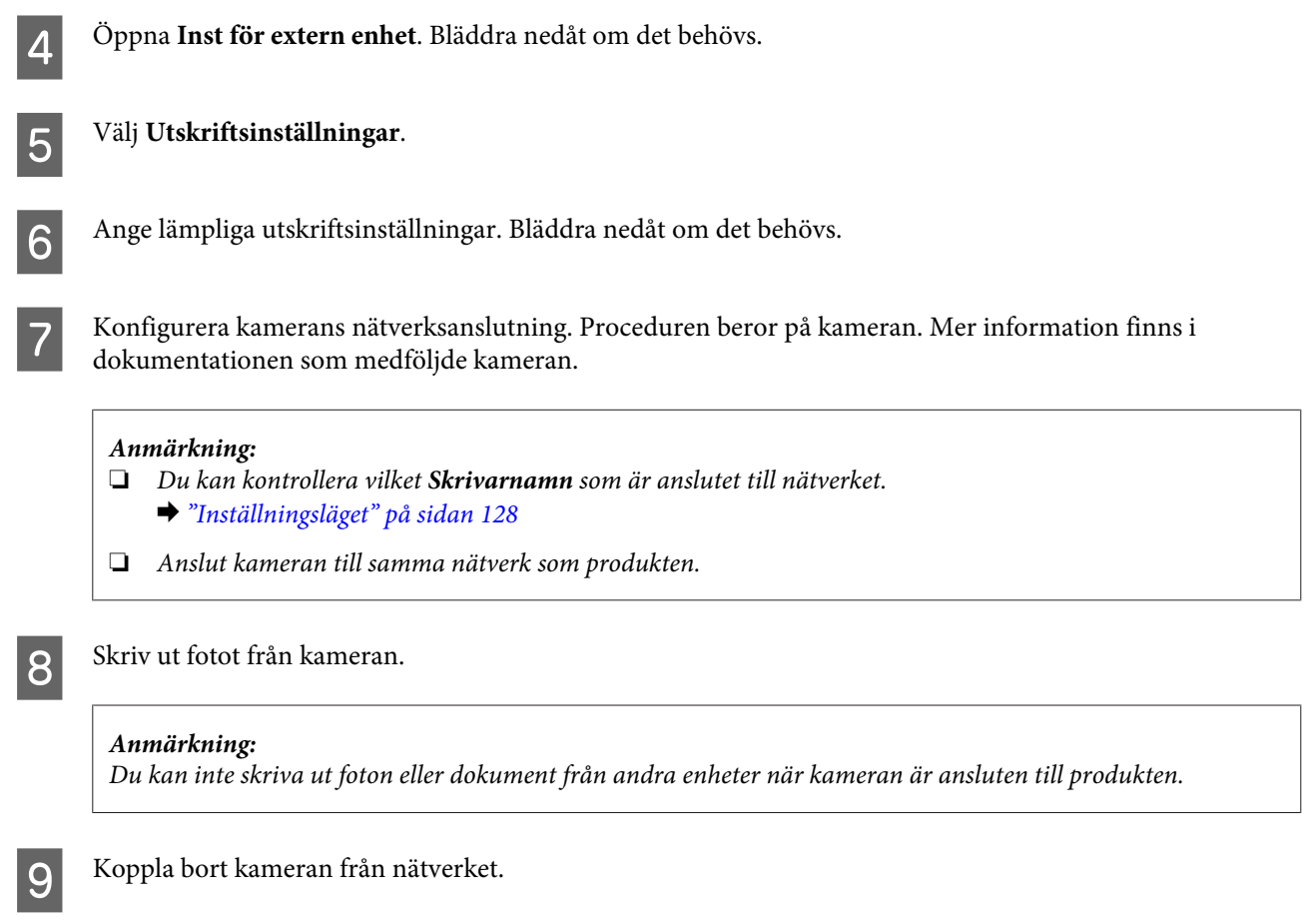

## **Menylista för läget Skriv ut foton**

Information om menylistan i läget Skriv ut Foton finns i avsnittet nedan. & ["Läget Skriv ut foton " på sidan 117](#page-116-0)

# **Grundläggande användning via en dator**

### **Skrivardrivrutin och statusövervakare**

Med hjälp av skrivardrivrutinen kan du välja mellan ett antal inställningar för att få bästa utskriftsresultat. Statusövervakaren och skrivarverktygen gör att du kan kontrollera produkten och hålla den i gott skick.

#### <span id="page-51-0"></span>*Anmärkning för användare av Windows:*

❏ *Din skrivardrivrutin hittar och installerar automatiskt den senaste versionen av skrivardrivrutinen från Epsons webbplats. Klicka på knappen Software Update (Programuppdatering) i fönstret Maintenance (Underhåll) i skrivardrivrutinen och följ anvisningarna på skärmen. Om knappen inte visas i fönstret Maintenance (Underhåll) ska du peka på All Programs (Alla program) eller Programs (Program) på startmenyn i Windows och leta i mappen EPSON.\**

#### *\* I Windows 8:*

*Om knappen inte visas i fönstret Maintenance (Underhåll) ska du högerklicka på Start-skärmen eller dra från den övre eller undre kanten på Start-skärmen och välja All apps (Alla appar) och sedan Software Update (Programuppdatering) i kategorin EPSON.*

❏ *Om du vill ändra språk i drivrutinen väljer du önskat språk i Language (Språk) i fönstret Maintenance (Underhåll) i skrivardrivrutinen. Funktionen kanske inte är tillgänglig beroende på var du befinner dig.*

### **Öppna skrivardrivrutinen för Windows**

Du kan öppna skrivardrivrutinen från de flesta Windows-program, skrivbordsmenyn eller Windows taskbar (aktivitetsfält).

Om du vill göra inställningar som endast ska gälla för det program du använder öppnar du skrivardrivrutinen från programmet.

Om du vill göra inställningar som ska gälla för alla Windows-program öppnar du skrivardrivrutinen från skrivbordet eller Windows taskbar (aktivitetsfält).

Se följande avsnitt för att komma åt skrivardrivrutinen.

*Anmärkning: Skärmdumparna av fönstren i skrivardrivrutinen i den här Användarhandbok är från Windows 7.*

#### *Från Windows-program*

A Klicka på **Print (Skriv ut)** eller **Print Setup (Utskriftsformat)** på menyn File (Arkiv).

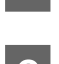

B I fönstret som visas ska du klicka på **Printer (Skrivare)**, **Setup (Installera)**, **Options (Alternativ)**, **Preferences (Inställningar)** eller **Properties (Egenskaper)**. (Beroende på programmet kanske du måste klicka på flera av dessa knappar.)

#### *Via skrivbordet*

❏ **Windows 8**:

Välj **Desktop (Skrivbord)**, **Settings (Inställningar)** charm (snabbknapp) och **Control Panel (Kontrollpanelen)**. Välj sedan **Devices and Printers (Enheter och skrivare)** i kategorin **Hardware and Sound (Maskinvara och ljud)**. Högerklicka på produkten eller tryck och håll produkten intryckt och välj **Printing preferences (Utskriftsinställningar)**.

❏ **Windows 7:**

Klicka på startknappen och välj **Devices and Printers (Enheter och skrivare)**. Högerklicka på produkten och välj **Printing preferences (Utskriftsinställningar)**.

<span id="page-52-0"></span>❏ **Windows Vista:**

Klicka på startknappen, välj **Control Panel (Kontrollpanelen)** och sedan **Printer (Skrivare)** i kategorin **Hardware and Sound (Maskinvara och ljud)**. Markera produkten och klicka på **Select printing preferences (Välj utskriftsinställningar)**.

❏ **Windows XP:**

Klicka på **Start**, **Control Panel (Kontrollpanelen)**, (**Printers and Other Hardware (Skrivare och annan maskinvara)**) och sedan på **Printers and Faxes (Skrivare och fax)**. Markera produkten och klicka på **Printing Preferences (Utskriftsinställningar)** på menyn File (Arkiv).

### *Från genvägsikonen i taskbar (aktivitetsfält)*

Högerklicka på produktikonen i taskbar (aktivitetsfält) och välj **Printer Settings (Skrivarinställningar)**.

För att lägga till en genvägsikon på Windows taskbar (aktivitetsfält) måste du först öppna skrivardrivrutinen via skrivbordet så som beskrivs ovan. Klicka sedan på fliken **Maintenance (Underhåll)**, knappen **Extended Settings (Utökade inställningar)** och slutligen på knappen **Monitoring Preferences (Övervakningsinställningar)**. I fönstret Monitoring Preferences (Övervakningsinställningar) markerar du kryssrutan **Shortcut Icon (Ikon för genväg)**.

### *Skaffa information via direkthjälpen*

Försök med någon av följande procedurer i skrivardrivrutinens fönster.

- ❏ Högerklicka på alternativet och klicka sedan på **Help (Hjälp)**.
- ❏ Klicka på knappen överst till höger i fönstret och klicka sedan på alternativet (endast Windows XP).

### **Öppna skrivardrivrutinen för Mac OS X**

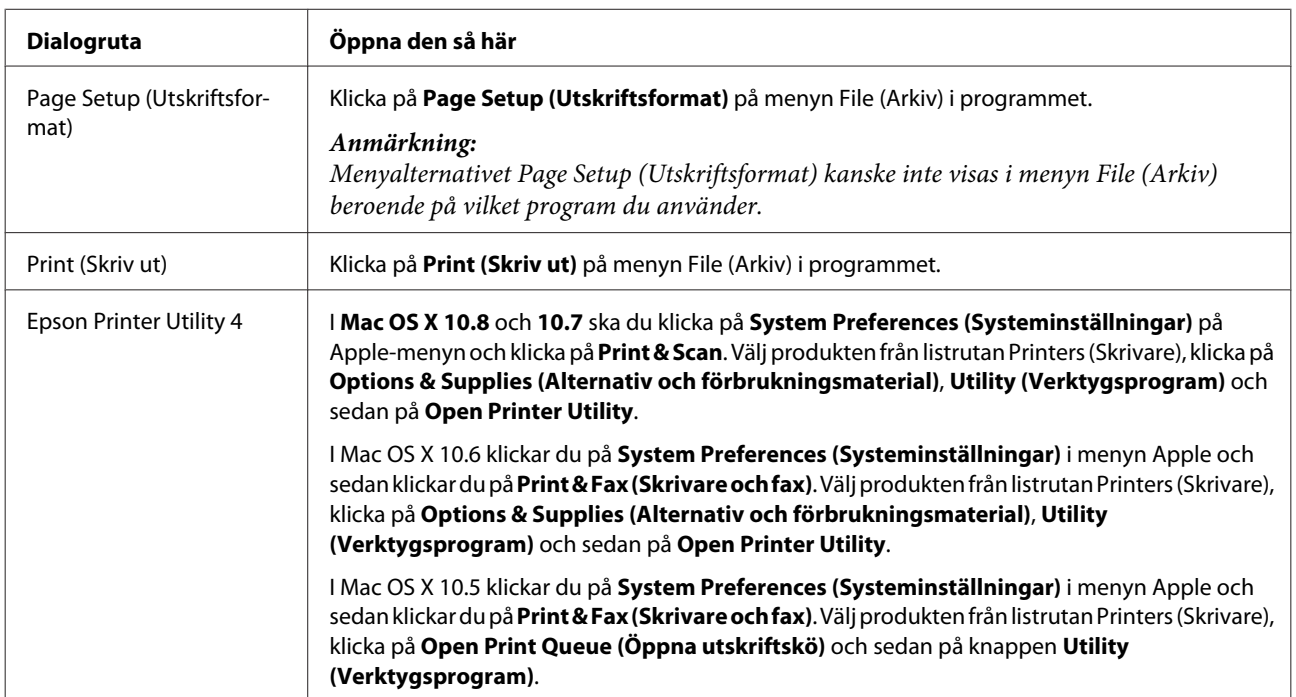

I tabellen nedan beskrivs hur du öppnar dialogrutan i skrivardrivrutinen.

## **Enkla utskrifter**

#### *Anmärkning:*

- ❏ *Skärmbilderna i denna handbok kan variera beroende på modellen.*
- ❏ *Fyll på papper på rätt sätt innan du skriver ut.* & *["Fylla på papper" på sidan 27](#page-26-0)*
- ❏ *Information om utskriftsområdet finns i avsnittet nedan.* & *["Utskriftsområde" på sidan 202](#page-201-0)*
- ❏ *När du har angett inställningarna skriver du ut en testkopia och granskar resultatet innan du skriver ut ett helt jobb.*

### **Grundläggande produktinställningar för Windows**

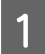

Öppna filen du vill skriva ut.

2<sup>Öppna skrivarinställningarna.</sup> & ["Öppna skrivardrivrutinen för Windows" på sidan 52](#page-51-0)

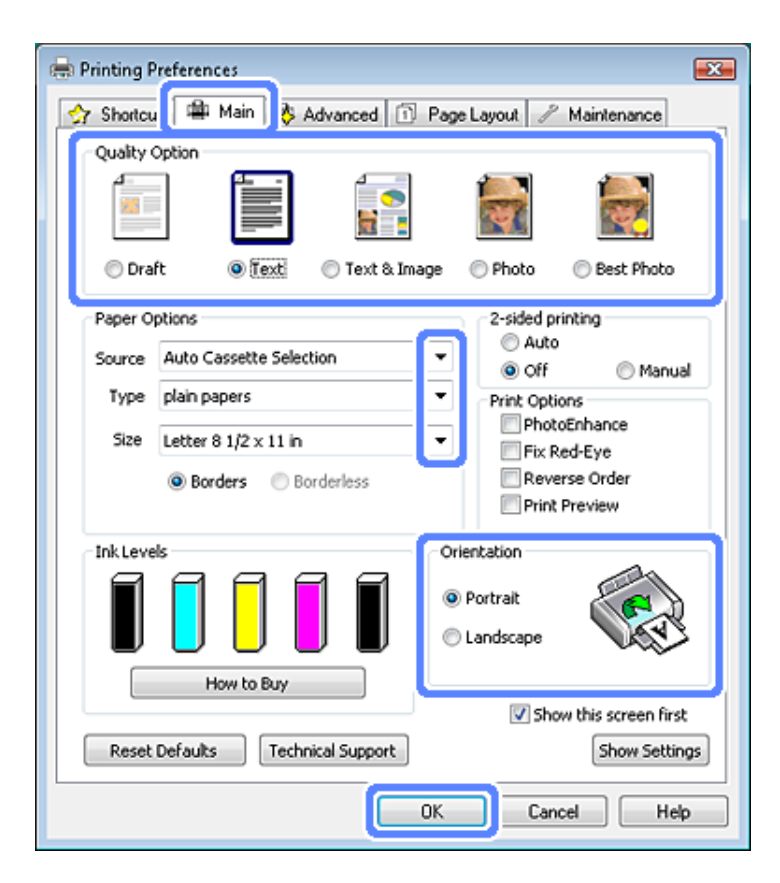

C Klicka på fliken **Main (Huvudinställningar)**.

Välj lämplig inställning för Source (Källa).

& ["Val av papper" på sidan 23](#page-22-0)

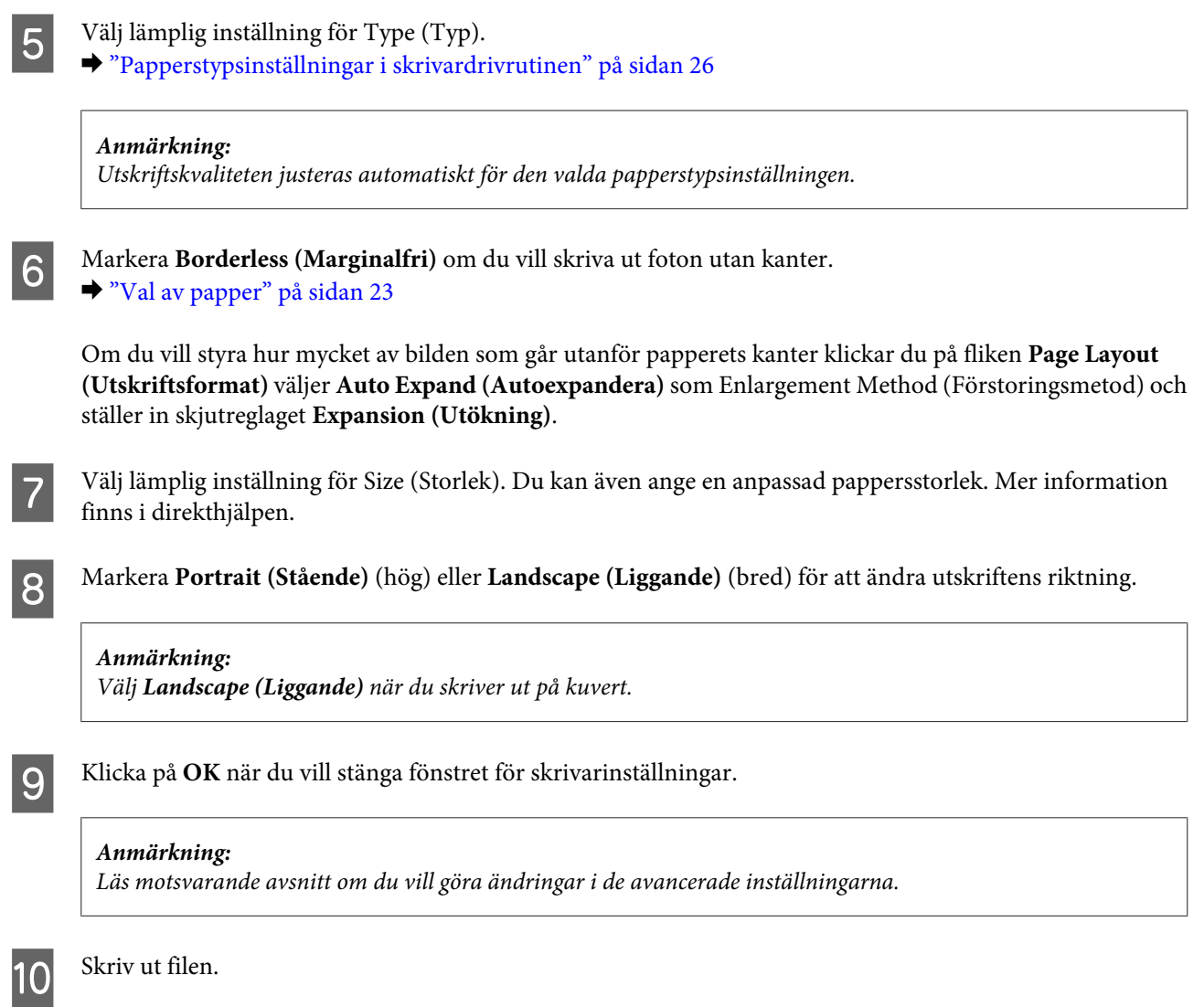

## **Grundläggande produktinställningar för Mac OS X**

#### *Anmärkning:*

*Skärmbilderna av fönstren i skrivardrivrutinen i den här handboken är från Mac OS X 10.7.*

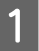

A Öppna filen du vill skriva ut.

 $2^{\circ}$  Öppna dialogrutan Print (Skriv ut). & ["Öppna skrivardrivrutinen för Mac OS X" på sidan 53](#page-52-0)

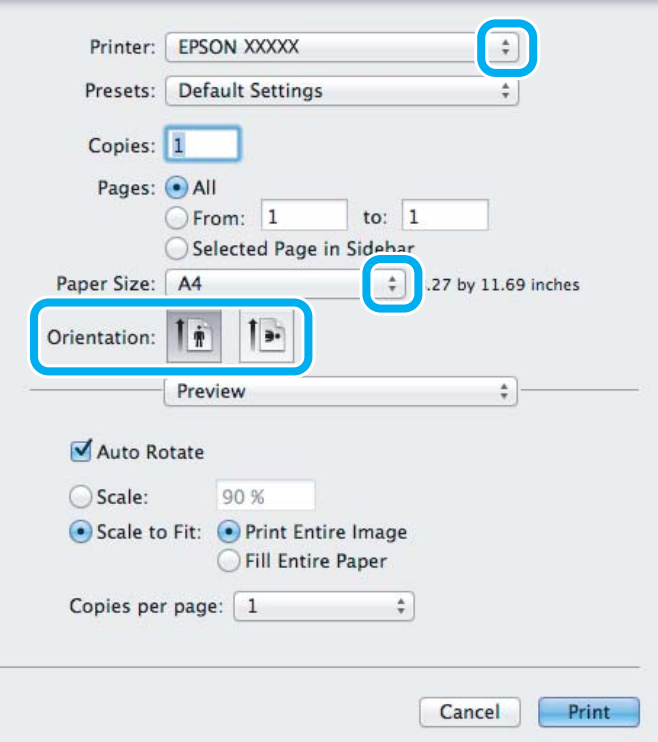

#### *Anmärkning:*

*Om den förenklade dialogrutan visas ska du klicka på knappen Show Details (Visa detaljer) (i Mac OS X 10.8 och* 10.7) eller knappen ▼ (*i Mac OS X 10.6 och 10.5) för att expandera dialogrutan.* 

Välj produkten du använder som Printer (Skrivare).

#### *Anmärkning:*

*Några av objekten i den här dialogrutan kanske inte är valbara beroende på vilket program du använder. Om så är fallet klickar du på Page Setup (Utskriftsformat) på menyn File (Arkiv) i programmet och väljer lämpliga inställningar.*

D Välj lämplig inställning för Paper Size (Pappersstorlek).

#### *Anmärkning:*

*Välj XXX ( Borderless (Marginalfri)) som Paper Size (Pappersstorlek) om du vill skriva ut marginalfria foton.* & *["Val av papper" på sidan 23](#page-22-0)*

Englehten anger att inställning för Orientation (Riktning).

#### *Anmärkning:*

*Välj liggande orientering när du skriver ut på kuvert.*

F Välj **Print Settings (Utskriftsinställningar)** på snabbmenyn.

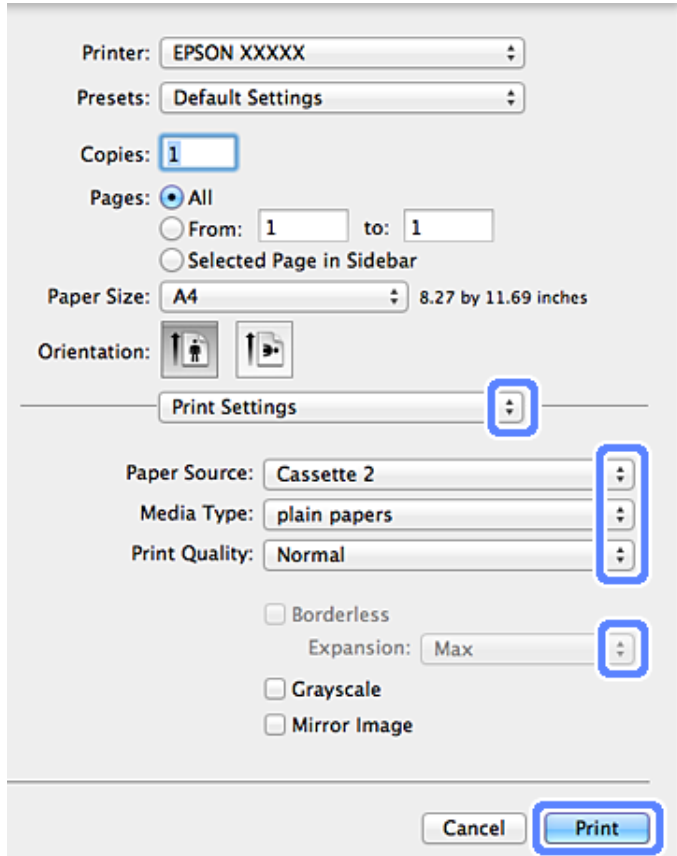

- G Välj lämplig inställning för Paper Source (Papperskälla).
- Wälj lämplig inställning för Media Type (Medietyp). & ["Papperstypsinställningar i skrivardrivrutinen" på sidan 26](#page-25-0)
	-
- I Du kan styra hur mycket av bilden som går utanför papperets kanter genom att välja Expansion (Utökning) när du skriver ut utan marginaler.
- J Starta utskriften genom att klicka på **Print (Skriv ut)**.

### **Avbryta utskrifter**

Om du behöver avbryta utskriften följer du anvisningarna i ett av avsnitten nedan.

### **Använda kontrollpanelen**

Tryck på  $\otimes$  om du vill avbryta ett pågående utskriftsjobb.

#### *För Windows*

#### *Anmärkning:*

*Du kan inte avbryta ett utskriftsjobb som redan sänts till produkten. Om du vill göra det måste du avbryta utskriftsjobbet via produkten.*

#### **Använda förloppsindikatorn**

När du börjar skriva ut visas en förloppsmätare på datorns skärm.

Klicka på knappen **Cancel (Avbryt)** för att avbryta utskriften.

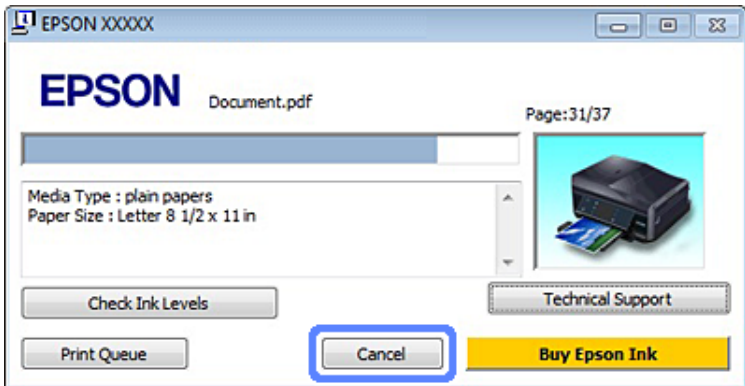

#### **Använda EPSON Status Monitor 3**

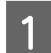

Öppna EPSON Status Monitor 3. & ["För Windows" på sidan 171](#page-170-0)

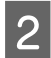

B Klicka på knappen **Print Queue (Utskriftskö)**. Windows Spooler (Windows-bufferthanterare) öppnas.

C Högerklicka på det jobb du vill avbryta och välj **Cancel (Avbryt)**.

### *För Mac OS X*

Följ anvisningarna nedan när du vill avbryta en utskrift.

#### *Anmärkning:*

*Om du har skickat ett utskriftsjobb från en dator med Mac OS X 10.6 eller 10.5 via nätverket kanske du inte kan avbryta utskriften från datorn. Tryck på* y *på produktens kontrollpanel när du vill avbryta ett utskriftsjobb. Se enhetens Nätverkshandbok online för en lösning på problemet.*

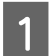

A Klicka på produktikonen i Dock.

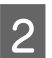

B Markera dokumentet som skrivs ut i listan Document Name (Dokumentnamn).

C Klicka på knappen **Delete (Ta bort)** för att avbryta utskriften.

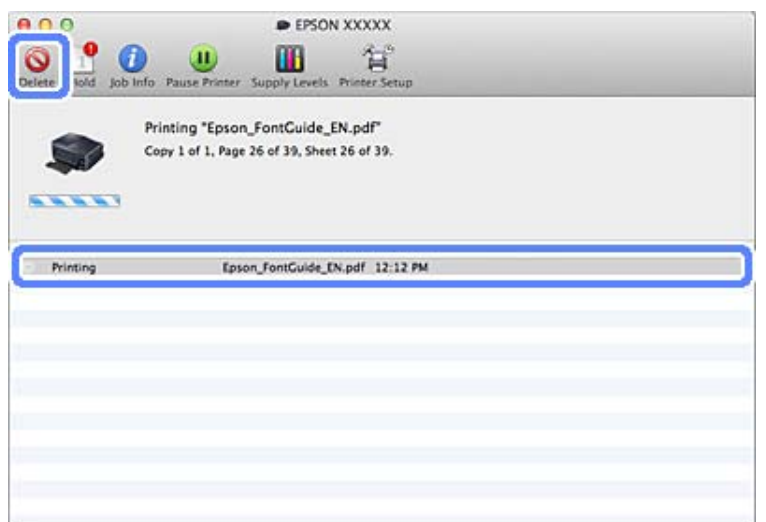

### För Mac OS X 10.8:

Klicka på knappen  $\otimes$  när du vill avbryta utskriftsjobbet.

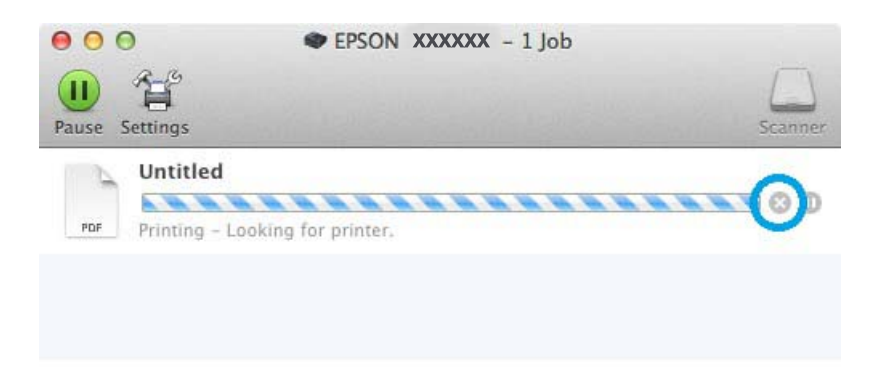

# **Övriga alternativ**

### **Skriva ut fotografier på ett enkelt sätt**

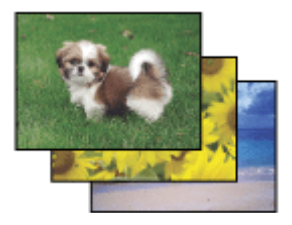

Med Epson Easy Photo Print kan du ordna och skriva ut digitala bilder på olika typer av papper. Med hjälp av anvisningarna i fönstret kan du förhandsgranska de utskrivna bilderna och få de effekter du vill ha utan att behöva göra några inställningar.

Med funktionen Quick Print kan du skriva ut med en knapptryckning med de inställningar du har valt.

### **Starta Epson Easy Photo Print**

#### *För Windows*

❏ Dubbelklicka på ikonen **Epson Easy Photo Print** på skrivbordet.

#### ❏ **För Windows 8:**

Högerklicka på **Start**-skärmen eller dra från den undre eller övre kanten på **Start**-skärmen, välj **All apps (Alla appar)** och **Easy Photo Print** i **Epson Software**.

#### **För Windows 7 och Vista:**

Klicka på startknappen, peka på **All Programs (Alla program)**, klicka på **Epson Software** och sedan på **Easy Photo Print**.

#### **För Windows XP:**

Klicka på **Start**, peka på **All Programs (Alla program)**, peka på **Epson Software** och klicka på **Easy Photo Print**.

### *För Mac OS X*

Dubbelklicka på mappen **Applications (Program)** på Mac OS X-datorns hårddisk, dubbelklicka sedan på mapparna **Epson Software** och **Easy Photo Print** och slutligen på ikonen **Easy Photo Print**.

### **Skriva ut på CD/DVD**

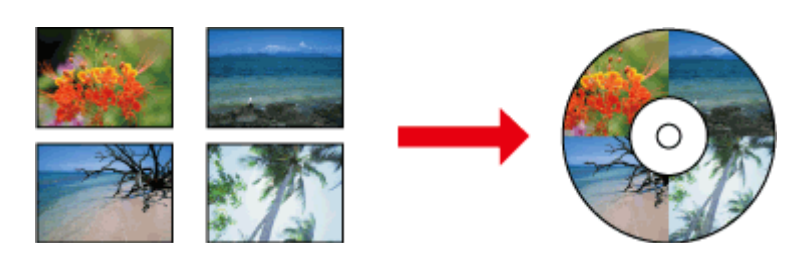

Med Epson Print CD kan du skapa CD/DVD-etiketter med text och bilder på datorn och skriva ut etiketterna direkt på 12 cm CD- och DVD-skivor.

#### *Anmärkning:*

- ❏ *Sätt in CD/DVD-skivan på rätt sätt innan du skriver ut.* & *["Fylla på en CD/DVD" på sidan 37](#page-36-0)*
- ❏ *Gör en provutskrift på en CD/DVD, vänta ett dygn och kontrollera sedan den utskrivna ytan, speciellt innan du ska skriva ut en stor mängd CD/DVD-skivor.*
- ❏ *Du kan också skriva ut på CD/DVD via kontrollpanelen.* & *["Fler funktioner" på sidan 112](#page-111-0)*

### **Anmärkning om CD/DVD-utskrift**

- ❏ Skriv bara ut på runda CD/DVD.
- ❏ Information om hur du hanterar CD/DVD-skivor finns i dokumentationen som medföljer CD/DVD-skivorna.
- ❏ Skriv inte ut på CD/DVD-skivor innan du har skrivit data på dem. Om du gör det kan fingeravtryck, smuts eller repor på ytan leda till fel när data skrivs.
- ❏ Förvara CD/DVD-facket i öppningen på produktens nedre del. Ett skevt eller skadat CD/DVD-fack kan förhindra att produkten fungerar som den ska.
- ❏ Om facket matas ut eller inte matas in på rätt sätt när du påbörjar ett CD/DVD-utskriftsjobb ska du kontrollera att du satt in facket på rätt sätt. & ["Fylla på en CD/DVD" på sidan 37](#page-36-0)
- ❏ Produkten är inte redo om facket matas ut när du påbörjar ett CD/DVD-utskriftsjobb. Vänta tills du ser ett meddelande som uppmanar dig att sätta in facket på datorskärmen. Sätt då in facket och tryck på  $\Diamond$ .
- ❏ Ta ut CD/DVD-facket när utskriften på CD/DVD-skivan är klar. På XP-710-serien och XP-810-serien ska du trycka på **OK** på LCD-skärmen.
- ❏ Använd bara CD/DVD-skivor som är märkta att de kan användas för utskrift, till exempel "Det går att skriva ut på etikettytan" eller "Kan användas för utskrift med bläckstråleskrivare".
- ❏ Smetning kan uppstå på vissa typer av CD/DVD-skivor beroende färgmättnaden.
- ❏ Fukt på utskriftsytan kan orsaka smetning.
- ❏ Om enheten av misstag skriver ut på CD/DVD-facket eller det inre genomskinliga utrymmet ska du omedelbart torka bort bläcket.
- ❏ Utskriftskvaliteten kanske inte förbättras om du försöker skriva ut på samma CD/DVD igen.
- ❏ Du kan skapa CD/DVD-etiketter av hög kvalitet om du väljer **CD/DVD Premium Surface** som Media Type (Medietyp) i skrivardrivrutinen och använder en CD/DVD av hög kvalitet.
- ❏ Kom ihåg att låta CD- och DVD-skivorna torka helt skyddade från direkt solljus innan du använder dem eller tar på den utskrivna ytan.
- ❏ Färgmättnaden kanske är för hög om den utskrivna ytan är kladdig trots att den har torkat. I sådana fall ska du sänka färgmättnaden i Epson Print CD.
- ❏ Justera färgmättnaden med Epson Print CD om bläcket smetas ut.
- ❏ Ställ in utskriftsområdet efter utskriftsområdet på CD/DVD-skivan.
- ❏ Information om utskriftsområdet finns i avsnittet som följer. & ["Utskriftsområde" på sidan 202](#page-201-0)
- ❏ Du kan bara skriva ut en CD eller DVD i taget. När inställningen Copies (Kopior) är 2 eller fler ska du ta ut varje CD- eller DVD-skiva ur facket när den har skrivits ut och sedan placera nästa CD eller DVD i facket. Följ anvisningarna på skärmen.

### **Starta Epson Print CD**

#### *För Windows*

❏ Dubbelklicka på ikonen **Epson Print CD** på skrivbordet.

❏ För **Windows 8**:

Högerklicka på **Start**-skärmen eller dra från den undre eller övre kanten på **Start**-skärmen, välj **All apps (Alla appar)** och **Epson Print CD** i **Epson Software**.

För **Windows 7** och **Vista**:

Klicka på startknappen, peka på **All Programs (Alla program)**, klicka på **Epson Software** och sedan på **Print CD**.

För **Windows XP**:

Klicka på Start, peka på **All Programs (Alla program)**, peka på **Epson Software** och klicka på **Print CD**.

#### *För Mac OS X*

Dubbelklicka på mappen **Applications (Program)** på Mac OS X-datorns hårddisk, dubbelklicka sedan på mapparna **Epson Software** och **Print CD** och slutligen på ikonen **Print CD**.

### **Skriva ut på en CD/DVD med ett program som kan köpas i handeln**

Du måste ange följande inställningar när du skriver ut på en CD/DVD med ett program som köpts i handeln och som har stöd för utskrift på CD/DVD.

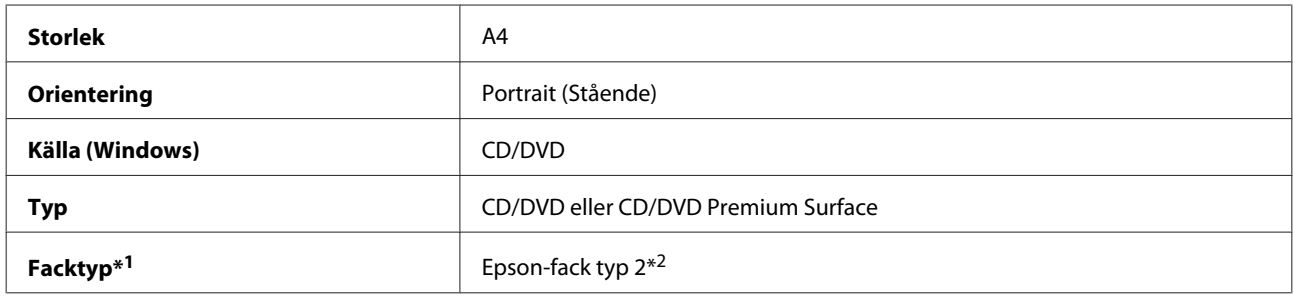

\*1 Måste anges beroende på programmet.

\*2 Namnet varierar beroende på programmet.

## **Förinställningar på produkten (endast för Windows)**

Skrivarens förinställningar gör det enkelt att skriva ut. Du kan också skapa dina egna förinställningar.

### **Produktinställningar för Windows**

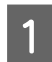

Öppna skrivarinställningarna. & ["Öppna skrivardrivrutinen för Windows" på sidan 52](#page-51-0)

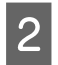

B Välj Printing Presets (Förinställningar) på fliken Shortcuts (Genvägar). Produktinställningarna är automatiskt inställda på de värden som visas i popup-fönstret.

### **Dubbelsidig utskrift**

Använd skrivardrivrutinen när du vill skriva ut på båda sidorna av papperet.

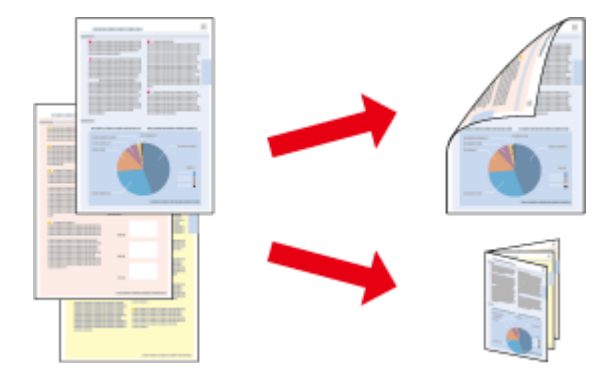

#### **För Windows**-**användare:**

Det finns fyra typer av dubbelsidig utskrift: automatisk standardutskrift, automatisk vikt broschyr, manuell standardutskrift och manuell vikt broschyr.

#### **För Mac OS X**-**användare:**

Mac OS X har endast stöd för automatisk dubbelsidig utskrift av standardtyp.

Dubbelsidig utskrift kan bara användas med följande papper och format.

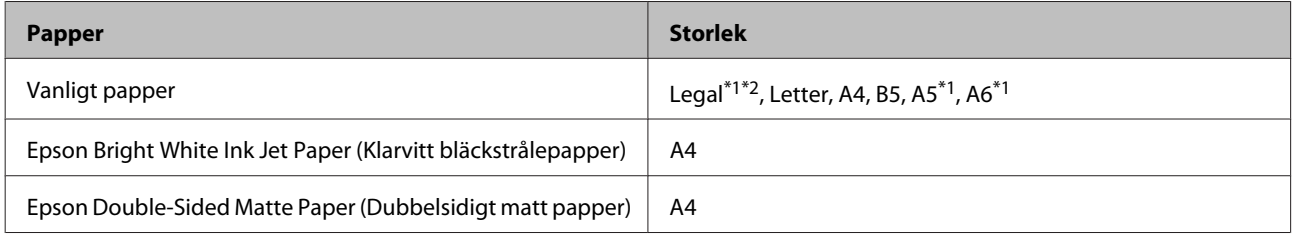

\*1Endast manuell dubbelsidig utskrift.

\*2Finns endast på XP-610-serien.

#### *Anmärkning:*

- ❏ *Denna funktion kan inte användas med bakre pappersmatning.*
- ❏ *Denna funktion kanske inte kan användas med vissa inställningar.*
- ❏ *Manuell dubbelsidig utskrift kanske inte kan användas när du använder produkten i ett nätverk eller när den används som delad skrivare.*
- ❏ *Produkten slutar skriva ut och du måste byta bläck om bläcknivån börjar bli låg när automatisk dubbelsidig utskrift används. Produkten börjar skriva ut igen när bläckbytet är klart, men det kan finnas områden som saknas på utskriften. Om detta inträffar skriver ut den sida där det saknas delar igen.*
- ❏ *Påfyllningskapaciteten är annorlunda när dubbelsidig utskrift används.* & *["Val av papper" på sidan 23](#page-22-0)*
- ❏ *Använd endast papper som är lämpligt för dubbelsidig utskrift. Annars kan utskriftskvaliteten försämras.*
- ❏ *Beroende på papperet och den mängd bläck som används för att skriva ut text och bilder kan bläcket tränga igenom till papperets andra sida.*
- ❏ *Papperets yta kan bli smetig när du använder dubbelsidig utskrift.*

#### *Anmärkning för Windows:*

- ❏ *Manuell dubbelsidig utskrift är endast tillgänglig när EPSON Status Monitor 3 är aktiverad. Om du vill aktivera statusövervakaren så går du till skrivardrivrutinen och klickar på fliken Maintenance (Underhåll) och sedan på knappen Extended Settings (Utökade inställningar). I fönstret Extended Settings (Utökade inställningar) markerar du kryssrutan Enable EPSON Status Monitor 3 (Aktivera EPSON Status Monitor 3).*
- ❏ *När automatisk dubbelsidig utskrift används kan utskriften ta lång tid beroende på kombinationen av alternativ som valts i Select Document Type (Välj dokumenttyp) i fönstret Print Density Adjustment (Justera utskriftsdensitet) och Paper & Quality Options (Alternativ för papper och kvalitet) i fönstret Advanced (Avancerad).*

#### *Anmärkning för Mac OS X:*

*När automatisk dubbelsidig utskrift används kan utskriften ta lång tid beroende på kombinationen av alternativ som valts i Document Type (Dokumenttyp) i Two-sided Printing Settings (Inst. för dubbelsidig utskrift) och Print Quality (Utskriftskval.) i Print Settings (Utskriftsinställningar).*

### **Produktinställningar för Windows**

Öppna skrivarinställningarna.

& ["Öppna skrivardrivrutinen för Windows" på sidan 52](#page-51-0)

B Välj önskat alternativ för 2-sided printing (Dubbelsidig utskrift) på fliken Page Layout (Utskriftsformat). Välj **Folded Booklet (Vikt broschyr)** när du vill skriva ut vikta broschyrer.

*Anmärkning: Kontrollera att Auto är valt när du använder automatisk utskrift.*

C Klicka på **Settings (Inställningar)** och ange lämpliga inställningar.

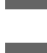

Kontrollera de övriga inställningarna och skriv ut.

#### *Anmärkning:*

- ❏ *Om du skriver ut data med hög täthet, t.ex. foton eller grafer, rekommenderar vi att du anger inställningarna i fönstret Print Density Adjustment (Justera utskriftsdensitet) när automatisk utskrift används.*
- ❏ *Beroende på programmet kan den faktiska fästmarginalen bli annorlunda än de angivna inställningarna. Prova dig fram med några ark för att granska resultatet innan du skriver ut hela jobbet.*
- ❏ *Med manuell dubbelsidig utskrift kan du skriva ut sidorna med jämna nummer först. Ett tomt ark matas ut i slutet av utskriftsjobbet när du skriver ut sidor med udda nummer.*
- ❏ *Kontrollera att bläcket har torkat helt innan du fyller på papperet igen när du skriver ut manuellt.*

### **Produktinställningar för Mac OS X**

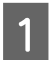

A Öppna dialogrutan Print (Skriv ut).  $\rightarrow$  ["Öppna skrivardrivrutinen för Mac OS X" på sidan 53](#page-52-0)

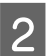

B Ange lämpliga inställningar i rutan Two-sided Printing Settings (Inst. för dubbelsidig utskrift).

S Kontrollera de övriga inställningarna och skriv ut.

#### *Anmärkning:*

*Vi rekommenderar att du justerar inställningarna Print Density (Utskriftsdensitet) och Increased Ink Drying Time (Ökad torktid för bläck) manuellt om du skriver ut data med hög densitet, t.ex. foton eller grafer.*

### **Utskrift med Anpassa till sida**

Gör det möjligt att automatiskt förstora eller förminska storleken på ett dokument så att det passar den pappersstorlek som valts i skrivardrivrutinen.

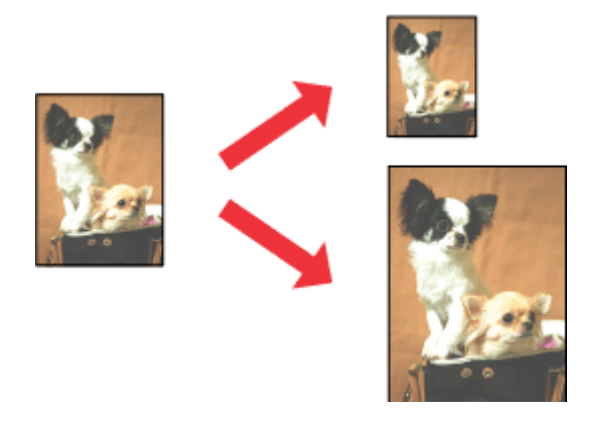

*Anmärkning: Denna funktion kanske inte kan användas med vissa inställningar.*

### **Produktinställningar för Windows**

A Öppna skrivarinställningarna. & ["Öppna skrivardrivrutinen för Windows" på sidan 52](#page-51-0)

B Välj **Reduce/Enlarge Document (Förminska/Förstora dokument)** och **By Output Paper Size (Med pappersstorlek för utskrift)** på fliken Page Layout (Utskriftsformat) och välj sedan pappersformatet som du använder i listrutan.

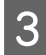

C Kontrollera de övriga inställningarna och skriv ut.

### **Produktinställningar för Mac OS X**

- Öppna dialogrutan Print (Skriv ut). & ["Öppna skrivardrivrutinen för Mac OS X" på sidan 53](#page-52-0)
- B Välj **Scale to fit paper size (Skala till pappersstorleken)** för Destination Paper Size (Målpappersstorlek) i rutan Paper Handling (Pappershantering) och välj sedan pappersformatet du använder på popup-menyn.
- S Kontrollera de övriga inställningarna och skriv ut.

## **Utskrift med Pages per sheet (Sidor per ark)**

Gör att du kan skriva ut två eller fyra sidor på ett enda pappersark via skrivardrivrutinen.

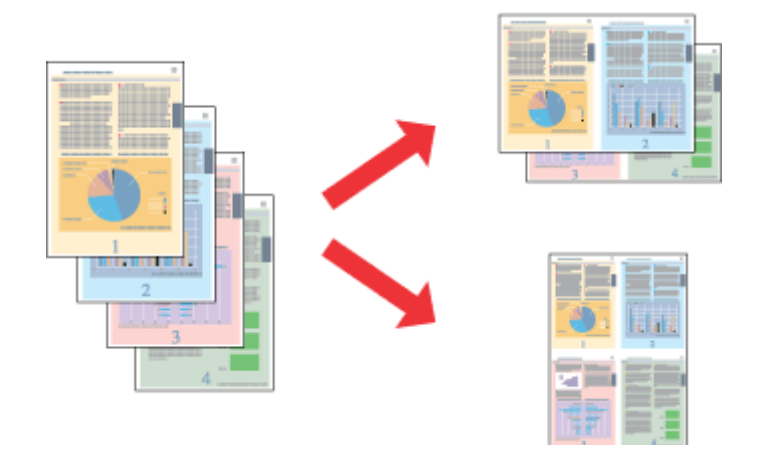

#### *Anmärkning:*

*Denna funktion kanske inte kan användas med vissa inställningar.*

### **Produktinställningar för Windows**

- Öppna skrivarinställningarna. & ["Öppna skrivardrivrutinen för Windows" på sidan 52](#page-51-0)
- 

B Välj **Multi-Page (Flera sidor)** och sedan **Pages per Sheet (Sidor per ark)** på fliken Page Layout (Utskriftsformat).

C Välj önskat antal sidor och sidordningen.

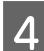

D Kontrollera de övriga inställningarna och skriv ut.

### **Produktinställningar för Mac OS X**

A Öppna dialogrutan Print (Skriv ut). & ["Öppna skrivardrivrutinen för Mac OS X" på sidan 53](#page-52-0)

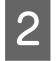

B Välj önskat antal i Pages per Sheet (Sidor per ark) och Layout Direction (Utskriftsriktning) (sidordning) i rutan Layout.

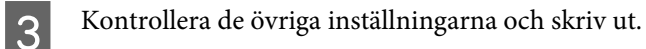

# <span id="page-66-0"></span>**Dela produkten för utskrift**

### **Inställningar för Windows**

Dessa anvisningar beskriver hur du konfigurerar produkten så att andra användare i nätverket kan använda den.

Först konfigurerar du produkten som en delad skrivare på den dator som är direkt ansluten till den. Sedan lägger du till produkten på varje nätverksdator som ska använda den.

#### *Anmärkning:*

- ❏ *Anvisningarna gäller endast små nätverk. Kontakta nätverksadministratören om du vill dela produkten i ett stort nätverk.*
- ❏ *Skärmbilderna i avsnittet som följer kommer från Windows 7.*

### **Konfigurera produkten som en delad skrivare**

#### *Anmärkning:*

- ❏ *Om du vill ställa in produkten som en delad skrivare i Windows 8, 7 eller Vista måste du ha ett konto med administratörsbehörighet och ett lösenord om du loggar på som standardanvändare.*
- ❏ *Om du vill ställa in produkten som en delad skrivare i Windows XP måste du logga in på ett konto med behörigheten Computer Administrator (Datoradministratör).*

Följ proceduren nedan på den dator som är direkt ansluten till produkten:

A **Windows 8:** Välj **Desktop (Skrivbord)**, **Settings (Inställningar)** charm (snabbknapp) och **Control Panel (Kontrollpanelen)**. Välj sedan **Devices and Printers (Enheter och skrivare)** i kategorin **Hardware and Sound (Maskinvara och ljud)**.

#### **Windows 7:**

Klicka på startknappen och välj **Devices and Printers (Enheter och skrivare)**.

#### **Windows Vista:**

Klicka på startknappen, välj **Control Panel (Kontrollpanelen)** och sedan **Printer (Skrivare)** i kategorin **Hardware and Sound (Maskinvara och ljud)**.

#### **Windows XP:**

Klicka på **Start**, **Control Panel (Kontrollpanelen)**, och välj sedan **Printers and Faxes (Skrivare och fax)** från kategorin **Printers and Other Hardware (Skrivare och annan maskinvara)**.

B **Windows 8 och 7:** Högerklicka på produkten eller tryck och håll produkten intryckt, välj **Printer properties (Egenskaper för skrivare)** och sedan **Sharing (Delning)**. Välj sedan **Change Sharing Options (Ändra delningsalternativ)**.

#### **Windows Vista:**

Högerklicka på produktens ikon och klicka på **Sharing (Delning)**. Klicka på knappen **Change sharing options (Ändra delningsalternativ)** och sedan på **Continue (Fortsätt)**.

#### **Windows XP:**

Högerklicka på produktens ikon och klicka på **Sharing (Delning)**.

C Markera **Share this printer (Dela ut den här skrivaren)** och ange sedan ett resursnamn.

#### *Anmärkning:*

*Använd inte blanksteg eller bindestreck i namnet.*

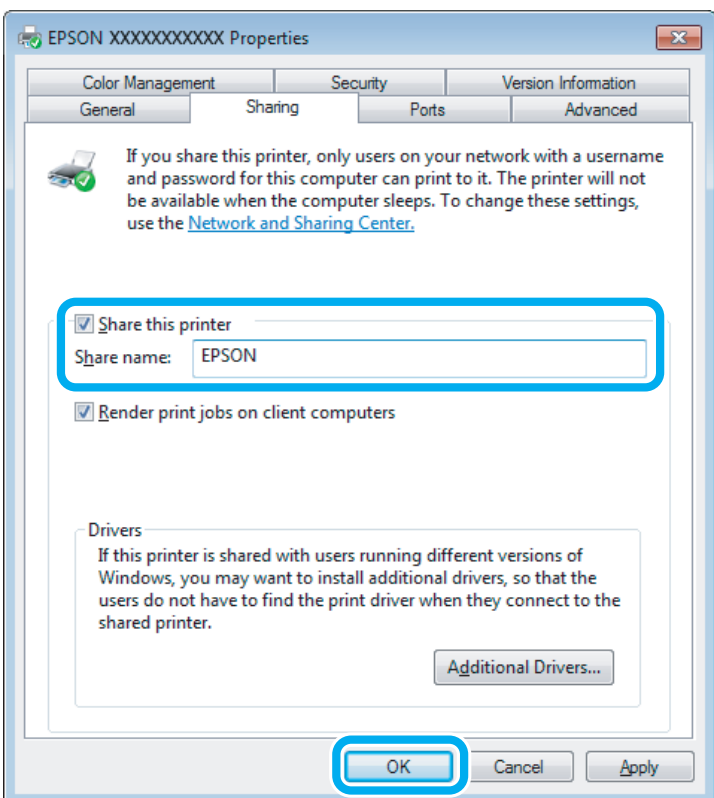

Om du automatiskt vill hämta skrivardrivrutiner för datorer som kör olika versioner av Windows ska du klicka på **Additional Drivers (Ytterligare drivrutiner)** och välja miljö samt operativsystemen för de övriga datorerna. Klicka på **OK** och sätt in produktens programskiva.

D Klicka på **OK** eller **Close (Stäng)** (om du har installerat ytterligare drivrutiner).

### **Lägga till produkten på de andra datorerna i nätverket**

Lägg till produkten på alla nätverksdatorer som ska använda den på följande sätt.

#### *Anmärkning:*

*Innan produkten går att använda från någon annan dator måste den anges som en delad skrivare på den dator som den är ansluten till.*

& *["Konfigurera produkten som en delad skrivare" på sidan 67](#page-66-0)*

#### A **Windows 8:**

Välj **Desktop (Skrivbord)**, **Settings (Inställningar)** charm (snabbknapp) och **Control Panel (Kontrollpanelen)**. Välj sedan **Devices and Printers (Enheter och skrivare)** i kategorin **Hardware and Sound (Maskinvara och ljud)**.

#### **Windows 7:**

Klicka på startknappen och välj **Devices and Printers (Enheter och skrivare)**.

#### **Windows Vista:**

Klicka på startknappen, välj **Control Panel (Kontrollpanelen)** och sedan **Printer (Skrivare)** i kategorin **Hardware and Sound (Maskinvara och ljud)**.

#### **Windows XP:**

Klicka på **Start**, **Control Panel (Kontrollpanelen)**, och välj sedan **Printers and Faxes (Skrivare och fax)** från kategorin **Printers and Other Hardware (Skrivare och annan maskinvara)**.

B **Windows 8, <sup>7</sup> och Vista:** Välj **Add a printer (Lägg till en skrivare)**.

#### **Windows XP:**

Klicka på knappen **Add a printer (Lägg till en skrivare)**. Add Printer Wizard (Guiden Lägg till skrivare) startar. Klicka på **Next (Nästa)**.

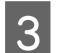

**3** Windows 8:<br>Gå till steg 4.

#### **Windows 7 och Vista:**

Klicka på **Add a network, wireless or Bluetooth printer (Lägg till en nätverksskrivare, trådlös skrivare eller Bluetooth-skrivare)** och klicka på **Next (Nästa)**.

#### **Windows XP:**

Markera **A network printer, or a printer attached to another computer (En nätverksskrivare eller skrivare som är ansluten till en annan dator)**, och klicka på **Next (Nästa)**.

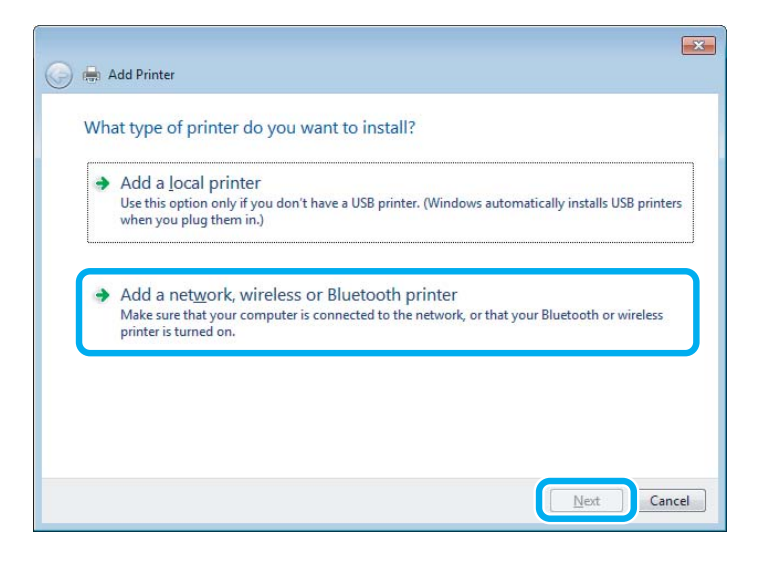

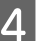

D Välj produkten som du vill använda genom att följa instruktionerna på skärmen.

#### *Anmärkning:*

*Beroende på operativsystemet och konfigurationen på datorn som produkten är ansluten till, kan guiden Add Printer Wizard (Guiden Lägg till skrivare) uppmana dig att installera skrivardrivrutinen från produktens programskiva. Klicka på knappen Have Disk (Diskett finns) och följ anvisningarna på skärmen.*

### **Inställningar för Mac OS X**

När du vill ställa in produkten i ett Mac OS X-nätverk ska du använda inställningen Printer Sharing (Skrivardelning). Mer information finns i dokumentationen till din Macintosh.

# **Skanning**

# **Låt oss börja skanna**

### **Starta en skanning**

Låt oss skanna ett dokument för att bli vana vid proceduren.

Placera originalet på skannerglaset.

& ["Placering av original" på sidan 40](#page-39-0)

2 Starta Epson Scan.

- ❏ Windows 8: Välj ikonen **EPSON Scan** på skrivbordet eller **EPSON Scan** på **Start**-skärmen.
- ❏ Windows 7, Vista och XP: Dubbelklicka på ikonen **Epson Scan** på skrivbordet.
- ❏ Mac OS X: Välj **Applications (Program)** > **Epson Software** > **EPSON Scan**.

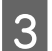

C Välj **Home Mode (Hemläge)**.

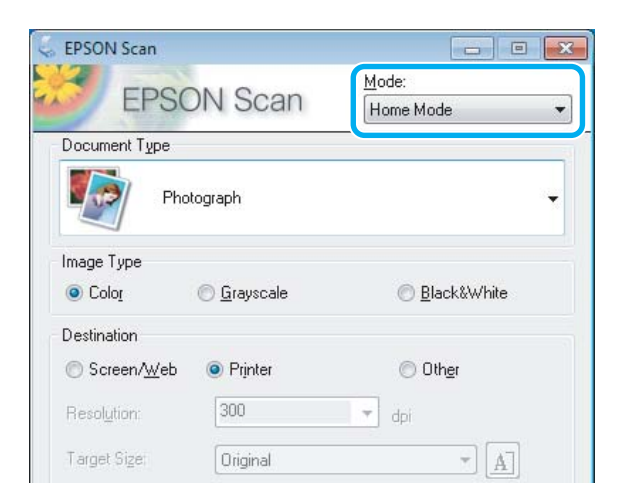

D Välj **Text/Line Art (Text/Streckat)** som inställning för **Document Type (Dokumenttyp)**.

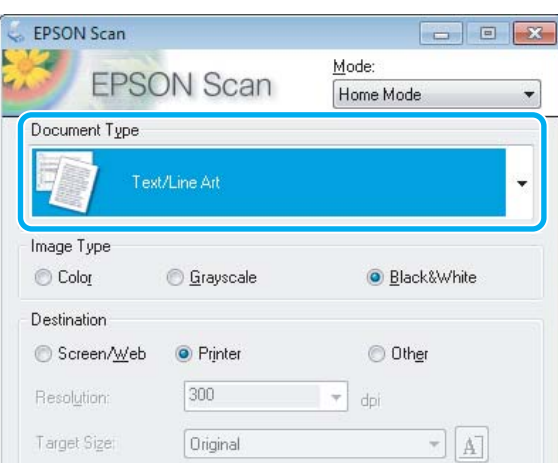

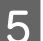

E Klicka på **Preview (Förhandsgranskning)**.

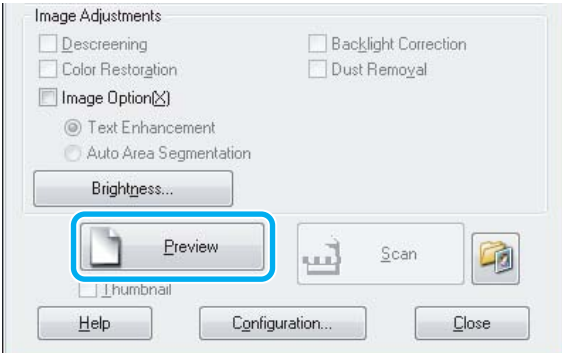

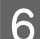

F Klicka på **Scan (Skanna)**.

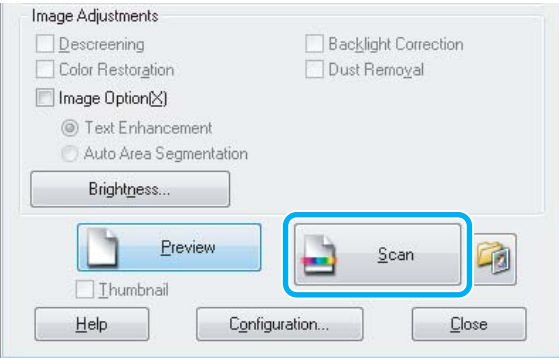
<span id="page-72-0"></span>G Klicka på **OK**.

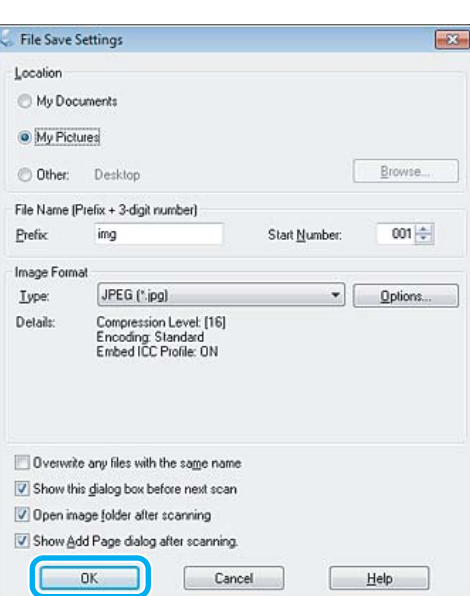

Din skannade bild har sparats.

## **Bildjusteringsfunktioner**

I Epson Scan finns en rad inställningar för att förbättra färg, skärpa, kontrast och andra aspekter som påverkar bildkvaliteten.

Se hjälpen om du vill ha mer information om Epson Scan.

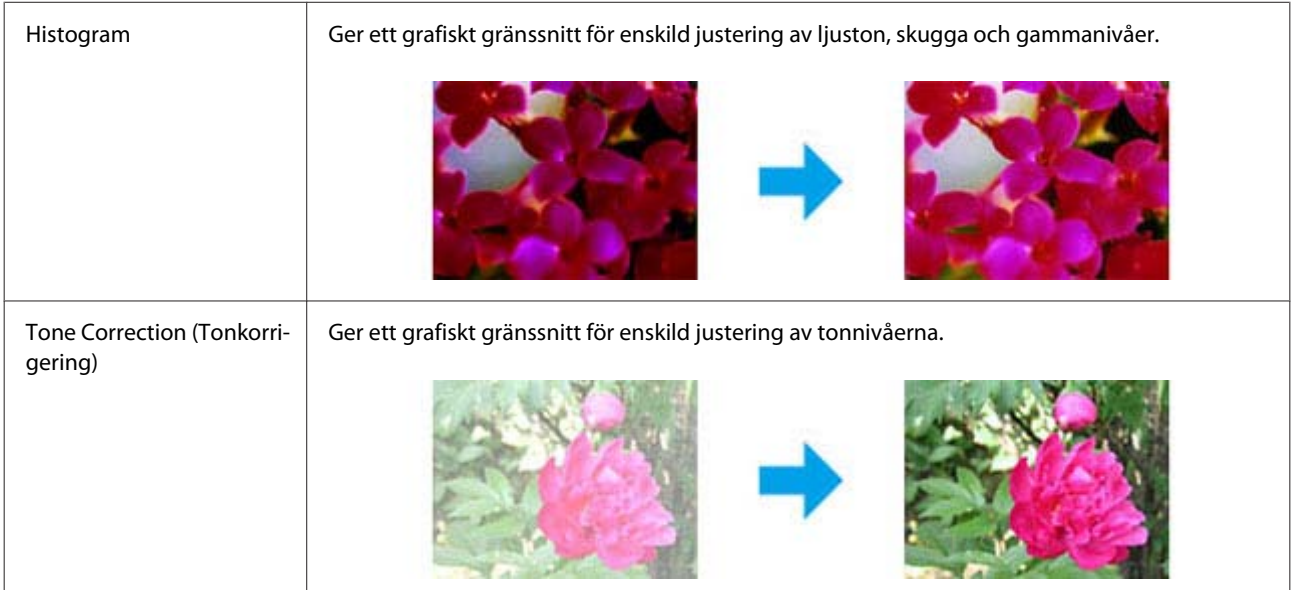

### **Skanning**

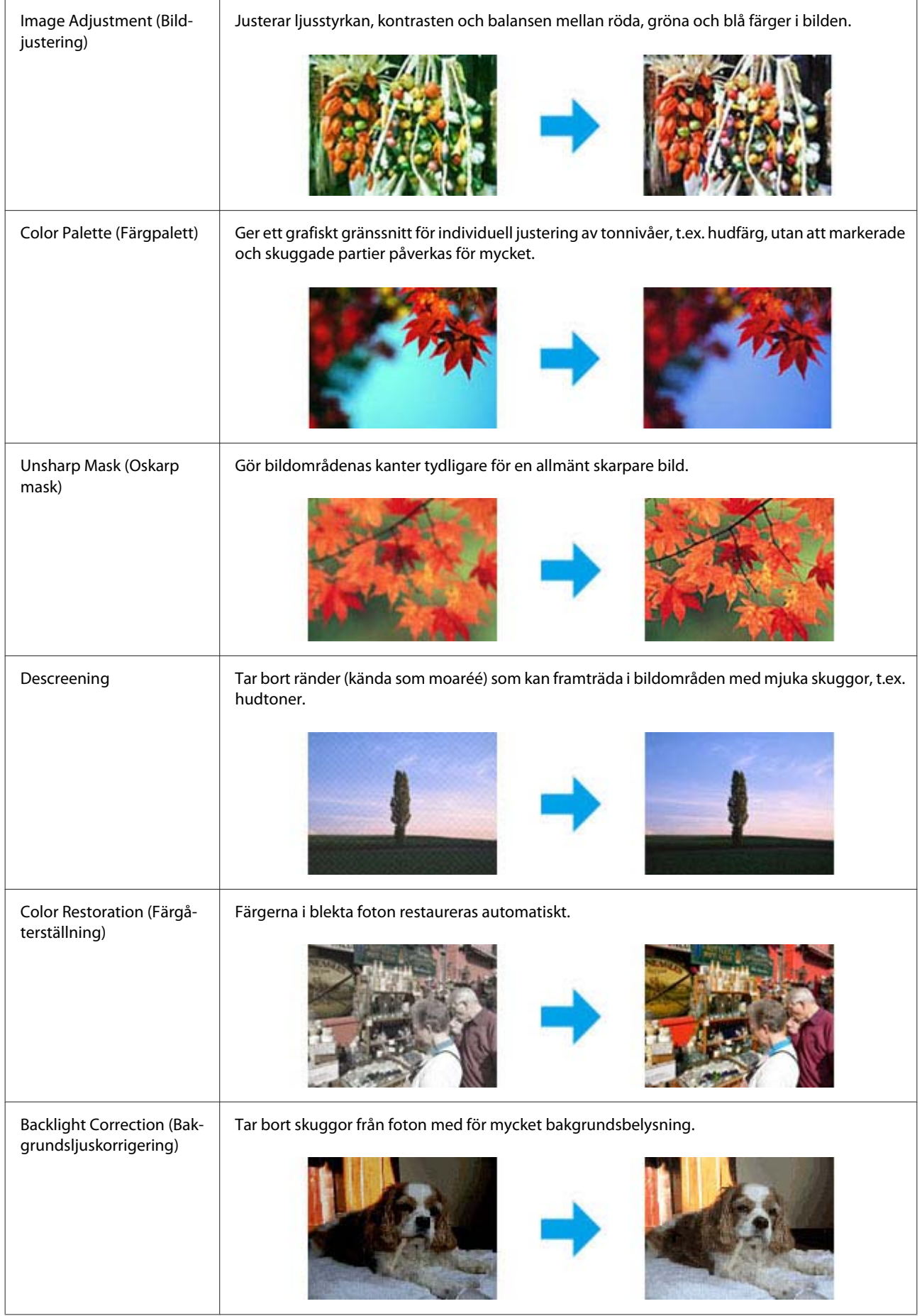

### **Skanning**

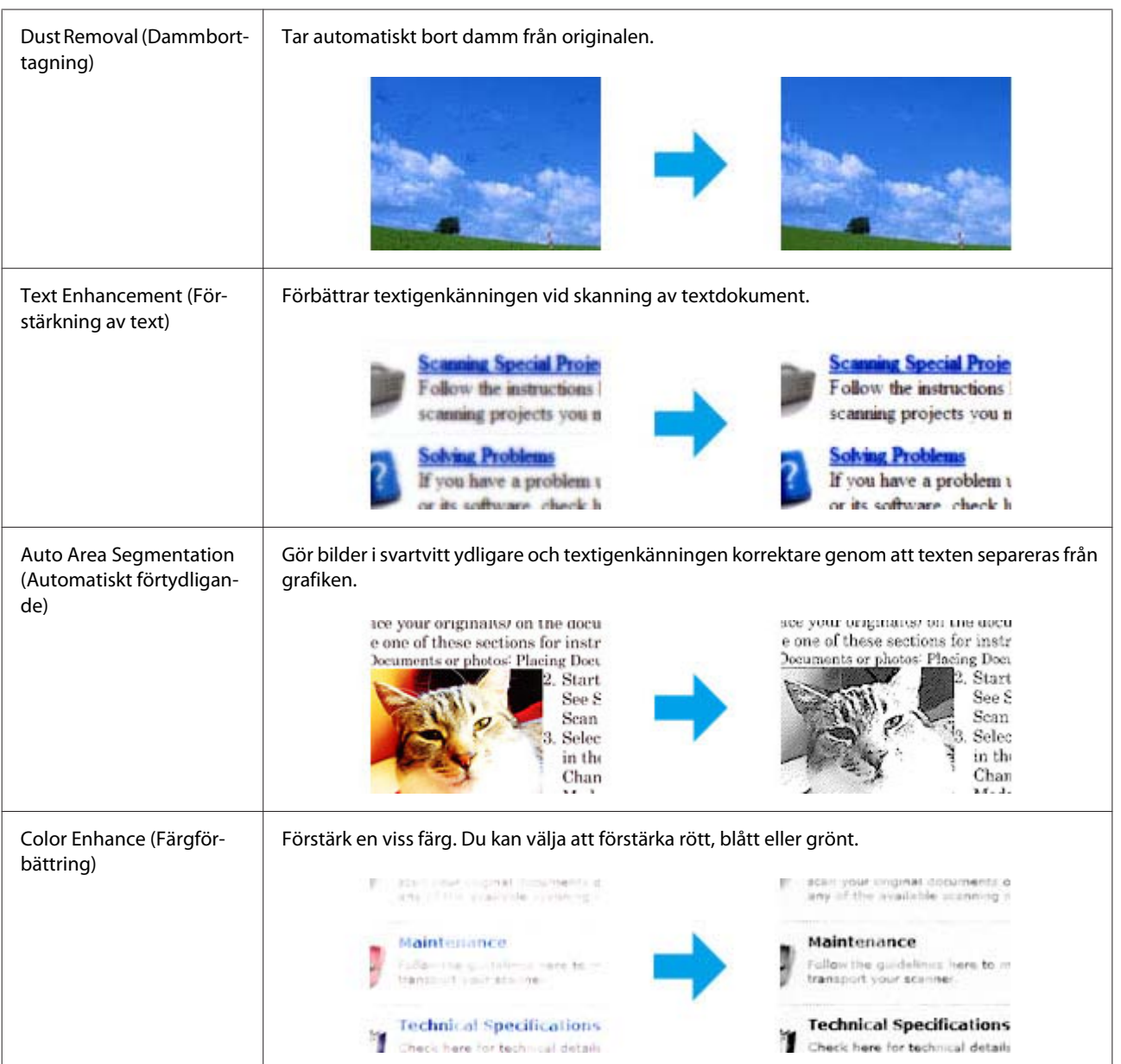

# **Grundläggande skanning från kontrollpanelen**

Du kan skanna dokument och sända den skannade bilden från produkten till en ansluten dator. Kontrollera att du har installerat produktens programvara på datorn och anslutit till datorn.

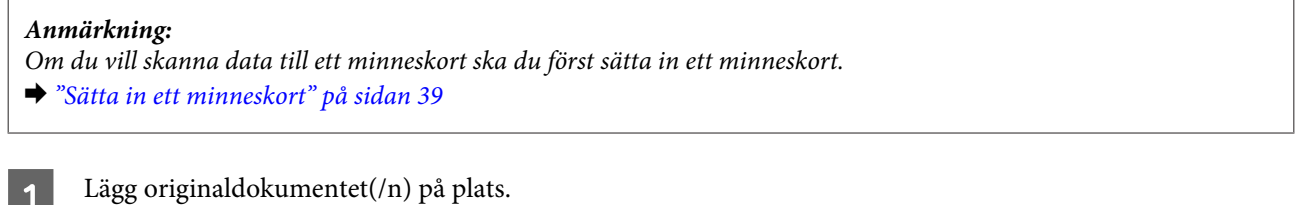

& ["Placering av original" på sidan 40](#page-39-0)

B Gå in i läget **Scanna** via menyn Hem.

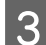

C Välj ett alternativ på skanningsmenyn.

& ["Skanningsläget" på sidan 120](#page-119-0)

Du kan ange skanningsinställningar om du väljer Scanna till minneskort. Välj dator när du väljer **Scanna till dator**.

#### *Anmärkning:*

- ❏ *Om produkten är ansluten till ett nätverk kan du välja på vilken dator du vill spara den skannade bilden.*
- ❏ *Du kan ändra datornamnet som visas i kontrollpanelen med Epson Event Manager.*
- ❏ *Om du vill använda tjänsten Scanna till Cloud ska du besöka webbportalen Epson Connect.* & *["Använda tjänsten Epson Connect " på sidan 9](#page-8-0)*

**E** Tryck på ∅ när du vill börja skanna.

Din skannade bild har sparats.

### **Menylistan i skanningsläget**

Information om menylistan i läget Scanna finns i avsnittet nedan.

& ["Skanningsläget" på sidan 120](#page-119-0)

# **Grundläggande skanning via en dator**

## **Skanna i Full Auto Mode (Helautomatiskt läge)**

Med Full Auto Mode (Helautomatiskt läge) kan du skanna snabbt och enkelt, utan att behöva välja inställningar eller förhandsgranska bilden. Detta läge är användbart när du behöver skanna dina original med 100% storlek.

*Anmärkning:*

- ❏ *Detta läge är inte tillgängligt när den Automatiska dokumentmataren är installerad.*
- ❏ *Se hjälpen om du vill ha mer information om Epson Scan.*

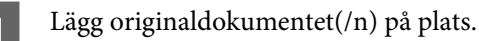

2 Starta Epson Scan.

& ["Starta Epson Scan-drivrutinen" på sidan 93](#page-92-0)

#### **Skanning**

C Välj **Full Auto Mode (Helautomatiskt läge)** från listan Mode (Läge).

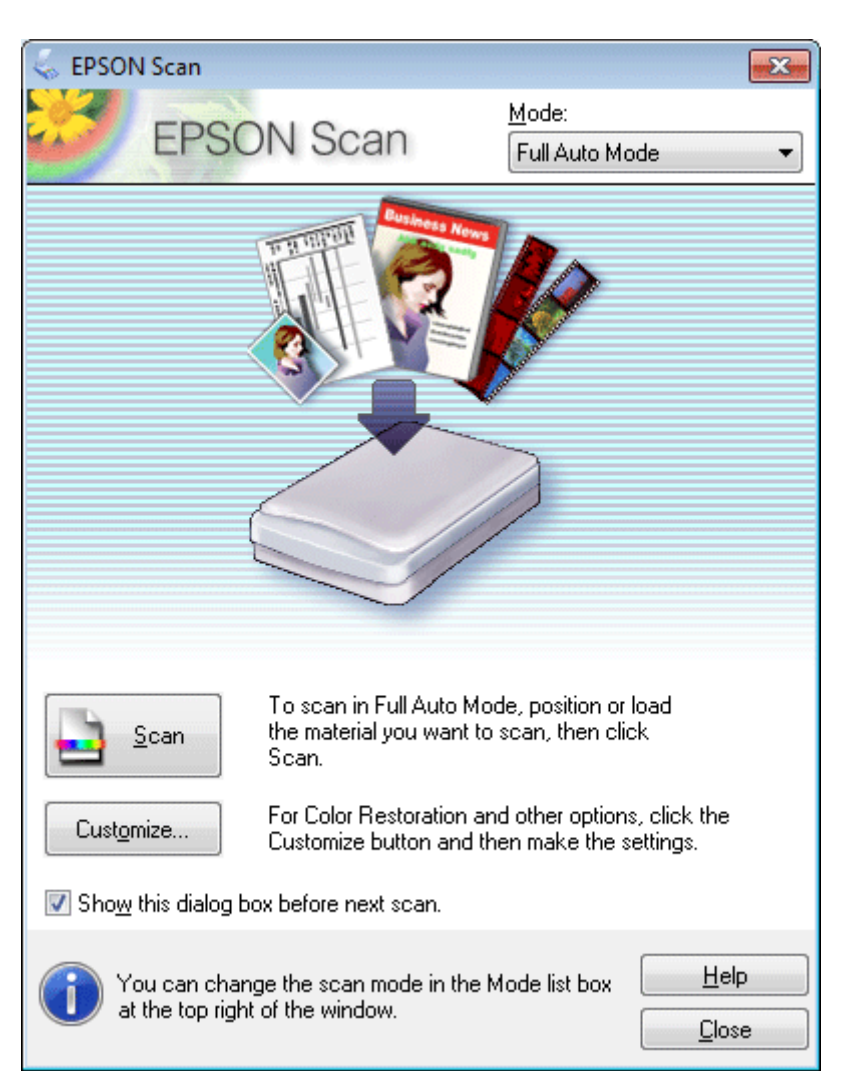

#### *Anmärkning:*

*Om kryssrutan Show this dialog box before next scan (Visa denna dialogruta före nästa skanning) inte är markerad kommer Epson Scan att börja skanna med detsamma utan att visa detta fönster. För att återgå till detta fönster klickar man på Cancel (Avbryt) i dialogrutan för skanning under skanningen.*

#### **Skanning**

D Klicka på **Scan (Skanna)**. Epson Scan påbörjar skanningen i Full Auto Mode (Helautomatiskt läge).

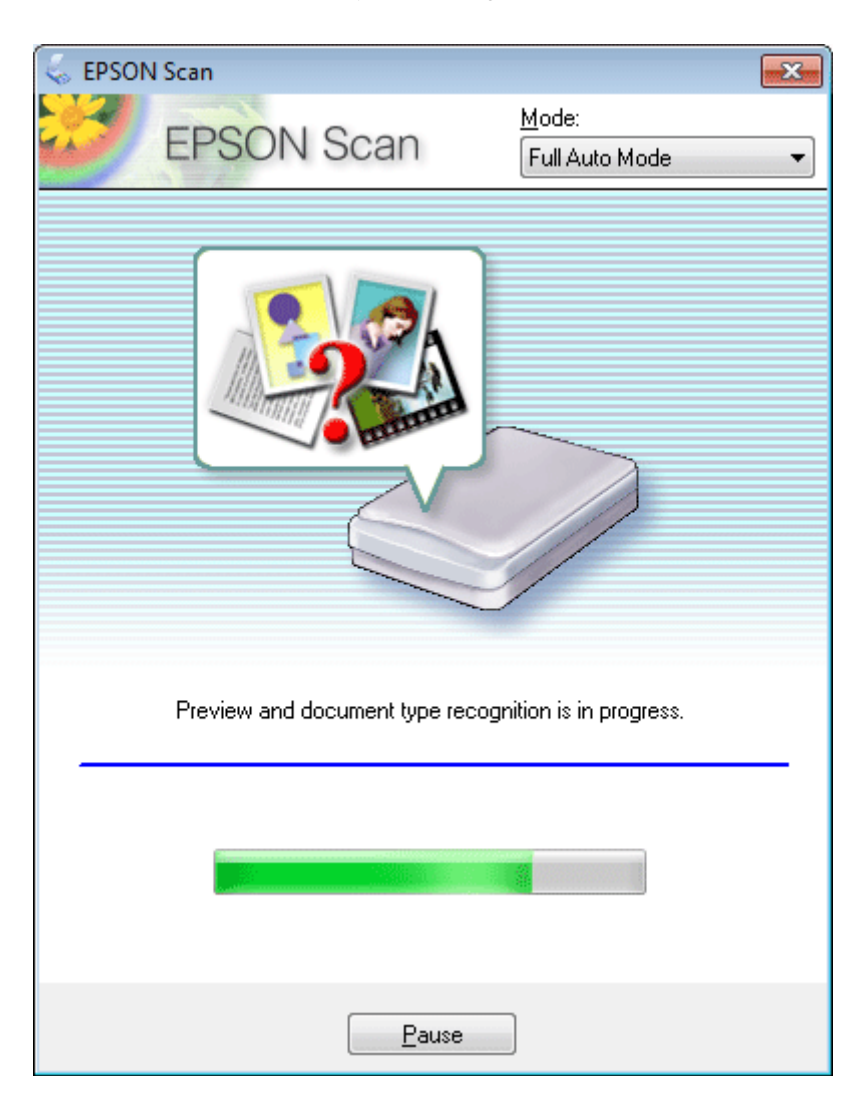

Epson Scan förhandsgranskar varje bild, avkänner vilken typ av original de är och väljer skanningsinställningarna automatiskt.

Din skannade bild har sparats.

## **Skanna i Home Mode (Hemläge)**

Med Home Mode (Hemläge) kan du anpassa vissa skanningsinställningar och kontrollera ändringarna du gjort på en förhandsgranskningsbild. Detta läge är användbart för grundläggamde skanning av foton och bilder.

#### *Anmärkning:*

- ❏ *I Home Mode (Hemläge) kan du bara skanna från skannerglaset.*
- ❏ *Se hjälpen om du vill ha mer information om Epson Scan.*

Lägg originaldokumentet(/n) på plats. & ["Skannerglas" på sidan 43](#page-42-0)

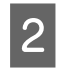

 $\boxed{2}$  Starta Epson Scan.

& ["Starta Epson Scan-drivrutinen" på sidan 93](#page-92-0)

C Välj **Home Mode (Hemläge)** från listan Mode (Läge).

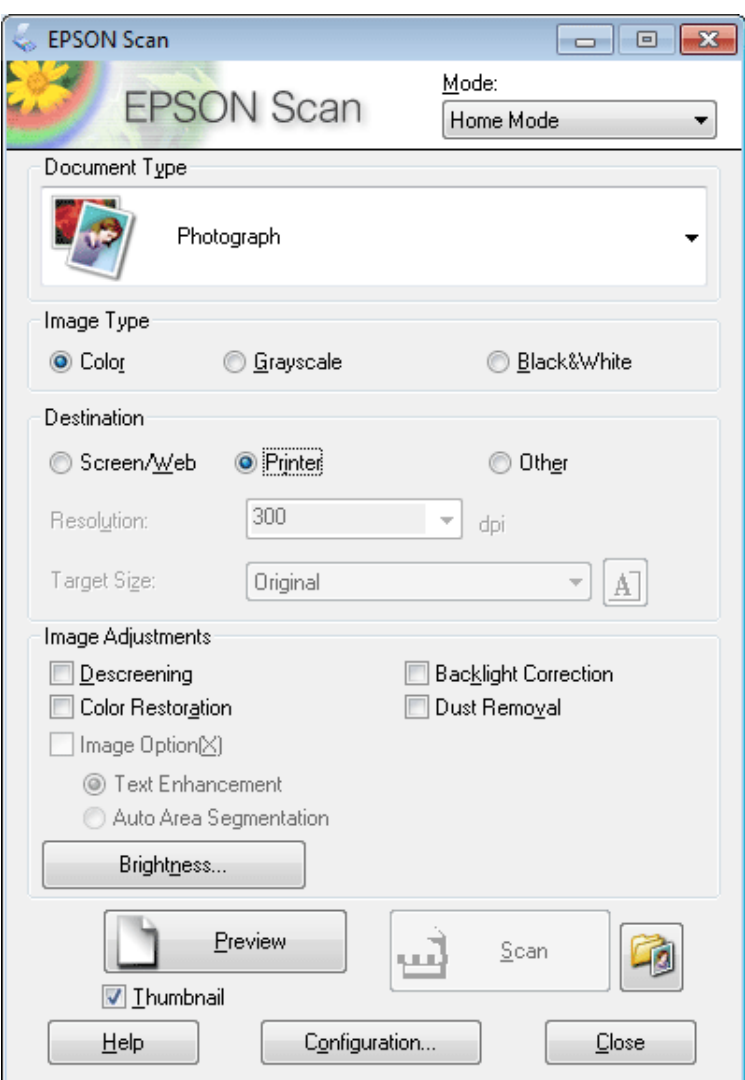

- Välj inställningen för Document Type (Dokumenttyp).
- E Välj inställningen för Image Type (Bildtyp).
- F Klicka på **Preview (Förhandsgranskning)**. & ["Förhandsgranska och justera skanningsområdet" på sidan 84](#page-83-0)
- G Justera exponering, ljusstyrka, och andra inställningar för bildkvalitet.

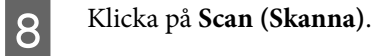

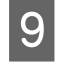

I I fönstret File Save Settings (Inställningar för Spara fil) väljer du inställningen Type (Typ) och klickar på **OK**.

#### *Anmärkning:*

*Om kryssrutan Show this dialog box before next scan (Visa denna dialogruta före nästa skanning) inte är markerad kommer Epson Scan att börja skanna med detsamma utan att visa fönstret File Save Settings (Inställningar för Spara fil).*

Din skannade bild har sparats.

## **Skanna i Office Mode (Kontorsläge)**

I Office Mode (Kontorsläge) kan du snabbt skanna textdokument utan att förhandsgranska din bild.

*Anmärkning:*

*Se hjälpen om du vill ha mer information om Epson Scan.*

Lägg originaldokumentet(/n) på plats.  $\rightarrow$  ["Placering av original" på sidan 40](#page-39-0)

2 Starta Epson Scan. & ["Starta Epson Scan-drivrutinen" på sidan 93](#page-92-0) C Välj **Office Mode (Kontorsläge)** från listan Mode (Läge).

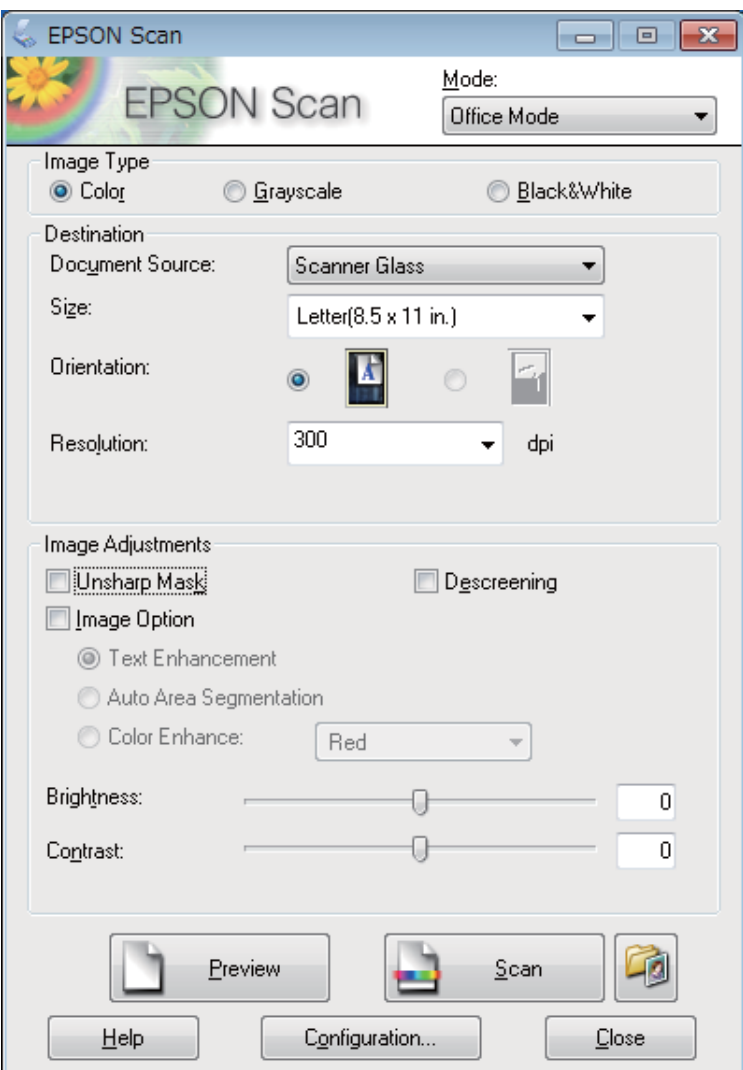

- Välj inställningen för Image Type (Bildtyp).
- E Välj inställning för Document Source (Dokumentkälla).
- F Välj storleken på originalet som inställning för Size (Storlek).

G Välj en lämplig upplösning för originalet/originalen som inställning för Resolution (Upplösning).

**B** Klicka på **Scan (Skanna)**.

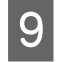

I I fönstret File Save Settings (Inställningar för Spara fil) väljer du inställningen Type (Typ) och klickar på **OK**.

#### *Anmärkning:*

*Om kryssrutan Show this dialog box before next scan (Visa denna dialogruta före nästa skanning) inte är markerad kommer Epson Scan att börja skanna med detsamma utan att visa fönstret File Save Settings (Inställningar för Spara fil).*

Din skannade bild har sparats.

## **Skanna i Professional Mode (Professionellt läge)**

Med Professional Mode (Professionellt läge) får du total kontroll över dina skanningsinställningar och kan kontrollera ändringarna du gjort på en förhandsgranskningsbild. Detta läge rekommenderas för avancerade användare.

#### *Anmärkning:*

*Se hjälpen om du vill ha mer information om Epson Scan.*

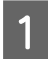

Lägg originaldokumentet(/n) på plats. & ["Placering av original" på sidan 40](#page-39-0)

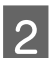

2 Starta Epson Scan. & ["Starta Epson Scan-drivrutinen" på sidan 93](#page-92-0) C Välj **Professional Mode (Professionellt läge)** från listan Mode (Läge).

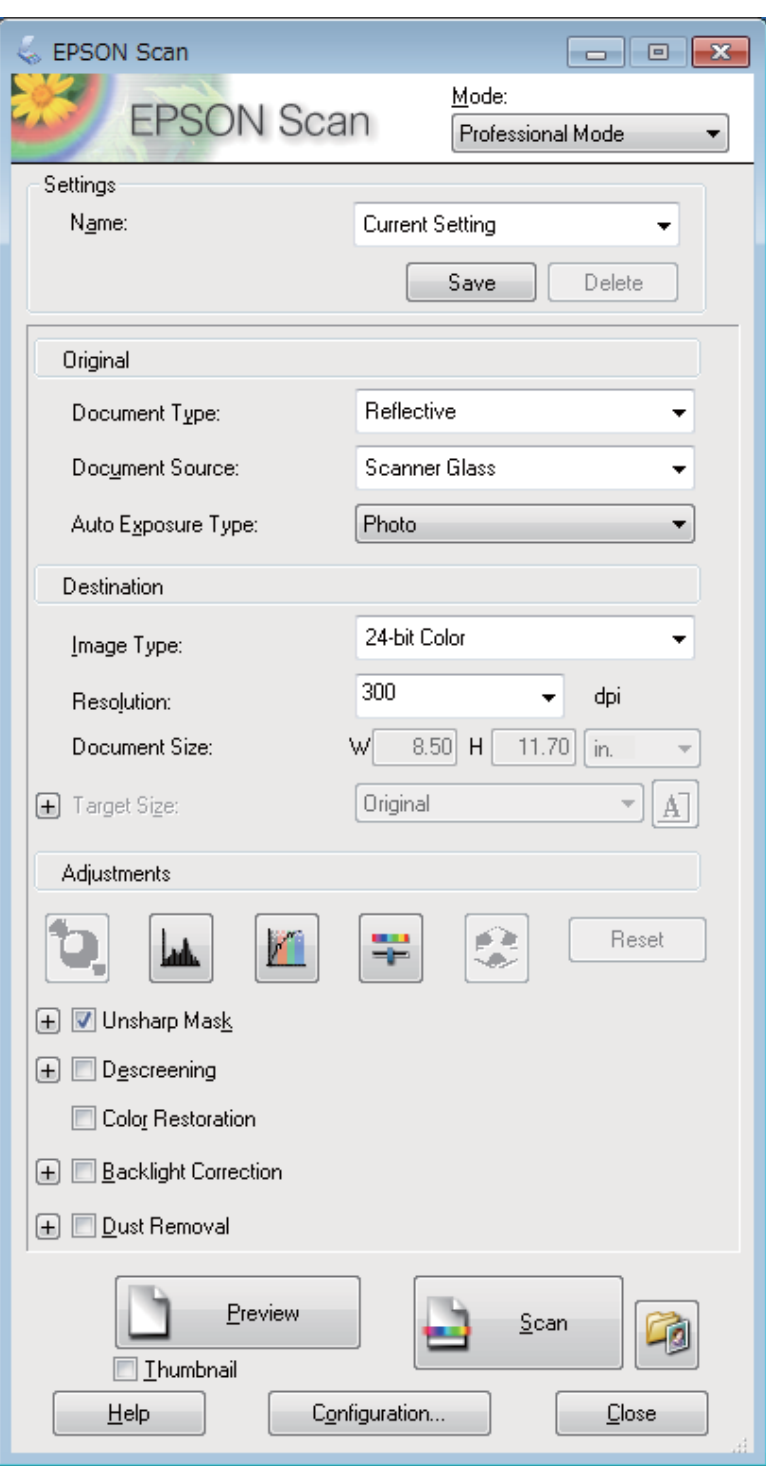

D Välj vilken typ av original som ska skannas som inställning för Document Type (Dokumenttyp).

E Välj inställning för Document Source (Dokumentkälla).

F Välj **Photo (Foto)** eller **Document (Dokument)** som inställning för Auto Exposure Type (Autoexponeringstyp).

<span id="page-83-0"></span>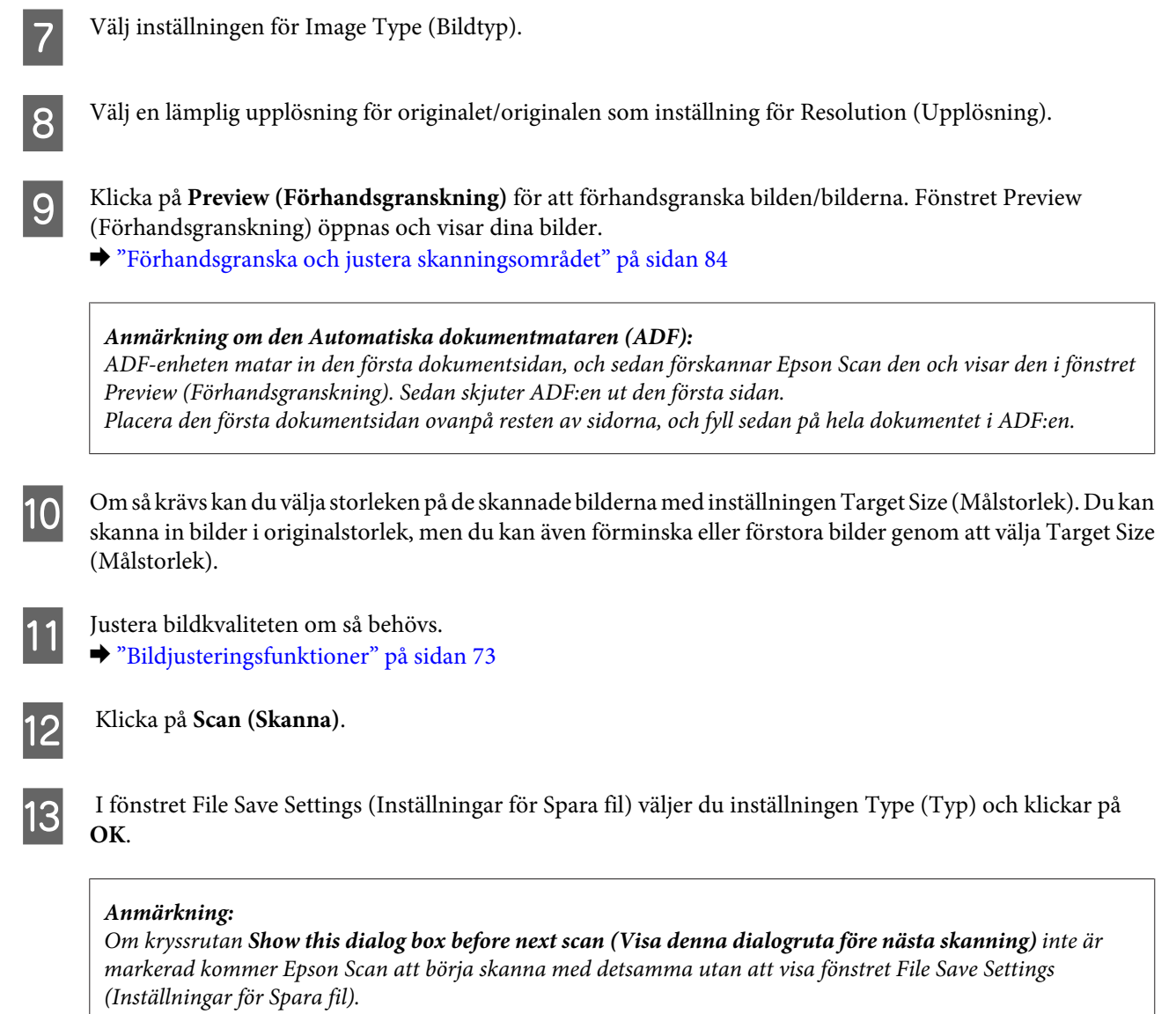

Din skannade bild har sparats.

## **Förhandsgranska och justera skanningsområdet**

### **Välja ett förhandsgranskningsläge**

När du har valt grundläggande inställningar och upplösning kan du förhandsgranska bilden och välja eller justera bildens område i ett Preview (Förhandsgranskning)-fönster. Det finns två olika typer av förhandsgranskning.

- ❏ Med förhandsgranskningen Normal visas förhandsgranskade bilder i sin helhet. Du kan välja skanningsområde och göra eventuella justeringar för bildkvaliteten manuellt.
- ❏ Med förhandsgranskningen Thumbnail (Miniatyrbild) visas förhandsgranskade bilder som miniatyrbilder. Epson Scan identifierar kanterna på skanningsområdet automatiskt och tillämpar autoexponeringsinställningarna på bilderna och roterar dem om så är nödvändigt.

### *Anmärkning:*

- ❏ *Några av de inställningar som du ändrar efter förhandsgranskningen av en bild återställs om du ändrar förhandsgranskningsläget.*
- ❏ *Beroende på dokumenttypen och det Epson Scan-läge du använder kanske du inte kan ändra förhandsgranskningstypen.*
- ❏ *Om du förhandsgranskar bilder utan att visa dialogrutan Preview (Förhandsgranskning) visas bilder i standardläget för förhandsgranskning. Om du använder förhandsgranskningen och visar dialogrutan Preview (Förhandsgranskning) visas bilder i det förhandsgranskningsläge som visades precis innan förhandsgranskningen.*
- ❏ *För att ändra storlek på fönstret Preview (Förhandsgranskning) klickar du och drar i hörnen på fönstret Preview (Förhandsgranskning).*
- ❏ *Se hjälpen om du vill ha mer information om Epson Scan.*

### **Skapa en markeringsram**

En markeringsram är en rörlig streckad linje som visas på kanterna av den förhandsgranskade bilden för att ange skanningsområdet.

Gör något av följande för att skapa en markeringsram.

❏ För att skapa markeringsramen manuellt, placera pekaren på området där du vill placera hörnet av markeringsramen och klicka. Dra hårkorset över bilden till det önskade skanningsområdets motsatta sida.

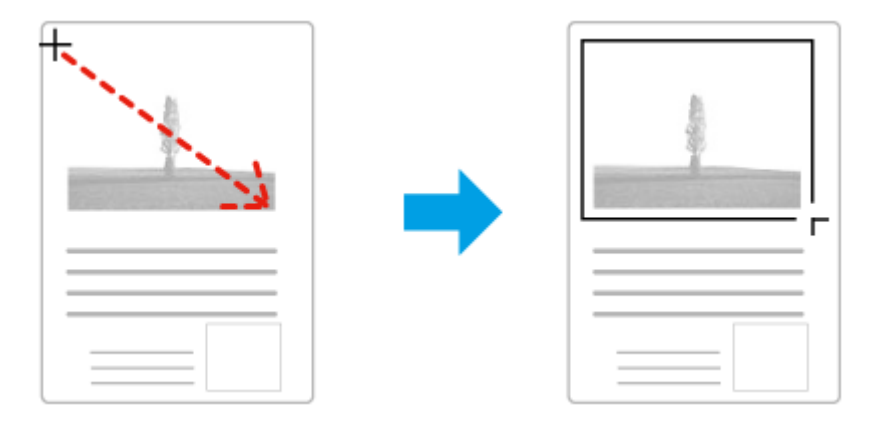

- **□** För att skapa markeringsramen automatiskt, klicka på ikonen för automatisk lokalisering **. 1**. Du kan endast använda denna ikon när du använder normal förhandsgranskning och bara har ett dokument på skannerglaset.
- ❏ För att skapa en markeringsram med en specificerad storlek ska du ange en ny bredd och höjd i inställningen Document Size (Dokumentstorlek).
- ❏ För bästa resultat och bildexponering ska markeringsramens samtliga sidor befinna sig i den förhandsgranskade bilden. Låt inte några områden utanför den förhandsgranskade bilden vara med i markeringsramen.

### **Justera en markeringsram**

Du kan flytta på markeringsramen och ändra dess storlek. Om du använder normal förhandsgranskning kan du skapa flera markeringsramar (max 50) på en bild för att skanna olika bildområden som olika skanningsfiler.

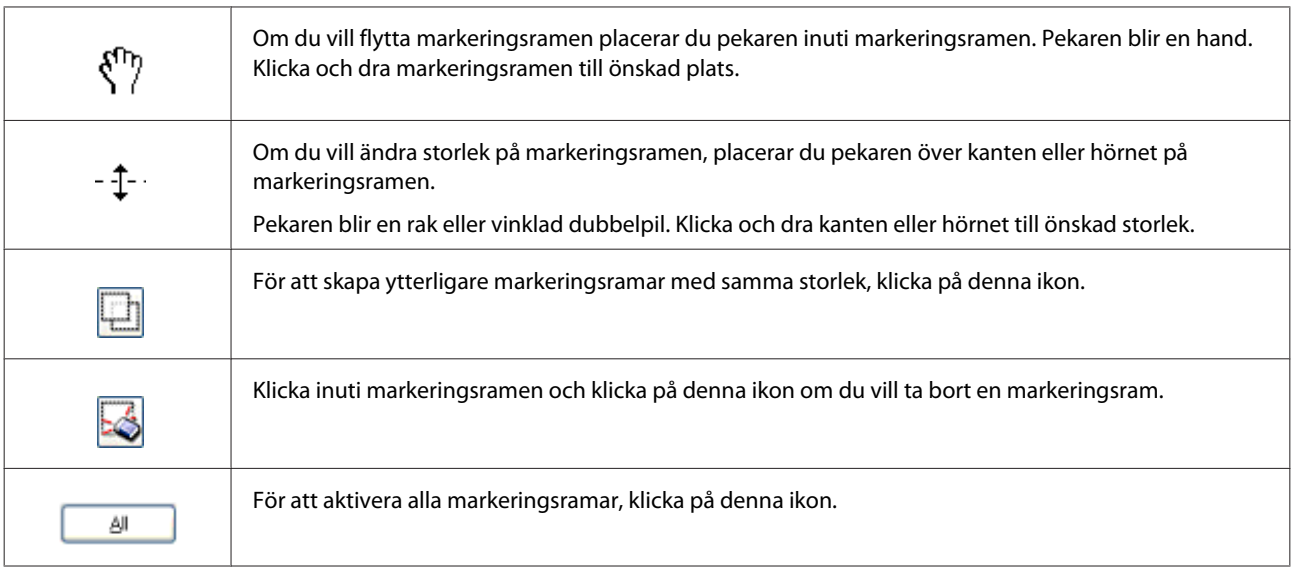

#### *Anmärkning:*

- ❏ *Om du vill begränsa markeringsramens rörlighet, så att den endast kan flyttas vertikalt eller horisontellt, håller du Shift-tangenten nedtryckt medan du flyttar markeringsramen.*
- ❏ *Om du vill begränsa storleksanpassningen av markeringsramen till aktuella proportioner, håller du Shift-tangenten nedtryckt medan du ändrar storleken på markeringsramen.*
- ❏ *Om du skapar flera markeringsramar måste du klicka på All (Alla) i fönstret Preview (Förhandsgranskning) innan du skannar. Annars kommer bara området i den senast skapade markeringsramen att skannas.*

# **Olika typer av skanning**

## **Skanna en tidskrift**

Lägg först tidskriften på plats och starta Epson Scan.

& ["Starta en skanning" på sidan 71](#page-70-0)

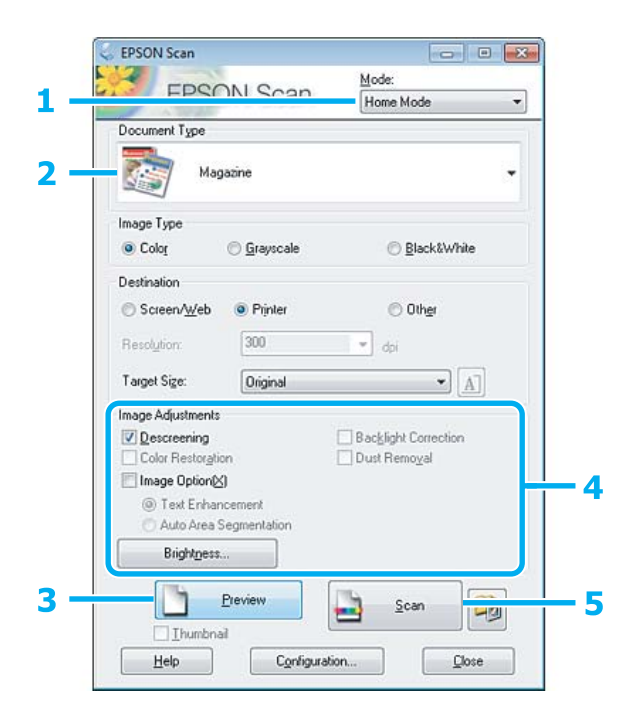

- A Välj **Home Mode (Hemläge)** från listan Mode (Läge).
- B Välj **Magazine (Tidskrift)** som inställning för Document Type (Dokumenttyp).
- C Klicka på **Preview (Förhandsgranskning)**.
- D Justera exponering, ljusstyrka, och andra inställningar för bildkvalitet.

Se hjälpen om du vill ha mer information om Epson Scan.

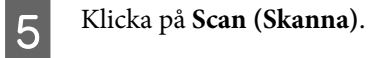

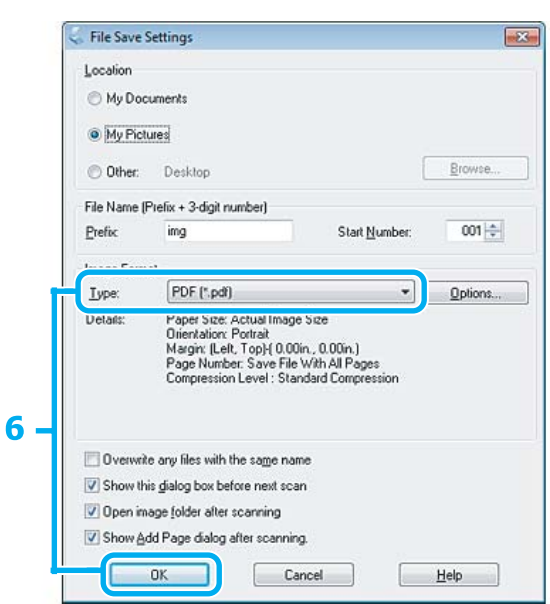

F Välj **PDF** som inställning för Type (Typ) och klicka sedan på **OK**.

Din skannade bild har sparats.

# **Skanna flera dokument till en PDF-fil**

Lägg först dokumentet på plats och starta Epson Scan.

& ["Starta en skanning" på sidan 71](#page-70-0)

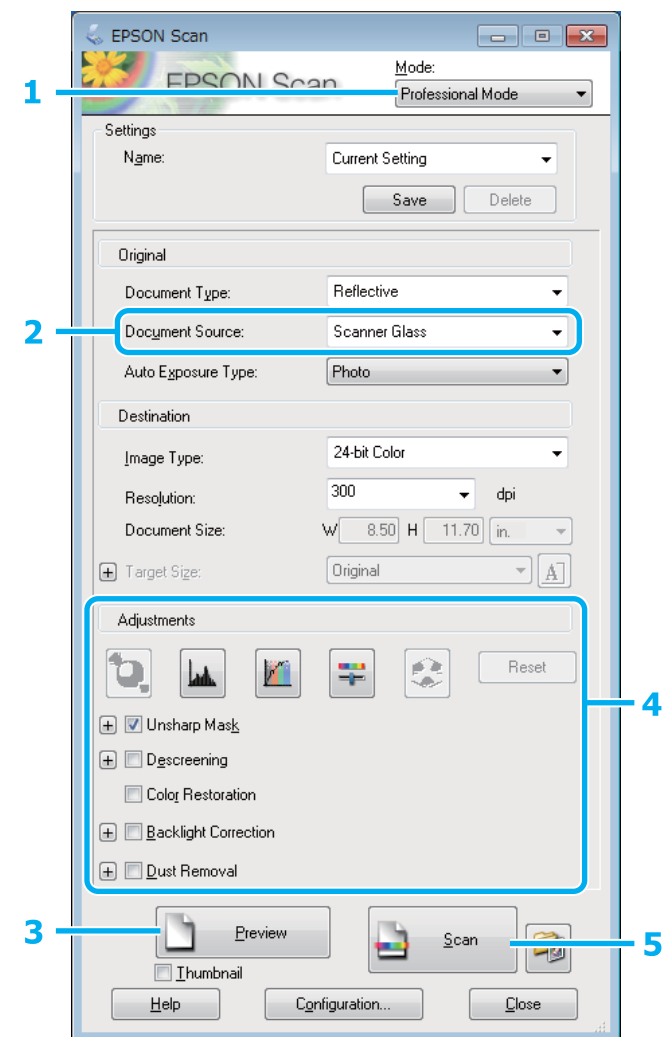

A Välj **Professional Mode (Professionellt läge)** från listan Mode (Läge).

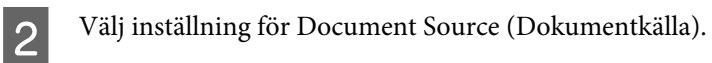

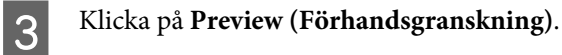

*Anmärkning om den Automatiska dokumentmataren (ADF): Dokumentsidan som skjutits ut av ADF:en har inte skannats ännu. Sätt tillbaka hela dokumentet i ADF:en.*

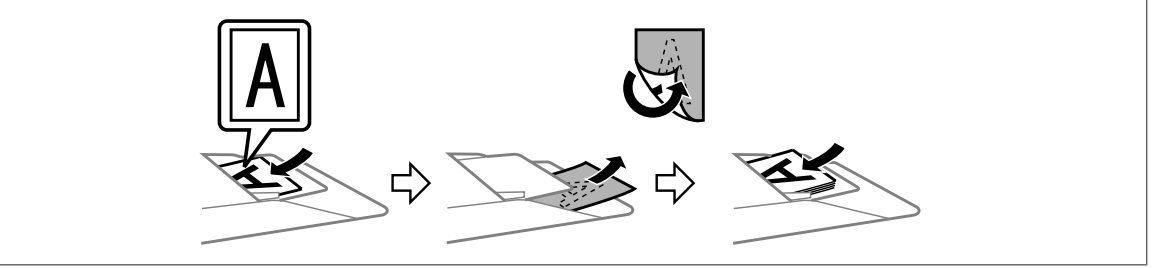

D Justera exponering, ljusstyrka, och andra inställningar för bildkvalitet.

Se hjälpen om du vill ha mer information om Epson Scan.

E Klicka på **Scan (Skanna)**.

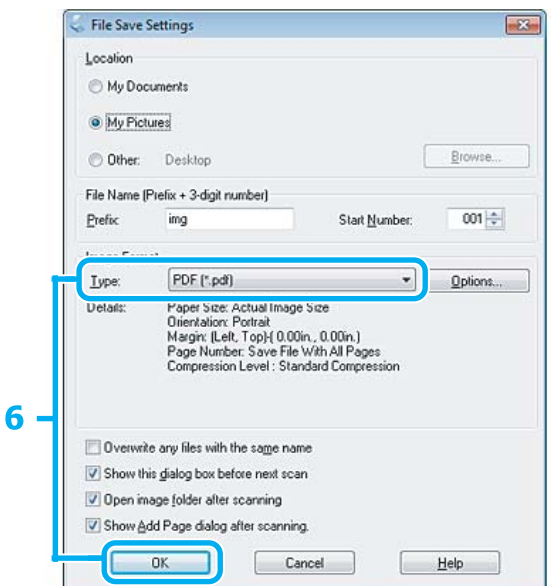

F Välj **PDF** som inställning för Type (Typ) och klicka sedan på **OK**.

#### *Anmärkning:*

*Om kryssrutan Show Add Page dialog after scanning (Visa dialogrutan Lägg till sida efter skanning) inte är markerad sparar Epson Scan automatiskt ditt dokument utan att visa fönstret Add Page Confirmation (Bekräftelse av Lägg till sida).*

Epson Scan börjar skanna ditt dokument.

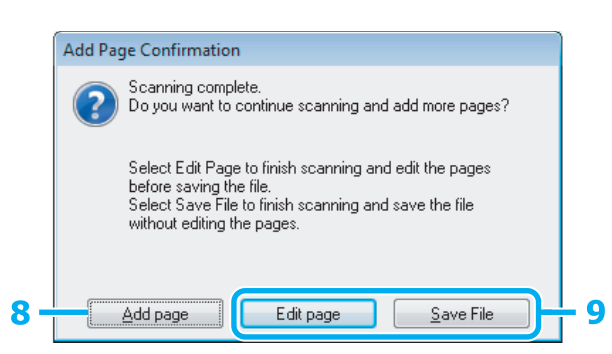

H Om du vill skanna fler sidor, klicka på **Add page (Lägg till sida)**. Sätt i dokumentet och skanna igen, och upprepa efter vad som är nödvändigt för varje sida.

Om du har skannat färdigt går du till steg 9.

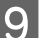

I Klicka på **Edit page (Redigera sida)** eller **Save File (Spara fil)**.

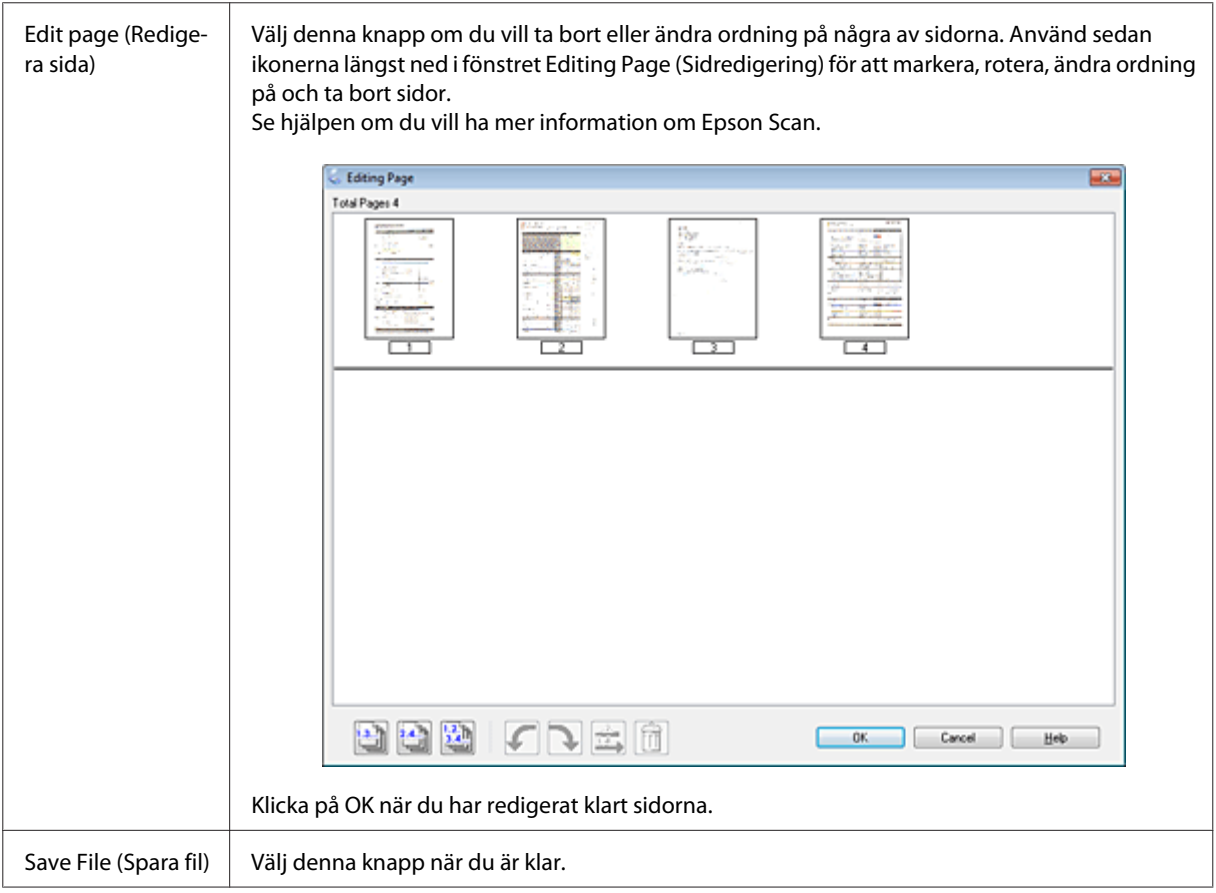

Sidorna sparas i en PDF-fil.

## **Skanna ett foto**

Lägg först ett foto på skannerglaset och starta Epson Scan.

& ["Starta en skanning" på sidan 71](#page-70-0)

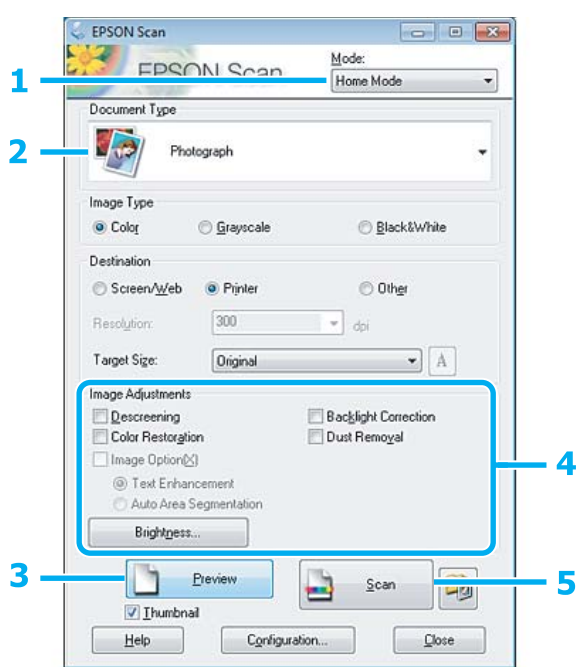

- A Välj **Home Mode (Hemläge)** från listan Mode (Läge).
- B Välj **Photograph (Foto)** som inställning för Document Type (Dokumenttyp).
- C Klicka på **Preview (Förhandsgranskning)**.
- $\overline{\mathbf{q}}$ Justera exponering, ljusstyrka, och andra inställningar för bildkvalitet.

Se hjälpen om du vill ha mer information om Epson Scan.

<span id="page-92-0"></span>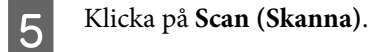

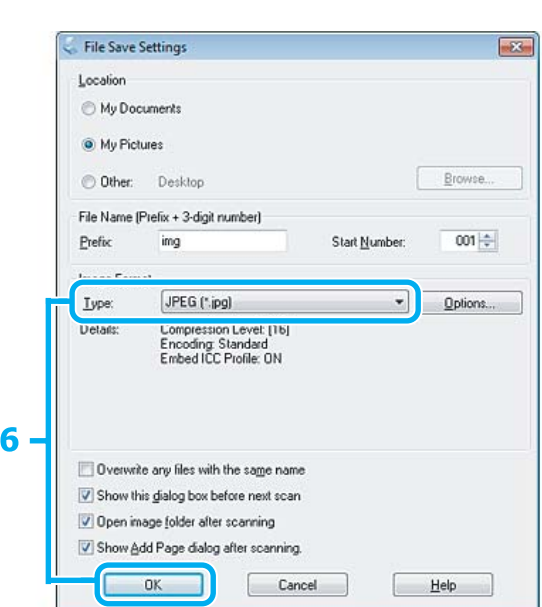

F Välj **JPEG** som inställning för Type (Typ) och klicka sedan på **OK**.

Din skannade bild har sparats.

# **Programvaruinformation**

### **Starta Epson Scan-drivrutinen**

Med denna programvara kan du kontrollera alla delar i skanningsprocessen. Du kan använda den som ett fristående skanningsprogram eller använda den med ett annat TWAIN-kompatibelt skanningsprogram.

### **Hur man börjar**

❏ Windows 8: Välj ikonen **Epson Scan** på skrivbordet. Eller välj **Epson Scan** på **Start**-skärmen.

❏ Windows 7, Vista och XP: Dubbelklicka på ikonen **EPSON Scan** på skrivbordet. Eller, välj startknappsikonen eller **Start** > **All Programs (Alla program)** eller **Programs (Program)** > **EPSON** > **EPSON Scan** > **EPSON Scan**.

❏ Mac OS X: Välj **Applications (Program)** > **Epson Software** > **EPSON Scan**.

### **Hur du tillgår hjälpen**

Klicka på knappen **Help (Hjälp)** i Epson Scan-drivrutinen.

### **Starta Epson Event Manager**

### *Anmärkning:*

*Detta skannerprogram medföljer bara i vissa länder.*

Med detta kan du tilldela produktknapparna för att öppna ett skanningsprogram. Du kan även spara ofta använda skanningsinställningar, vilket verkligen kan snabba på dina skanningsprojekt.

### **Hur man börjar**

❏ Windows 8: Högerklicka på **Start**-skärmen eller dra från den undre eller övre kanten på **Start**-skärmen och välj **All apps (Alla appar)** > **Epson Software** > **Event Manager**.

- ❏ Windows 7, Vista och XP: Välj startknappen eller **Start** > **All Programs (Alla program)** eller **Programs (Program)**> **Epson Software** > **Event Manager**.
- ❏ Mac OS X:

Välj **Applications (Program)** > **Epson Software** och dubbelklicka sedan på ikonen **Launch Event Manager (Starta Event Manager)**.

### **Hur du tillgår hjälpen**

- ❏ Windows: Klicka på ikonen **i det övre högra hörnet på skärmen**.
- ❏ Mac OS X: Klicka på **menu** > **Help (Hjälp)** > **Epson Event Manager Help (Hjälp)**.

# <span id="page-94-0"></span>**Faxa**

# **Introduktion till FAX Utility**

FAX Utility är ett program som kan överföra data, till exempel dokument, ritningar och tabeller, som skapats med ett ordbehandlings- eller kalkylprogram direkt via fax, utan att först skriva ut dem. I programmet finns även en funktion för att spara ett mottaget fax som en PDF-fil på datorn. Följ nedanstående anvisningar för att använda programmet.

### **Windows**

Klicka på startknappen (Windows 7 och Vista) eller klicka på **Start** (Windows XP), peka på **All Programs (Alla program)**, välj **Epson Software** och klicka på **FAX Utility**.

I Windows 8 ska du högerklicka på **Start**-skärmen eller dra från den undre eller övre kanten på **Start**-skärmen och välja **All apps (Alla appar)** > **Epson Software** > **FAX Utility**.

### **Mac OS X**

Klicka på **System Preference**, klicka på **Print & Fax (Skrivare och fax)** eller **Print & Scan** och välj **FAX** (din produkt) i **Printer (Skrivare)**. Klicka sedan på följande;

Mac OS X 10.6.x, 10.7.x, 10.8.x: **Option & Supplies** - **Utility (Verktygsprogram)** - **Open Printer Utility** Mac OS X 10.5.8: **Open Print Queue (Öppna utskriftskö)** - **Utility (Verktygsprogram)**

*Anmärkning:*

*Mer information finns i direkthjälpen för FAX Utility.*

# **Ansluta till en telefonlinje**

## **Om telefonkablar**

Använd en telefonkabel med följande gränssnittsspecifikationer.

❏ RJ-11 telefonlinje

❏ RJ-11 telefonapparatsanslutning

En telefonkabel kan medfölja produkten beroende på land. Om så är fallet ska du använda den kabeln.

## **Använda telefonlinjen endast för fax**

A Anslut en telefonkabel från telefonjacket på väggen till LINE-porten.

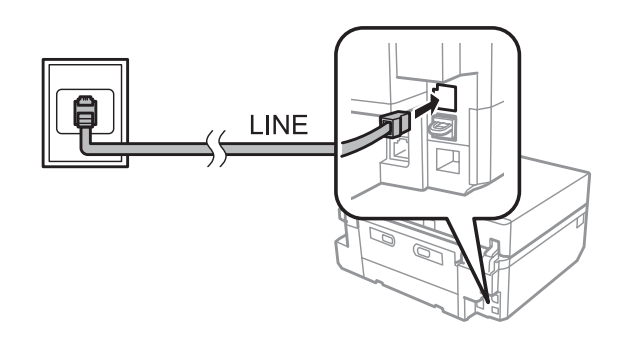

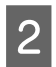

B Kontrollera att inställningen för **Autosvar** är **På**. & ["Ställa in att ta emot fax automatiskt" på sidan 107](#page-106-0)

### c*Viktigt:*

*Om du inte ansluter en extern telefon till produkten så måste du se till att slå på funktionen autosvar. Annars kommer du inte att kunna ta emot fax.*

## **Dela en linje med en telefonenhet**

A Anslut en telefonkabel från telefonjacket på väggen till LINE-porten.

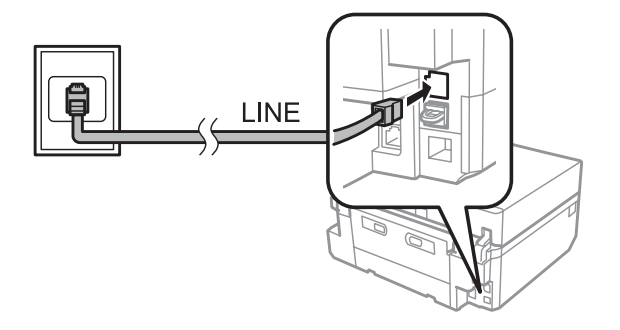

2 Ta bort locket.

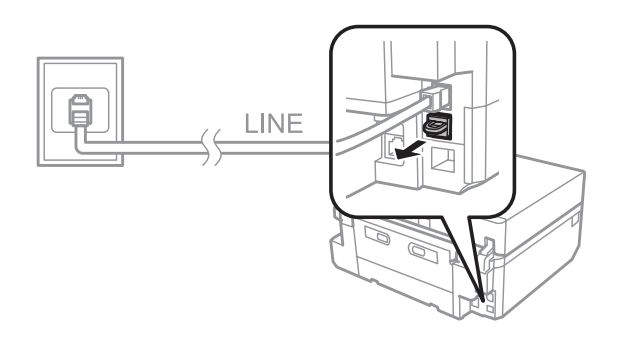

**Faxa**

C Anslut en telefon eller en telefonsvarare till EXT.-porten.

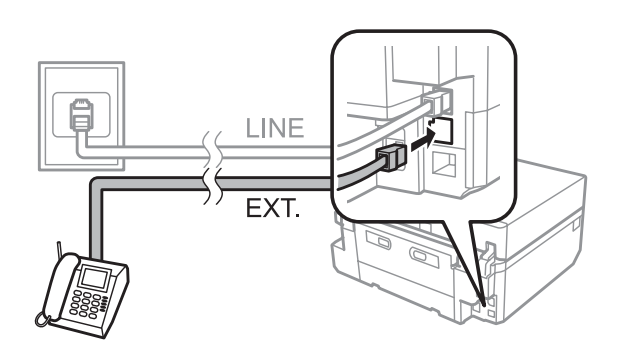

### *Anmärkning:*

- ❏ *Se följande information för andra anslutningsmetoder.*
- ❏ *Läs dokumentationen som medföljde dina enheter för detaljerad information.*

### **Ansluta till DSL**

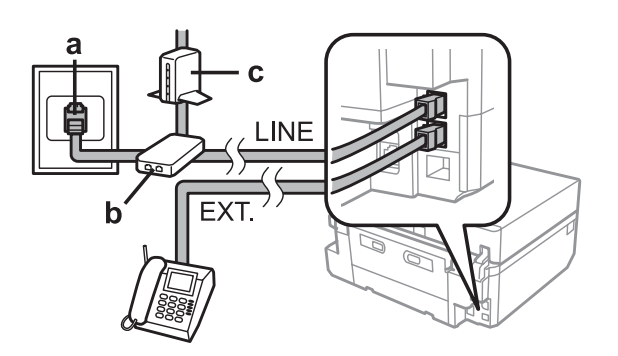

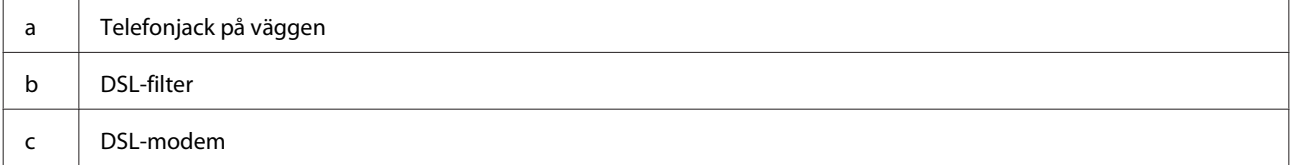

### **Ansluta till ISDN (ett telefonnummer)**

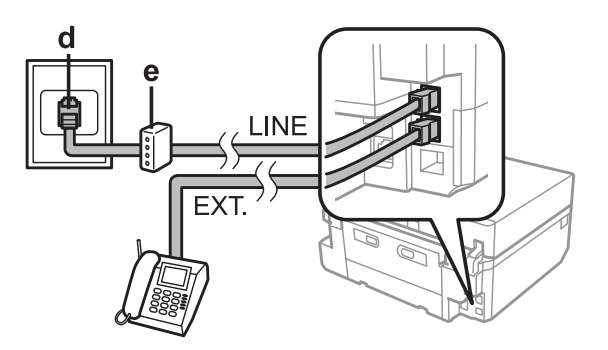

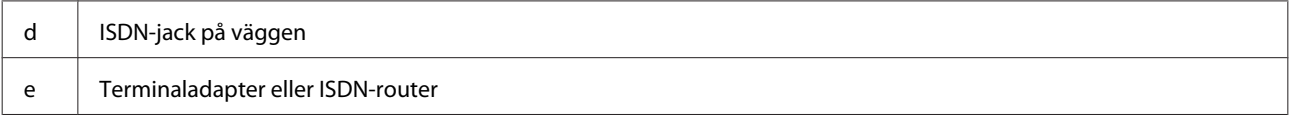

### <span id="page-97-0"></span>**Ansluta till ISDN (två telefonnummer)**

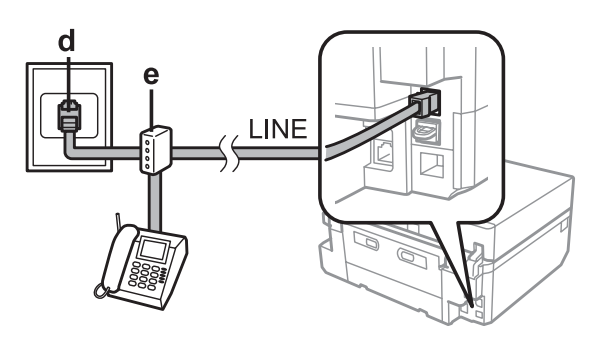

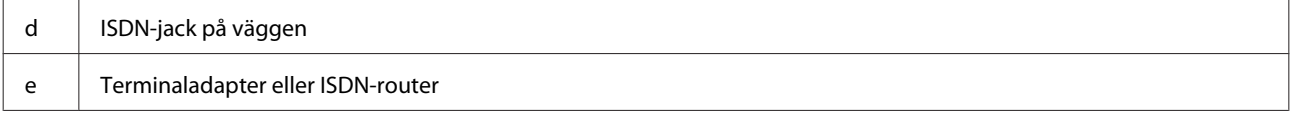

## **Ställa in linjetyp**

Om du använder en telefonväxel (PBX) och har anslutit produkten till PBX-linjen ska du ändra inställningen Linjetyp så som anges nedan.

#### *Anmärkning:*

*PBX-system (Private Branch Exchange) används i kontorsmiljöer där en extern åtkomstkod som "9" måste slås för att öppna en utgående linje. Standardinställningen för Linjetyp är PSTN (Public Switched Telephone Network) vilket är en vanlig telefonlinje, ungefär som den du har hemma.*

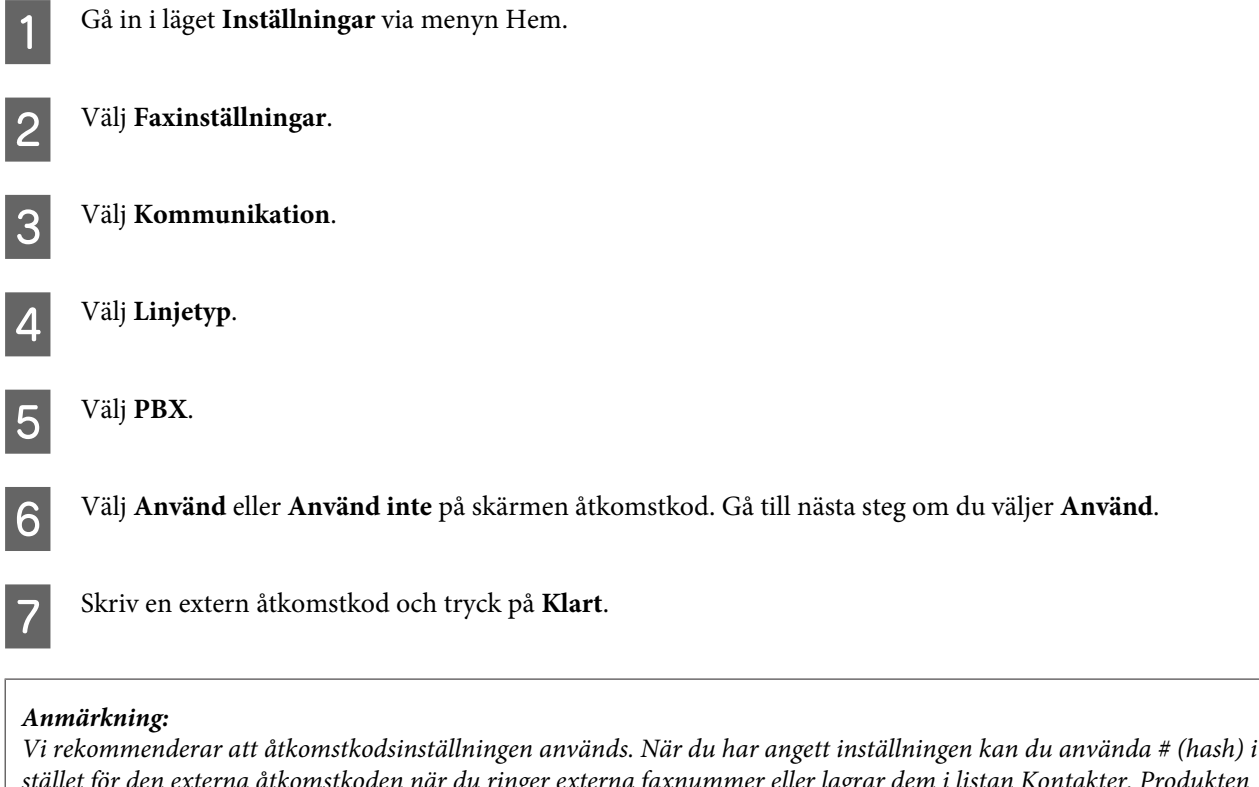

*stället för den externa åtkomstkoden när du ringer externa faxnummer eller lagrar dem i listan Kontakter. Produkten ersätter automatiskt # med den angivna koden när den ringer upp. Att använda # i stället för att ange en exakt kod kan hjälpa till att undvika anslutningsproblem.*

## **Kontrollera faxanslutningen**

Du kan kontrollera om produkten är redo att sända och ta emot fax.

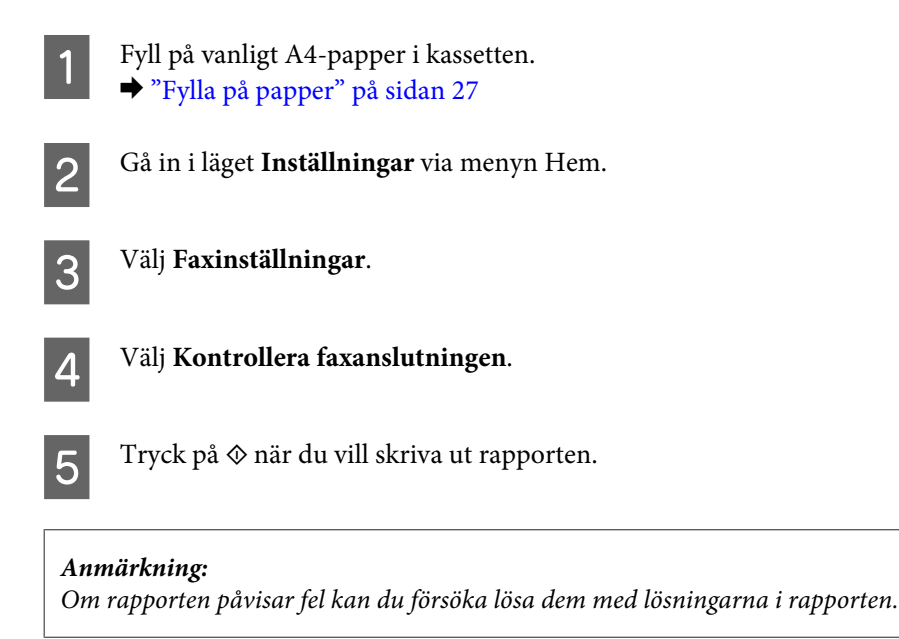

# **Inställningar av faxfunktioner**

### **Inställning av snabbvalsnummer**

Du kan skapa en snabbvalslista som snabbt låter dig välja faxnummer när du ska faxa. Upp till 60 kombinerade snabbvalsnummer och snabbval för grupper kan lagras.

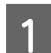

A Öppna läget **Fax** på menyn Hem.

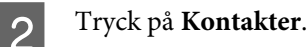

C Välj **Lägg till/redigera kontakter**.

D Välj **Inst snabbuppringn**. Du ser de tillgängliga snabbvalsnumren.

E Välj det snabbvalsnummer som du vill registrera. Du kan registrera upp till 60 poster.

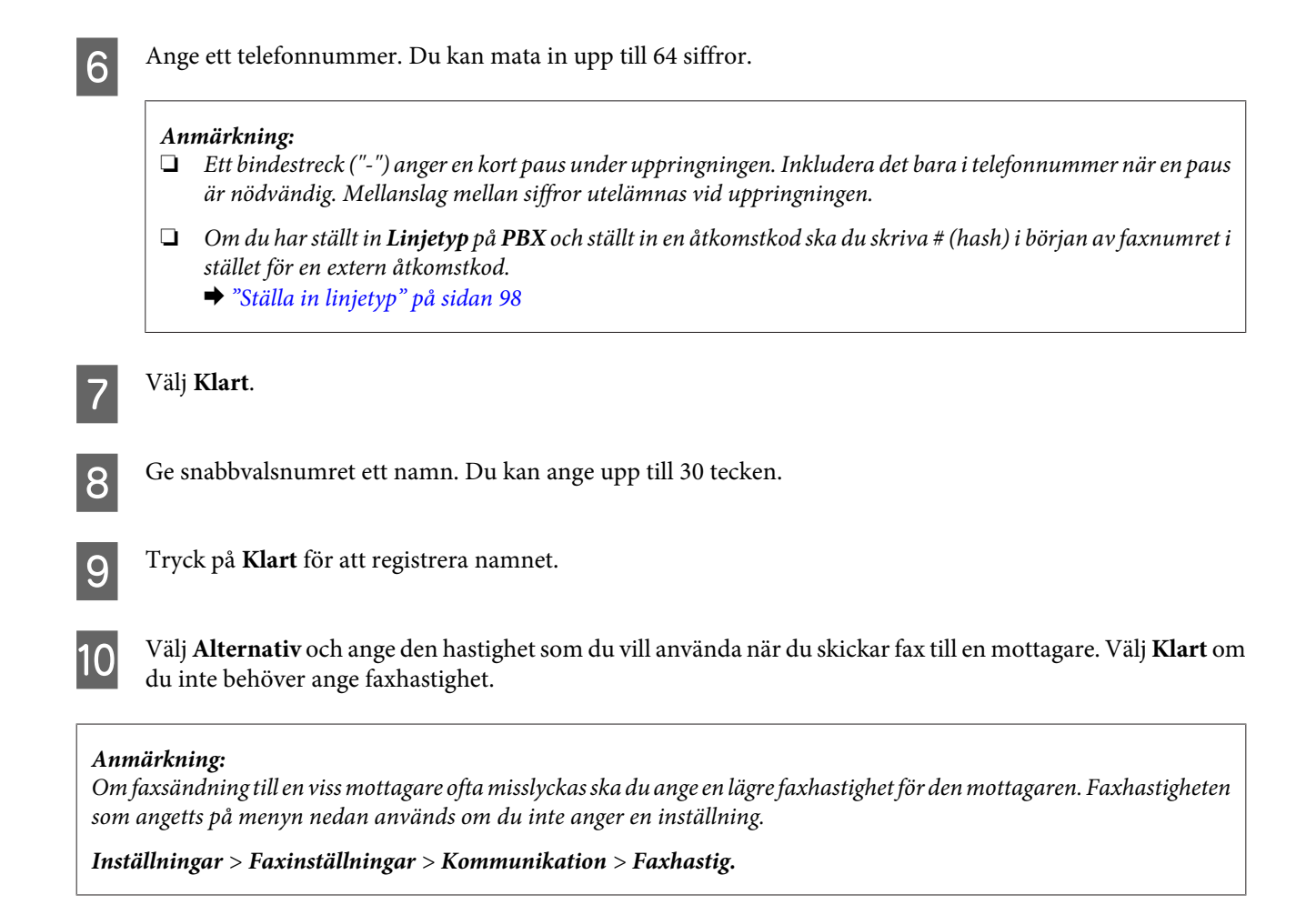

## **Inställning av snabbvalsnummer för grupper**

Du kan lägga till snabbvalsnummer i en grupp om du vill skicka samma fax till flera mottagare samtidigt. Upp till 60 kombinerade snabbvalsnummer och snabbval för grupper kan anges.

A Öppna läget **Fax** på menyn Hem.

2<sup> Välj</sup> Kontakter.

- C Välj **Lägg till/redigera kontakter**.
- D Välj **Inställning av gruppuppringning**. Du ser de tillgängliga numren för snabbvalsgrupperna.
- E Välj det gruppuppringningsnummer som du vill registrera.

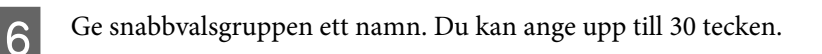

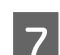

G Tryck på **Klart** för att registrera namnet.

**Faxa**

Välj det snabbvalsnummer som du vill registrera i gruppnummerlistan.

I Upprepa steg 8 om du vill lägga till fler snabbval i gruppnummerlistan. Du kan registrera upp till 30 snabbval i ett gruppnummer.

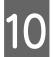

J Välj **Klar** för att skapa gruppnummerlistan.

## **Skapa rubrikinformation**

Du kan skapa en faxrubrik genom att lägga till information, som ditt telefonnummer eller namn.

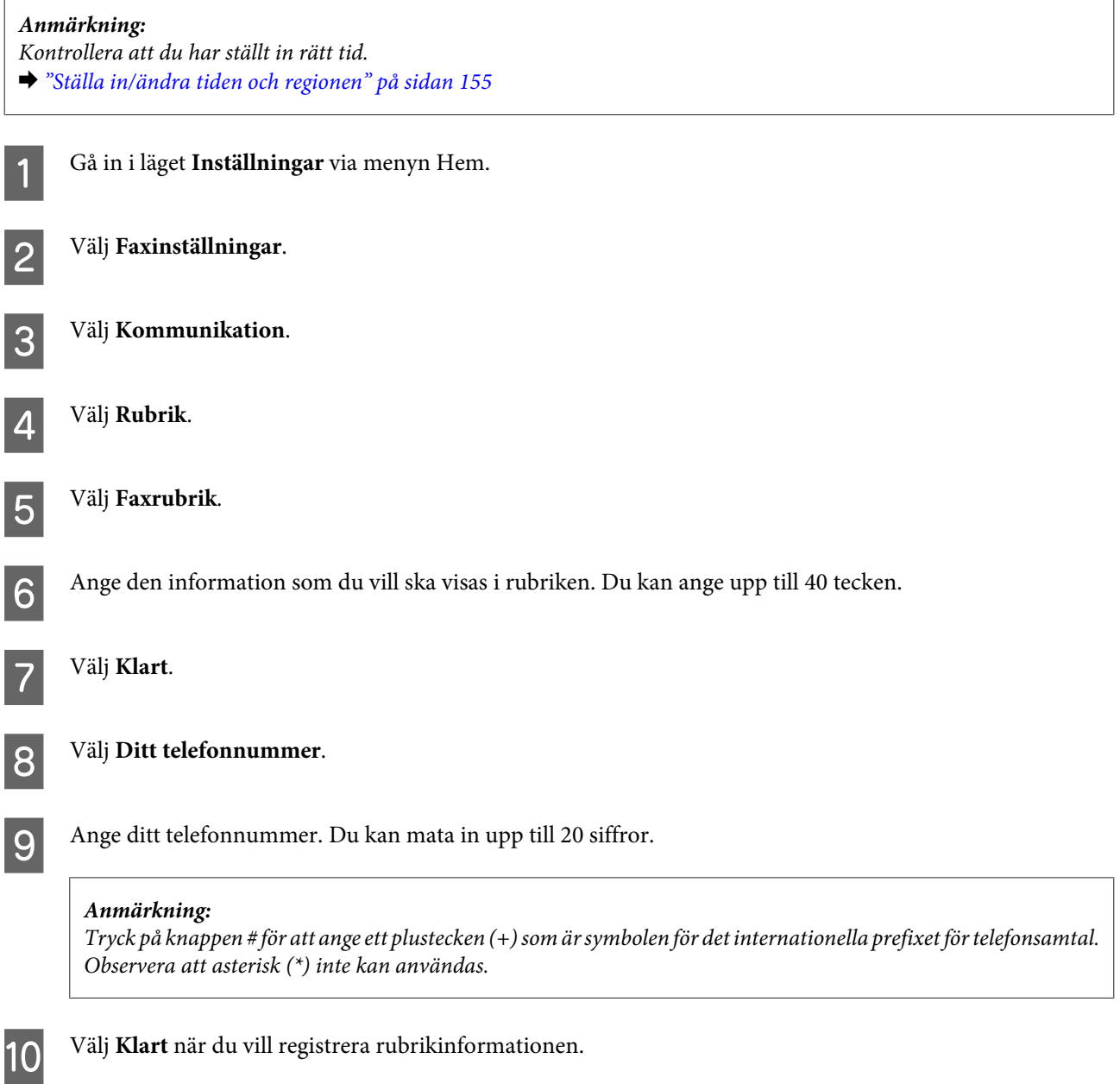

## <span id="page-101-0"></span>**Ändra utdatainställningarna för mottagna fax**

Produkten är inledningsvis inställd att skriva ut alla fax som tas emot. Du kan ändra inställningarna till att spara fax i produktens minne, på en dator eller en extern USB-lagringsenhet vilket gör att du kan visa dem först och bara skriva ut vid behov. Följ instruktionerna nedan när du vill ändra inställningarna.

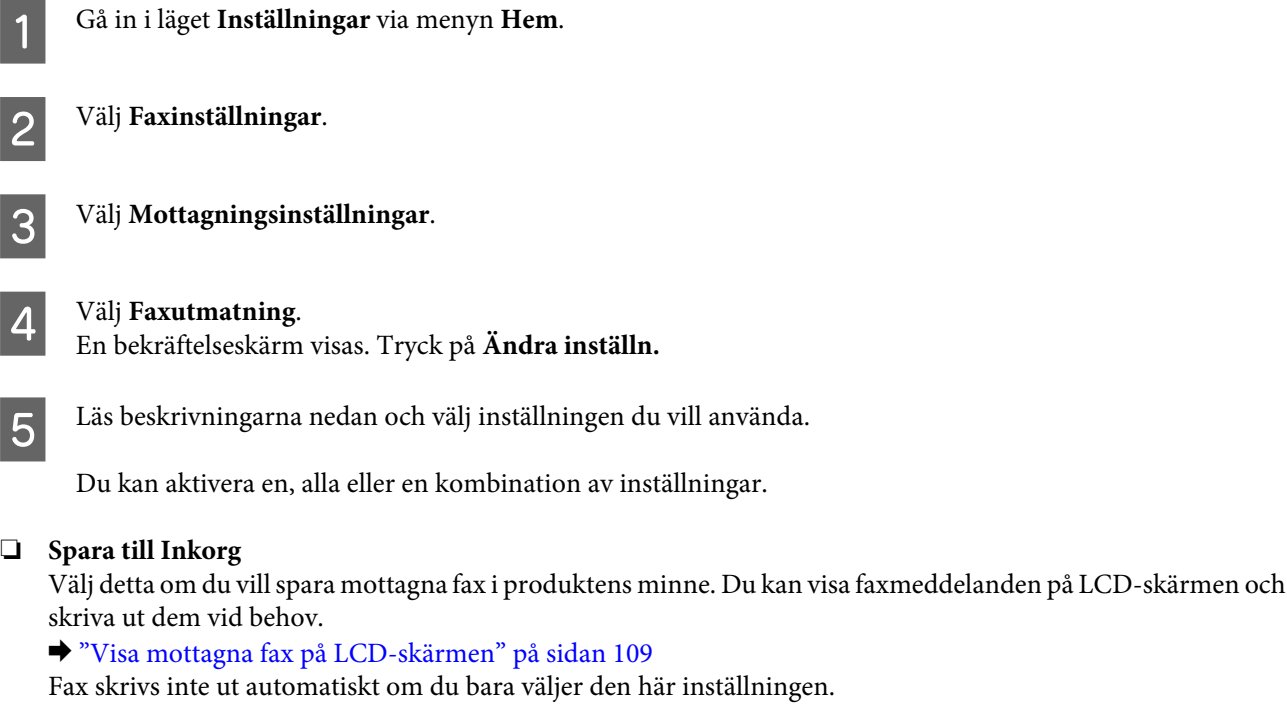

### c*Viktigt:*

*Faxmeddelanden som sparas i produktens minne lagras tills du raderar dem. Radera fax när du har skrivit ut eller visat dem för att förhindra att produktens minne blir fullt. Produkten kan inte ta emot och sända fax när minnet är fullt.*

### ❏ **Spara till Dator**

Använd Epson FAX Utility på datorn som är ansluten till produkten när du vill aktivera den här funktionen. & ["Introduktion till FAX Utility" på sidan 95](#page-94-0)

Mottagna fax sparas i en angiven mapp på datorn i PDF-format.

När du har konfigurerat FAX Utility att spara fax på datorn kan du byta till **Ja sedan Skriv ut** på produkten om du vill skriva ut fax automatiskt och spara dem på datorn.

### c*Viktigt:*

*Mottagna fax sparas bara på datorn när datorn är inloggad. Eftersom produkten tillfälligt lagrar mottagna fax i det interna minnet tills de sparas på datorn kan minnet bli fullt om datorn är avstängd under en längre tid.*

### *Anmärkning:*

*Om du inaktiverar alternativet när det finns mottagna fax som inte sparats på datorn än kommer faxmeddelandena automatiskt att skrivas ut om du inte har aktiverat minst ett annat alternativ.*

### ❏ **Spara till Ext. enhet**

Aktivera detta om du vill spara mottagna fax på ett minneskort eller en extern USB-lagringsenhet som är ansluten till produkten. Välj **Ja sedan Skriv ut** om du vill skriva ut fax automatiskt när du sparar dem på ett minneskort eller en enhet.

Innan du använder funktionen måste du låta produkten validera minneskortet eller den externa USB-enheten och skapa en lagringsmapp på kortet eller enheten. Välj **Skapa mapp för att spara** och följ instruktionerna på skärmen. Du kan bara använda kort och enheter som validerats på produkten.

### c*Viktigt:*

*Eftersom produkten tillfälligt sparar mottagna fax i minnet tills de sparas på ett validerat kort eller enhet kan minnet bli fullt om du inte ansluter kortet eller enheten på en längre tid.*

#### *Anmärkning:*

- ❏ *Om det inte går att spara fax på kortet eller enheten på grund av ett fel, t.ex. att minnet är fullt, kommer produkten tillfälligt att spara faxmeddelandena i det interna minnet tills ett validerat kort eller en enhet utan fel ansluts.*
- ❏ *Om du inaktiverar alternativet när det finns mottagna fax som inte sparats på den externa enheten än kommer faxmeddelandena automatiskt att skrivas ut om du inte har aktiverat minst ett annat alternativ.*

## **Skicka fax**

### **Skicka fax genom att skriva ett nummer**

A Placera originalet i den automatiska dokumentmataren eller på skannerglaset. & ["Placering av original" på sidan 40](#page-39-0)

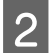

B Öppna läget **Fax** på menyn Hem.

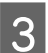

C Tryck på området **Ange faxnummer** på LCD-skärmen.

D Skriv faxnumret och välj **Klart**. Du kan mata in upp till 64 siffror.

#### *Anmärkning:*

- ❏ *Om du vill visa det faxnummer som användes senast trycker du på Återuppr.*
- ❏ *Kontrollera att du har angett rubrikinformationen. Vissa faxmaskiner nekar automatiskt att ta emot inkommande fax som saknar rubrikinformation.*

E Tryck på ▼, välj **Färg** eller **Svartvitt** och ändra andra inställningar efter behov.

#### *Anmärkning:*

*En beskrivning av de olika inställningarna finns i menylistan för faxläget.* & *["Faxläget" på sidan 121](#page-120-0)*

Tryck på  $\otimes$  när du vill börja sända.

### *Anmärkning:*

*Om faxnumret är upptaget eller om det uppstår något problem så kommer produkten att ringa upp samma nummer igen efter en minut. Tryck på Återuppr. för att ringa upp igen omedelbart.*

### **Skicka fax genom att använda snabbval/gruppnummer**

Följ instruktionerna nedan för att skicka fax med hjälp av snabbval/gruppnummer.

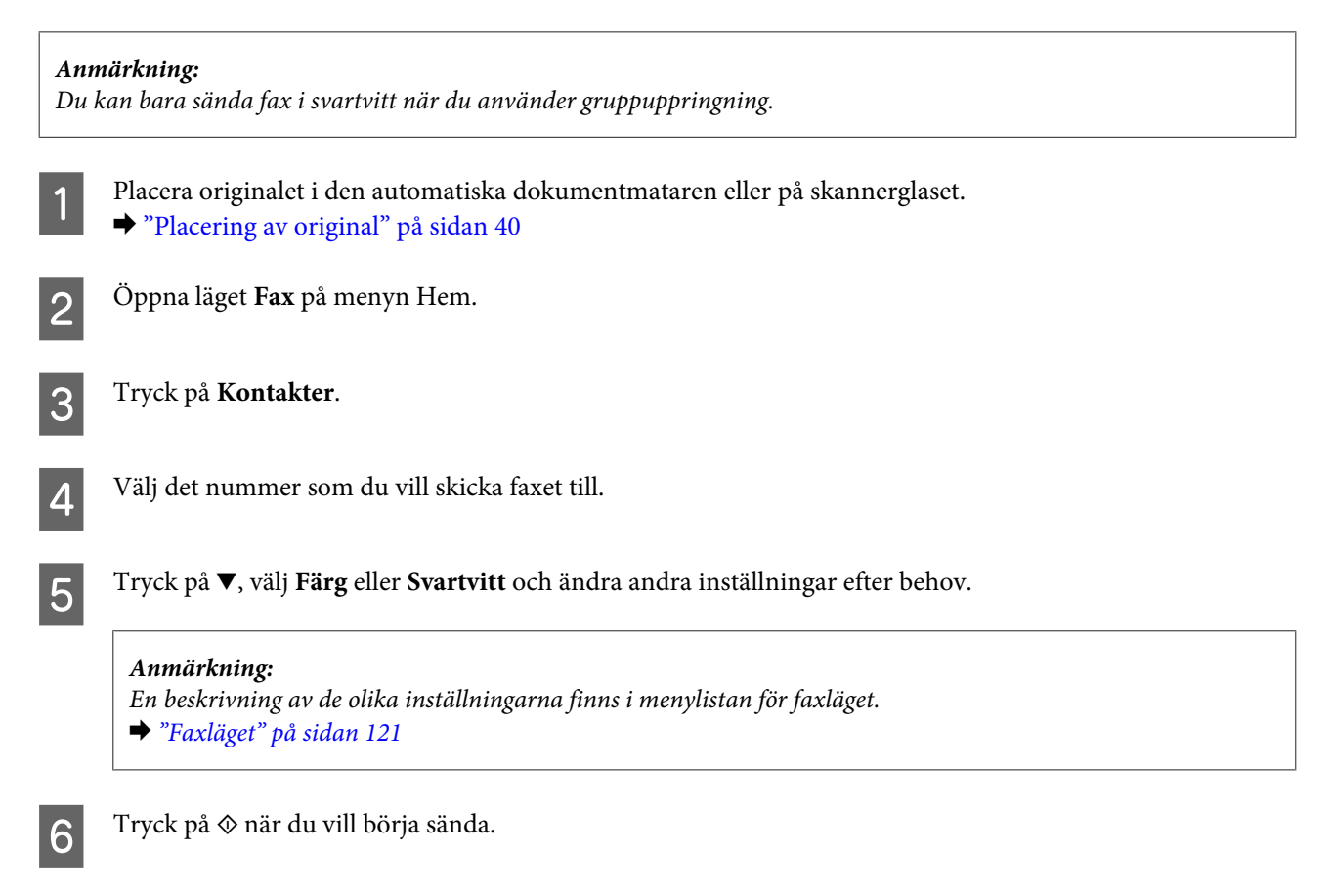

## **Skicka fax via gruppsändning**

Med gruppsändning kan du enkelt skicka samma fax till flera mottagare (upp till 30 stycken) genom att använda snabbval/gruppnummer eller skriva faxnumren. Följ instruktionerna nedan för att skicka fax med gruppsändningsfunktionen.

*Anmärkning: Du kan endast skicka fax i svartvitt.*

> A Placera originalet i den automatiska dokumentmataren eller på skannerglaset.  $\rightarrow$  ["Placering av original" på sidan 40](#page-39-0)

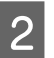

B Öppna läget **Fax** på menyn Hem.

**Faxa**

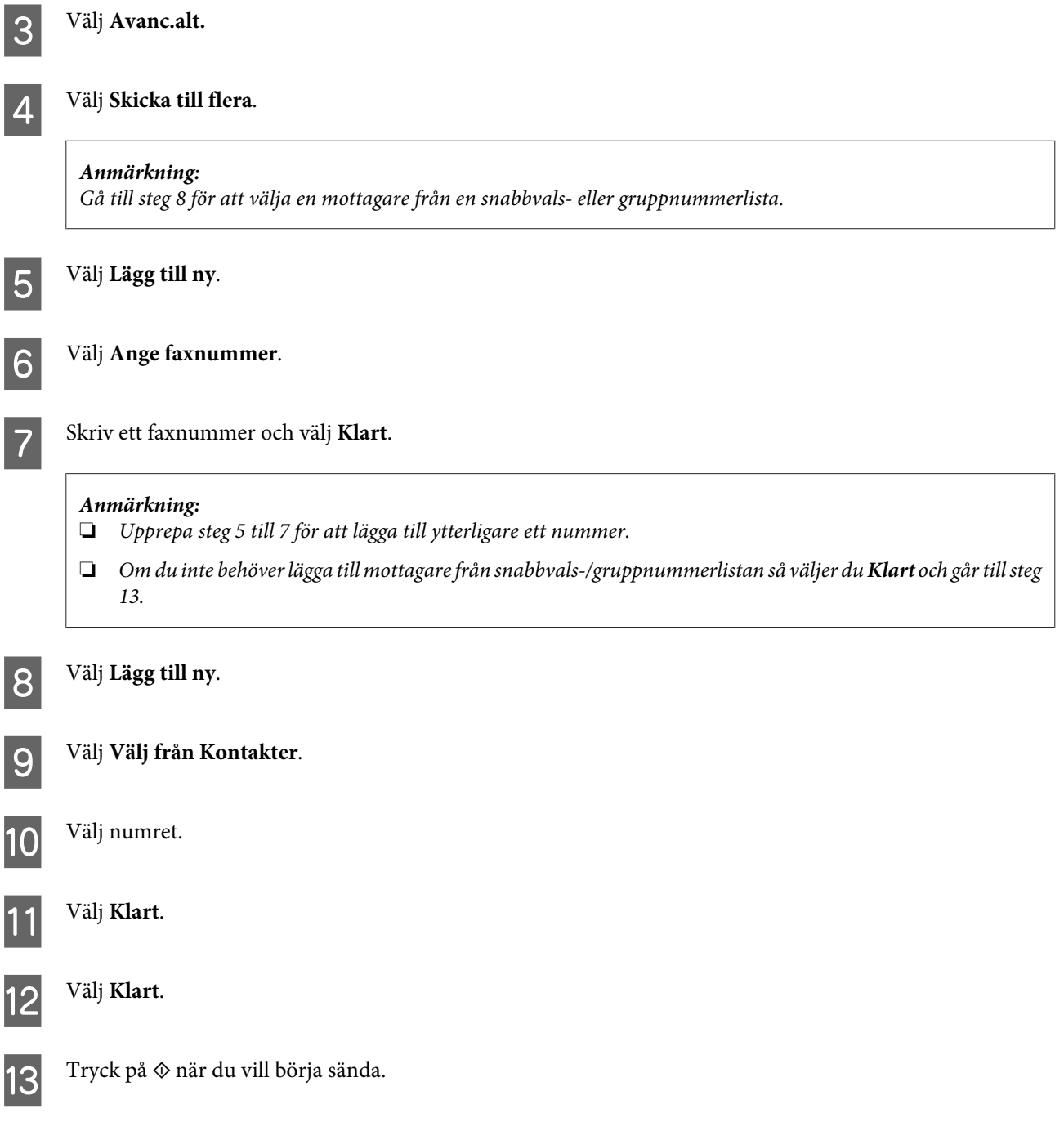

## **Skicka ett fax på en angiven tid**

Följ instruktionerna nedan när du vill sända ett fax vid en viss tid.

#### *Anmärkning:*

- ❏ *Kontrollera att du har ställt in rätt tid.* & *["Ställa in/ändra tiden och regionen" på sidan 155](#page-154-0)*
- ❏ *Du kan endast skicka fax i svartvitt.*

A Placera originalet i den automatiska dokumentmataren eller på skannerglaset. & ["Placering av original" på sidan 40](#page-39-0)

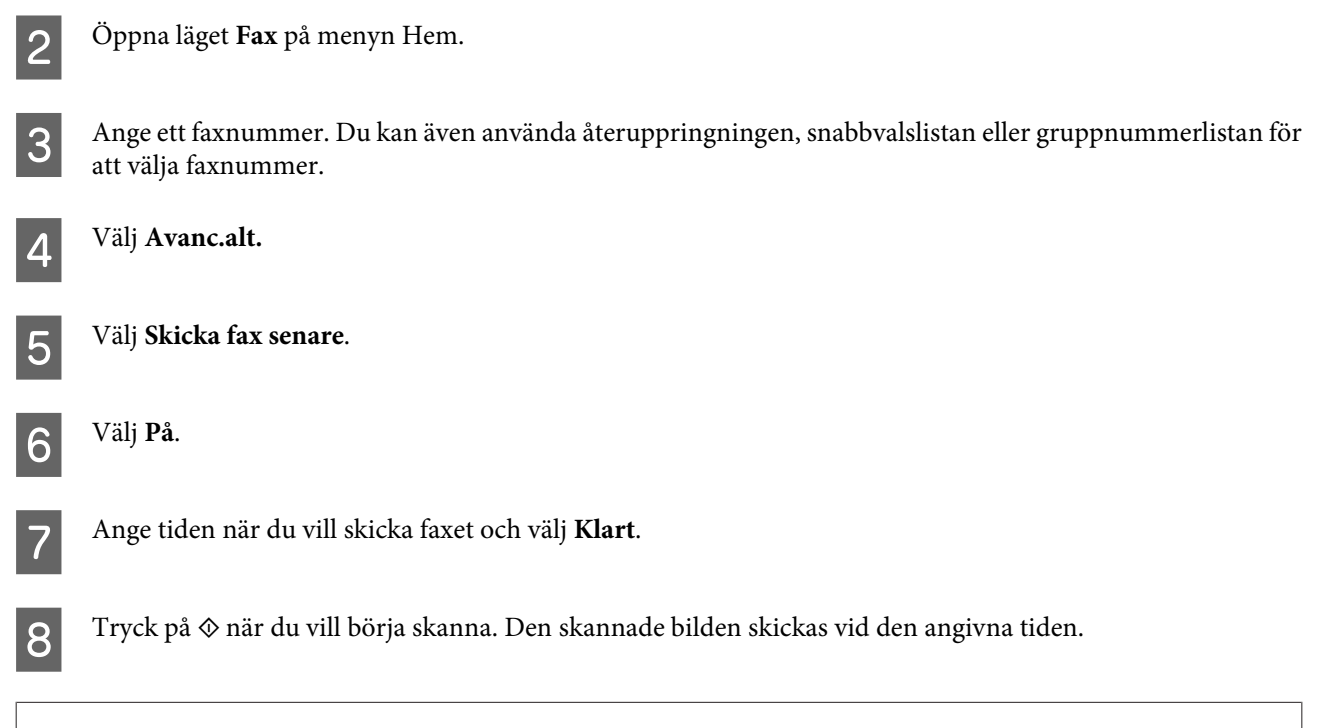

#### *Anmärkning:*

*Om du vill annullera ett schemalagt fax så trycker du på*  $\otimes$ *.* 

### **Skicka ett fax från en ansluten telefon**

Om mottagaren har samma nummer för både telefon och fax kan du skicka ett fax direkt efter att ha avslutat ett samtal, utan att lägga på luren.

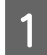

A Placera originalet i den automatiska dokumentmataren eller på skannerglaset. & ["Placering av original" på sidan 40](#page-39-0)

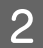

Slå ett nummer från den telefon som är ansluten till produkten.

 $\begin{bmatrix} 1 & 1 & 1 \\ 1 & 1 & 1 \\ 1 & 1 & 1 \\ 1 & 1 & 1 \\ 1 & 1 & 1 \\ 1 & 1 & 1 \\ 1 & 1 & 1 \\ 1 & 1 & 1 \\ 1 & 1 & 1 \\ 1 & 1 & 1 \\ 1 & 1 & 1 \\ 1 & 1 & 1 \\ 1 & 1 & 1 \\ 1 & 1 & 1 \\ 1 & 1 & 1 \\ 1 & 1 & 1 & 1 \\ 1 & 1 & 1 & 1 \\ 1 & 1 & 1 & 1 \\ 1 & 1 & 1 & 1 \\ 1 & 1 & 1 & 1 \\ 1 & 1 & 1 & 1 \\ 1 & 1 &$ 

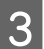

C Välj **Skicka** på produktens kontrollpanel.

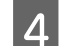

Tryck på  $\otimes$  när du vill skicka faxet.

**Faxa**

<span id="page-106-0"></span>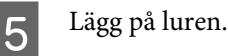

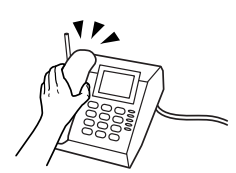

# **Ta emot fax**

## **Ställa in att ta emot fax automatiskt**

Följ stegen nedan när du ska ange inställningar för automatisk mottagning av fax.

A Fyll på vanligt A4-papper i kassetten. & ["Fylla på papper" på sidan 27](#page-26-0)

B Kontrollera att inställningen för **Autosvar** är **På**. **Inställningar** > **Faxinställningar** > **Mottagningsinställningar** > **Autosvar** > **På**

### *Anmärkning:*

❏ *När en telefonsvarare är ansluten direkt till den här produkten måste du försäkra dig om att du ställer in Antal ringsignaler innan svar på rätt sätt genom att följa dessa anvisningar.*

- ❏ *Beroende på region är alternativet Antal ringsignaler innan svar kanske inte tillgängligt.*
- **Gå** in i läget Inställningar via menyn Hem.

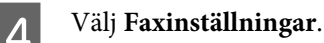

- E Välj **Mottagningsinställningar**.
- F Välj **Antal ringsignaler innan svar**.
- G Tryck på + eller för att välja antal ringsignaler och välj sedan **Klart**.

### c*Viktigt:*

*Välj fler ringsignaler än vad som krävs för att telefonsvararen ska gå in. Om den är inställd på att gå in efter fyra signaler ställer du in produkten på att gå in efter fem signaler eller fler. Annars kan telefonsvararen inte ta emot röstsamtal.*

#### *Anmärkning:*

*När du tar emot ett samtal och den andra parten är en fax så kommer produkten att ta emot faxet automatiskt, även om telefonsvararen går in för samtalet. Om du besvarar samtalet genom att lyfta på luren måste du vänta tills det visas ett meddelande på LCD-skärmen som säger att en anslutning har upprättats innan du lägger på luren. Om samtalet är ett röstsamtal kan telefonen användas som normalt eller så kan personen som ringer upp lämna ett meddelande på telefonsvararen.*

B Ange fler inställningar för faxmottagning efter behov.

- ❏ Utdatainställningar för mottagna fax & ["Ändra utdatainställningarna för mottagna fax" på sidan 102](#page-101-0)
- ❏ Utskriftsinställningar för fax **Inställningar** > **Faxinställningar** > **Utskriftsinställningar** & ["Inställningsläge - Faxinställningar" på sidan 133](#page-132-0)

Du kan också ange en tidsperiod under vilken automatisk utskrift av fax och rapporter ska stoppas. Välj **Väntetid vid utskrift** i **Utskriftsinställningar** och ställ sedan in tidsperioden genom att ange start- och sluttid.

- ❏ DRD (särskild ringsignal)
	- **Inställningar** > **Faxinställningar** > **Mottagningsinställningar** > **DRD**
	- & ["Inställningsläge Faxinställningar" på sidan 133](#page-132-0)

### **Manuell mottagning av fax**

Om en telefon är ansluten till produkten och läget Autosvar är inställt på Av så kan du ta emot faxdata efter att en anslutning har upprättats.

A Fyll på vanligt A4-papper i kassetten. & ["Fylla på papper" på sidan 27](#page-26-0)

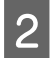

När det ringer lyfter du på luren till den telefon som är ansluten till produkten.

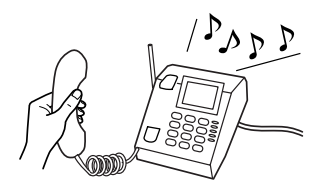

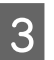

C Välj **Ta emot** när du hör en faxton.

Tryck på  $\Diamond$  för att ta emot faxet och lägg sedan på luren.

#### *Anmärkning:*

*Med funktionen Fjärrmottagning kan du börja sända fax med en telefon i stället för att välja menyn på produkten. Aktivera Fjärrmottagning (Inställningar > Faxinställningar > Mottagningsinställningar > Fjärrmottagning) och ange Startkod. Det är praktiskt om du har en trådlös telefon. Du kan börja ta emot fax genom att bara ange koden på handenheten.*
<span id="page-108-0"></span>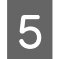

Tryck på  $\otimes$  när du vill skriva ut faxet om du har angett inställningar för utskrift av mottagna fax.

## **Visa mottagna fax på LCD-skärmen**

Om du vill spara fax i produktens minne och visa dem på LCD-skärmen ska du aktivera inställningen **Spara till Inkorg**.

 $\rightarrow$  ["Ändra utdatainställningarna för mottagna fax" på sidan 102](#page-101-0)

Följ stegen nedan när du vill visa mottagna fax.

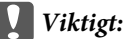

*Faxmeddelanden som sparas i produktens minne lagras tills du raderar dem. Radera fax när du har skrivit ut eller visat dem för att förhindra att produktens minne blir fullt. Produkten kan inte ta emot och sända fax när minnet är fullt.*

A När produkten tar emot ett fax visas ett meddelande som talar om att du har ett nytt faxmeddelande. Välj **Öppna inkorg** som visas under meddelandet.

Du kan också öppna inkorgen genom att välja **Fax** >**Avanc.alt.** > **Öppna inkorg**.

#### *Anmärkning:*

*Ikonen är aktiverad när det finns ett eller flera faxmeddelanden i inkorgen som inte visats eller skrivits ut. Tryck på ikonen när du vill se hur många faxmeddelanden det finns som inte visats eller skrivits ut och hur mycket av produktens minne som används.*

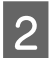

Välj det fax du vill visa i listan Inkorg. Innehållet i faxet visas.

#### *Anmärkning:*

*Du kan skriva ut eller radera alla fax i enhetens Inkorg. Tryck på Meny längst ned på listskärmen och följ instruktionerna på skärmen.*

C Tryck på *i*≡ och välj ett av alternativen. Om du väljer **Skriv ut radera sedan** kommer det mottagna faxet att skrivas ut och sedan raderas från produktens minne.

#### *Anmärkning:*

*Välj följande meny när du vill kontrollera utskriftsinställningarna för mottagna faxmeddelanden. Inställningar > Faxinställningar > Utskriftsinställningar* & *["Inställningsläge - Faxinställningar" på sidan 133](#page-132-0)*

### **Ta emot ett fax via polling**

Med denna funktion kan du ta emot ett fax från en faxinformationsservice som du har ringt.

Följ instruktionerna nedan för att ta emot ett fax via polling.

**Faxa**

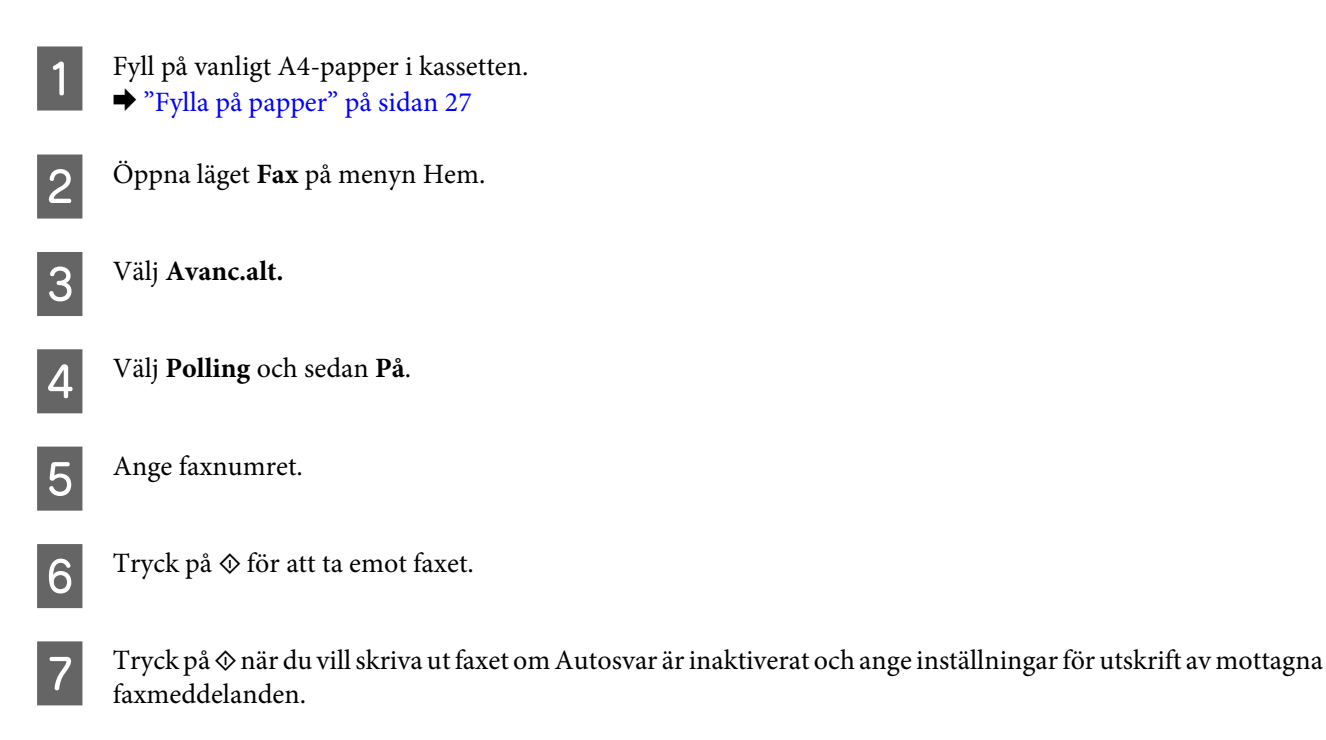

# **Skriva ut rapporter**

Följ instruktionerna nedan när du vill skriva ut en faxrapport.

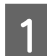

A Fyll på vanligt A4-papper i kassetten. & ["Fylla på papper" på sidan 27](#page-26-0)

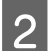

B Öppna läget **Fax** på menyn Hem.

C Välj **Avanc.alt.**

D Välj **Faxrapport**.

E Öppna objektet som du vill skriva ut.

### *Anmärkning:*

*Endast Fax-loggning visas på skärmen.*

 $\begin{bmatrix} 6 & \text{Tryck på} \end{bmatrix}$  när du vill skriva ut den valda rapporten.

### *Anmärkning:*

*Du kan ange inställningar för att skriva ut en faxrapport automatiskt och konfigurera olika inställningar för faxrapporter på följande meny.*

*Inställningar > Faxinställningar > Rapportinställningar*

& *["Inställningsläge - Faxinställningar" på sidan 133](#page-132-0)*

# **Menylistan i faxläget**

Information om menylistan i faxläget finns i avsnittet nedan.

& ["Faxläget" på sidan 121](#page-120-0)

# **Fler funktioner**

Fler funktioner innehåller många specialmenyer som gör det lätt och enkelt att skriva ut! Välj Fler funktioner, välj en meny och följ instruktionerna på LCD-skärmen om du vill ha mer information.

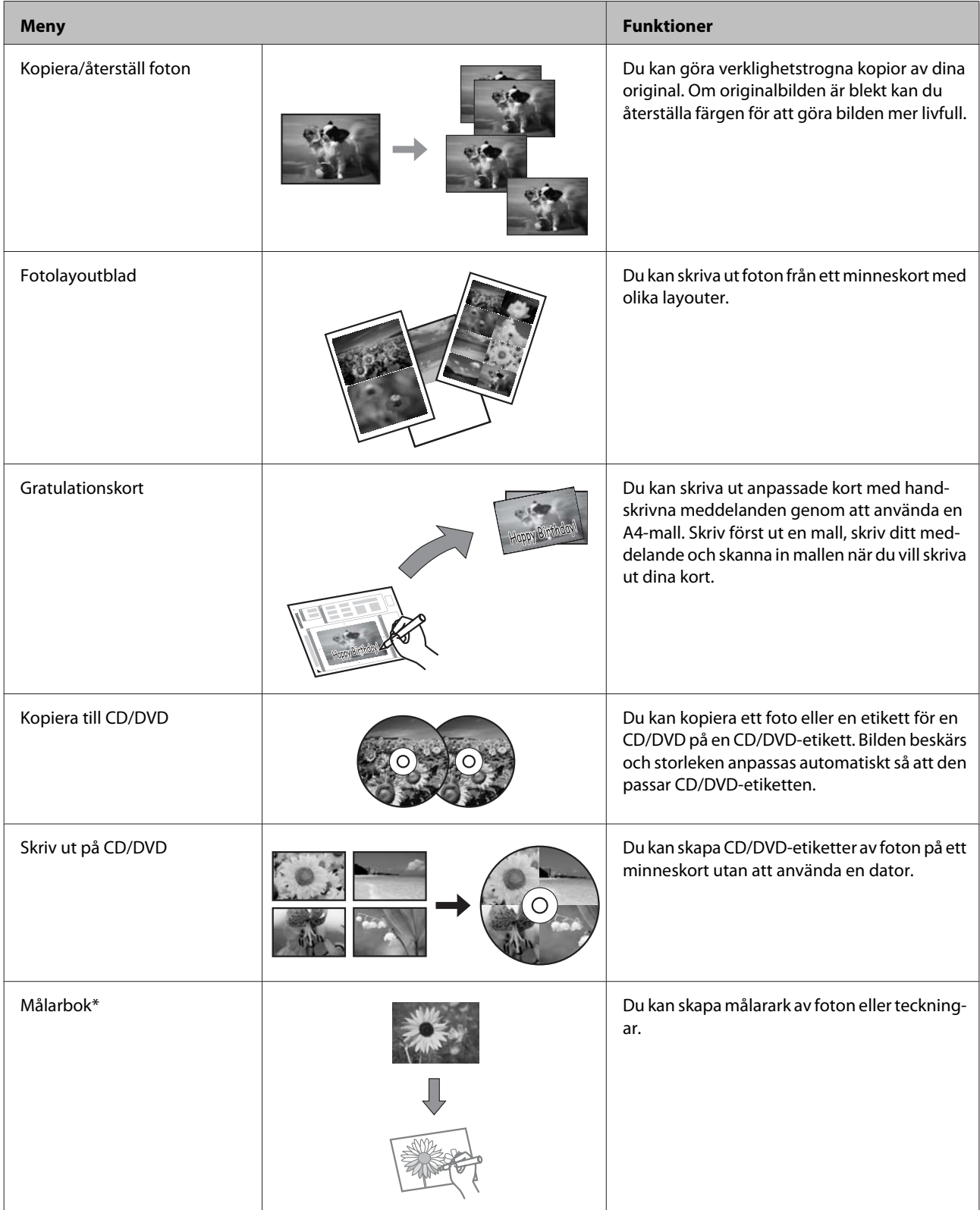

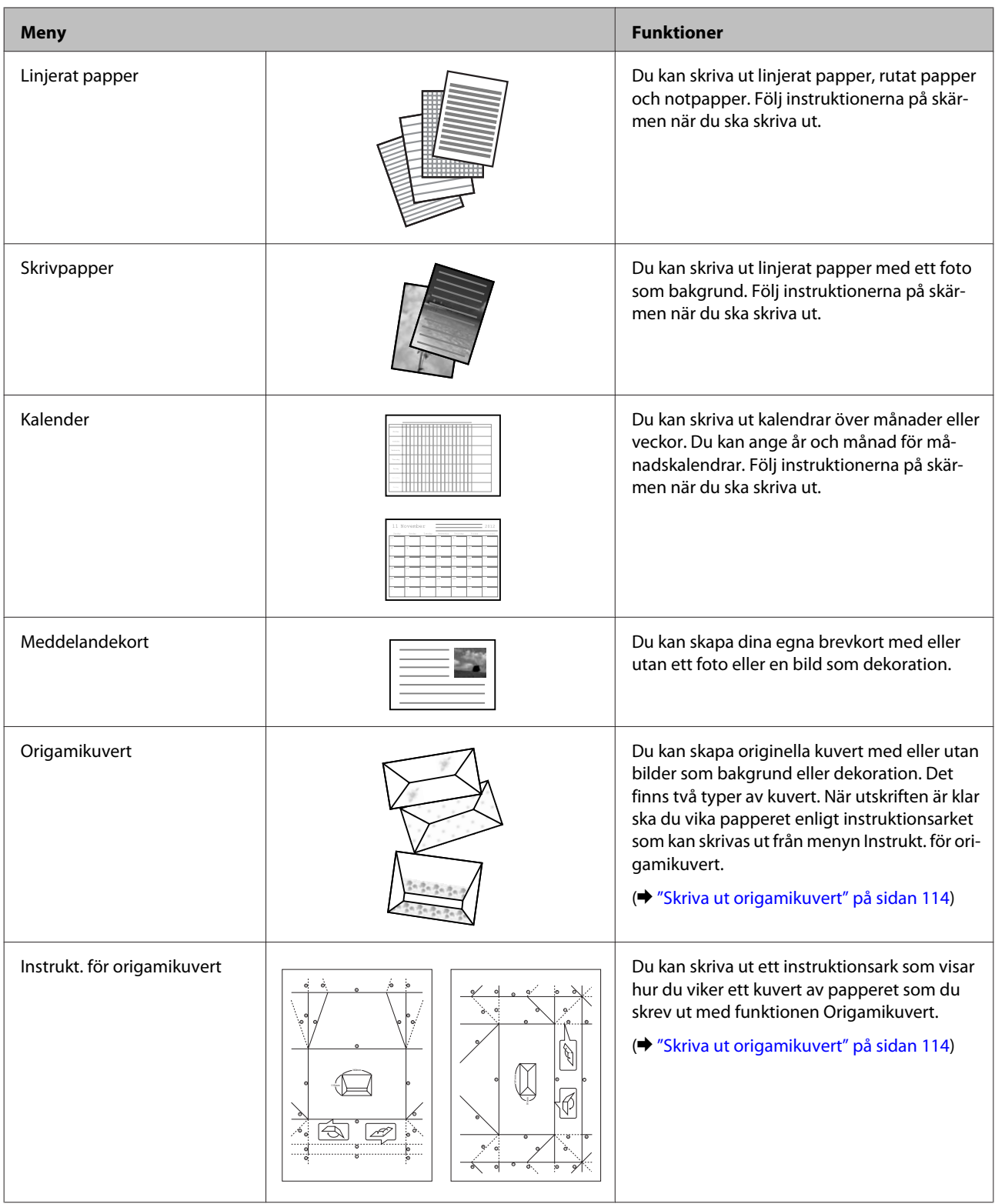

\* Använd bara funktionen **Målarbok** för teckningar och bilder som du skapat själv. Om du använder upphovsrättsskyddat material ska du se till att du håller dig inom de gränser för privat användning som lagen anger.

# <span id="page-113-0"></span>**Skriva ut origamikuvert**

Du kan skapa originella kuvert med eller utan symboler eller mönster som bakgrund eller dekoration. Det finns två typer av kuvert. När utskriften är klar ska du vika papperet enligt instruktionsarket som kan skrivas ut från menyn **Instrukt. för origamikuvert**.

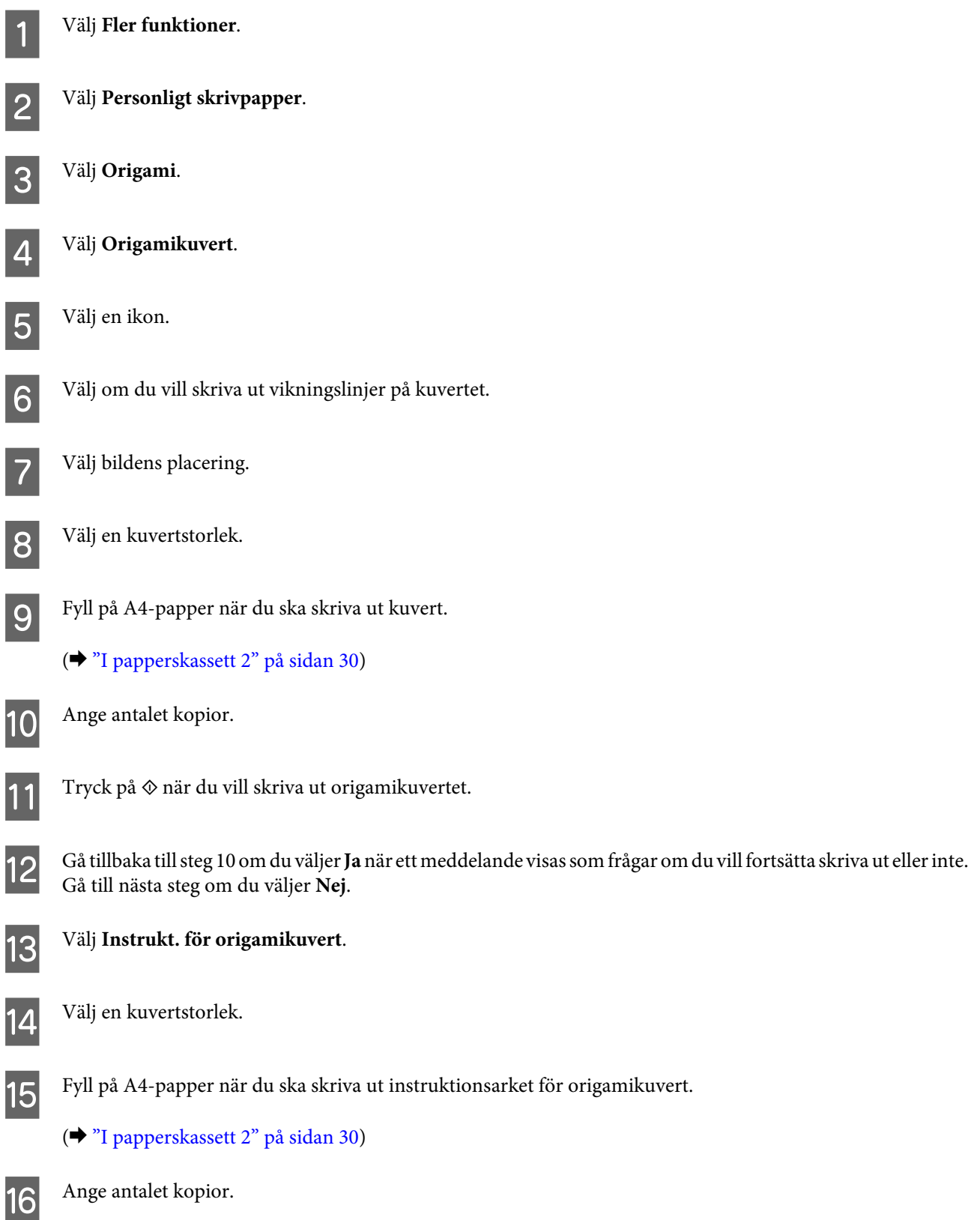

Tryck på  $\Diamond$  när du vill skriva ut instruktionsarket för origamikuvertet.

R Vik origamikuvertet i rätt ordningsföljd med hjälp av instruktionsarket för origamikuvert.

### *Anmärkning:*

*Placera instruktionsarket ovanpå kuvertet och vik båda arken tillsammans. När du är klar viker du upp arken och tar bort instruktionsarket. Därefter viker du bara kuvertet med vecken i papperet som vägledning.*

## **Menylista för läget Fler funktioner**

Information om menylistan i läget Fler funktioner finns i avsnittet nedan.

& ["Läget Fler funktioner" på sidan 122](#page-121-0)

# **Kontrollpanelens menylista**

Du kan använda den här produkten som en skrivare, kopiator, skanner och fax. När du använder en av dessa funktioner, förutom skrivarfunktionen, så väljer du vilken funktion du vill använda genom att trycka på motsvarande lägesknapp på kontrollpanelen. När du har valt ett läge kommer huvudskärmbilden för detta läge att visas.

#### *Anmärkning:*

*En del alternativ eller inställningar kanske inte är tillgängliga beroende på vilka andra inställningar som valts i läget.*

# **Kopieringsläget**

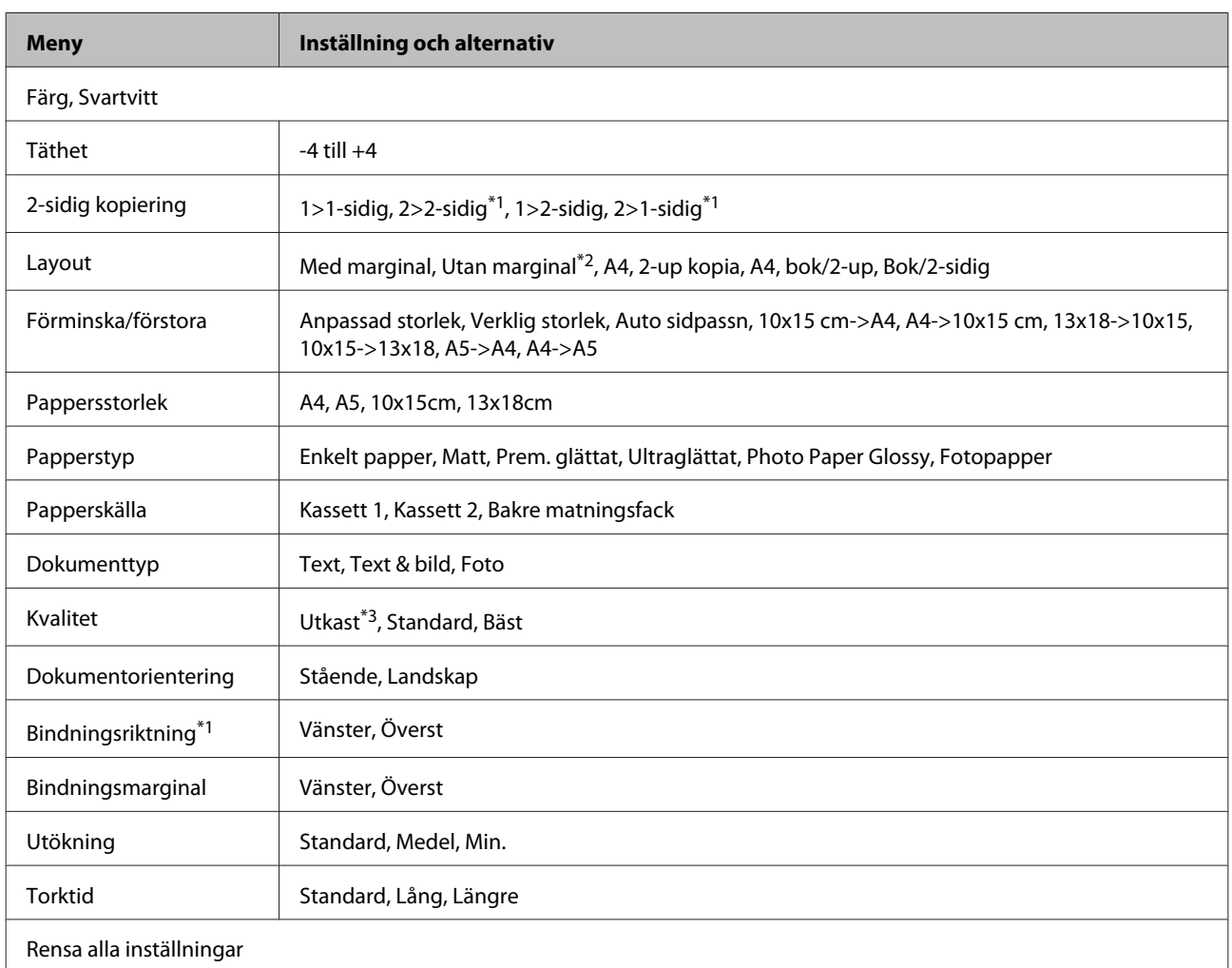

### **XP-710-serien/XP-810-serien**

\*1Denna funktion finns bara på XP-810-serien.

\*2Bilden förstoras en aning och beskärs så att den täcker pappersarket. Utskriftskvaliteten kan bli sämre eller kladdig i utskriftens övre och nedre kanter.

\*3Utkastläget är inte tillgängligt för användare i Belgien.

## **XP-610-serien**

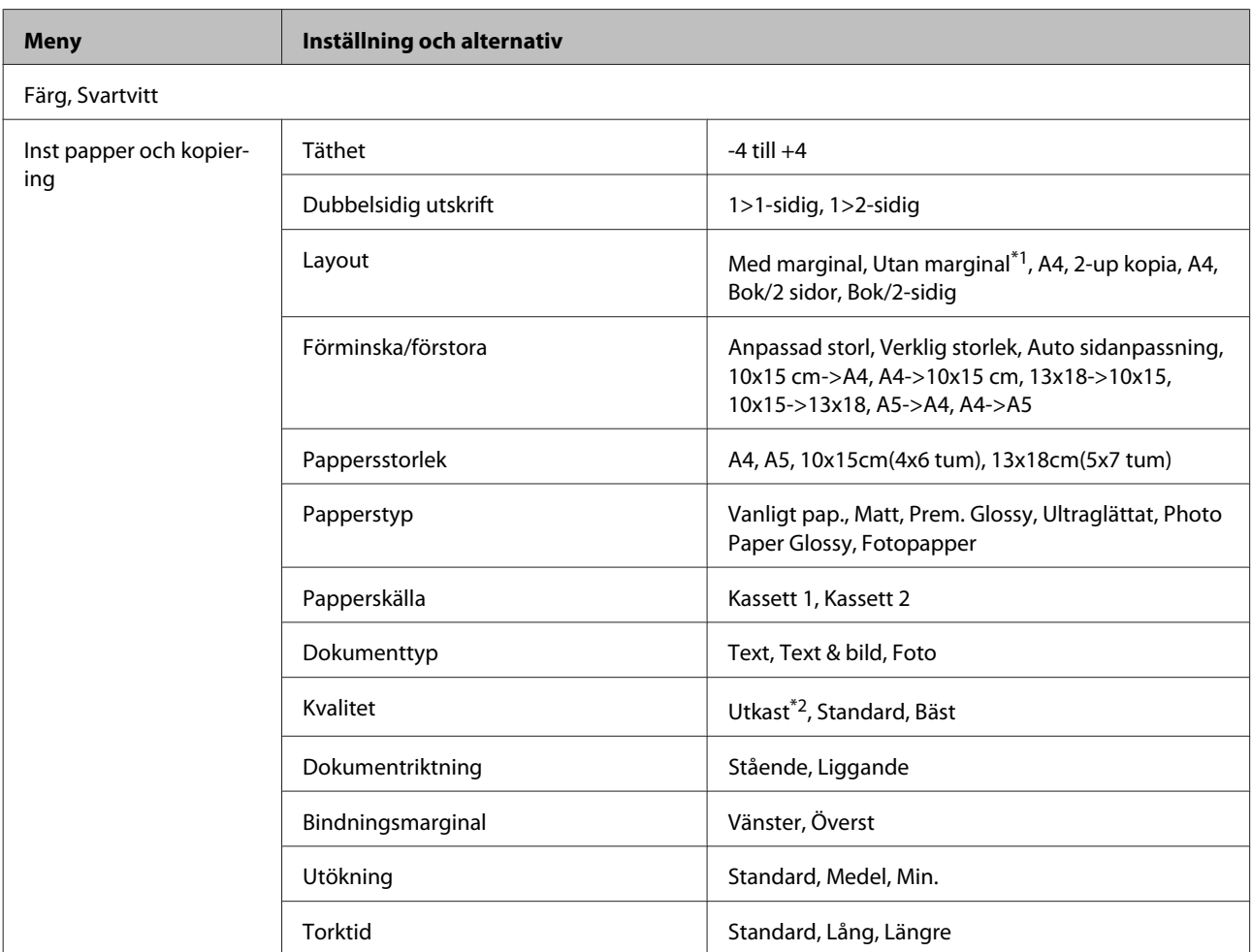

\*1Bilden förstoras en aning och beskärs så att den täcker pappersarket. Utskriftskvaliteten kan bli sämre eller kladdig i utskriftens övre och nedre kanter.

\*2Utkastläget är inte tillgängligt för användare i Belgien.

# **Läget Skriv ut foton**

### **XP-710-serien/XP-810-serien**

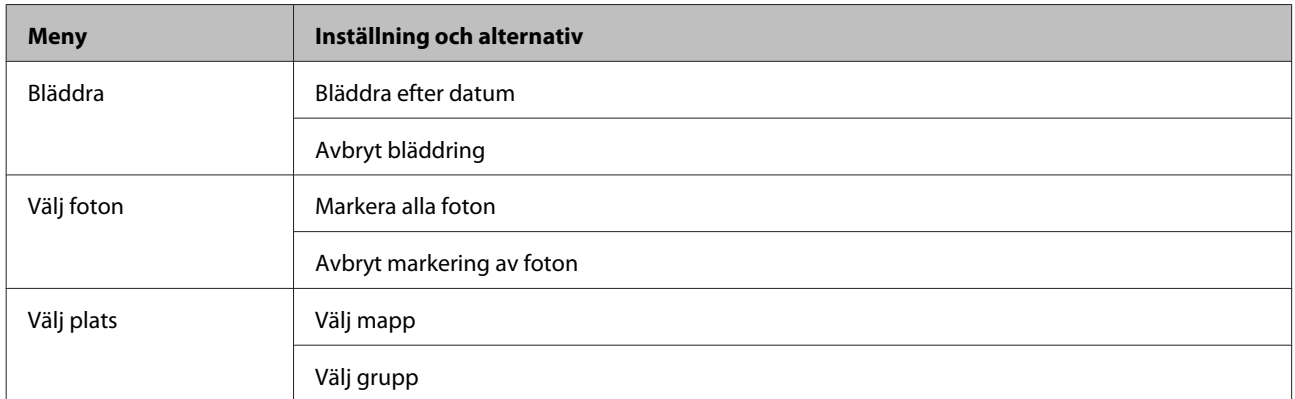

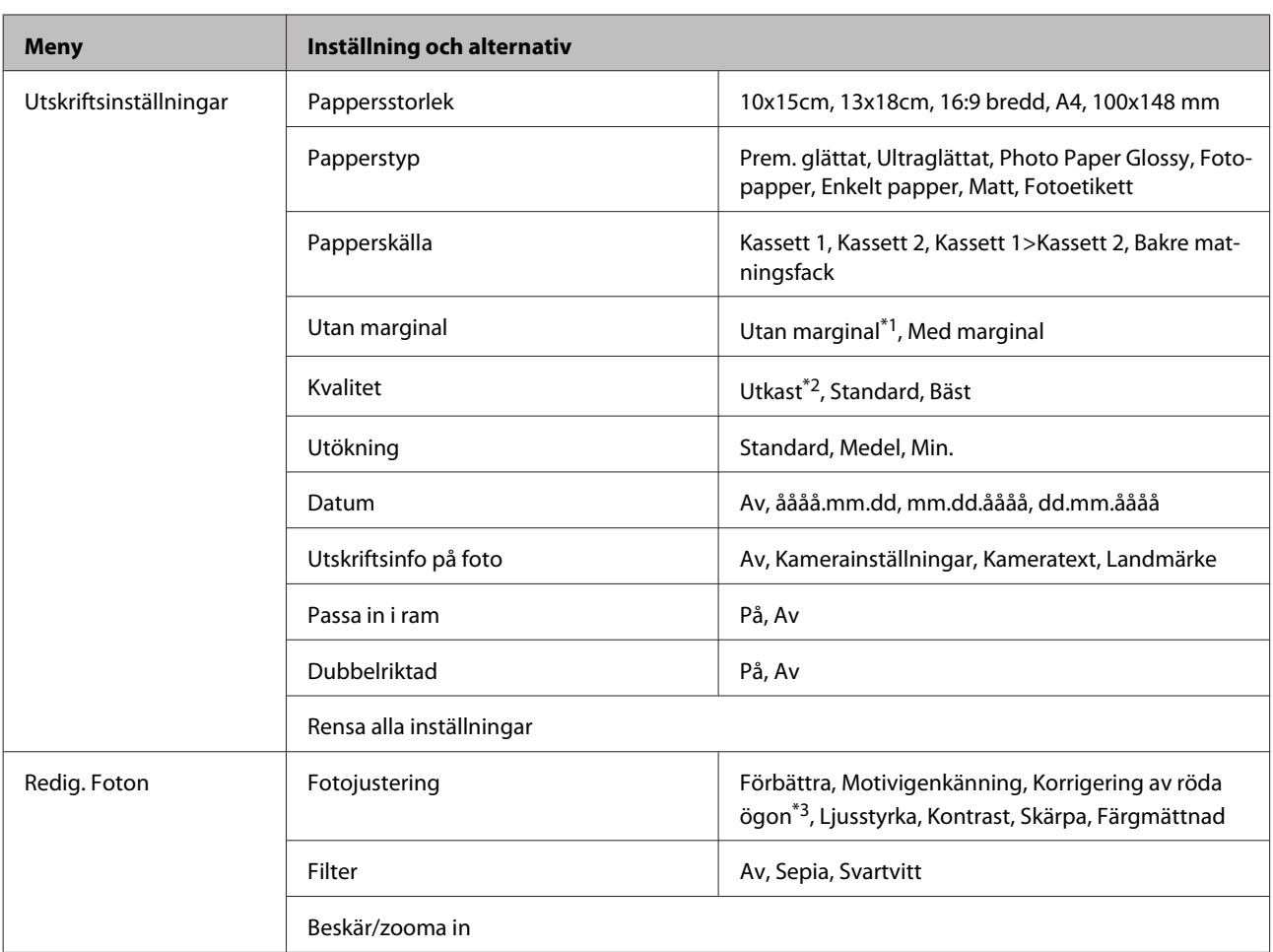

\*1Bilden förstoras en aning och beskärs så att den täcker pappersarket. Utskriftskvaliteten kan bli sämre eller kladdig i utskriftens övre och nedre kanter.

\*2Utkastläget är inte tillgängligt för användare i Belgien.

\*3Inställningen ändrar inte originalbilden. Den påverkar bara utskriften. Beroende på typen av foto kan andra delar än ögonen korrigeras.

## **XP-610-serien**

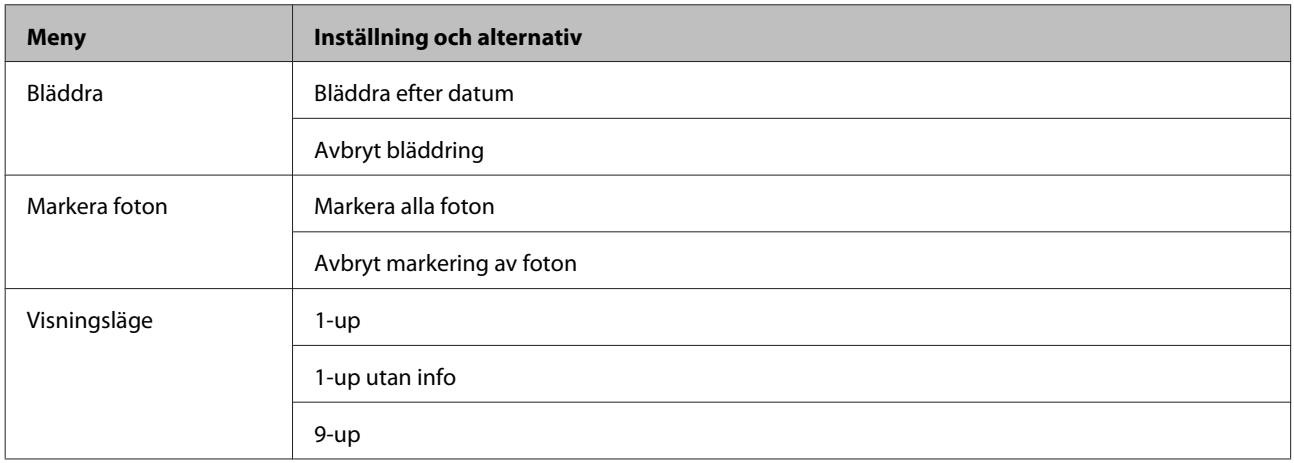

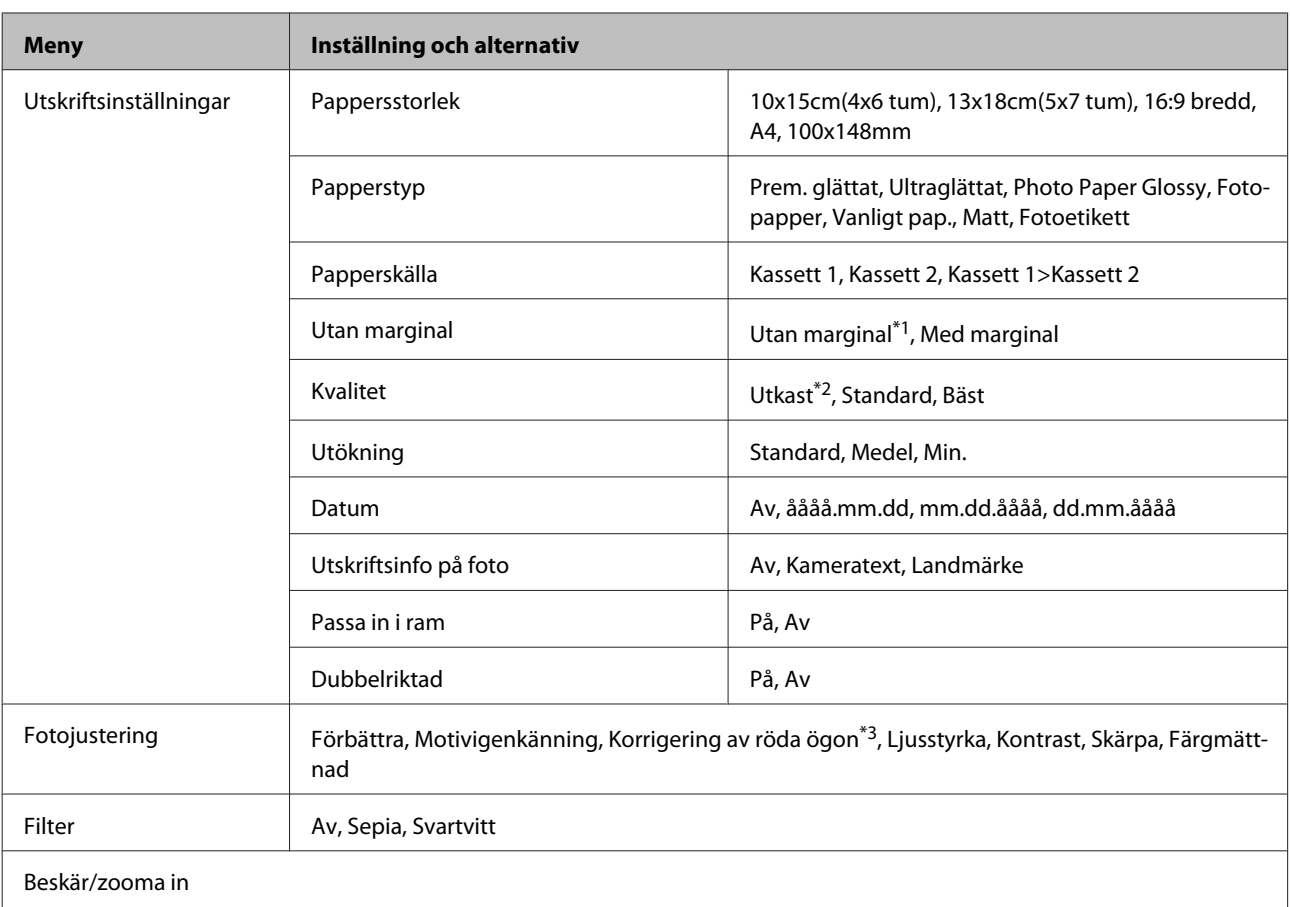

\*1Bilden förstoras en aning och beskärs så att den täcker pappersarket. Utskriftskvaliteten kan bli sämre eller kladdig i utskriftens övre och nedre kanter.

\*2Utkastläget är inte tillgängligt för användare i Belgien.

\*3Inställningen ändrar inte originalbilden. Den påverkar bara utskriften. Beroende på typen av foto kan andra delar än ögonen korrigeras.

# **Skanningsläget**

### **XP-710-serien/XP-810-serien**

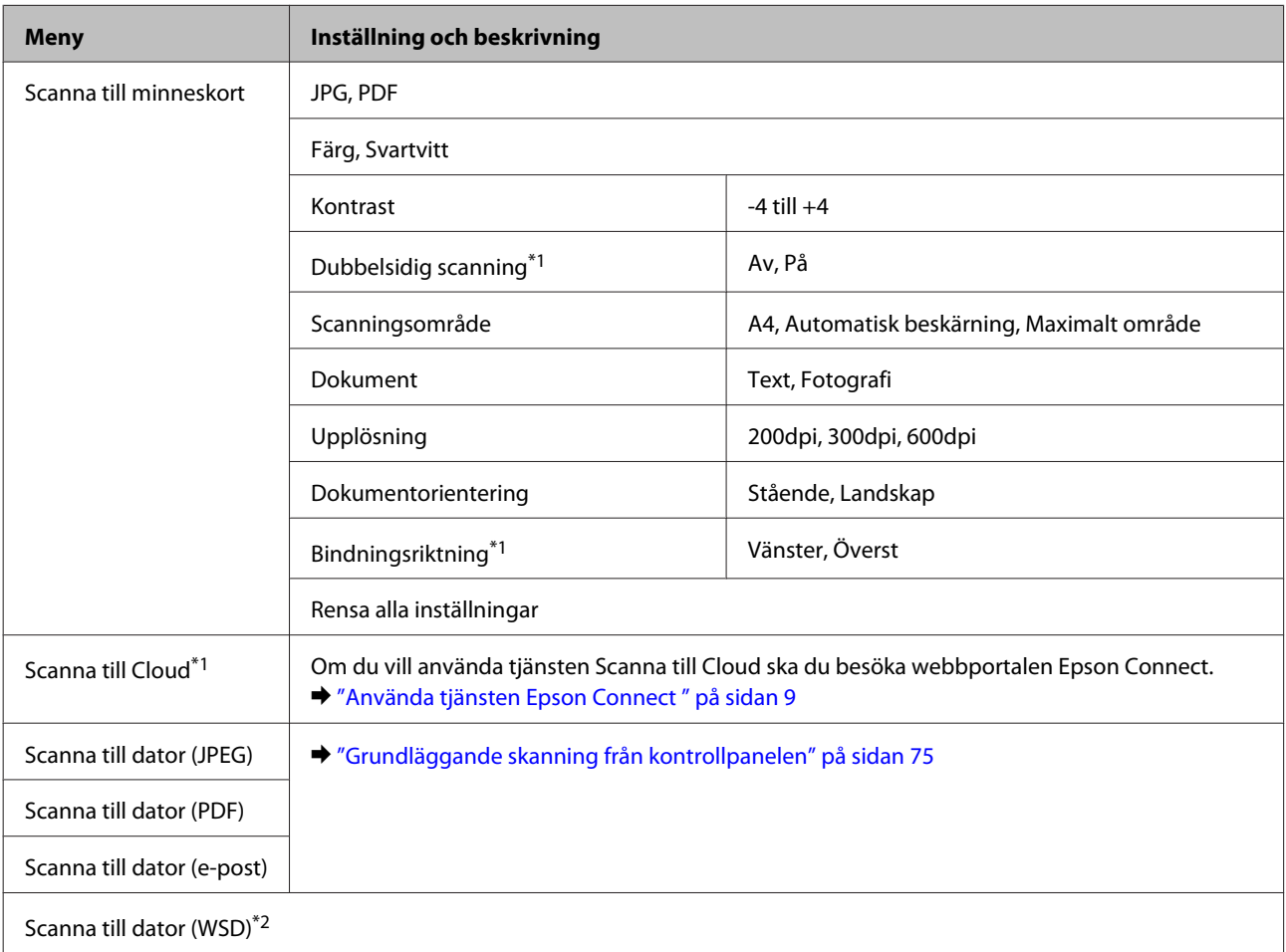

\*1Denna funktion finns bara på XP-810-serien.

\*2Funktionen kan bara användas i engelska versioner av Windows 8, 7 och Vista.

## **XP-610-serien**

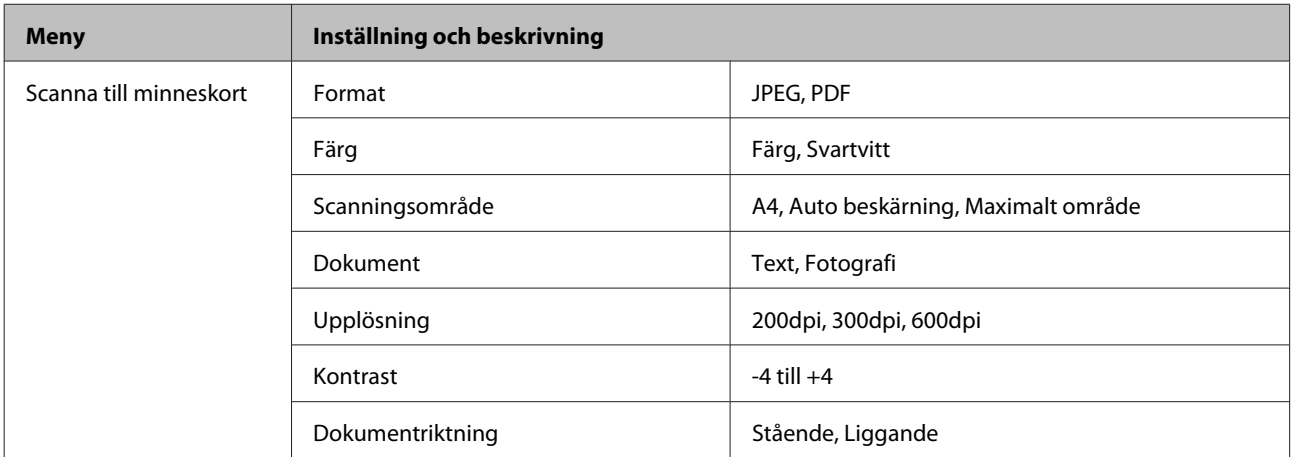

<span id="page-120-0"></span>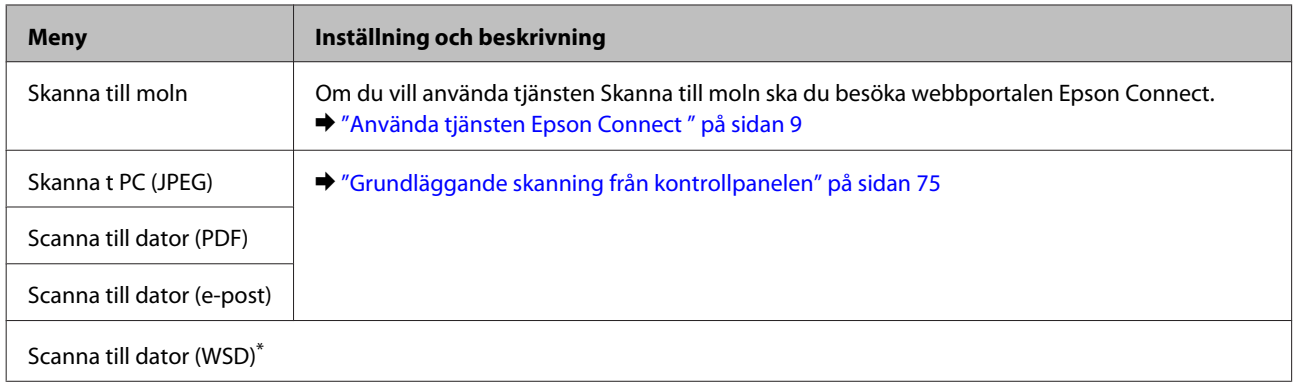

\* Funktionen kan bara användas i engelska versioner av Windows 8, 7 och Vista.

# **Faxläget**

### *Anmärkning:*

*Denna funktion finns bara på XP-810-serien*

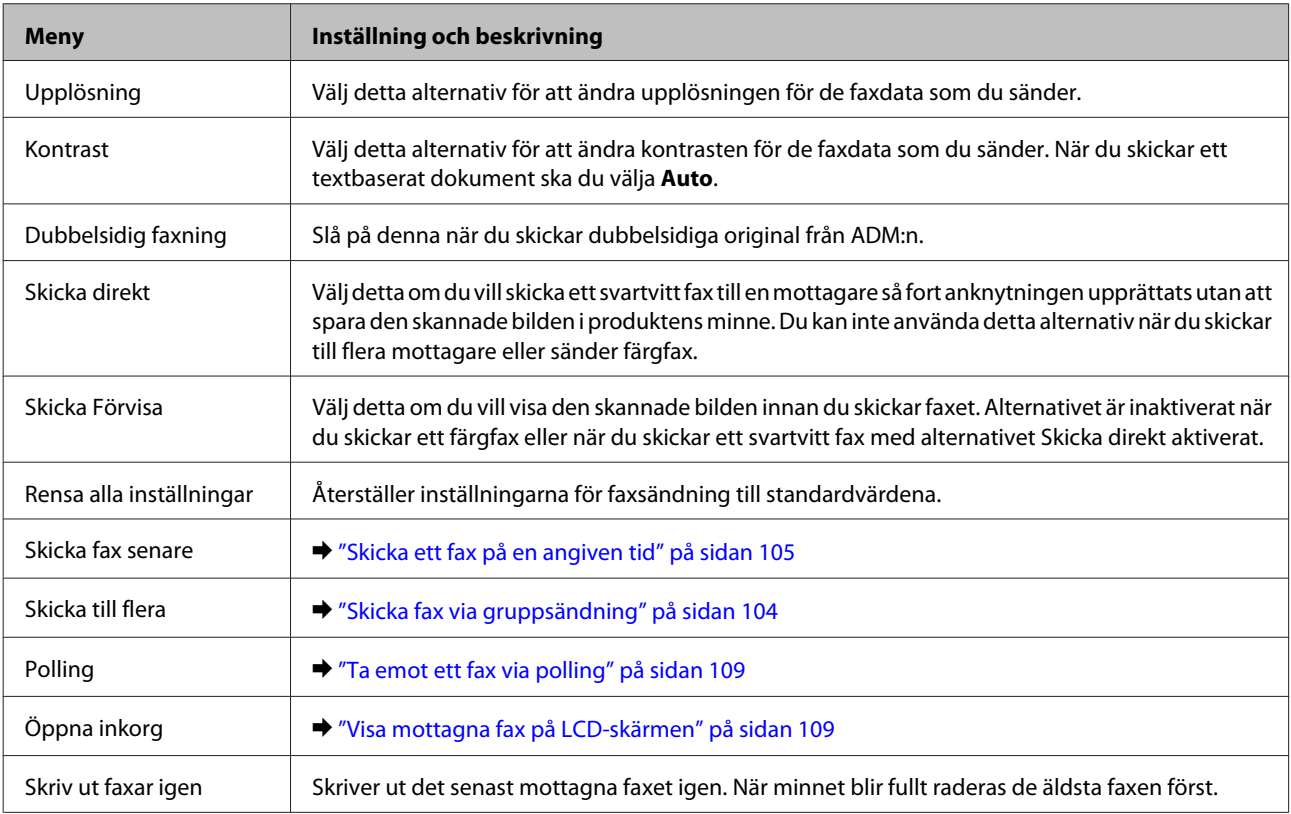

<span id="page-121-0"></span>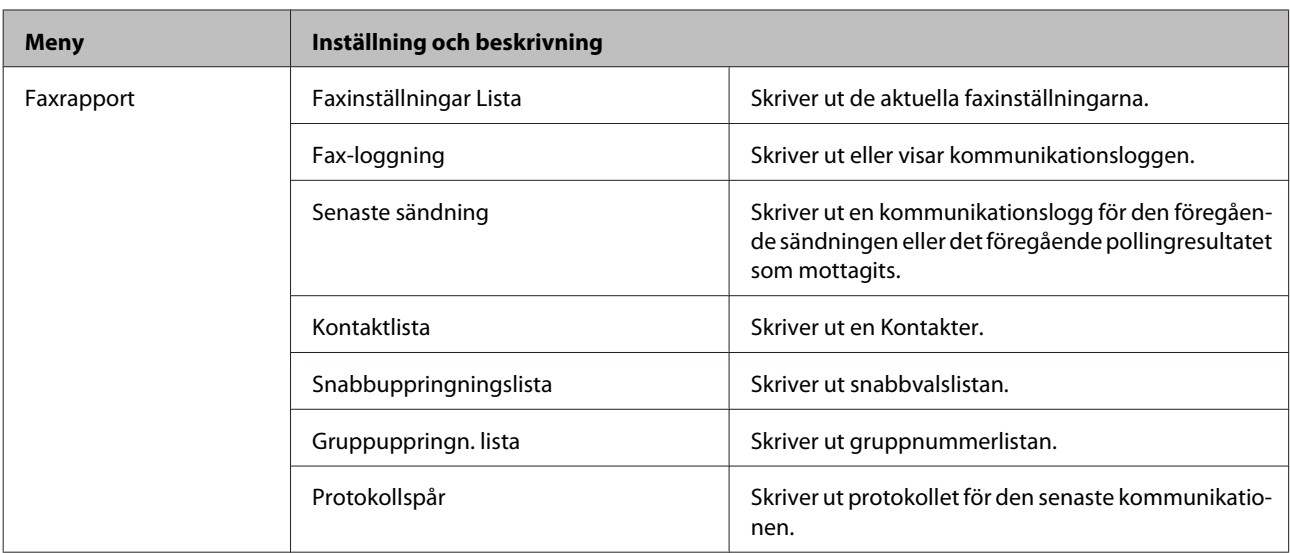

# **Läget Fler funktioner**

## **XP-710-serien/XP-810-serien**

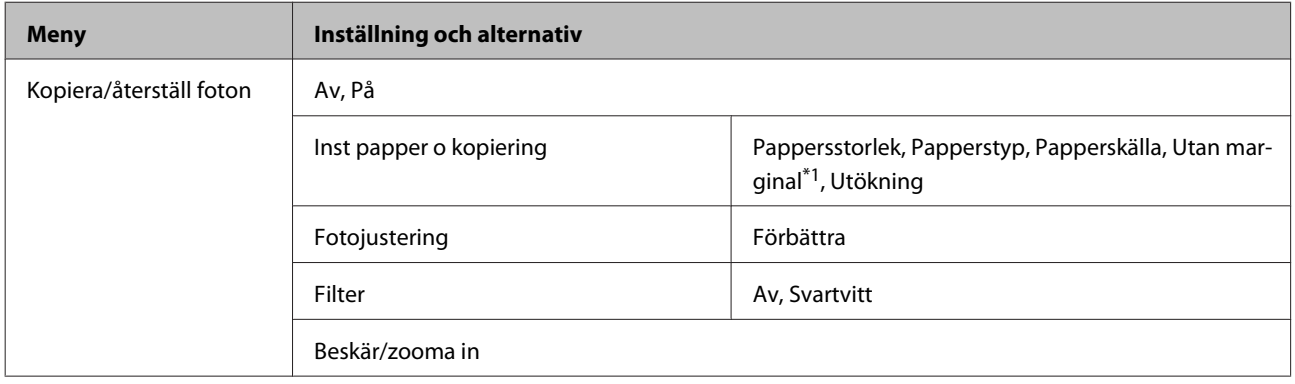

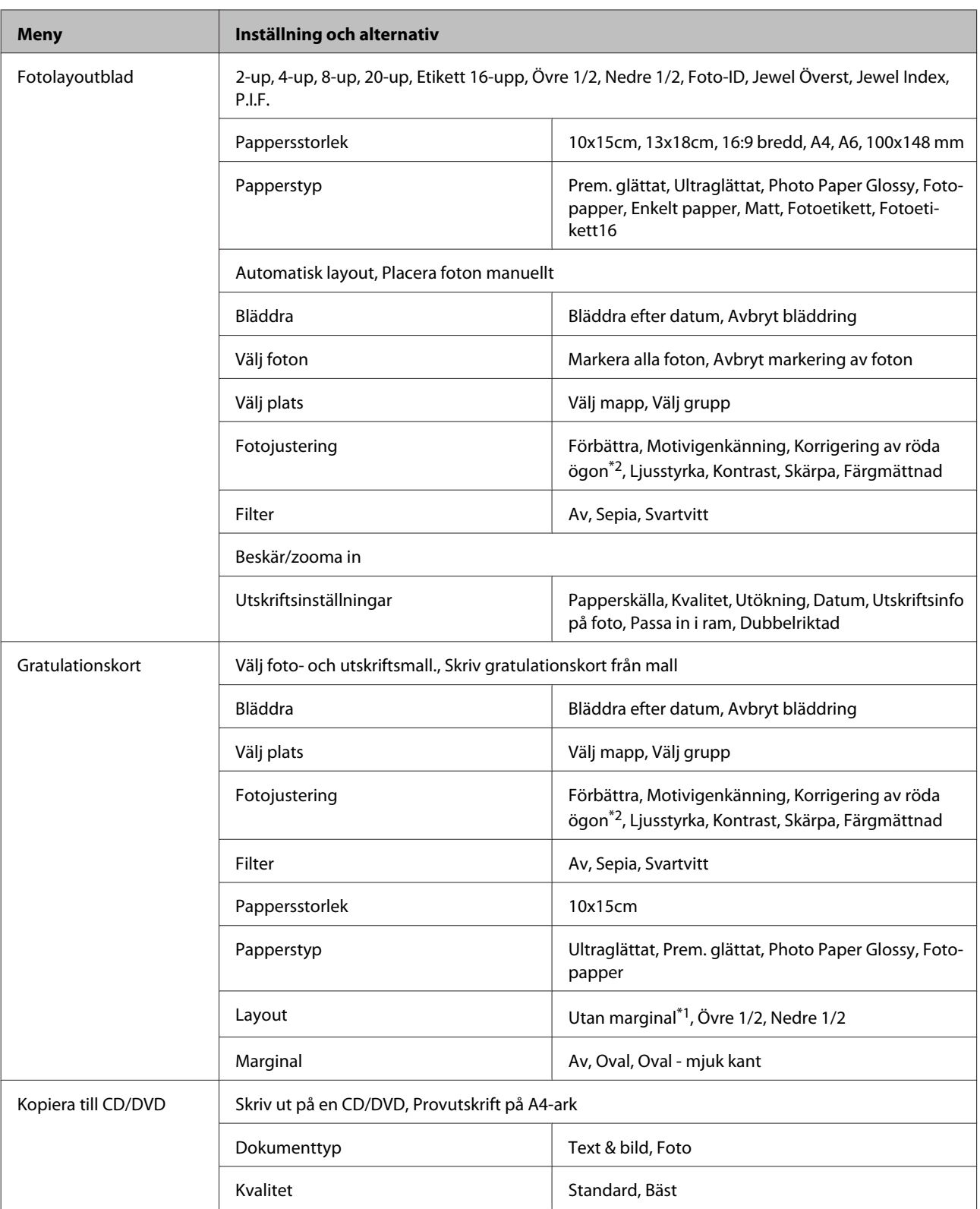

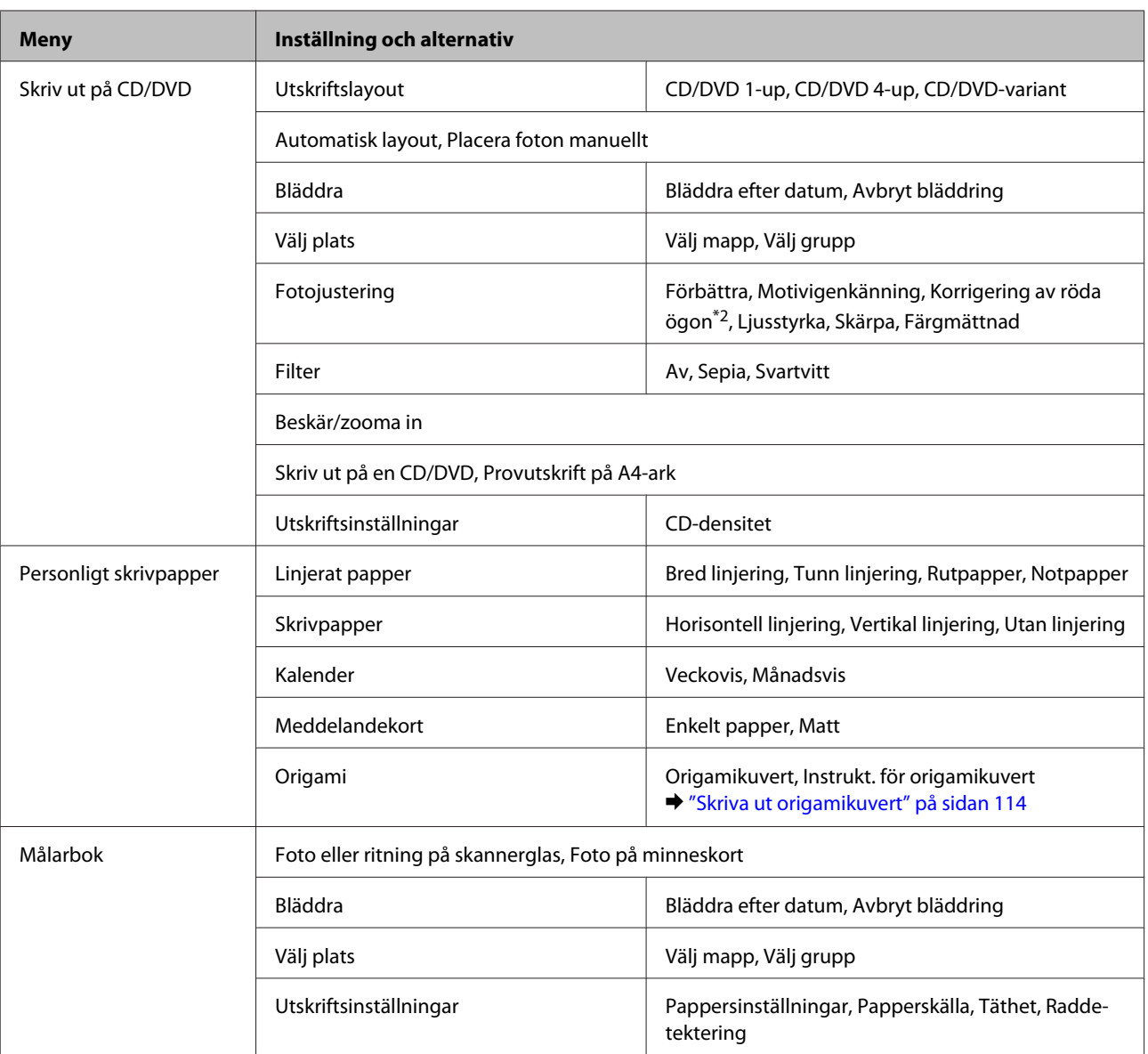

\*1Bilden förstoras en aning och beskärs så att den täcker pappersarket. Utskriftskvaliteten kan bli sämre eller kladdig i utskriftens övre och nedre kanter.

\*2Inställningen ändrar inte originalbilden. Den påverkar bara utskriften. Beroende på typen av foto kan andra delar än ögonen korrigeras.

## **XP-610-serien**

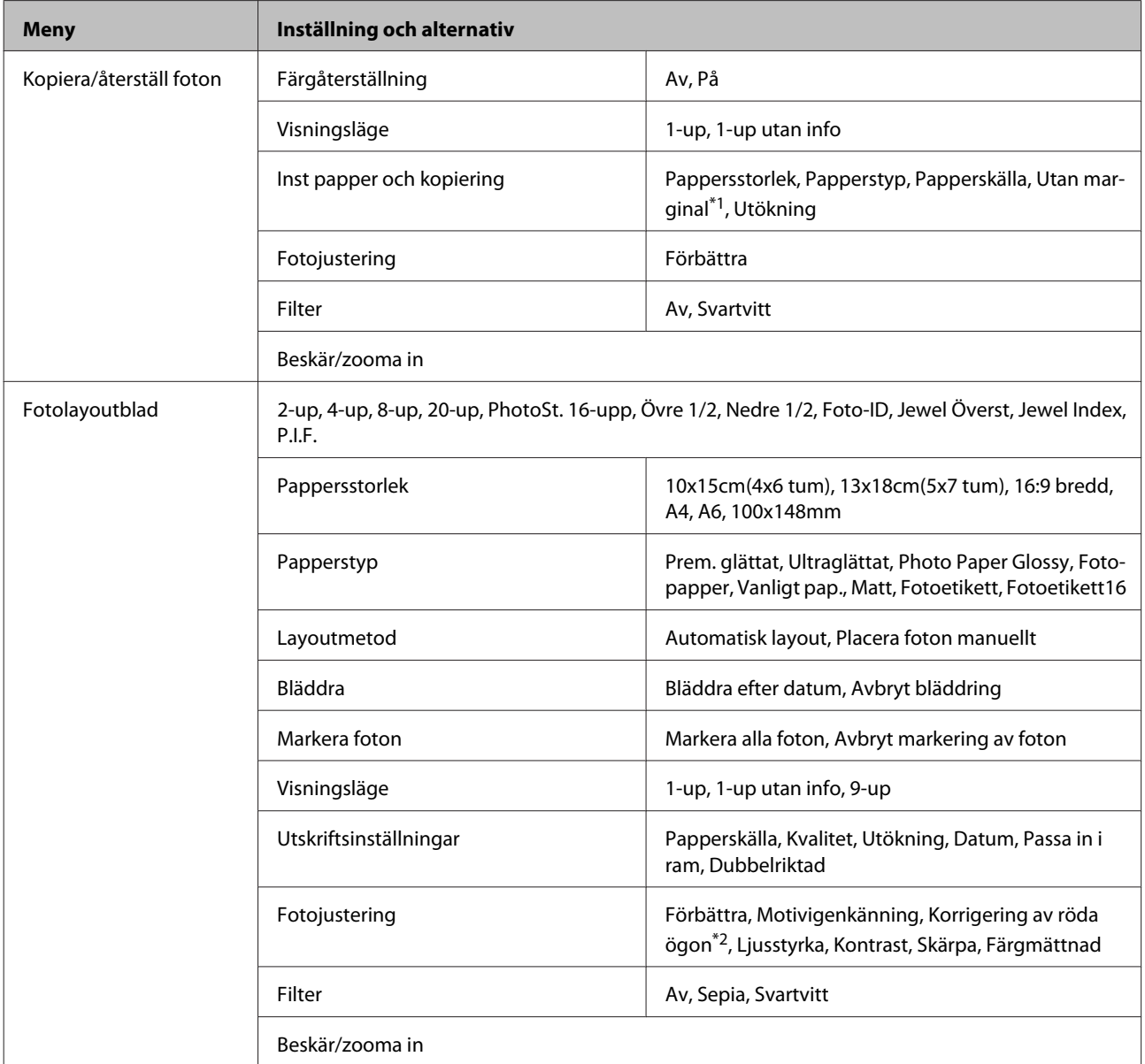

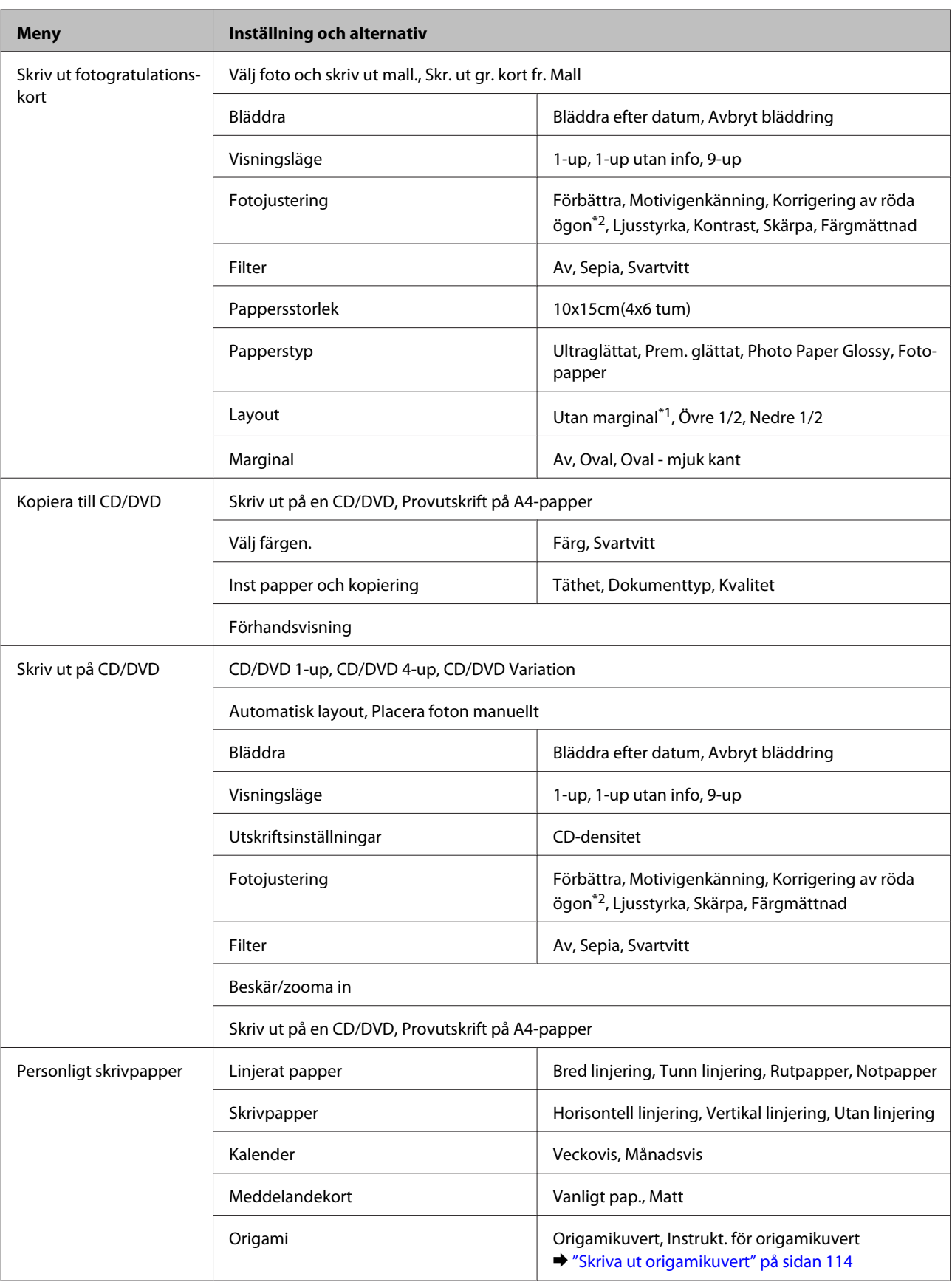

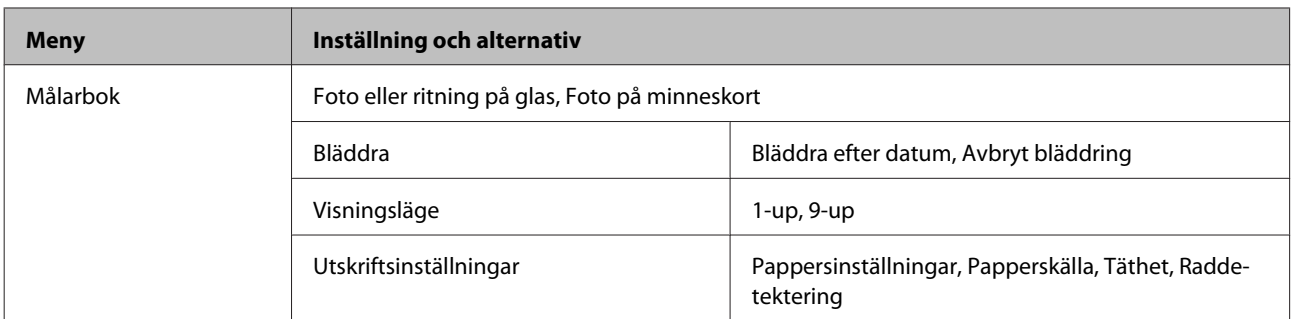

\*1Bilden förstoras en aning och beskärs så att den täcker pappersarket. Utskriftskvaliteten kan bli sämre eller kladdig i utskriftens övre och nedre kanter.

\*2Inställningen ändrar inte originalbilden. Den påverkar bara utskriften. Beroende på typen av foto kan andra delar än ögonen korrigeras.

# **Inställningsläge för Wi-Fi**

## **XP-710-serien/XP-810-serien**

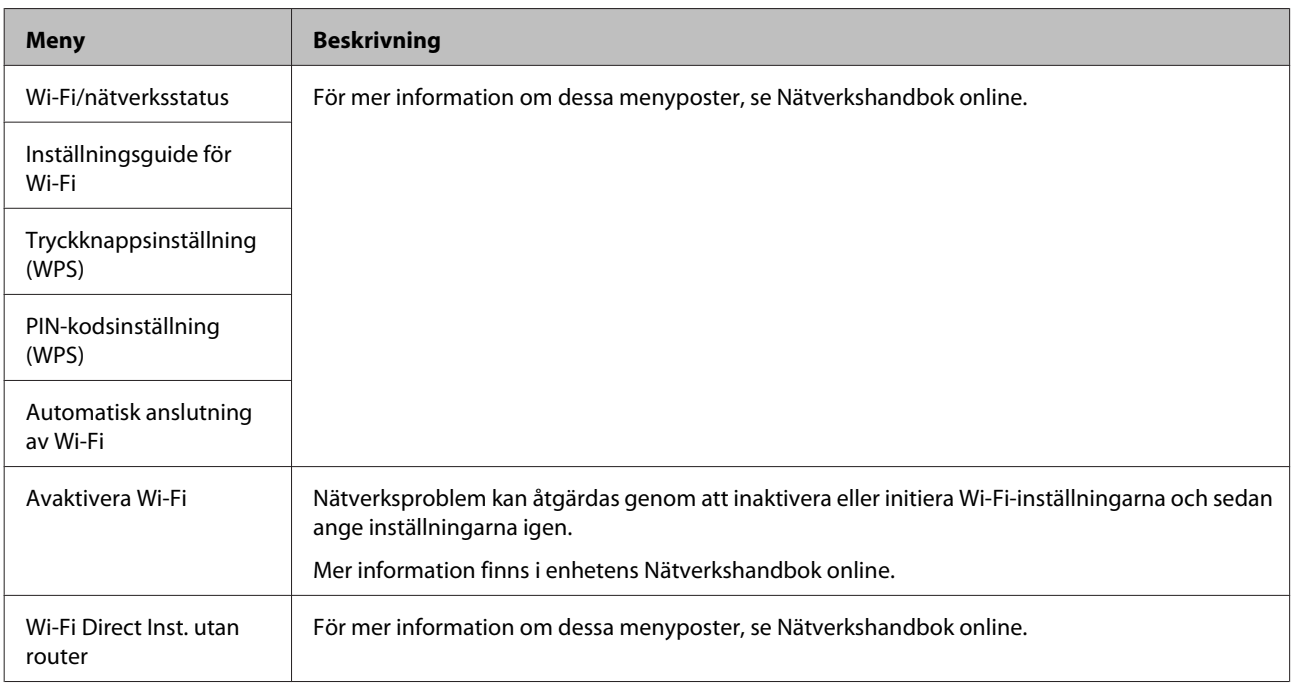

## **XP-610-serien**

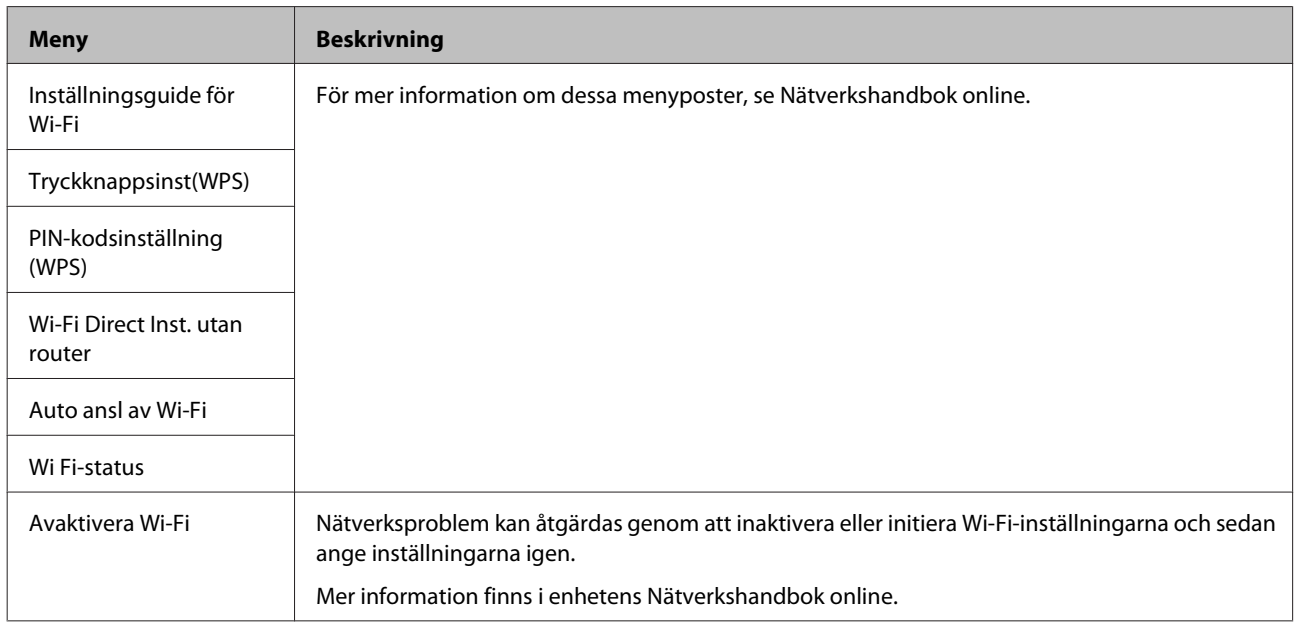

# **Inställningsläget**

## **XP-710-serien/XP-810-serien**

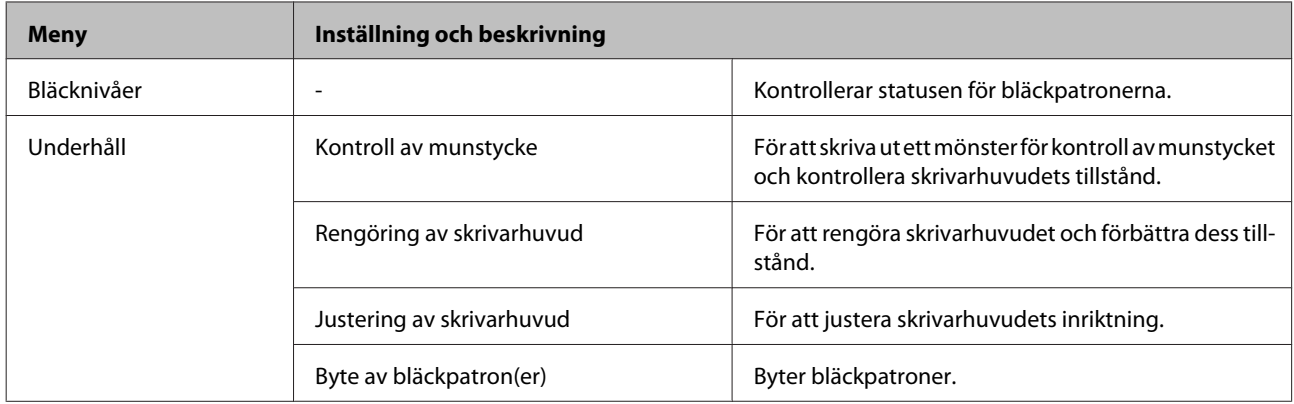

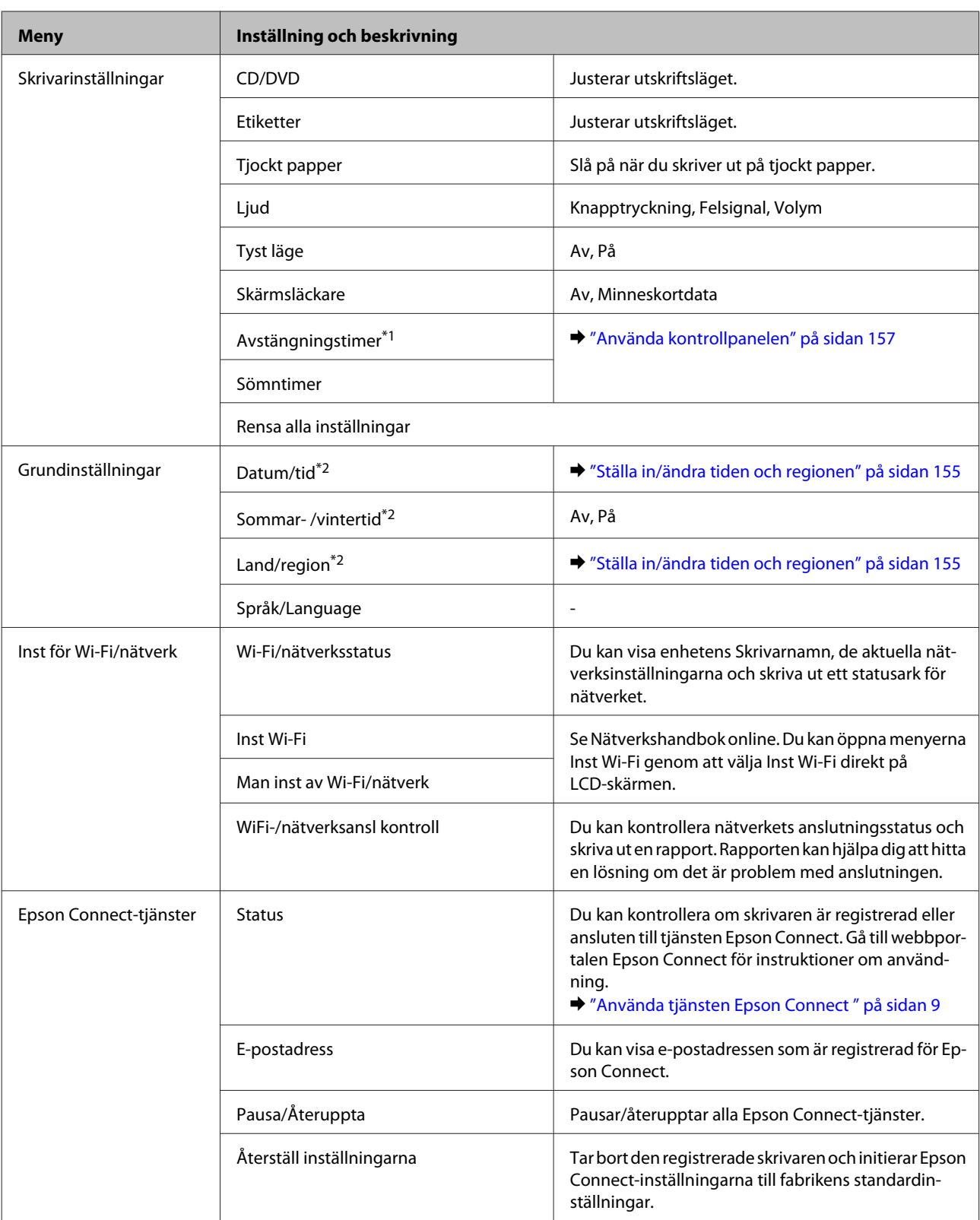

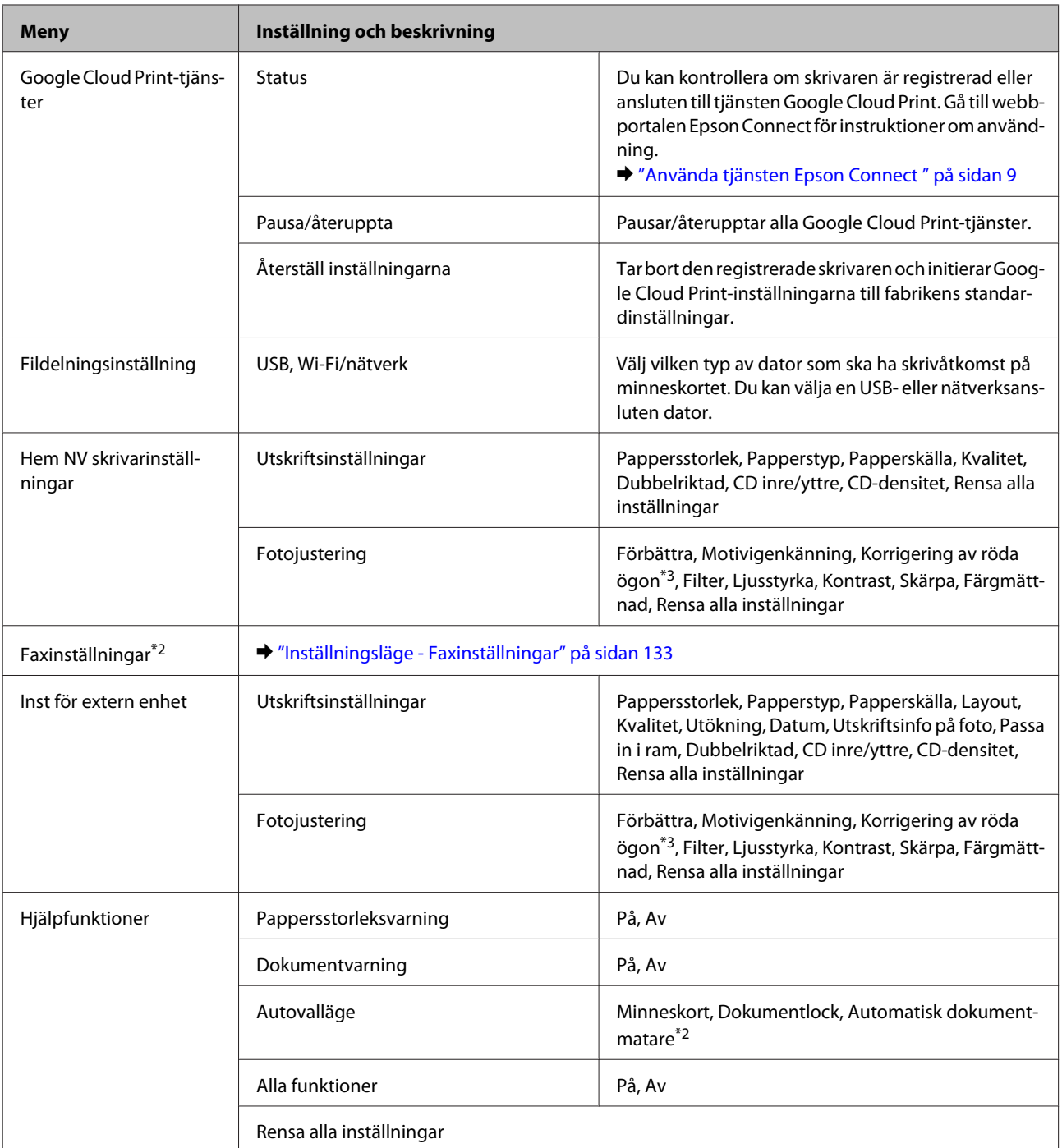

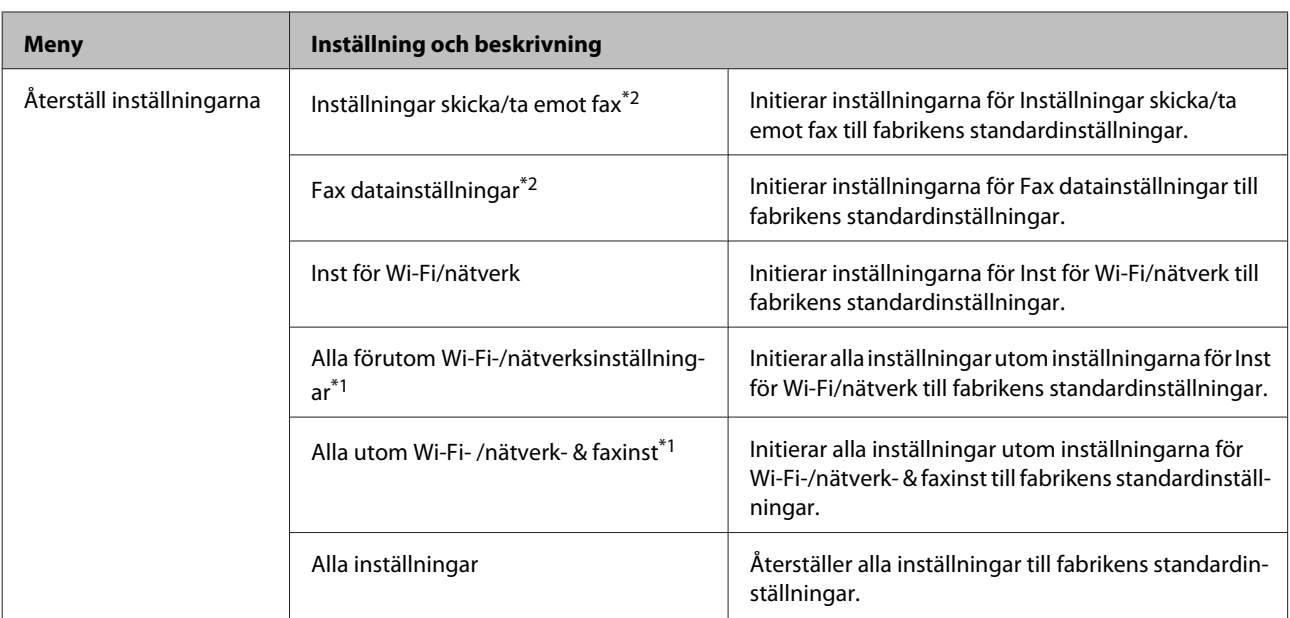

\*1Denna funktion finns bara på XP-710-serien.

\*2Denna funktion finns bara på XP-810-serien.

\*3Inställningen ändrar inte originalbilden. Den påverkar bara utskriften. Beroende på typen av foto kan andra delar än ögonen korrigeras.

### **XP-610-serien**

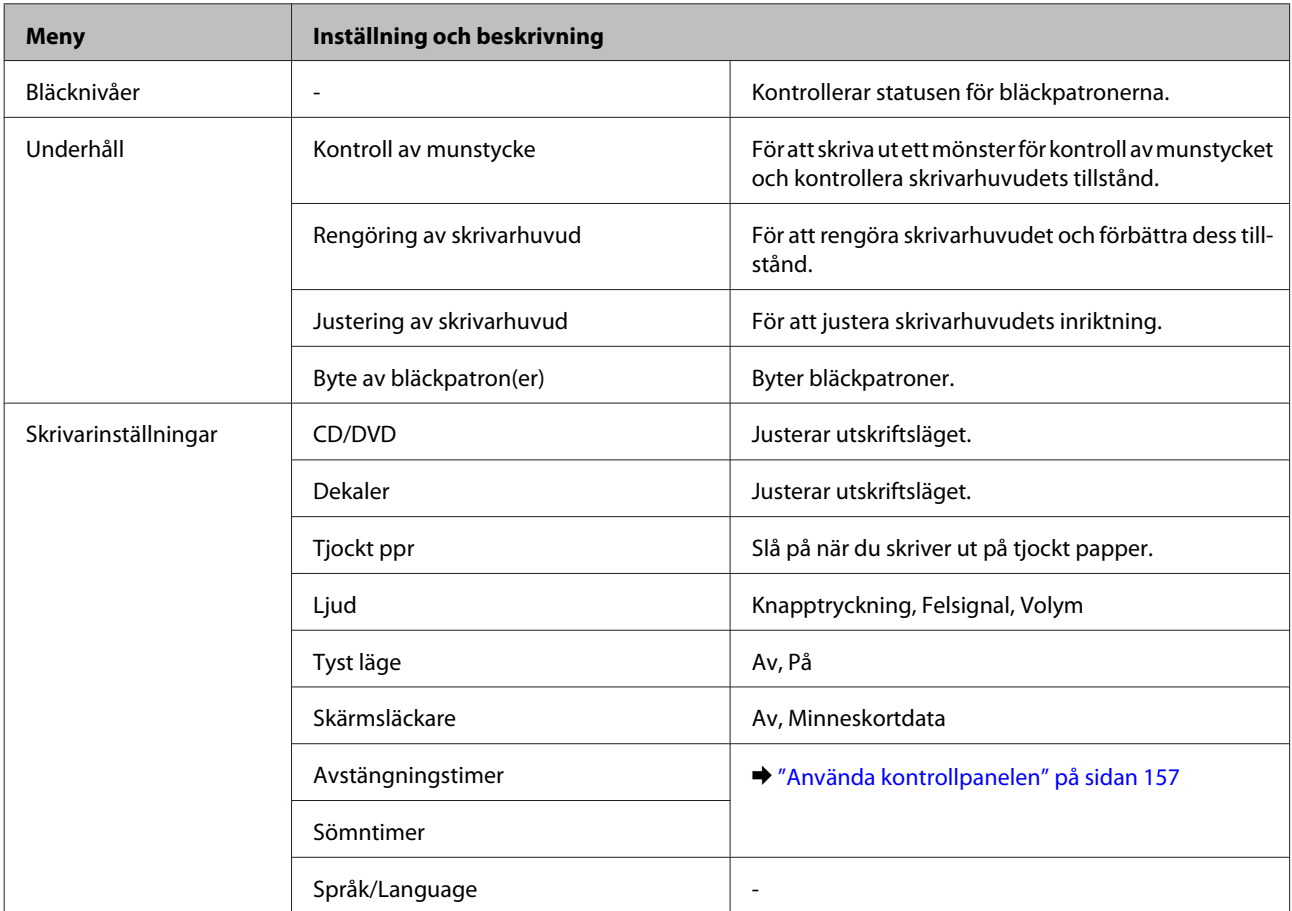

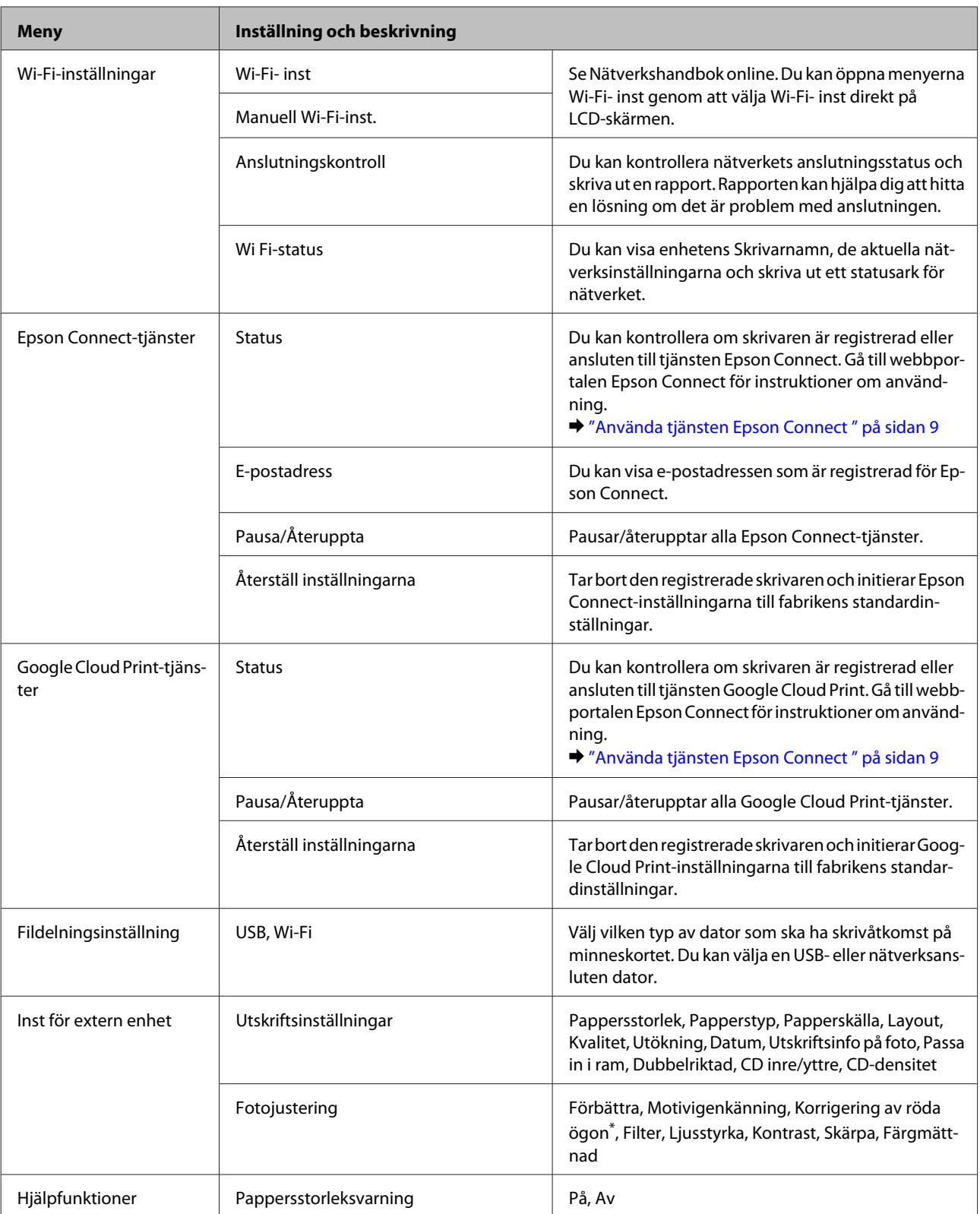

<span id="page-132-0"></span>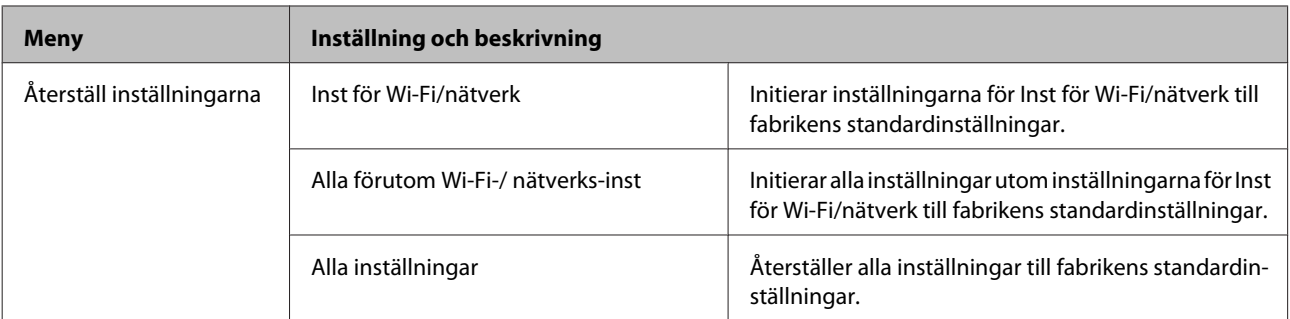

\* Inställningen ändrar inte originalbilden. Den påverkar bara utskriften. Beroende på typen av foto kan andra delar än ögonen korrigeras.

# **Inställningsläge - Faxinställningar**

### *Anmärkning:*

*Denna funktion finns bara på XP-810-serien.*

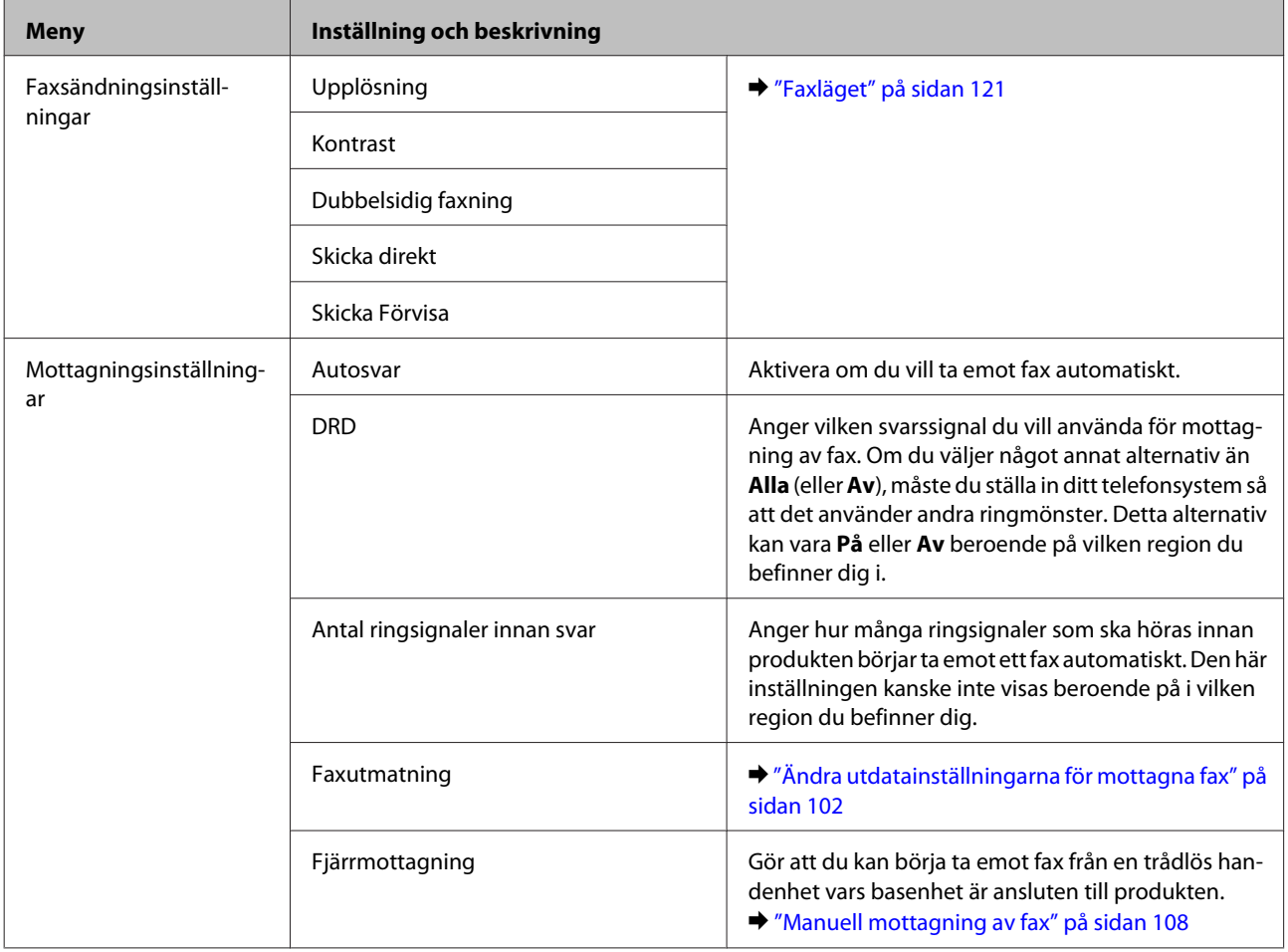

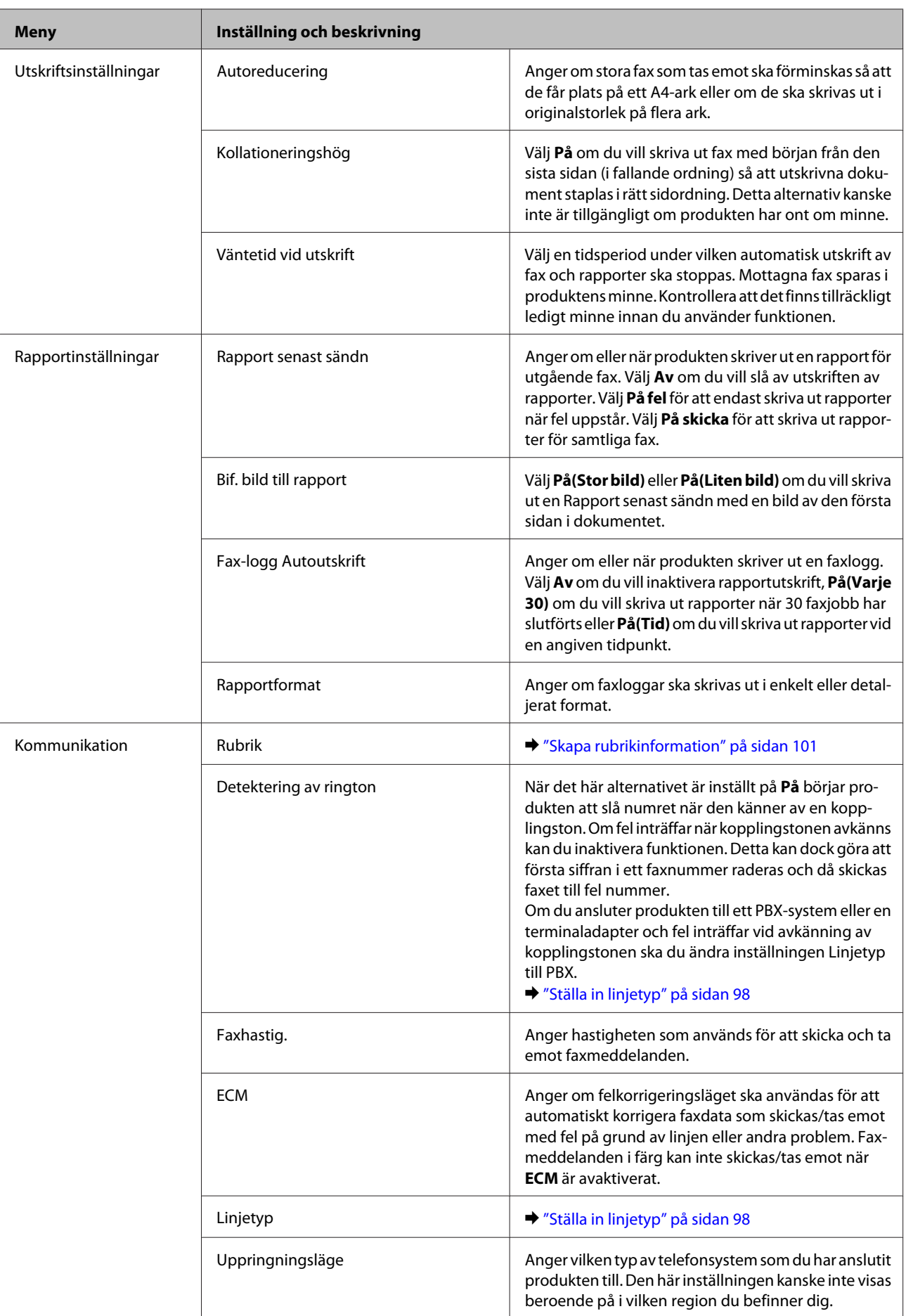

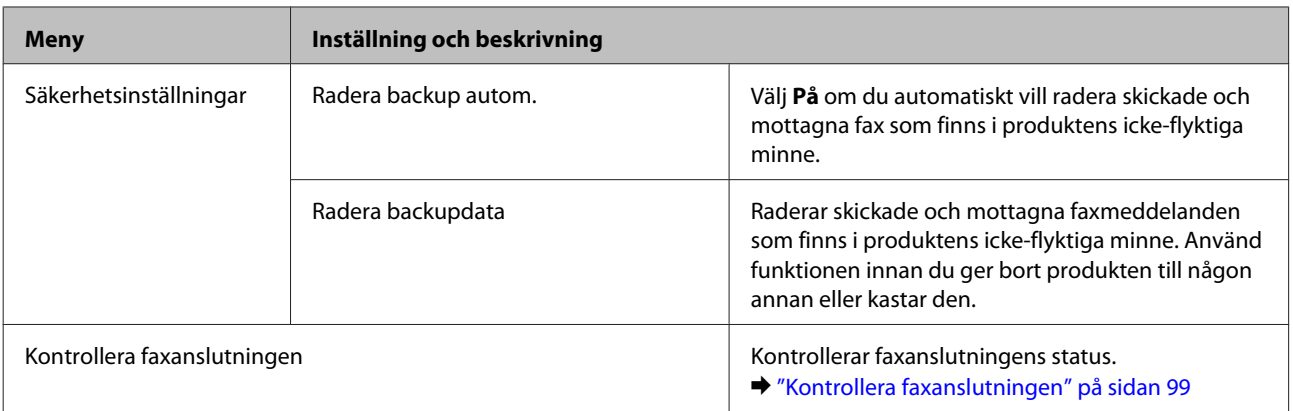

# **Hjälpläge**

## **XP-710-serien/XP-810-serien**

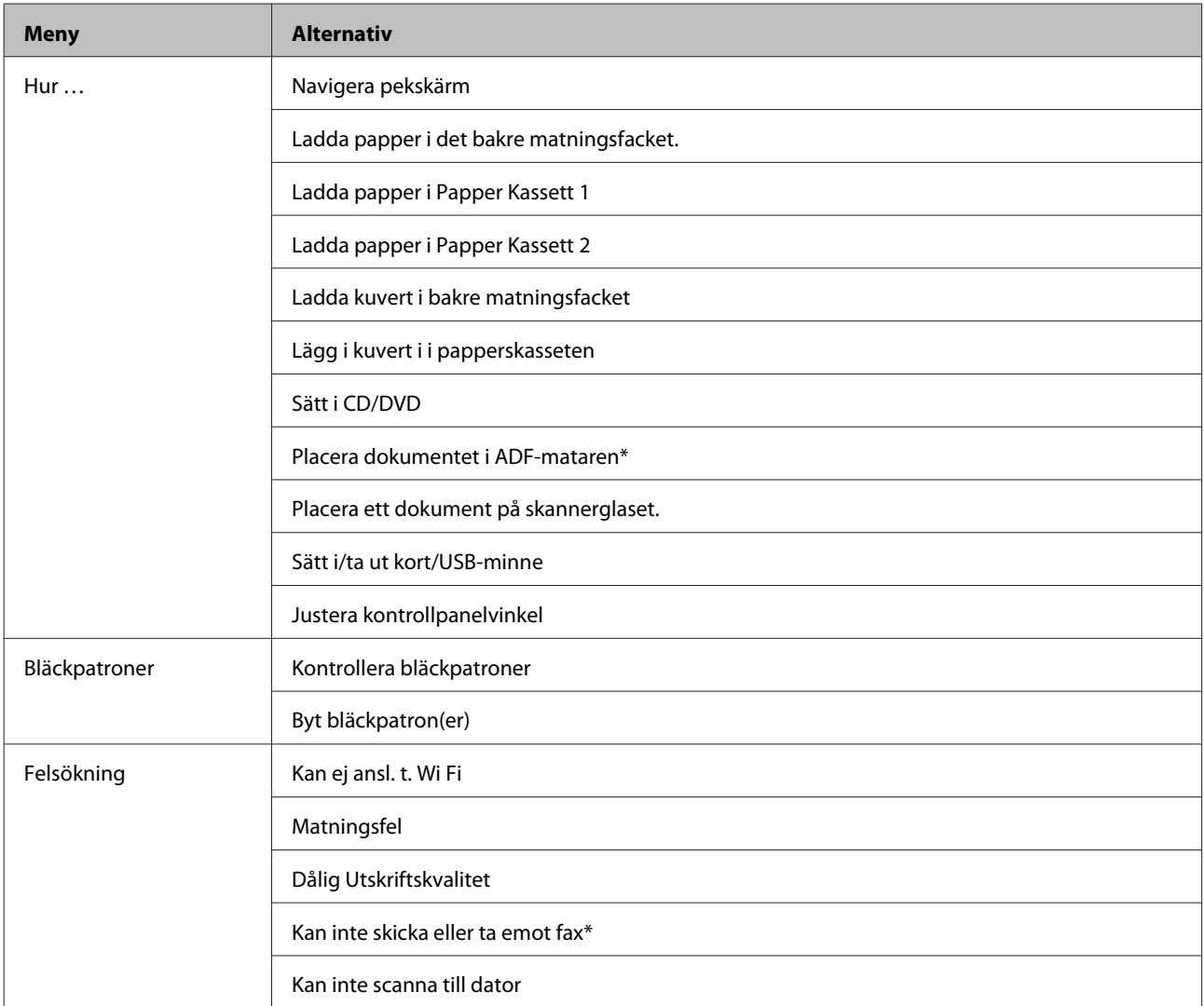

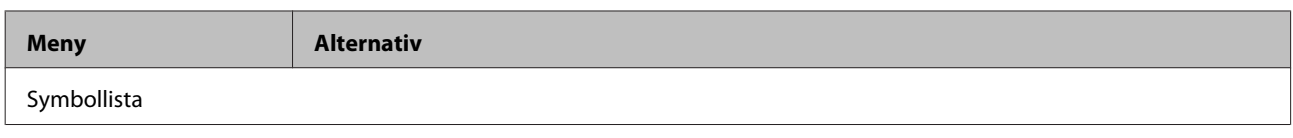

\* Denna funktion finns bara på XP-810-serien.

## **XP-610-serien**

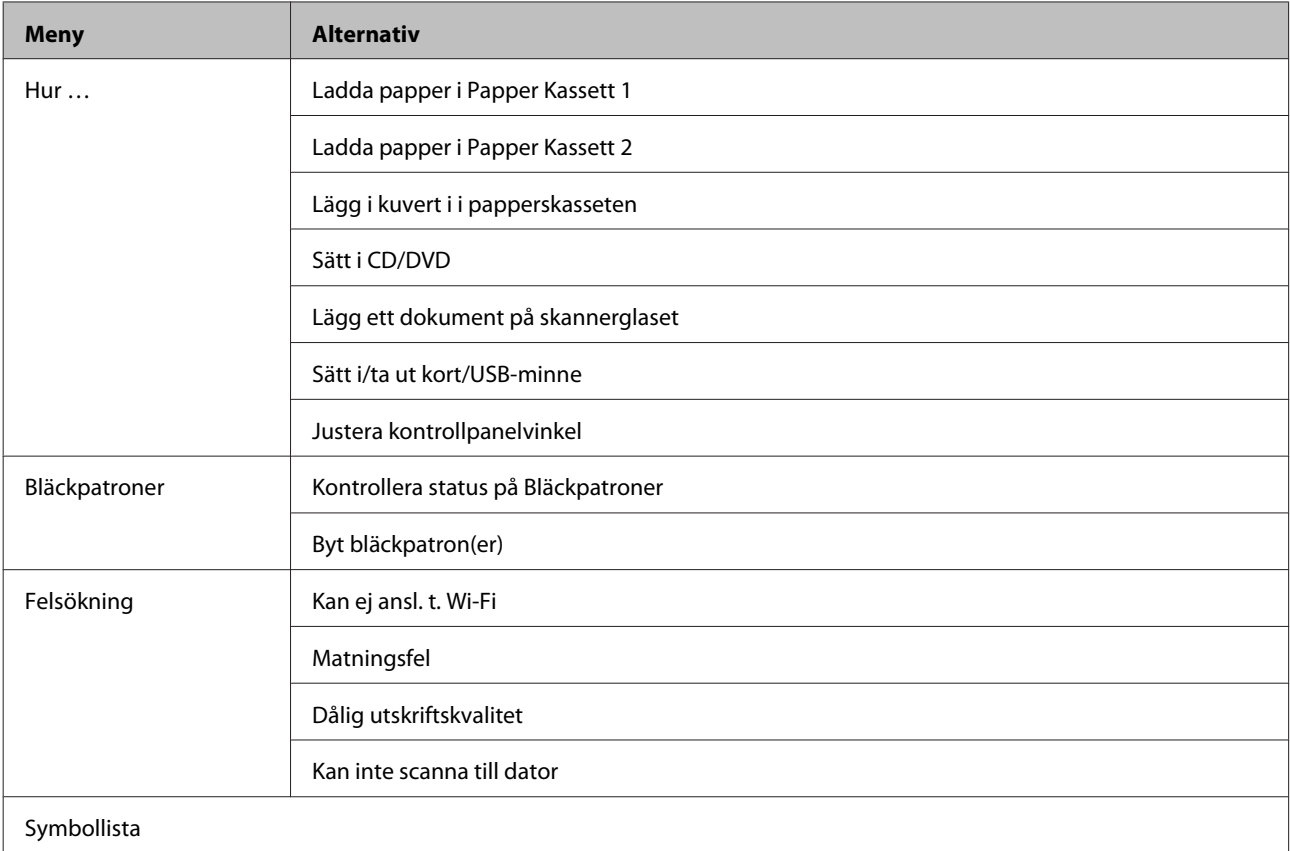

# **Tyst läge**

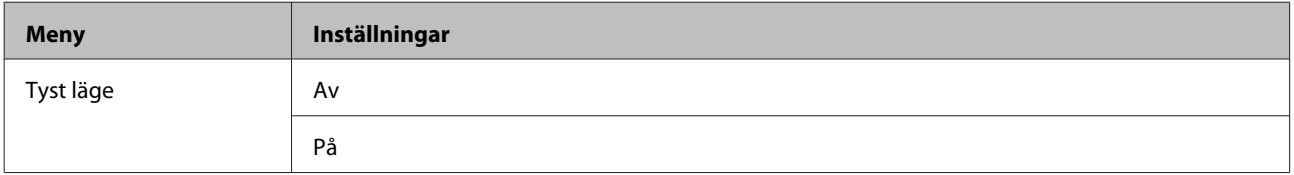

# **Information om bläckpatroner**

Du kan använda följande bläckpatroner med den här produkten:

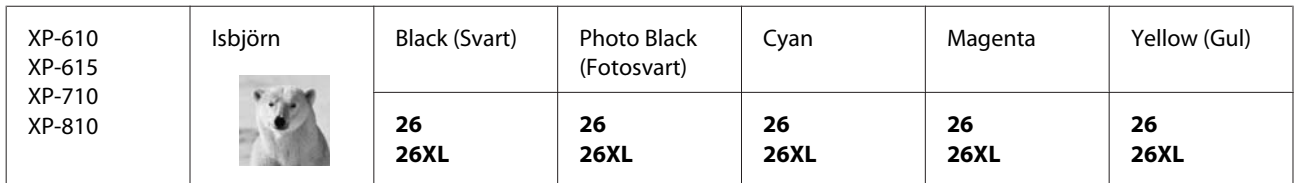

För Australien/Nya Zeeland

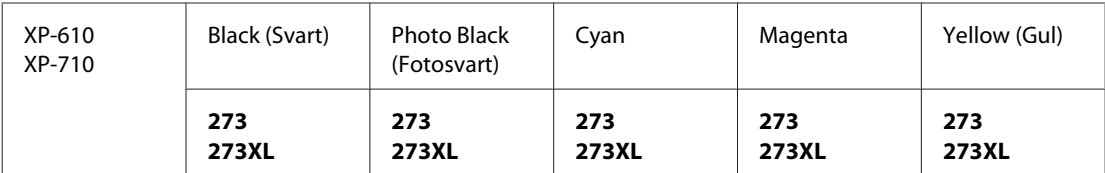

\* Gå till följande webbplats om du vill ha information om ungefärligt antal utskrifter för Epsons bläckpatroner. <http://www.epson.eu/pageyield>

### *Anmärkning:*

*Alla patroner är inte tillgängliga i alla regioner.*

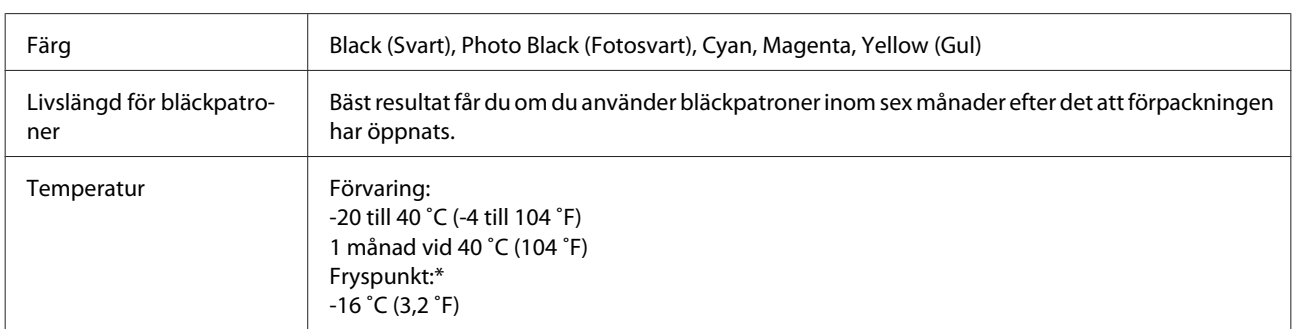

\* Bläcket tinar och kan användas efter cirka 3 timmar vid 25 ˚C (77 ˚F).

# **Byta bläckpatroner**

# **Säkerhetsinstruktioner, försiktighetsåtgärder och specifikationer för bläckpatroner**

### **Säkerhetsinstruktioner**

Tänk på följande när du handskas med bläckpatronerna:

- ❏ Förvara bläckpatroner utom räckhåll för barn.
- ❏ Var försiktig när du hanterar förbrukade bläckpatroner, då det kan finnas bläck vid bläckutloppet. Om du får bläck på huden bör du genast tvätta området noga med tvål och vatten. Om du får bläck i ögonen ska du genast skölja dem med vatten. Om du känner obehag eller får problem med synen efter noggrann sköljning bör du omedelbart kontakta läkare. Om du får bläck i munnen ska du omedelbart spotta ut det och kontakta en läkare.
- ❏ Om du tar ut en patron ur produkten för att använda den senare eller kasta den ska du komma ihåg att sätta fast skyddet på patronens bläckmataröppning för att förhindra att bläcket torkar eller att bläck läcker ut.
- ❏ Tryck inte för hårt eller kläm på bläckpatronerna och var försiktig så att du inte tappar dem. Det kan leda till att bläck läcker ut.
- ❏ Ta aldrig isär eller konstruera om bläckpatronen, det kan leda till att det inte går att skriva ut på normalt sätt.
- ❏ Ta inte på de ställen som visas på bilden. Detta kan förhindra normal användning och utskrift.

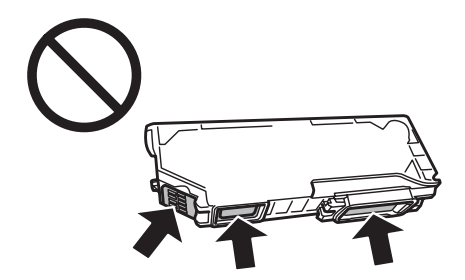

❏ Låt inte produkten stå med bläckpatronerna borttagna och stäng inte av produkten när patroner byts ut. Det kan göra att bläck som finns kvar i skrivhuvudets munstycken torkar och att det inte går att skriva ut.

## **Försiktighetsåtgärder vid byte av bläckpatron**

Läs alla anvisningar i det här avsnittet innan du byter ut bläckpatronerna.

❏ Epson rekommenderar att du använder bläckpatroner från Epson. Epson kan inte garantera kvalitet eller funktion för bläck av andra märken än Epson. Användning av bläck av andra märken än Epson kan orsaka skador som inte täcks av Epsons garanti, och under vissa förhållanden kan de göra att produkten fungerar dåligt. Information om bläcknivåer kanske inte visas för andra bläcktyper.

- ❏ Skaka försiktigt den svarta bläckpatronen fyra eller fem gånger innan förpackningen öppnas. Färgpatronerna och den svarta fotopatronen behöver inte skakas.
- ❏ Skaka in bläckpatroner för mycket, det kan göra att bläck läcker ut ur patronerna.
- ❏ Den här produkten använder bläckpatroner med ett IC-chip som övervakar information, t.ex. mängden bläck som finns kvar i varje patron. Det innebär att du kan fortsätta att använda en bläckpatron som tagits ut ur produkten innan den är tom genom att sätta in den i produkten igen. När du sätter in en patron igen kan dock en del bläck förbrukas för att säkerställa produktens prestanda.
- ❏ En del bläck i alla patroner förbrukas för att bevara optimala prestanda i skrivhuvudet, inte bara under utskrift utan även under underhållsåtgärder, t.ex. bläckpatronsbyte och rengöring av skrivhuvudet.
- ❏ Låt inte damm eller föremål komma in i bläckpatronshållaren. Föremål inuti hållaren kan påverka utskriftsresultatet negativt eller göra att du inte kan skriva ut.
- ❏ För maximal bläckförbrukning bör du bara ta bort en bläckpatron när du är redo att byta ut den. Bläckpatroner med låg bläcknivå kanske inte kan användas om de monteras igen.
- ❏ Öppna inte bläckpatronens förpackning förrän du är redo att installera patronen i produkten. Patronen är vakuumförpackad för att bevara dess tillförlitlighet. Om du låter en patron vara öppnad länge innan du använder den kan det vara svårt att skriva ut normalt.
- ❏ Montera alla bläckpatroner, annars kan du inte skriva ut.
- ❏ Om det finns svart bläck kan du kan tillfälligt fortsätta att skriva ut med enbart svart bläck om färgbläcket tar slut. Mer information finns i ["Tillfällig utskrift med svart bläck när färgpatronerna eller den svarta fotopatronen har](#page-142-0) [tagit slut" på sidan 143](#page-142-0).
- ❏ Förbered en ny bläckpatron när en bläckpatron nästan är slut.
- ❏ Om du hämtar en bläckpatron från en kall förvaringsplats bör du låta den ligga i rumstemperatur i minst tre timmar innan du använder den.
- ❏ Förvara bläckpatroner på en mörk och sval plats.
- ❏ Bläckpatronerna som medföljer produkten kan inte användas för byte.

### **Bläckpatronernas specifikationer**

- ❏ Epson rekommenderar att du använder bläckpatronen före datumet som är tryckt på förpackningen.
- ❏ Bläckpatronerna som medföljer produkten används delvis under grundinstallationen. För att få utskrifter av hög kvalitet måste produktens skrivhuvud helt fyllas med bläck. Den här engångsprocessen förbrukar en viss mängd bläck och därför skriver patronerna eventuellt ut färre sidor än efterföljande bläckpatroner.
- ❏ De uppgivna värdena kan variera beroende på vilken typ av bilder som skrivs ut, vilken typ av papper som används, hur ofta utskrift sker samt omgivningsförhållanden som temperatur.
- ❏ För att du ska vara säker på att du får den bästa möjliga utskriftskvaliteten och för att skydda skrivhuvudet, finns det en viss mängd bläck kvar i patronen när produkten indikerar att bläckpatronen ska bytas. I de uppgivna värdena är denna reserv inte inkluderad.
- ❏ Bläckpatronerna kan innehålla återvunna material men det påverkar inte produktens funktion eller prestanda.

❏ När du skriver ut i monokromt eller gråskala kan färgbläck användas istället för svart bläck beroende på papperstypen eller inställningarna för utskriftskvalitet. Detta beror på att en blandning av färgbläck används för att skapa svart färg.

## **Kontrollera statusen för bläckpatroner**

### **För Windows**

*Anmärkning:*

- ❏ *Epson kan inte garantera kvalitet eller funktion för bläck av andra märken än Epson. Om bläckpatroner av andra märken än Epson är installerade kanske bläckpatronernas status inte visas.*
- ❏ *När en bläckpatron börjar ta slut visas automatiskt skärmen Low Ink Reminder (Påminnelse om låg bläcknivå). Du kan också kontrollera status för bläckpatroner från denna skärm. Om du inte vill visa skärmen ska du först öppna skrivardrivrutinen och klicka på fliken Maintenance (Underhåll), knappen Extended Settings (Utökade inställningar) och därefter på knappen Monitoring Preferences (Övervakningsinställningar). På skärmen Monitoring Preferences (Övervakningsinställningar) avmarkerar du kryssrutan See Low Ink Reminder alerts (Se avsnittet Påminnelse om låg bläcknivå).*
- ❏ *Förbered en ny bläckpatron när en bläckpatron nästan är slut.*

Kontrollera status för bläckpatroner med någon av följande metoder:

- ❏ Dubbelklicka på genvägen till produkten i Windows taskbar (aktivitetsfält). Se avsnittet som följer om du vill lägga till en genvägsikon i taskbar (aktivitetsfält):
	- & ["Från genvägsikonen i taskbar \(aktivitetsfält\)" på sidan 53](#page-52-0)

❏ Öppna skrivardrivrutinen, klicka på fliken **Maintenance (Underhåll)** och klicka sedan på knappen **EPSON Status Monitor 3**. En bild visar statusen för bläckpatronerna.

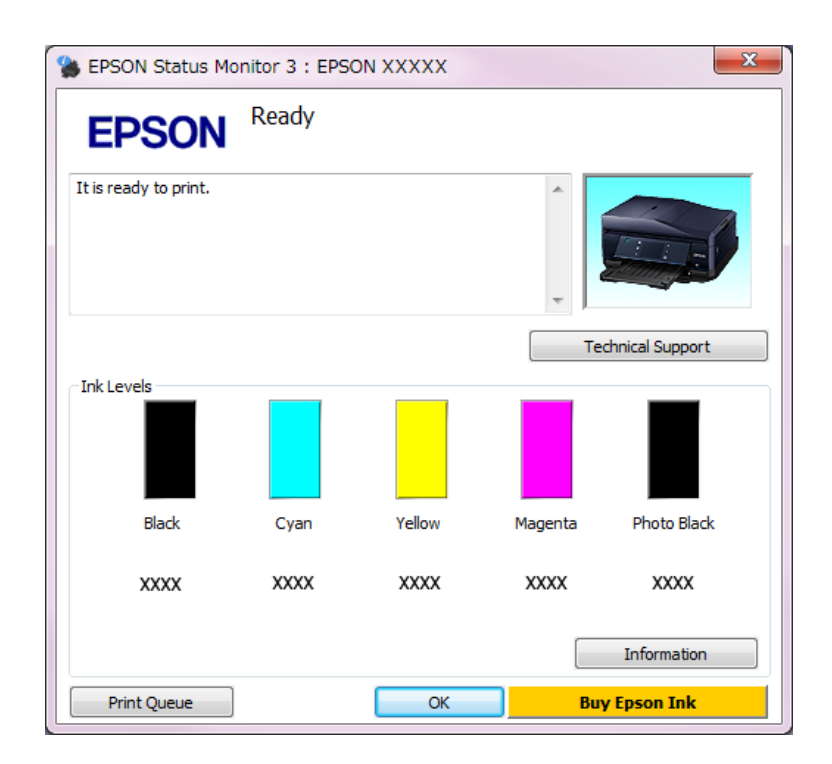

### *Anmärkning:*

- ❏ *Om EPSON Status Monitor 3 inte visas öppnar du skrivardrivrutinen och klickar på fliken Maintenance (Underhåll). Sedan klickar du på knappen Extended Settings (Utökade inställningar). I fönstret Extended Settings (Utökade inställningar) markerar du kryssrutan Enable EPSON Status Monitor 3 (Aktivera EPSON Status Monitor 3).*
- ❏ *De bläcknivåer som visas är en ungefärlig uppskattning.*

### **För Mac OS X**

#### *Anmärkning:*

*Förbered en ny bläckpatron när en bläckpatron nästan är slut.*

Du kan kontrollera bläckpatronernas status med EPSON Status Monitor. Gå vidare enligt beskrivningen här nedan.

A Starta Epson Printer Utility 4. & ["Öppna skrivardrivrutinen för Mac OS X" på sidan 53](#page-52-0) B Klicka på ikonen **EPSON Status Monitor**. EPSON Status Monitor öppnas.

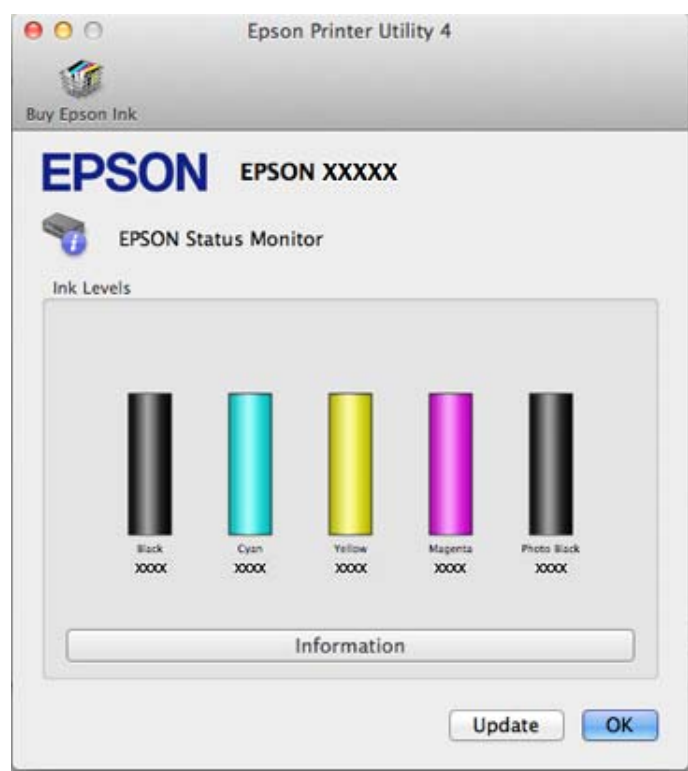

#### *Anmärkning:*

- ❏ *Bilden visar bläckpatronernas status vid den tidpunkt då EPSON Status Monitor öppnades. Klicka på Update (Uppdatera) om du vill uppdatera status för bläckpatroner.*
- ❏ *Epson kan inte garantera kvalitet eller funktion för bläck av andra märken än Epson. Om bläckpatroner av andra märken än Epson är installerade kanske bläckpatronernas status inte visas.*
- ❏ *De bläcknivåer som visas är en ungefärlig uppskattning.*

## **Använda kontrollpanelen**

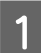

A Gå till läget **Inställningar** via menyn Hem.

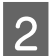

2<sup> Välj Bläcknivåer.</sup>

*Anmärkning: De bläcknivåer som visas är en ungefärlig uppskattning.*

# <span id="page-142-0"></span>**Tillfällig utskrift med svart bläck när färgpatronerna eller den svarta fotopatronen har tagit slut**

Om det finns svart bläck kan du under en kort tid fortsätta att skriva ut med enbart svart bläck om färgbläcket eller det svarta fotobläcket tar slut. Du bör dock byta ut de tomma bläckpatronerna så snart som möjligt. Information om att tillfälligt fortsätta att skriva ut med svart bläck finns i avsnittet som följer.

#### *Anmärkning:*

- ❏ *Funktionen är inte tillgänglig när foton och dokument skrivs ut eller kopieras direkt från skrivaren utan en dator.*
- ❏ *Den faktiska tiden kan variera beroende på användningsförhållanden, bilderna som skrivs ut, utskriftsinställningarna och användningsfrekvens.*

### **För Windows**

Följ stegen nedan när du tillfälligt vill fortsätta att skriva ut med svart bläck.

A När EPSON Status Monitor 3 uppmanar dig att avbryta utskriftsjobbet ska du avbryta utskriftsjobbet genom att klicka på **Cancel (Avbryt)** eller **Cancel Print (Avbryt utskrift)**.

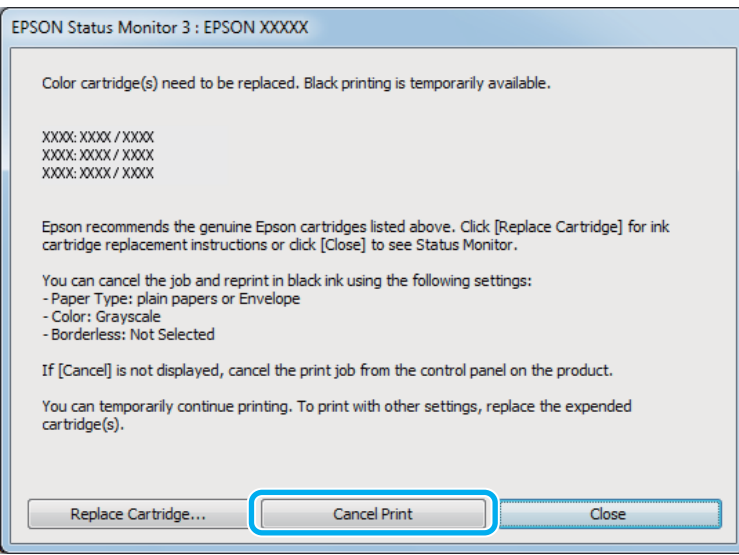

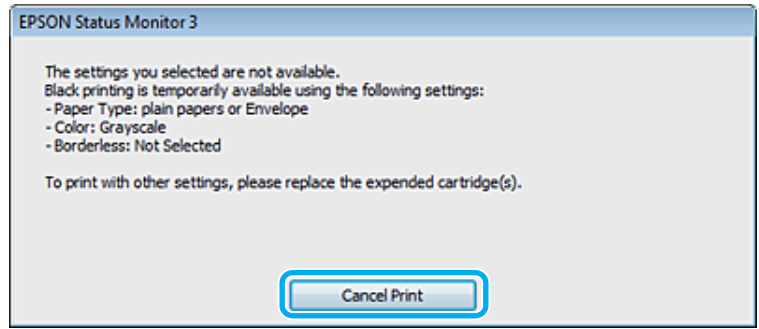

# *Anmärkning: Om meddelandet att en färgpatron eller den svarta fotopatronen har tagit slut kommer från en annan dator i nätverket kanske du måste avbryta utskriftsjobbet på produkten.* B Fyll på vanligt papper eller kuvert. C Öppna skrivarinställningarna. & ["Öppna skrivardrivrutinen för Windows" på sidan 52](#page-51-0) Klicka på fliken Main (Huvudinställningar) och ange lämpliga inställningar. E Välj **plain papers (vanligt papper)** eller **Envelope (Kuvert)** för inställningen Type (Typ). F Markera kryssrutan **Grayscale (Gråskala)** i fönstret **Advanced (Avancerad)**. G Klicka på **OK** när du vill stänga fönstret för skrivarinställningar. 8 Skriv ut filen. I EPSON Status Monitor 3 visas på datorskärmen igen. Klicka på **Print in Black (Skriv ut i svart)** för att skriva ut med svart bläck.

## **För Mac OS X**

Följ stegen nedan när du tillfälligt vill fortsätta att skriva ut med svart bläck.

A Om utskriften inte kan återupptas ska du klicka på produktens ikon i Dock. Om ett felmeddelande visas som uppmanar dig att avbryta utskriftsjobbet ska du klicka på **Delete (Ta bort)** och följa stegen nedan för att skriva ut dokumentet med svart bläck.

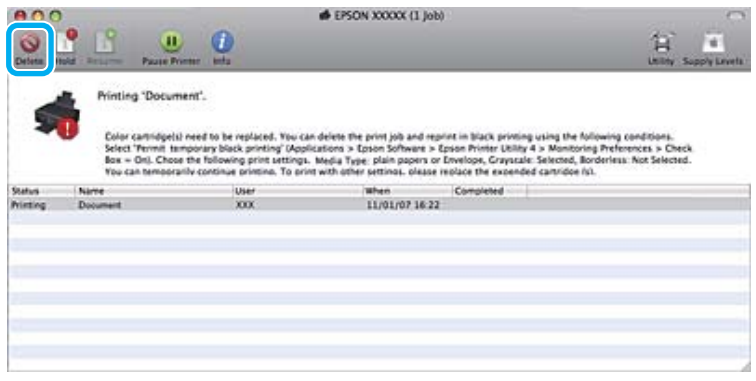

### *Anmärkning:*

*Om meddelandet att en färgpatron eller den svarta fotopatronen har tagit slut kommer från en annan dator i nätverket kanske du måste avbryta utskriftsjobbet på produkten.*
För Mac OS X 10.8:

Klicka på knappen och klicka på OK om ett felmeddelande visas. Följ stegen nedan för att skriva ut dokumentet med svart bläck.

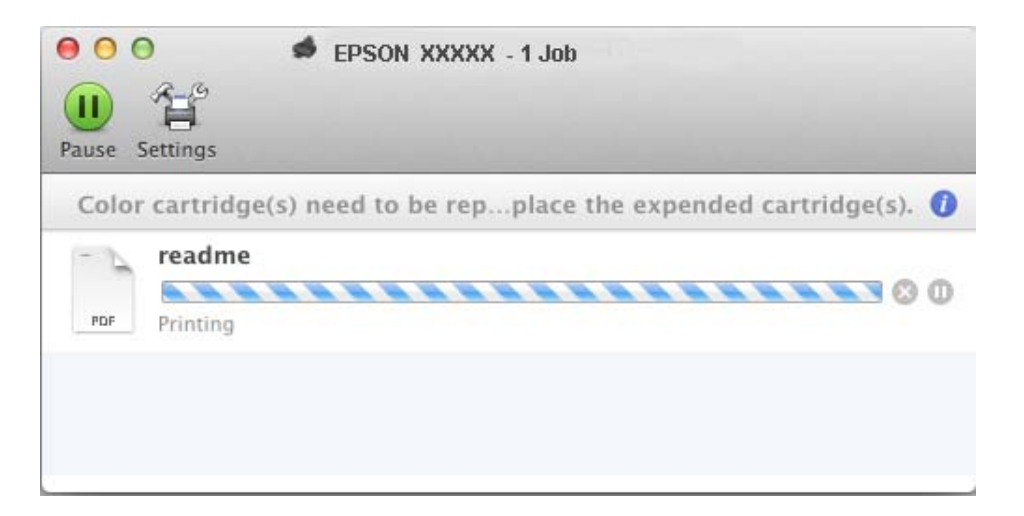

- B Öppna **System Preferences (Systeminställningar)**, klicka på **Print & Scan** (Mac OS X 10.8 och 10.7) eller **Print & Fax (Skrivare och fax)** (Mac OS X 10.6 och 10.5) och välj produkten i listan Printers (Skrivare). Klicka sedan på **Options & Supplies (Alternativ och förbrukningsmaterial)** och sedan på **Driver (Drivrutin)**.
- C Välj **On (På)** för Permit temporary black printing (Tillåt svartvit utskrift tillfälligt).
- **A** Fyll på vanligt papper eller kuvert.
- E Öppna dialogrutan Print (Skriv ut). & ["Öppna skrivardrivrutinen för Mac OS X" på sidan 53](#page-52-0)
- F Klicka på knappen **Show Details (Visa detaljer)** (i Mac OS X 10.8 och 10.7) eller knappen ▼ (i Mac OS X 10.6 och 10.5) för att expandera dialogrutan.
	- G Välj produkten du använder i inställningen Printer (Skrivare) och ange lämpliga inställningar.
- H Välj **Print Settings (Utskriftsinställningar)** på snabbmenyn.
- I Välj **plain papers (vanligt papper)** eller **Envelope (Kuvert)** som inställning för Media Type (Medietyp).
- 10 Markera kryssrutan Grayscale (Gråskala).
- Klicka på **Print (Skriv ut)** för att stänga dialogrutan Print (Skriv ut).

# **Spara svart bläck när patronen börjar ta slut (endast Windows)**

Fönstret nedan visas när det svarta bläcket börjar ta slut och det finns mer färgbläck än svart bläck. Det visas bara när **plain papers (vanligt papper)** är valt som papperstyp och **Text** är valt som Quality Option (Kvalitetsalternativ).

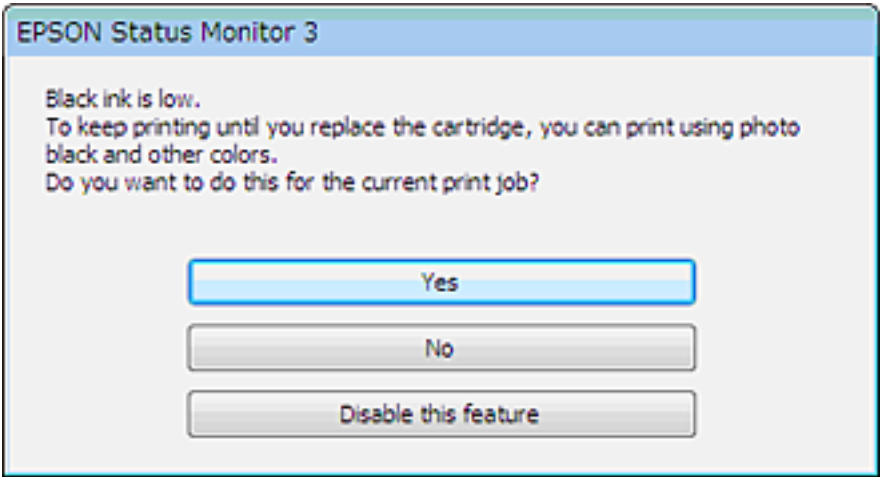

I fönstret kan du antingen välja att fortsätta att använda svart bläck som vanligt eller spara svart bläck genom att använda en blandning av färgbläck och svart fotobläck som skapar svart.

- ❏ Klicka på knappen **Yes (Ja)** om du vill använda en blandning av färgbläck och svart fotobläck för att skapa svart. Samma fönster visas nästa gång du skriver ut ett liknande jobb.
- ❏ Klicka på knappen **No (Nej)** om du vill använda resterande svart bläck för utskriftsjobbet. Samma fönster visas nästa gång du skriver ut ett liknande jobb och då kan du återigen välja om du vill spara svart bläck.
- ❏ Klicka på **Disable this feature (Inaktivera funktionen)** om du vill använda det svarta bläck som finns kvar.

# **Byta ut en bläckpatron**

### *Anmärkning:*

*Kontrollera att CD/DVD-facket inte sitter i produkten och att* P*-lampan lyser med fast sken, inte blinkar.*

För bästa resultat ska du bara skaka den nya svarta bläckpatronen försiktigt fyra eller fem gånger innan förpackningen öppnas.

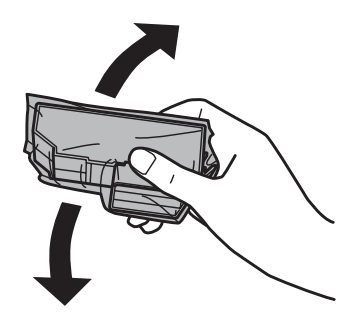

#### *Anmärkning:*

- ❏ *Du behöver inte skaka färgpatronerna och den svarta fotopatronen.*
- ❏ *Skaka inte bläckpatroner efter det att du öppnat förpackningen eftersom de kan läcka bläck.*
- B Ta ut bläckpatronen ur förpackningen och ta sedan bort skyddet från patronens undersida.

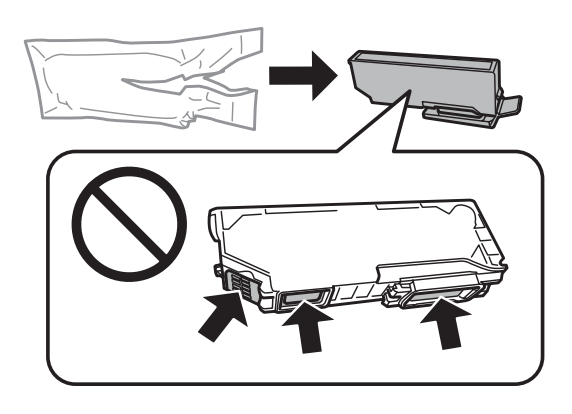

#### *Anmärkning:*

*Ta inte på de ställen som visas på bilden. Detta kan förhindra normal användning och utskrift.*

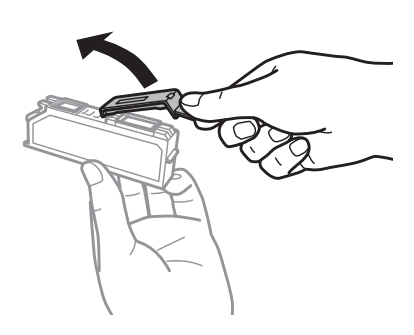

C Öppna skannerenheten. Bläckpatronshållaren flyttas till läget för bläckpatronsbyte.

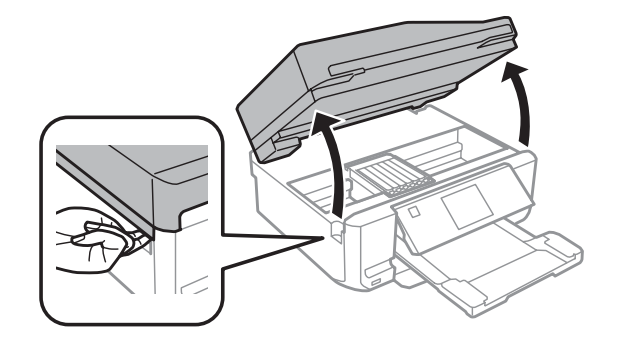

### c*Viktigt:*

*Ta inte på den platta vita kabeln som är ansluten till bläckpatronhållaren.*

#### *Anmärkning:*

❏ *Stäng skannerenheten och följ instruktionerna nedan om bläckpatronhållaren inte flyttas till läget för bläckpatronbyte.*

*Hem > Inställningar > Underhåll > Byte av bläckpatron(er)*

❏ *Flytta inte bläckpatronhållaren för hand, det kan skada produkten.*

D Tryck på tungan för att lossa bläckpatronhållaren och ta bort patronen diagonalt.

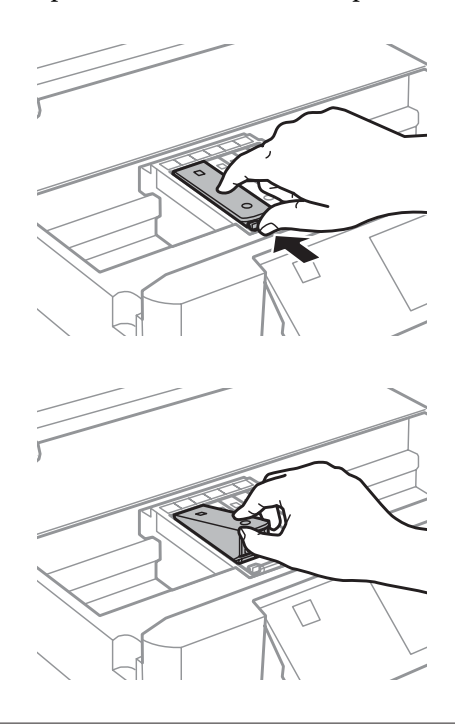

#### *Anmärkning:*

*Bilden visar hur du byter bläckpatronen längst till vänster. Byt ut den eller de patroner som är tom/tomma.*

E Sätt in bläckpatronen diagonalt i patronhållaren och tryck försiktigt ned den tills den snäpps fast.

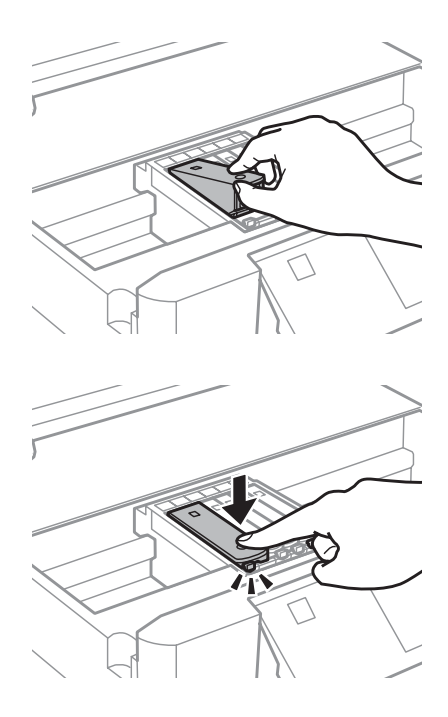

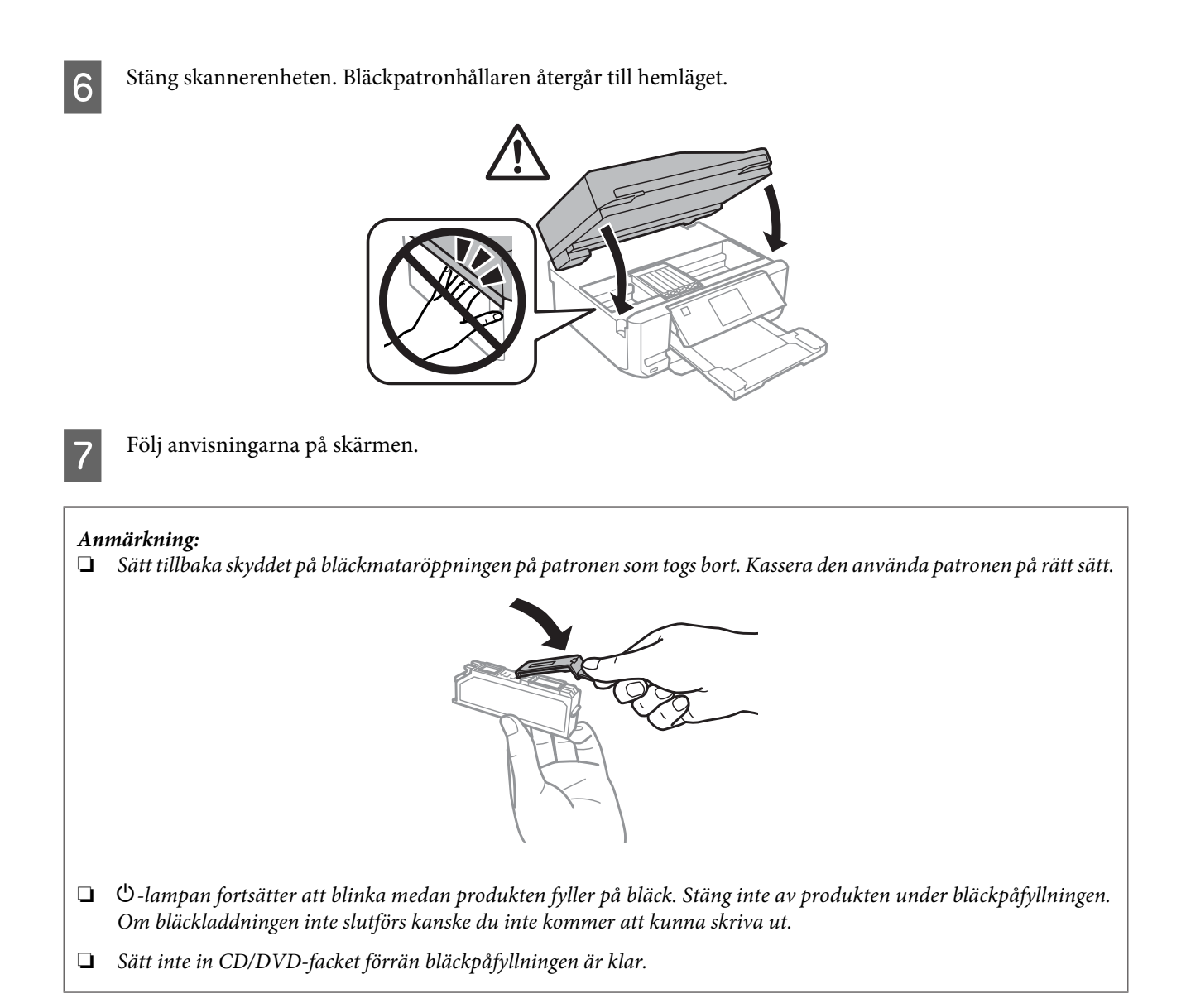

# **Kontrollera skrivarhuvudets munstycken**

Om utskriften är ovanligt blek eller bildpunkter saknas, kan du kanske komma till rätta med problemet genom att kontrollera skrivarhuvudets munstycken.

Du kan kontrollera skrivhuvudets munstycken från datorn med av verktyget Nozzle Check (Munstyckeskontroll) eller med hjälp av knapparna på produkten.

# **Använda verktyget Nozzle Check (Munstyckeskontroll) i Windows**

Använd verktyget Nozzle Check (Munstyckeskontroll) enligt beskrivningen nedan.

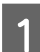

Kontrollera att inga varningar eller fel visas på LCD-skärmen, att CD/DVD-facket är borttaget och att utmatningsfacket är utmatat.

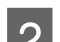

**2** Kontrollera att det ligger A4-papper i kassett 2.

C Högerklicka på produktikonen i taskbar (aktivitetsfält) och välj **Nozzle Check (Munstyckeskontroll)**.

Avsnittet som följer beskriver hur du lägger till produktikonen om den inte visas. & ["Från genvägsikonen i taskbar \(aktivitetsfält\)" på sidan 53](#page-52-0)

Följ anvisningarna på skärmen.

# **Använda verktyget Nozzle Check (Munstyckeskontroll) i Mac OS X**

Använd verktyget Nozzle Check (Munstyckeskontroll) enligt beskrivningen nedan.

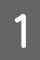

Kontrollera att inga varningar eller fel visas på LCD-skärmen, att CD/DVD-facket är borttaget och att utmatningsfacket är utmatat.

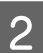

B Kontrollera att det ligger A4-papper i kassett 2.

- Starta Epson Printer Utility 4.  $\rightarrow$  ["Öppna skrivardrivrutinen för Mac OS X" på sidan 53](#page-52-0)
- D Klicka på ikonen **Nozzle Check (Munstyckeskontroll)**.

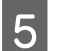

E Följ anvisningarna på skärmen.

# **Använda kontrollpanelen**

Följ anvisningarna nedan för att kontrollera skrivhuvudets munstycken med produktens kontrollpanel.

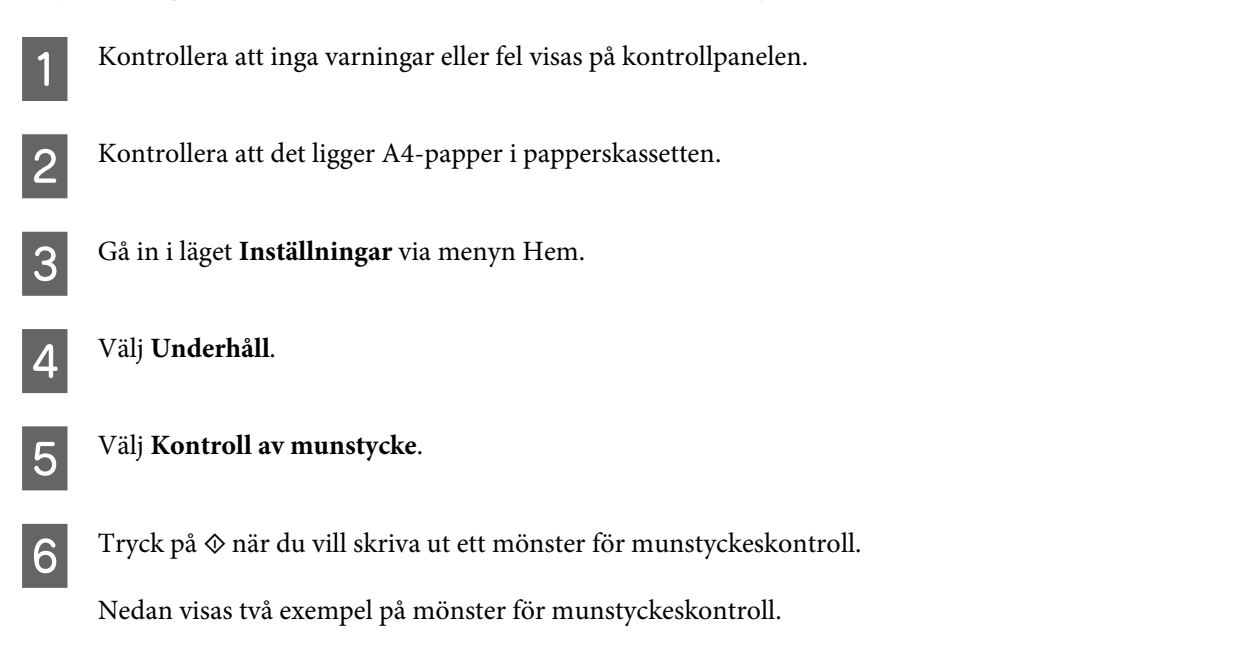

Jämför kvaliteten på den utskrivna kontrollsidan med det exempel som visas nedan. Om du inte kan upptäcka några problem med utskriftskvaliteten, som luckor eller eller saknade segment i teststrecken, så fungerar skrivarhuvudet som det ska.

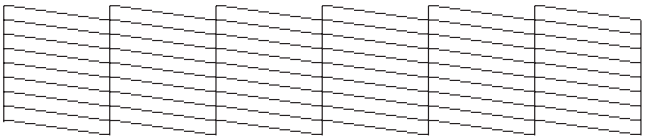

Om något segment i de utskrivna strecken saknas, som visas nedan, så kan det innebära att bläckmunstycket är tilltäppt eller att skrivarhuvudet är feljusterat.

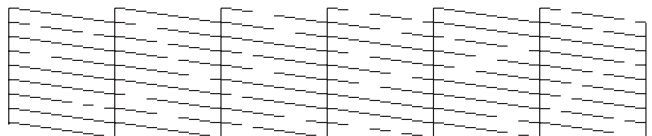

- & "Rengöring av skrivarhuvudet" på sidan 151
- & ["Justering av av skrivarhuvudet" på sidan 153](#page-152-0)

# **Rengöring av skrivarhuvudet**

Om utskriften är ovanligt ljus eller om bildpunkter saknas, kanske du kan lösa problemet genom att rengöra skrivarhuvudet, vilket ser till att munstyckena levererar bläck som de ska.

Du kan rengöra skrivhuvudet från datorn med verktyget Head Cleaning (Huvudrengöring) i skrivardrivrutinen, eller från produkten med hjälp av knapparna.

- c*Viktigt:*
	- ❏ *Öppna inte skannerenheten eller stäng av produkten under en huvudrengöring. Om huvudrengöringen inte slutförs kanske du inte kan skriva ut.*
	- ❏ *Sätt inte in CD/DVD-facket förrän huvudrengöringen är klar.*

#### *Anmärkning:*

- ❏ *Använd först verktyget Nozzle Check (Munstyckeskontroll) för att kontrollera om skrivarhuvudet verkligen behöver rengöras. Detta sparar bläck.*
- ❏ *Vi rekommenderar att du regelbundet skriver ut ett par sidor för att bibehålla en hög utskriftskvalitet.*
- ❏ *Rengör endast skrivhuvudet om utskriftskvaliteten försämras, t.ex. utskriften blir suddig, färger är fel eller saknas helt, eftersom en del bläck från alla patroner förbrukas vid en huvudrengöring.*
- ❏ *Du kanske inte kan rengöra skrivarhuvudet när bläcket börjar ta slut. Du kan inte rengöra skrivarhuvudet när bläcket är slut. Byt ut bläckpatronen det gäller först.*

### *Anmärkning för produkter med faxfunktion:*

*Om utskriftskvaliteten inte blir bättre efter att du har upprepat proceduren ungefär två gånger, ska du låta produkten vara påslagen och låta den stå i minst sex timmar. Gör sedan om munstyckeskontrollen och gör rent skrivarhuvudet vid behov. Kontakta Epsons support om utskriftskvaliteten inte förbättras.*

### *Anmärkning för produkter utan faxfunktion:*

*Om utskriftskvaliteten inte blir bättre efter att du har upprepat proceduren ungefär två gånger, ska du stänga av produkten och låta den stå minst sex timmar. Gör sedan om munstyckeskontrollen och gör rent skrivarhuvudet vid behov. Kontakta Epsons support om utskriftskvaliteten inte förbättras.*

# **Använda verktyget Head Cleaning (Huvudrengöring) i Windows**

Rengör skrivhuvudet med verktyget Head Cleaning (Huvudrengöring) enligt beskrivningen nedan.

A Kontrollera att inga varningar eller fel visas på LCD-skärmen, att CD/DVD-facket är borttaget och att utmatningsfacket är utmatat.

B Högerklicka på produktikonen i taskbar (aktivitetsfält) och välj **Head Cleaning (Huvudrengöring)**.

Avsnittet som följer beskriver hur du lägger till produktikonen om den inte visas. & ["Från genvägsikonen i taskbar \(aktivitetsfält\)" på sidan 53](#page-52-0)

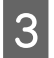

C Följ anvisningarna på skärmen.

# **Använda verktyget Head Cleaning (Huvudrengöring) i Mac OS X**

Rengör skrivhuvudet med verktyget Head Cleaning (Huvudrengöring) enligt beskrivningen nedan.

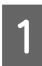

A Kontrollera att inga varningar eller fel visas på LCD-skärmen, att CD/DVD-facket är borttaget och att utmatningsfacket är utmatat.

<span id="page-152-0"></span>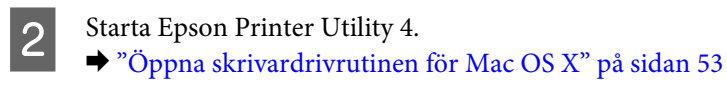

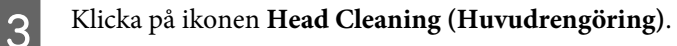

Följ anvisningarna på skärmen.

## **Använda kontrollpanelen**

Följ anvisningarna nedan för att rengöra skrivhuvudet med produktens kontrollpanel.

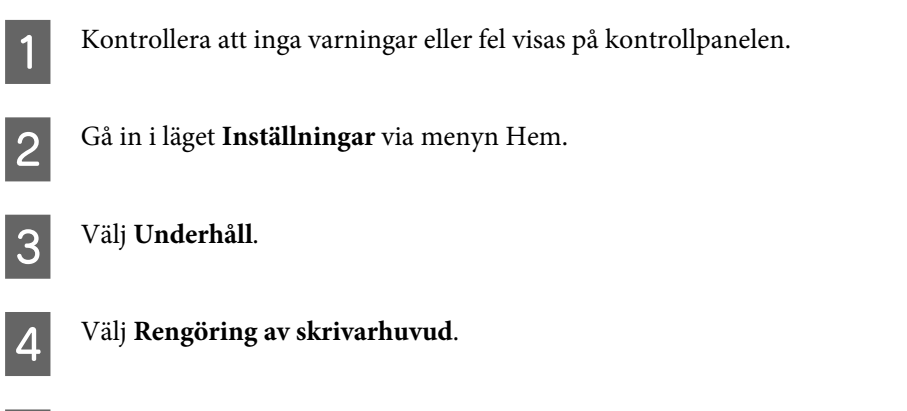

E Tryck på  $\Diamond$  när du vill rengöra skrivhuvudet.

# **Justering av av skrivarhuvudet**

Om du märker att de lodräta linjerna är feljusterade eller att horisontella band uppstår kanske problemet går att lösa med verktyget Print Head Alignment (Skrivarhuvudjustering) i skrivardrivrutinen eller genom att använda knapparna på produkten.

Se motsvarande avsnitt nedan.

### *Anmärkning:*

*Tryck inte på* y *för att avbryta utskriften medan du skriver ut ett testmönster med verktyget Print Head Alignment (Skrivarhuvudjustering).*

# **Använda verktyget Print Head Alignment (Skrivarhuvudjustering) i Windows**

Justera skrivhuvudet med verktyget Print Head Alignment (Skrivarhuvudjustering) enligt beskrivningen nedan.

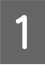

A Kontrollera att inga varningar eller fel visas på LCD-skärmen, att CD/DVD-facket är borttaget och att utmatningsfacket är utmatat.

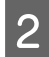

B Kontrollera att det ligger A4-papper i kassett 2.

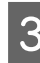

C Högerklicka på produktikonen i taskbar (aktivitetsfält) och välj **Print Head Alignment (Skrivarhuvudjustering)**.

Avsnittet som följer beskriver hur du lägger till produktikonen om den inte visas. & ["Från genvägsikonen i taskbar \(aktivitetsfält\)" på sidan 53](#page-52-0)

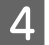

D Justera skrivarhuvudet enligt anvisningarna på skärmen.

# **Använda verktyget Print Head Alignment (Skrivarhuvudjustering) i Mac OS X**

Justera skrivhuvudet med verktyget Print Head Alignment (Skrivarhuvudjustering) enligt beskrivningen nedan.

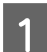

A Kontrollera att inga varningar eller fel visas på LCD-skärmen, att CD/DVD-facket är borttaget och att utmatningsfacket är utmatat.

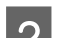

B Kontrollera att det ligger A4-papper i kassett 2.

Starta Epson Printer Utility 4.  $\rightarrow$  ["Öppna skrivardrivrutinen för Mac OS X" på sidan 53](#page-52-0)

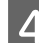

D Klicka på ikonen **Print Head Alignment (Skrivarhuvudjustering)**.

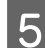

Justera skrivarhuvudet enligt anvisningarna på skärmen.

# **Använda kontrollpanelen**

Följ anvisningarna nedan för att justera skrivhuvudet med produktens kontrollpanel.

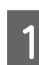

Kontrollera att inga varningar eller fel visas på kontrollpanelen.

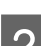

2 Kontrollera att det ligger A4-papper i papperskassetten.

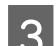

C Gå in i läget **Inställningar** via menyn Hem.

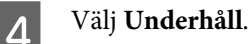

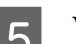

E Välj **Justering av skrivarhuvud**.

 $6^{\circ}$  Tryck på  $\otimes$  när du vill skriva ut mönstren.

Leta reda på det mest solida mönstret i grupperna 1 till 5.

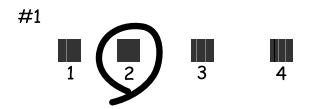

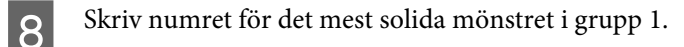

- I Upprepa steg 8 för de övriga grupperna (2 till 5).
- 10 Avsluta inriktningen av skrivarhuvudet.

# **Ställa in/ändra tiden och regionen**

Följ anvisningarna nedan för att ställa in tid och region med produktens kontrollpanel.

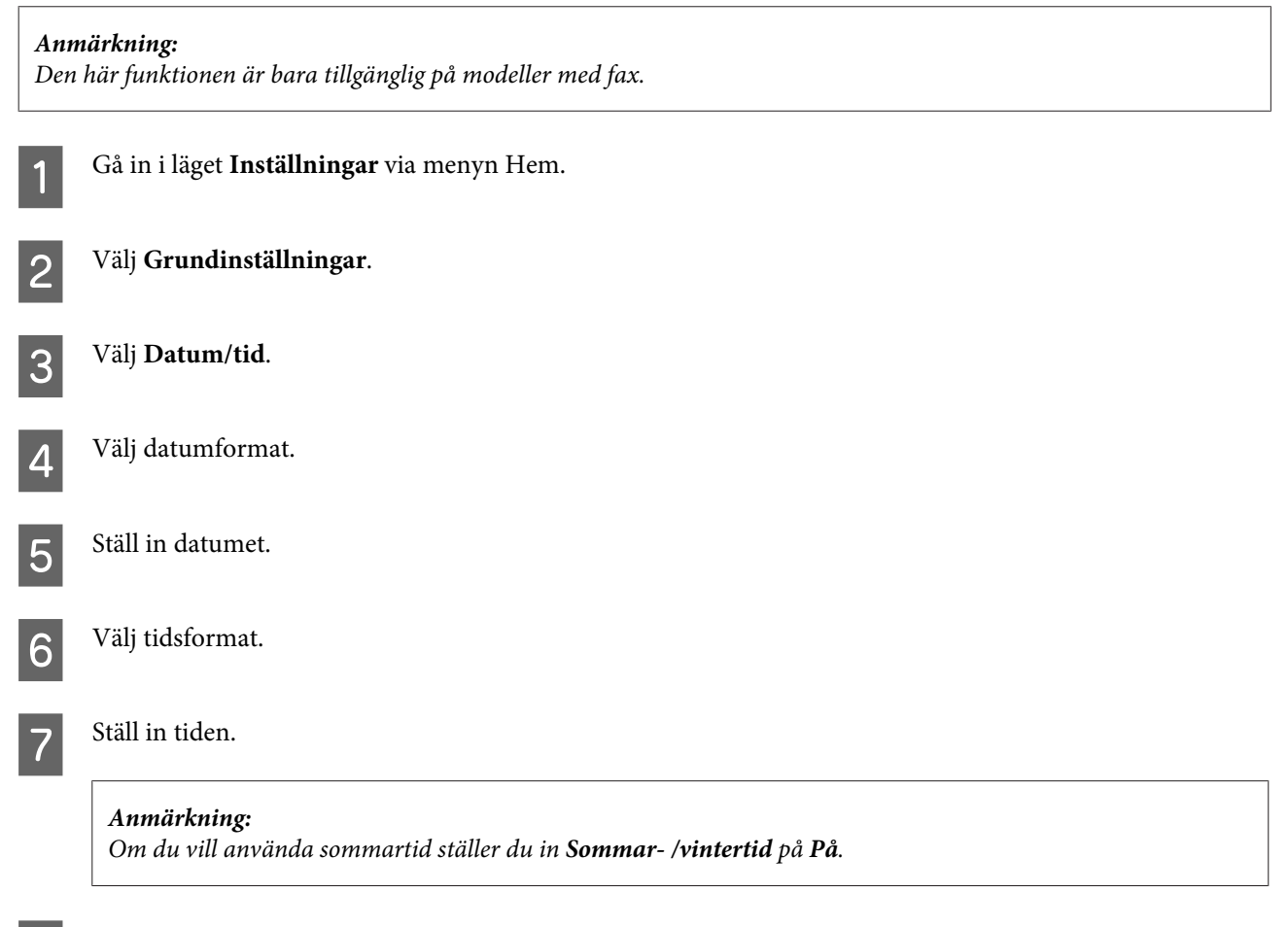

H Välj **Land/region**.

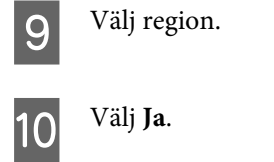

#### *Anmärkning:*

*Det kan hända att klockan återställs om strömmen lämnas avslagen under en längre tidsperiod. Kontrollera klockan när du slår på strömmen igen.*

# **Spara ström**

*Anmärkning för produkter med faxfunktion:*

- ❏ *LCD-skärmen slocknar om inga åtgärder utförs under en angiven tid.*
- ❏ *Funktionen för automatisk avstängning av produkten är inte tillgänglig.*

*Anmärkning för produkter utan faxfunktion: Produkten går in i viloläge eller stängs av automatiskt om inga åtgärder utförs inom en angiven tidsperiod.*

Du kan välja hur lång tid det ska gå innan energibesparingshanteringen börjar användas. Om du ökar tiden kommer produktens energieffektivitet att påverkas. Begrunda de miljömässiga aspekterna innan du gör några ändringar.

Följ anvisningarna nedan för att justera tiden.

### **För Windows**

- A Öppna skrivarinställningarna. & ["Öppna skrivardrivrutinen för Windows" på sidan 52](#page-51-0)
- B Klicka på fliken **Maintenance (Underhåll)** och klicka på knappen **Printer and Option Information (Information om skrivare och alternativ)**.
- Välj Off (Av), 30 minutes (30 minuter), 1 hour (1 timme), 2 hours (2 timmar), 4 hours (4 timmar), 8 hours (8 timmar) eller 12 hours (12 timmar) som inställning för Power Off Timer (Avstängningstimer) och klicka på knappen **Send (Skicka)**.
- D Välj **3 minutes (3 minuter)**, **5 minutes (5 minuter)**, **10 minutes (10 minuter)** eller **15 minutes (15 minuter)** som inställning för Sleep Timer (Vilolägestimer) och klicka på knappen **Send (Skicka)**.
- E Klicka på **OK**.

### **För Mac OS X**

Starta Epson Printer Utility 4.

& ["Öppna skrivardrivrutinen för Mac OS X" på sidan 53](#page-52-0)

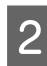

B Klicka på knappen **Printer Settings (Skrivarinställningar)**. Skärmbilden för Printer Settings (Skrivarinställningar) visas.

C Välj **Off (Av)**, **30 minutes (30 minuter)**, **1 hour (1 timme)**, **2 hours (2 timmar)**, **4 hours (4 timmar)**, **8 hours (8 timmar)** eller **12 hours (12 timmar)** som inställning för Power Off Timer (Avstängningstimer).

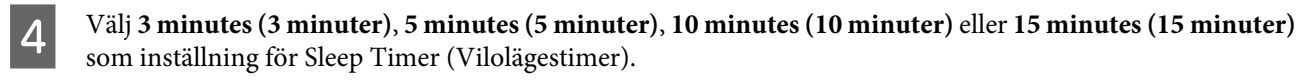

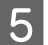

E Klicka på knappen **Apply (Verkställ)**.

# **Använda kontrollpanelen**

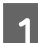

A Gå in i läget **Inställningar** via menyn Hem.

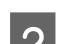

B Välj **Skrivarinställningar**.

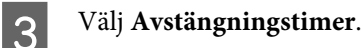

D Välj **Av**, **30 minuter**, **1 tim**, **2 tim**, **4 tim**, **8 tim** eller **12 tim**.

E Välj **Sömntimer**.

F Välj **3minuter**, **5minuter**, **10minuter** eller **15minuter**.

# **Tystare skrivardrift**

Du kan göra att skrivaren arbetar tystare utan att ändra utskriftskvaliteten. Utskriftshastigheten kan dock sänkas.

### **För Windows**

A Öppna skrivarinställningarna. & ["Öppna skrivardrivrutinen för Windows" på sidan 52](#page-51-0)

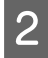

B I fönstret **Advanced (Avancerad)** ska du välja **Off (Av)**, **On (På)** eller **Printer Setting (Skrivarinställning)** som tyst läge.

### **För Mac OS X**

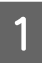

A Klicka på **System Preferences (Systeminställningar)** på Apple-menyn.

B Klicka på **Print & Scan** (i Mac OS X 10.8 och 10.7) eller **Print & Fax (Skrivare och fax)** (i Mac OS X 10.6 och 10.5) och välj produkten i listrutan Printers (Skrivare).

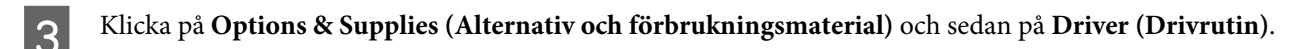

D Välj **Off (Av)**, **On (På)** eller **Printer Setting (Skrivarinställning)** som tyst läge.

# **Använda kontrollpanelen**

- A Öppna **Tyst läge** på menyn Hem.
- B Välj **På** eller **Av**.

# **Ange inställningar för nätverkstjänster**

Du kan ange inställningar för nätverkstjänster som Epson Connect, AirPrint och Google Cloud Print med en webbläsare på en dator, smartphone, handdator eller laptop som är ansluten till samma nätverk som produkten.

Skriv produktens IP-adress i webbläsarens adressfält och sök efter produkten.

<Exempel>

IPv4: http://192.168.11.46

IPv6: http://[fe80::226:abff:feff:37cd]/

#### *Anmärkning:*

*Du kan kontrollera produktens IP-adress på produktens kontrollpanel eller genom att skriva ut ett statusark för nätverket.*

& *["Inställningsläget" på sidan 128](#page-127-0)*

Produktens webbsida visas som på bilden nedan när produkten har hittats. Välj menyn som du vill ha.

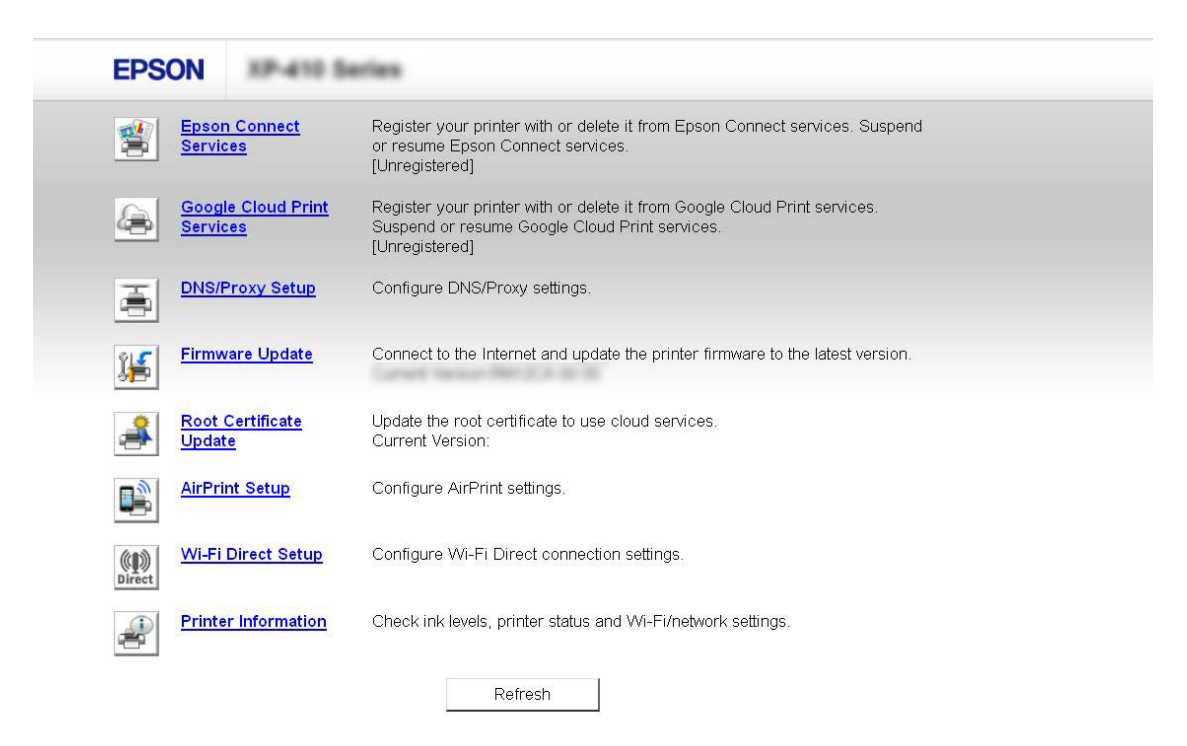

På webbsidan kan du också kontrollera produktens status och uppdatera produktens fasta programvara.

# **Rengöra produkten**

# **Rengöra produktens hölje**

Produkten fungerar bäst om du rengör den ordentligt flera gånger om året enligt anvisningarna som följer.

# $\blacksquare$  *Viktigt:*

*Rengör aldrig produkten med alkohol eller thinner. Kemikalierna kan skada produkten.*

### *Anmärkning för produkter med faxfunktion:*

*Stäng luckan till den bakre pappersmatningen och ADF-enhetens inmatningsfack när du inte använder produkten för att skydda den från damm.*

### *Anmärkning för produkter utan faxfunktion:*

*Stäng luckan till den bakre pappersmatningen och utmatningsfacket när du inte använder produkten för att skydda den från damm.*

❏ Rengör pekskärmen/pekplattan med en mjuk, torr och ren trasa. Använd inte flytande eller kemiska rengöringsmedel.

❏ Rengör skannerglaset med en mjuk, torr och ren trasa. Om raka linjer syns på utskrifter eller skannade data ska du rengöra skannerglasets vänstra sida försiktigt.

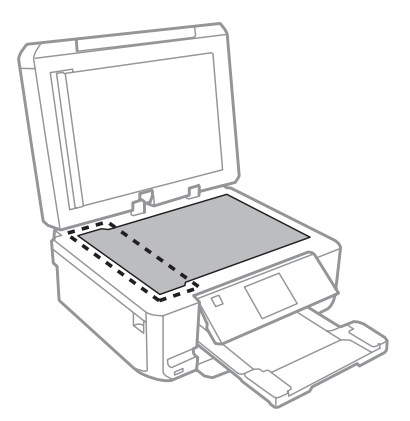

- ❏ Om glasytan blir fläckig av fett eller annat som är svårt att ta bort, kan du använda en liten mängd glasrengöring och en mjuk trasa för att ta bort smutsen. Torka bort alla rester av vätskan.
- ❏ Öppna ADF-luckan och rengör rullen samt ADF-enhetens insida med en mjuk, torr och ren trasa (endast för produkter med ADF-funktion).

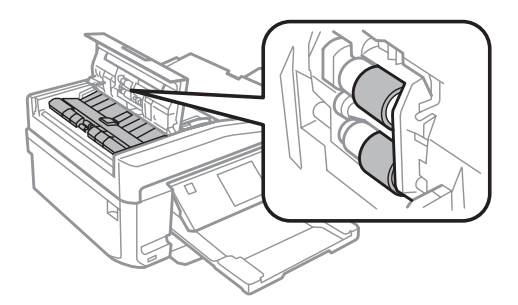

- ❏ Tryck inte på skannerglaset.
- ❏ Var försiktig så att du inte repar eller skadar skannerglaset och använd inte hårda borstar eller borstar med slipeffekt när du rengör det. En skadad glasyta kan försämra skanningskvaliteten.
- ❏ Ta bort dokumentmattan så som visas på bilden (endast för produkter med ADF-funktion).

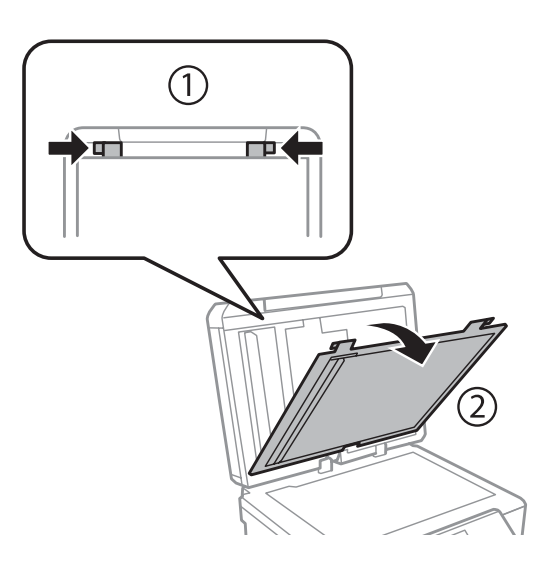

❏ Rengör dokumentmattans insida med en mjuk, torr och ren trasa (endast för produkter med ADF-funktion).

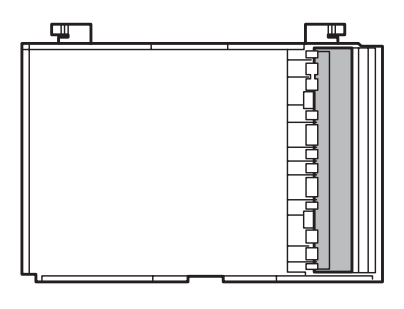

# **Rengöra produktens insida**

Utskrifterna blir bäst om du rengör rullen inuti med hjälp av följande procedur.

!*Obs! Var noga med att inte vidröra delarna inuti produkten.* c*Viktigt:* ❏ *Håll vatten borta från de elektroniska komponenterna.* ❏ *Spreja inte insidan av produkten med smörjmedel.* ❏ *Olämpliga oljor kan skada mekanismen. Kontakta återförsäljaren eller kvalificerad servicepersonal om apparaten behöver smörjas.* A Kontrollera att inga varningar eller fel visas på LCD-skärmen, att CD/DVD-facket är borttaget och att utmatningsfacket är utmatat. B Fyll på flera ark vanligt papper i A4-storlek i kassett 2. C Öppna läget **Kopiera** på menyn Hem.  $\Delta$ Gör en kopia utan att placera ett dokument på skannerglaset genom att trycka på  $\otimes$ .

# **Transportera produkten**

E Upprepa steg 4 tills det inte längre finns något bläckkladd på pappret.

Om produkten måste flyttas en längre sträcka ska du göra i ordning den för transport i originalförpackningen eller en med samma storlek.

- **viktigt:**<br>D<br>Näi
	- ❏ *När produkten förvaras eller transporteras ska du undvika att luta den, placera den vertikalt eller vända den upp och ned, det kan göra att bläck läcker ut.*
	- ❏ *Låt bläckpatronerna sitta kvar. Om patronerna tas bort kan skrivhuvudet torka ut, vilket kan göra att det inte går att skriva ut på produkten.*
- A Anslut produkten och slå på den. Vänta tills bläckpatronhållaren återgår till hemläget.

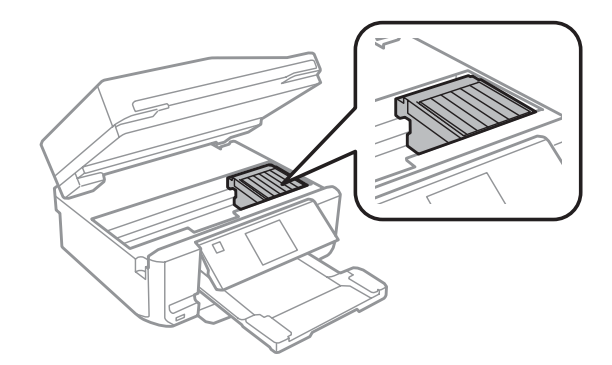

B Fäst bläckpatronhållaren vid höljet med tejp så som visas och stäng skannerenheten sakta.

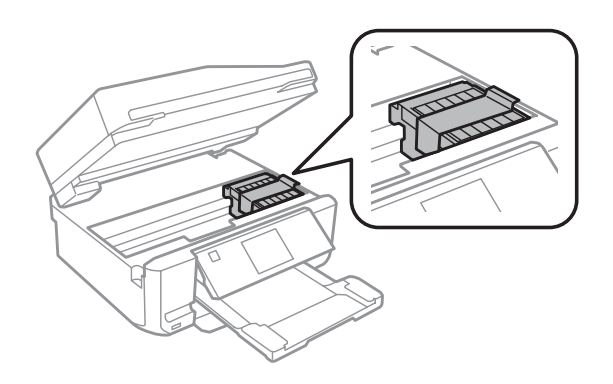

- Stäng av produkten och dra ut nätsladden.
- 

D Koppla bort alla andra kablar från produkten.

E Ta bort allt papper från den bakre pappersmatningen.

<span id="page-162-0"></span>F Stäng luckan till den bakre pappersmatningen, utmatningsfacket, ADF-inmatningsfacket och ADF-utmatningsfackets förlängning. Sänk sedan kontrollpanelen till förvaringsläget.

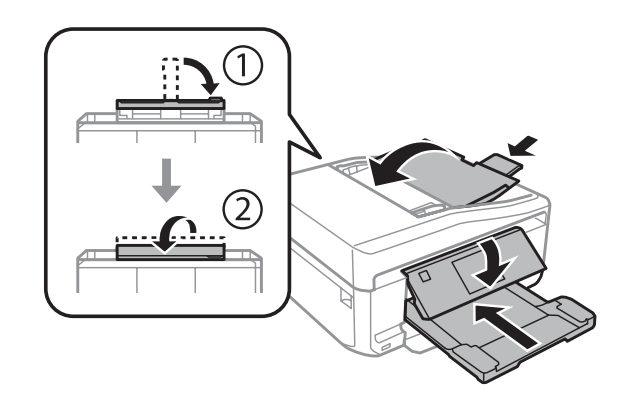

Ta bort allt papper från papperskassetten och sätt in kassetten i produkten igen.

H Förpacka produkten i kartongen med skyddsmaterialet som medföljde den.

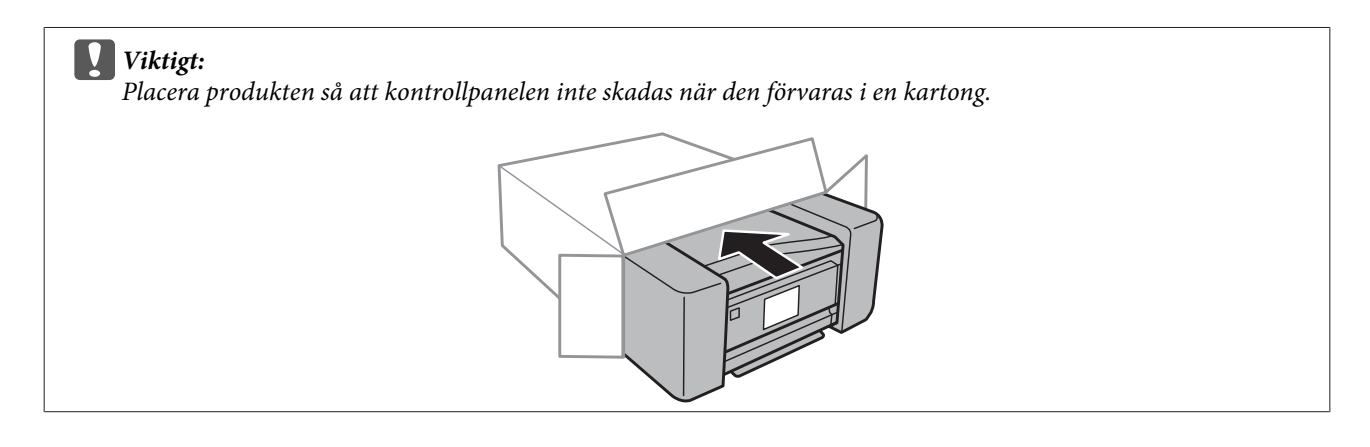

### *Anmärkning:*

❏ *Se till att produkten står plant under transporten.*

❏ *Se till att du tar bort allt skyddsmaterial från produkten innan du börjar använda den igen.*

# **Kontrollera och installera din programvara**

# **Kontrollera programvaran som installerats på din dator**

För att använda de funktioner som beskrivs i denna Användarhandbok behöver du installera följande programvara.

- ❏ Epson Driver and Utilities (Epson drivrutin och verktyg)
- ❏ Epson Easy Photo Print
- ❏ Epson Print CD
- ❏ Epson Event Manager

Följ anvisningarna nedan för att kontrollera att programvaran har installerats på din dator.

### **För Windows**

A **Windows 8:**

Välj **Desktop (Skrivbord)**, **Settings (Inställningar)** charm (snabbknapp) och **Control Panel (Kontrollpanelen)**.

**Windows 7 och Vista:** Klicka på startknappen och välj **Control Panel (Kontrollpanelen)**.

**Windows XP:** Klicka på **Start** och välj **Control Panel (Kontrollpanelen)**.

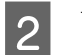

B **Windows 8**, **7** och **Vista:** Klicka på **Uninstall a program (Avinstallera ett program)** i kategorin Programs (Program).

**Windows XP:** Dubbelklicka på ikonen **Add or Remove Programs (Lägg till eller ta bort program)**.

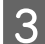

C Kontrollera listan över de program som finns installerade för närvarande.

### **För Mac OS X**

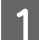

A Dubbelklicka på **Macintosh HD**.

B Dubbelklicka på mappen **Epson Software** i mappen Applications (Program) och kontrollera innehållet.

#### *Anmärkning:*

- ❏ *Mappen Applications (Program) innehåller programvara som tillhandahålls av tredje part.*
- ❏ *Du kan kontrollera att skrivardrivrutinen är installerad genom att klicka på System Preferences (Systeminställningar) på Apple-menyn och sedan klicka på Print & Scan (i Mac OS X 10.8 och 10.7) eller Print & Fax (Skrivare och fax) (i Mac OS X 10.6 och 10.5). Leta sedan rätt på produkten i listrutan Printers (Skrivare).*

### **Installera programvaran**

Sätt in programskivan som medföljde produkten och välj vilken programvara du vill installera på skärmbilden Software Select (Välj program).

Om du använder Mac OS X eller om datorn inte har en CD/DVD-enhet ska du gå till följande Epson-webbplats och hämta samt installera programvaran. <http://support.epson.net/setupnavi/>

# **Avinstallera din programvara**

Det kan hända att du måste avinstallera och installera om programvaran för att lösa vissa problem eller om du uppgraderar operativsystemet.

Information om hur du ser vilka program som är installerade finns i avsnittet nedan.

& ["Kontrollera programvaran som installerats på din dator" på sidan 163](#page-162-0)

# **För Windows**

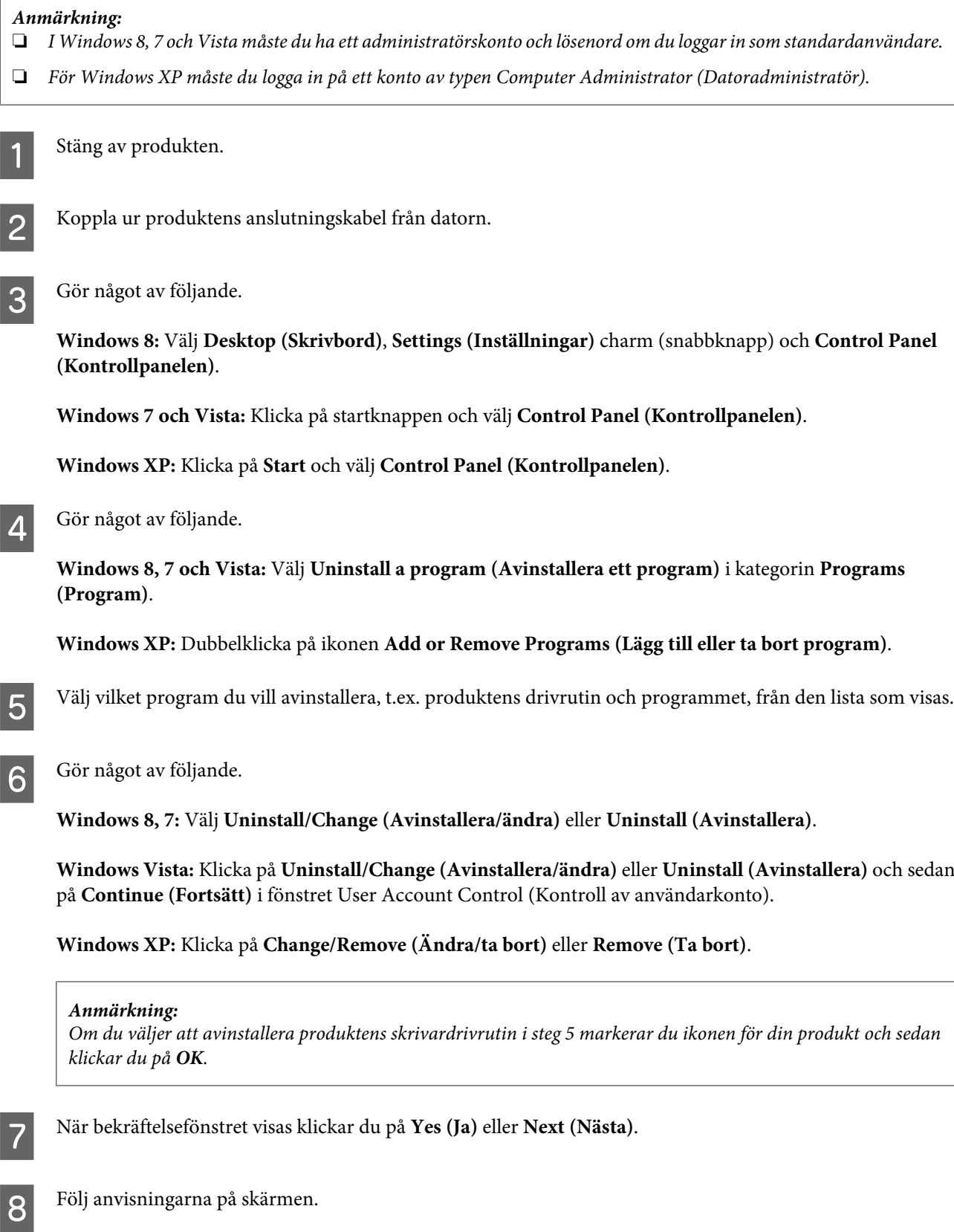

I vissa fall visas ett meddelande som uppmanar dig att starta om datorn. Om detta visas ser du till att kryssrutan **I want to restart my computer now (Jag vill starta om datorn nu)** är markerad och klickar på **Finish (Slutför)**.

# **För Mac OS X**

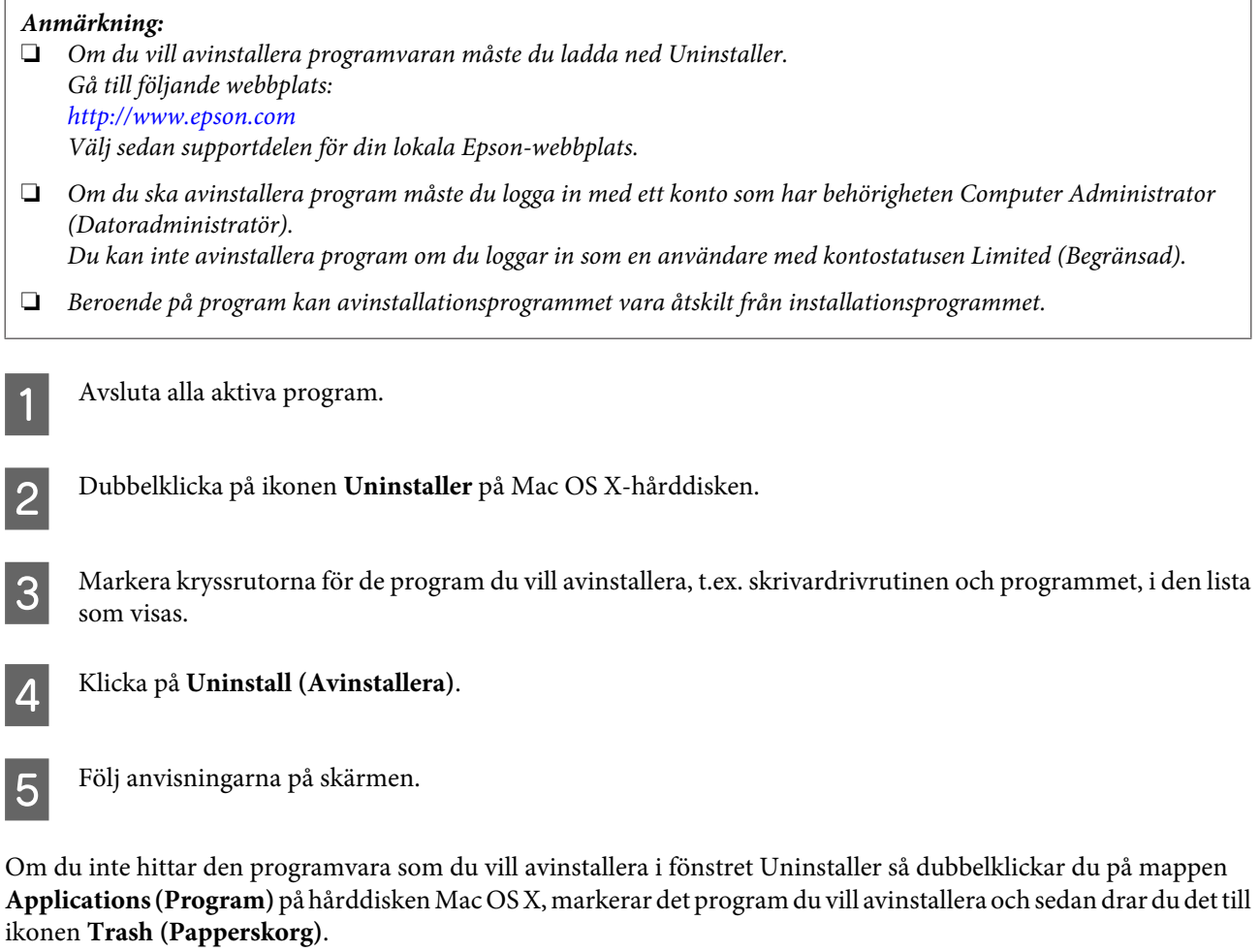

#### *Anmärkning:*

*Om du avinstallerar skrivardrivrutinen och namnet på produkten finns kvar i fönstret Print & Scan (i Mac OS X 10.8 och 10.7) eller Print & Fax (Skrivare och fax) (i Mac OS X 10.6 och 10.5) ska du välja namnet på produkten och klicka på knappen - Remove (Ta bort).*

# **Överföra data med en extern lagringsenhet**

Du kan använda produktens minneskortplatser eller en extern USB-port när du vill kopiera filer till en dator som är ansluten till produkten. Du kan även använda dem om du vill kopiera filer från datorn till en lagringsenhet.

# **Försiktighetsåtgärder för lagringsenheter**

Tänk på följande när du kopierar filer mellan en lagringsenhet och en dator:

- ❏ Se dokumentationen som medföljer lagringsenheten och adaptern (om tillämpligt) för eventuella riktlinjer för hantering.
- ❏ Kopiera inte filer till lagringsenheten samtidigt som du skriver ut från den.
- ❏ Informationen om lagringsenheten uppdateras inte på produktens skärm efter det att du kopierat till eller raderat filer från den. Mata ut och anslut lagringsenheten igen om du vill uppdatera informationen som visas.
- ❏ Mata inte ut minneskortet eller stäng av produkten när minneskortlampan blinkar, det kan göra att du förlorar data.

# **Kopiera filer mellan en lagringsenhet och en dator**

### **Kopiera filer till datorn**

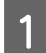

A Kontrollera att produkten är på och att lagringsenheten är isatt eller ansluten.

B **Windows 8:** Högerklicka på **Start**-skärmen eller dra från den undre eller övre kanten på **Start**-skärmen, välj **All apps (Alla appar)** och sedan **Computer (Dator)**.

### **Windows 7 och Vista:**

Klicka på startknappen och välj **Computer (Dator)**.

**Windows XP:** Klicka på **Start** och välj **My Computer (Den här datorn)**.

### **Mac OS X:**

Ikonen för en flyttbar skivenhet ( $\Box$ ) visas automatiskt på desktop (skrivbord).

C Dubbelklicka på ikonen för den flyttbara skivenheten och markera sedan mappen där filerna har sparats.

#### *Anmärkning:*

*Om du har angett en volymetikett visas den som enhetens namn. Om du inte har angett en volymetikett visas "removable disk" (flyttbar skivenhet) som enhetsnamn i Windows XP.*

D Markera filerna som du vill kopiera och dra dem till en mapp på datorns hårddisk.

### c*Viktigt:*

*För Mac OS X-användare*

*Dra alltid ikonen för den flyttbara skivenheten på skrivbordet till papperskorgen innan du kopplar bort lagringsenheten, annars kan du förlora data på enheten.*

# **Spara filer på en lagringsenhet**

Kontrollera att skrivskyddsspärren är inställd så att du kan skriva till minneskortet innan du sätter in minneskortet.

### *Anmärkning:*

*När du har kopierat en fil till ett minneskort via en Macintosh-dator kan det hända att äldre digitalkameror inte kan läsa minneskortet.*

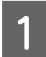

Kontrollera att produkten är på och att lagringsenheten är isatt eller ansluten.

B **Windows 8:** Högerklicka på **Start**-skärmen eller dra från den undre eller övre kanten på **Start**-skärmen, välj **All apps (Alla appar)** och sedan **Computer (Dator)**.

### **Windows 7 och Vista:**

Klicka på startknappen och välj **Computer (Dator)**.

**Windows XP:** Klicka på **Start** och välj **My Computer (Den här datorn)**.

### **Mac OS X:**

Ikonen för en flyttbar skivenhet ( $\Box$ ) visas automatiskt på desktop (skrivbord).

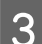

C Dubbelklicka på ikonen för den flyttbara enheten och markera sedan mappen där du vill spara filerna.

#### *Anmärkning:*

*Om du har angett en volymetikett visas den som enhetens namn. Om du inte har angett en volymetikett visas "removable disk" (flyttbar skivenhet) som enhetsnamn i Windows XP.*

D Markera mappen som innehåller filerna som du vill kopiera på datorns hårddisk. Markera sedan filerna och dra dem till mappen på lagringsenheten.

### c*Viktigt:*

*För Mac OS X-användare*

*Dra alltid ikonen för den flyttbara skivenheten på skrivbordet till papperskorgen innan du kopplar bort lagringsenheten, annars kan du förlora data på enheten.*

# **Felindikatorer**

# **Felmeddelanden på kontrollpanelen**

Detta avsnitt förklarar betydelsen av de meddelanden som visas på LCD-skärmen.

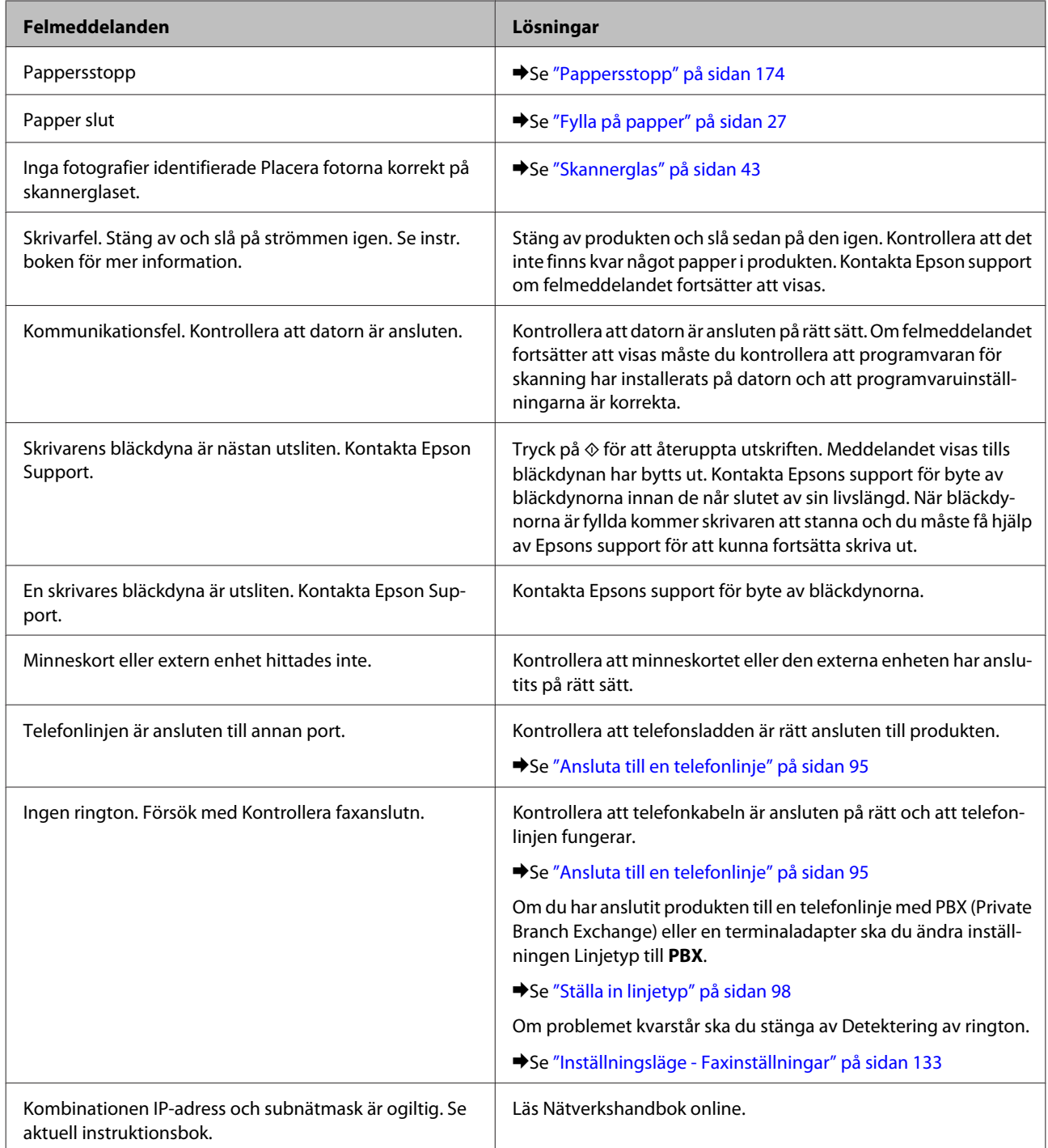

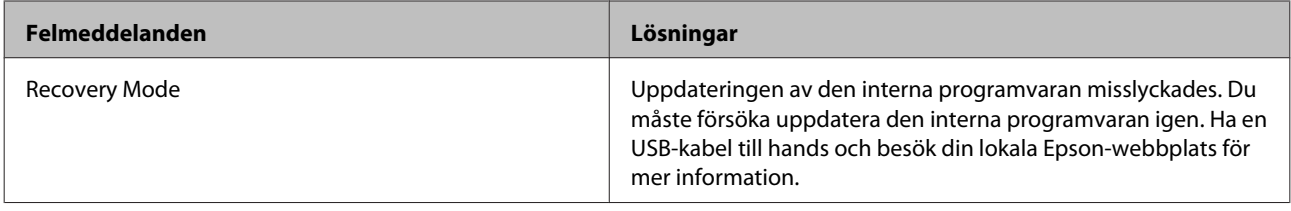

# **Felsökning för utskrift/kopiering**

# **Diagnostisera problemet**

Felsökning för produktproblem görs bäst i två steg: diagnostisera först problemet och pröva sedan troliga lösningar tills problemet är åtgärdat.

Den information som du behöver för att kunna diagnostisera och lösa de flesta vanliga problem finns att få online, på kontrollpanelen eller via statusövervakaren. Se motsvarande avsnitt nedan.

Läs lämpligt avsnitt för att få information om hur du går tillväga om problemet har att göra med utskriftskvalitet, med utskrift men inte kvalitet, om det rör sig om problem med pappersmatning, eller om produkten inte skriver ut överhuvudtaget.

För att åtgärda ett problem kan du behöva avbryta utskriften. & ["Avbryta utskrifter" på sidan 57](#page-56-0)

# **Kontrollera produktens status**

Om ett problem uppstår under utskrift visas ett felmeddelande i statusövervakarens fönster.

Om ett felmeddelande visar att produktens bläckdynor snart måste bytas, ska du kontakta Epsons support för byte av dem. Meddelandet visas med regelbundna mellanrum tills bläckdynorna har bytts ut. När produktens bläckdynor är fyllda kommer produkten att stanna och du måste få hjälp av Epsons support för att kunna fortsätta skriva ut.

### **För Windows**

Du kan öppna EPSON Status Monitor 3 på två sätt:

- ❏ Dubbelklicka på genvägen till produkten i aktivitetsfältet i Windows. Se avsnittet som följer om du vill lägga till en genvägsikon i aktivitetsfältet: & ["Från genvägsikonen i taskbar \(aktivitetsfält\)" på sidan 53](#page-52-0)
- ❏ Öppna skrivardrivrutinen, klicka på fliken **Maintenance (Underhåll)** och klicka sedan på knappen **EPSON Status Monitor 3**.

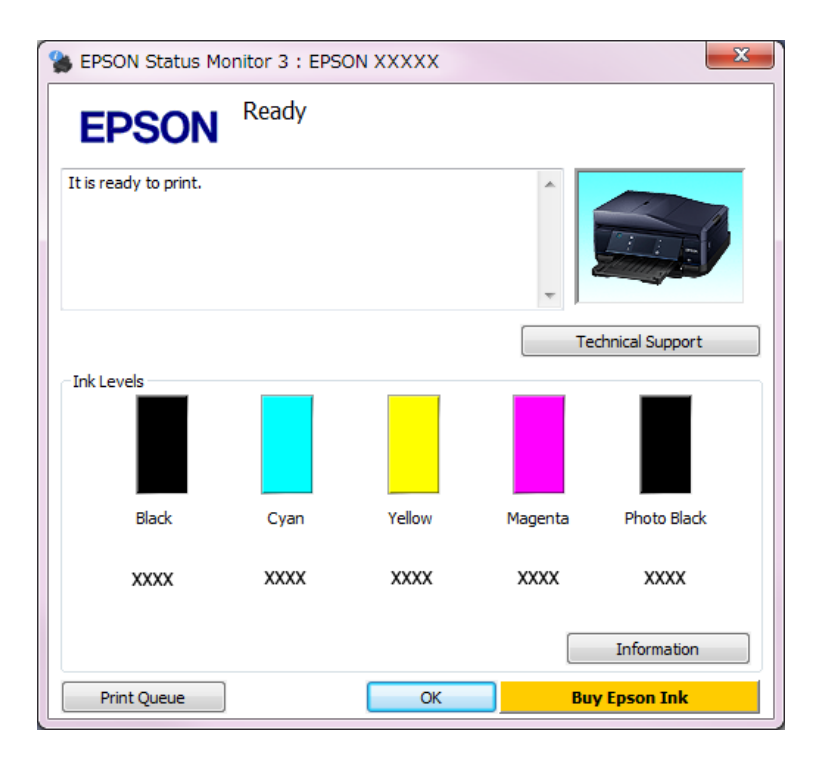

När du öppnar EPSON Status Monitor 3 visas följande fönster:

### *Anmärkning:*

*Om EPSON Status Monitor 3 inte visas öppnar du skrivardrivrutinen och klickar på fliken Maintenance (Underhåll). Sedan klickar du på knappen Extended Settings (Utökade inställningar). I fönstret Extended Settings (Utökade inställningar) markerar du kryssrutan Enable EPSON Status Monitor 3 (Aktivera EPSON Status Monitor 3).*

I EPSON Status Monitor 3 visas följande information:

### ❏ **Aktuell status:**

Om bläcket är helt eller nästan slut visas knappen **How to (Hur gör jag)** i fönstret EPSON Status Monitor 3. Om du klickar på **How to (Hur gör jag)** visas anvisningar hur du bläckpatroner.

### ❏ **Ink Levels (Bläcknivåer):**

I EPSON Status Monitor 3 visas en bild av bläckpatronernas status.

### ❏ **Information:**

Du kan få information om de installerade bläckpatronerna genom att klicka på **Information**.

❏ **Technical Support (Teknisk support):** Klicka på **Technical Support (Teknisk support)** när du vill gå till Epsons tekniska supportwebbplats.

### ❏ **Print Queue (Utskriftskö):**

Du kan öppna Windows Spooler (Windows-bufferthanterare) genom att klicka på **Print Queue (Utskriftskö)**.

### **För Mac OS X**

Du kan öppna EPSON Status Monitor på följande sätt.

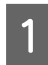

Starta Epson Printer Utility 4. & ["Öppna skrivardrivrutinen för Mac OS X" på sidan 53](#page-52-0) B Klicka på ikonen **EPSON Status Monitor**. EPSON Status Monitor öppnas.

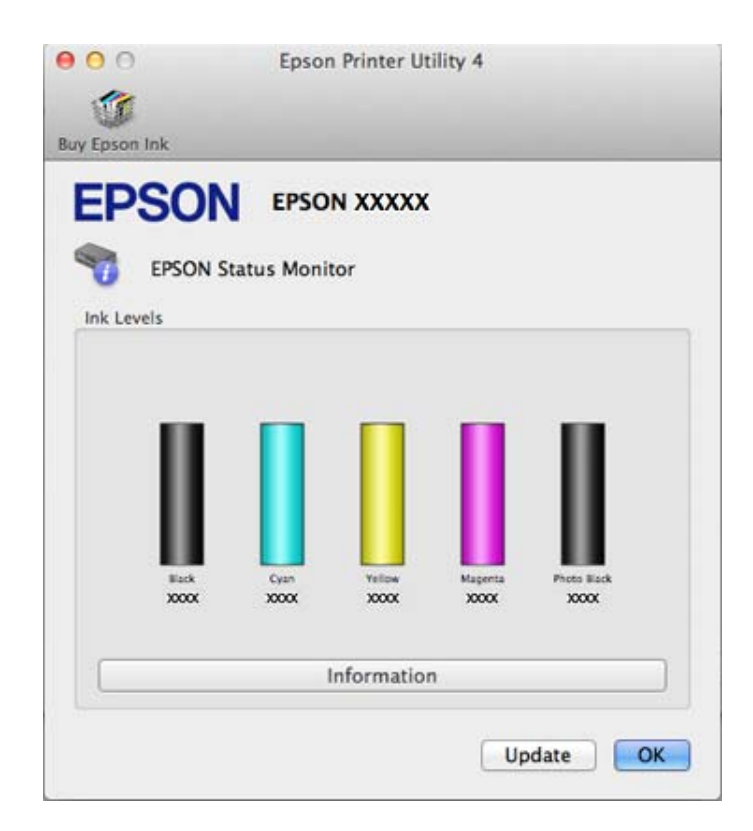

Du kan också använda verktyget för att kontrollera bläckpatronsstatus innan du skriver ut. EPSON Status Monitor visar bläckpatronernas aktuella status när verktyget öppnas. Klicka på **Update (Uppdatera)** om du vill uppdatera status för bläckpatroner.

<span id="page-173-0"></span>När bläcket är helt eller nästan slut visas knappen **How to (Hur gör jag)**. Klicka på **How to (Hur gör jag)** så vägleder EPSON Status Monitor dig genom proceduren för byte av bläckpatroner.

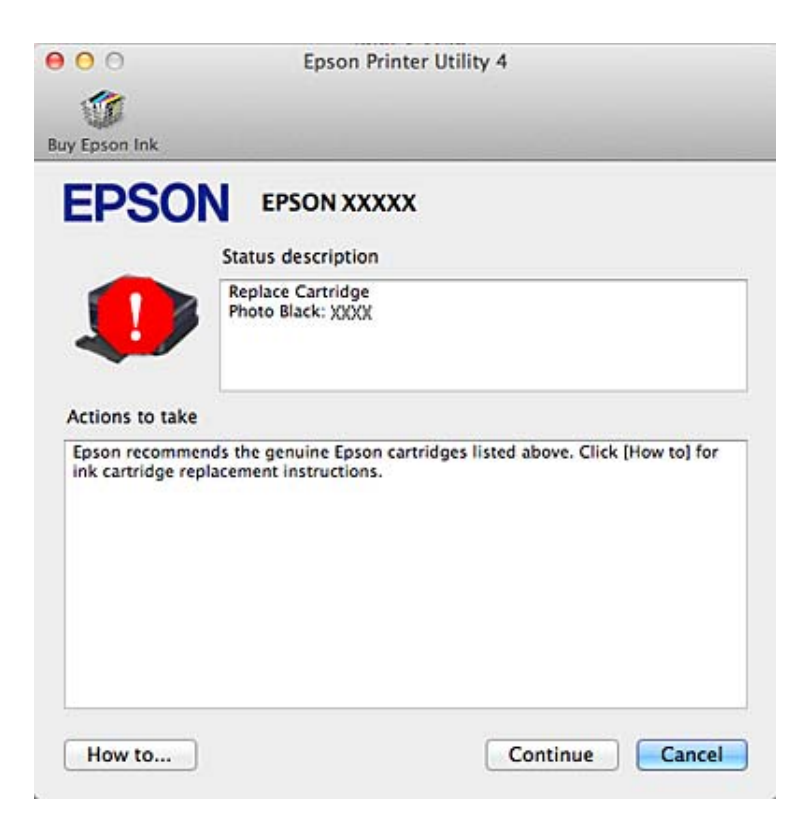

# **Pappersstopp**

!*Obs! Ta aldrig på knapparna på kontrollpanelen när du har handen inuti produkten.*

### *Anmärkning:*

❏ *Avbryt utskriftsjobbet om ett meddelande på LCD-skärmen eller i skrivardrivrutinen uppmanar dig att göra det.*

❏ *Tryck på knappen som anges på LCD-skärmen när du har avlägsnat papperet som fastnat.*

# **Ta bort papper som fastnat från den bakre luckan**

A Dra ut den bakre luckan och ta försiktigt bort papperet som fastnat.

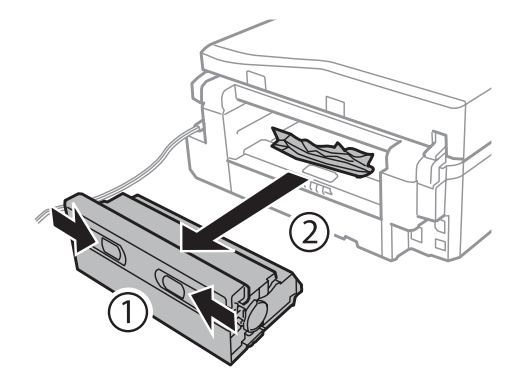

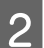

B Ta försiktigt bort papperet som fastnat.

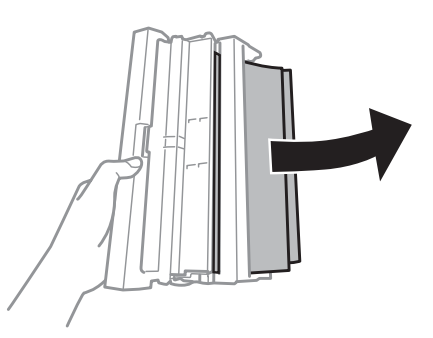

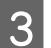

C Öppna den bakre luckan och ta försiktigt bort papperet som fastnat.

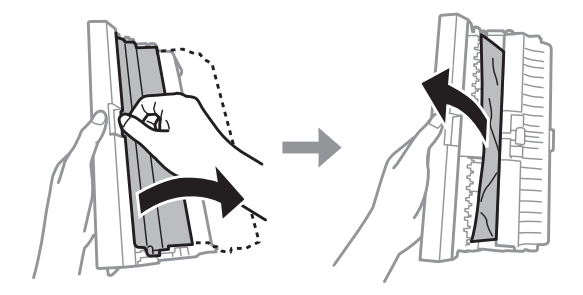

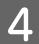

4 Sätt tillbaka den bakre luckan.

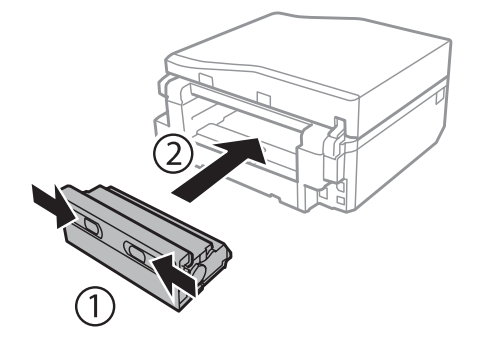

# **Ta bort papper som fastnat inuti produkten**

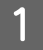

A Ta försiktigt bort papperet som fastnat.

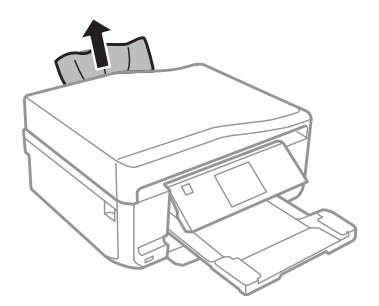

B Öppna skannerenheten. Ta sedan bort allt papper inuti, inklusive avrivna rester.

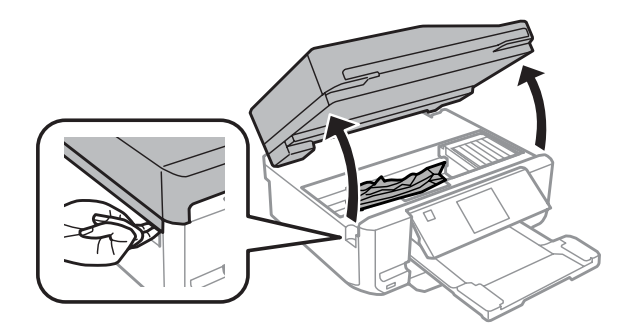

### c*Viktigt:*

*Ta inte på den platta vita kabeln som är ansluten till bläckpatronhållaren.*

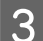

Stäng skannerenheten sakta.

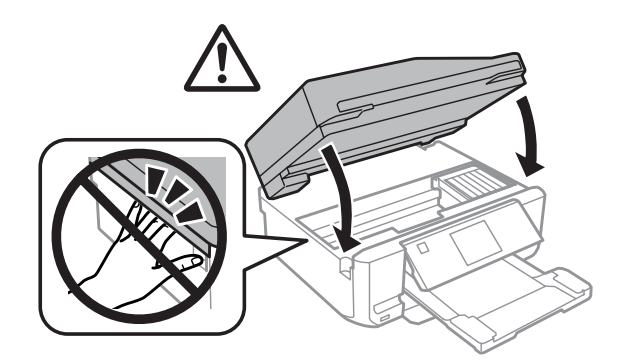

# **Ta bort papper som fastnat i papperskassetten**

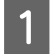

**A** Dra ut papperskassett 1.

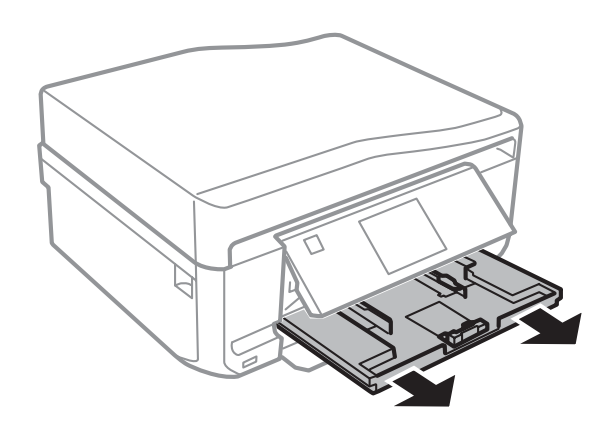

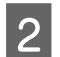

**2** Dra ut papperskassett 2.

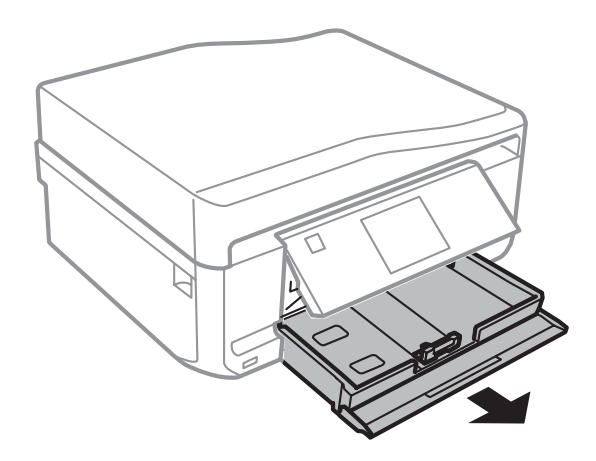

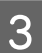

C Ta bort papperet som fastnat från kassetten.

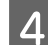

 $\Delta$  Jämna till papperskanterna.

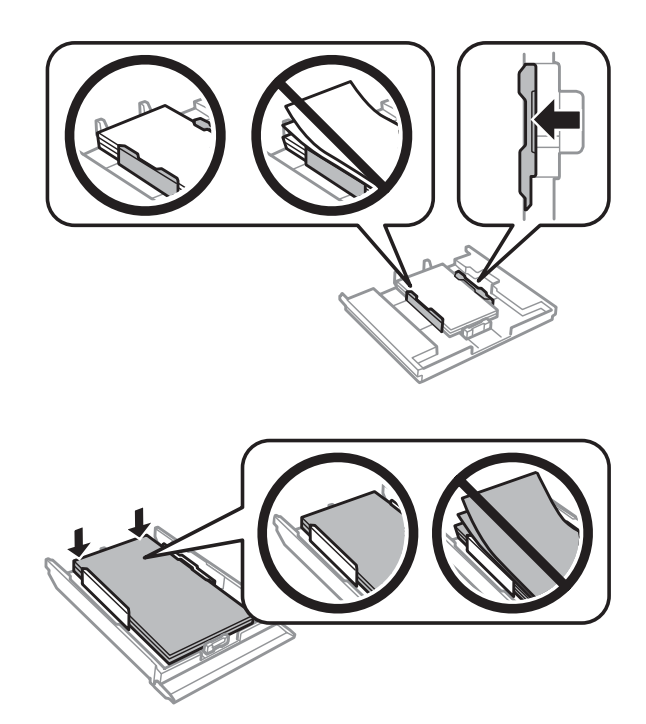

E Håll kassetten plant och för försiktigt in den helt i produkten.

# **Ta bort papper som fastnat i den automatiska dokumentmataren (ADM)**

Denna funktion finns bara på vissa produkter.

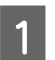

A Ta bort pappersbunten från ADM-enhetens inmatningsfack.

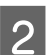

B Öppna ADM-luckan. Ta sedan försiktigt bort papperet som fastnat.

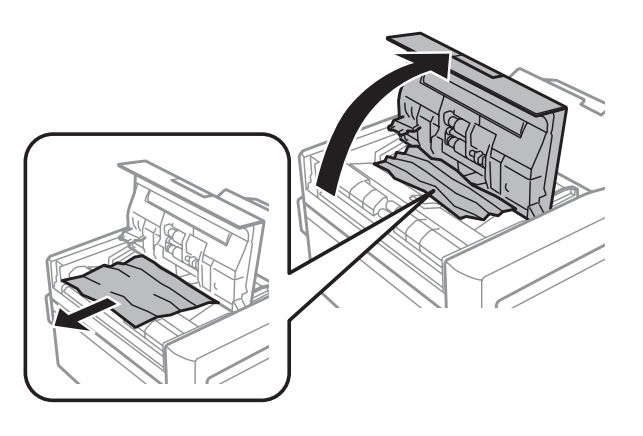

### c*Viktigt:*

*Du måste öppna ADM-luckan innan du tar bort papperet som fastnat. Produkten kan skadas om du inte öppnar luckan.*

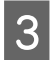

3 Öppna dokumentluckan.

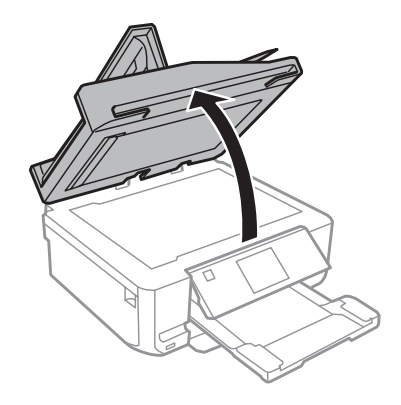

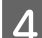

Ta bort dokumentmattan.

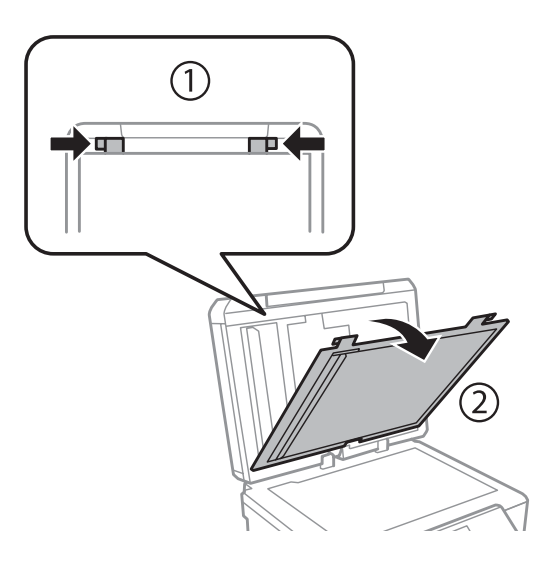

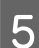

E Ta försiktigt bort papperet som fastnat.

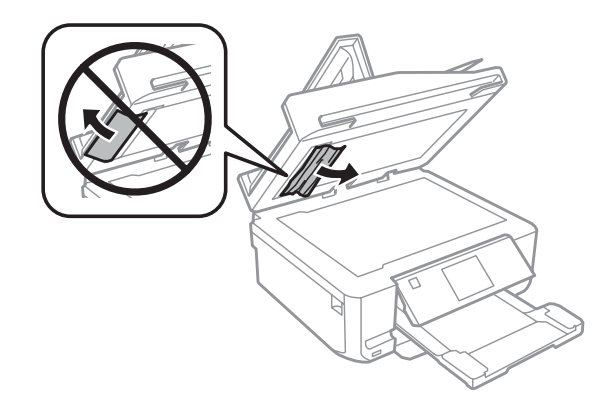

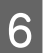

**F** Sätt tillbaka dokumentmattan och stäng dokumentluckan.

G Öppna den automatiska dokumentmataren (ADM).

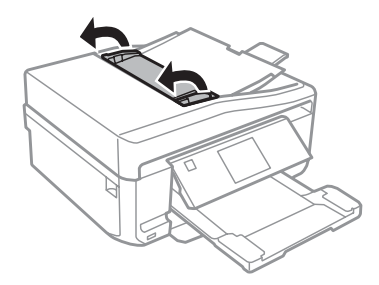

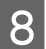

Ta försiktigt bort papperet som fastnat.

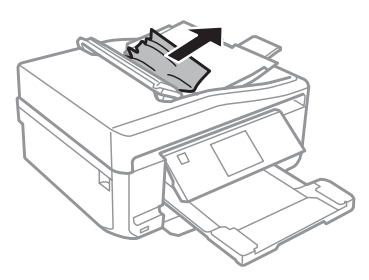

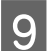

I Stäng den automatiska dokumentmataren (ADM).

# **Förhindra pappersstopp**

Kontrollera följande om papper fastnar ofta.

- ❏ Att papperet är jämnt och inte vikt eller böjt.
- ❏ Att du använder papper med hög kvalitet.
- ❏ Att papperets utskriftssida ligger nedåt i papperskassetten.
- ❏ Att papperets utskriftssida ligger vänd uppåt i den bakre pappersmatningen.
- ❏ Att du bläddrar igenom pappersbunten innan du lägger den i apparaten.
- ❏ Fyll inte på papper ovanför strecket precis under pilmarkeringen H eller inuti kantstödet när vanligt papper används. Kontrollera att antalet ark är mindre än det specificerade antalet när Epson specialmedier används.  $\rightarrow$  ["Val av papper" på sidan 23](#page-22-0)
- ❏ Att kantstöden ligger tätt mot papperets kanter.
- ❏ Produkten står på en plan, stabil yta som sträcker sig utanför bottenplattan i alla riktningar. Produkten fungerar inte på rätt sätt om den lutar.

# **Återuppta utskriften efter ett pappersstopp (endast Windows)**

När du avbryter ett utskriftsjobb på grund av ett pappersstopp, kan du skriva ut det igen utan att göra om sidorna som redan skrivits ut.
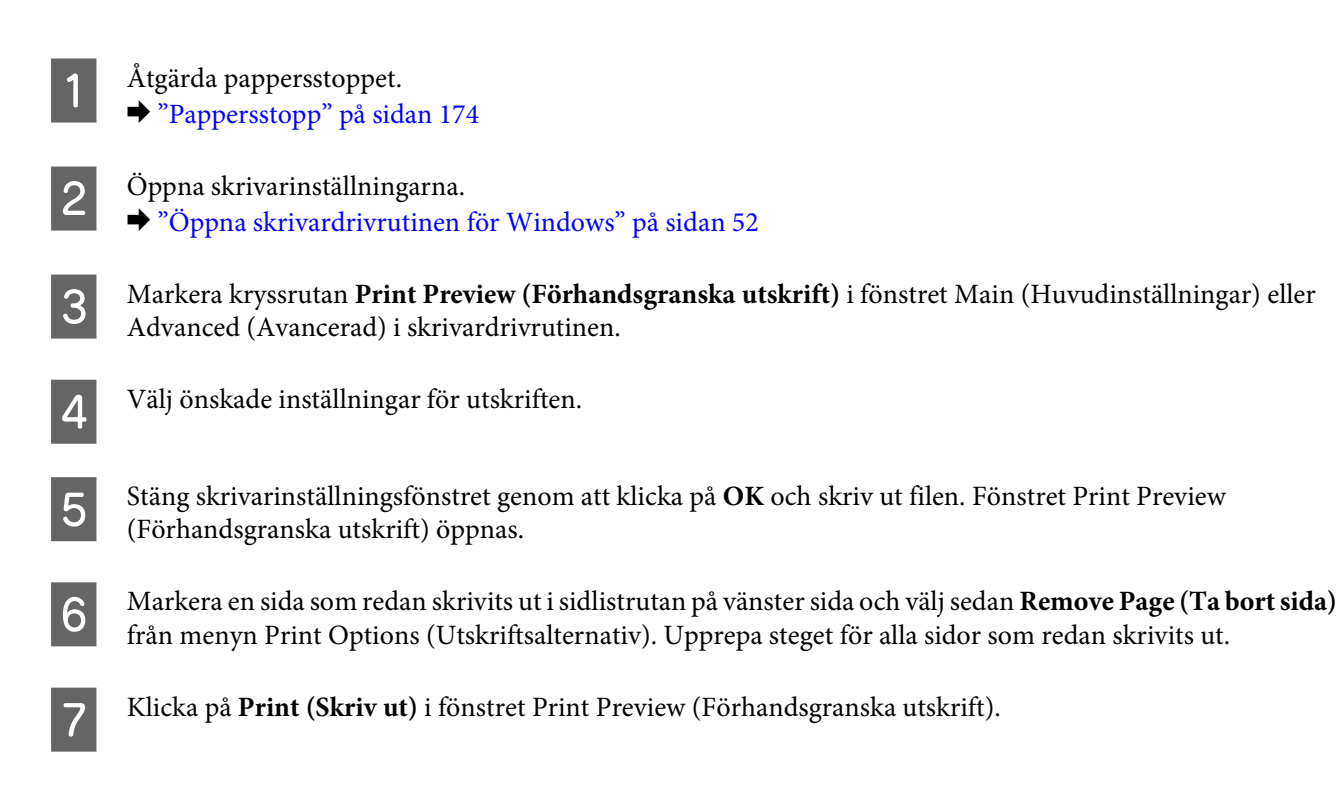

# **Hjälp för utskriftskvalitet**

Jämför problemet med bilderna nedan om du har problem med utskriftskvaliteten. Klicka på texten under den bild som mest liknar utskriften.

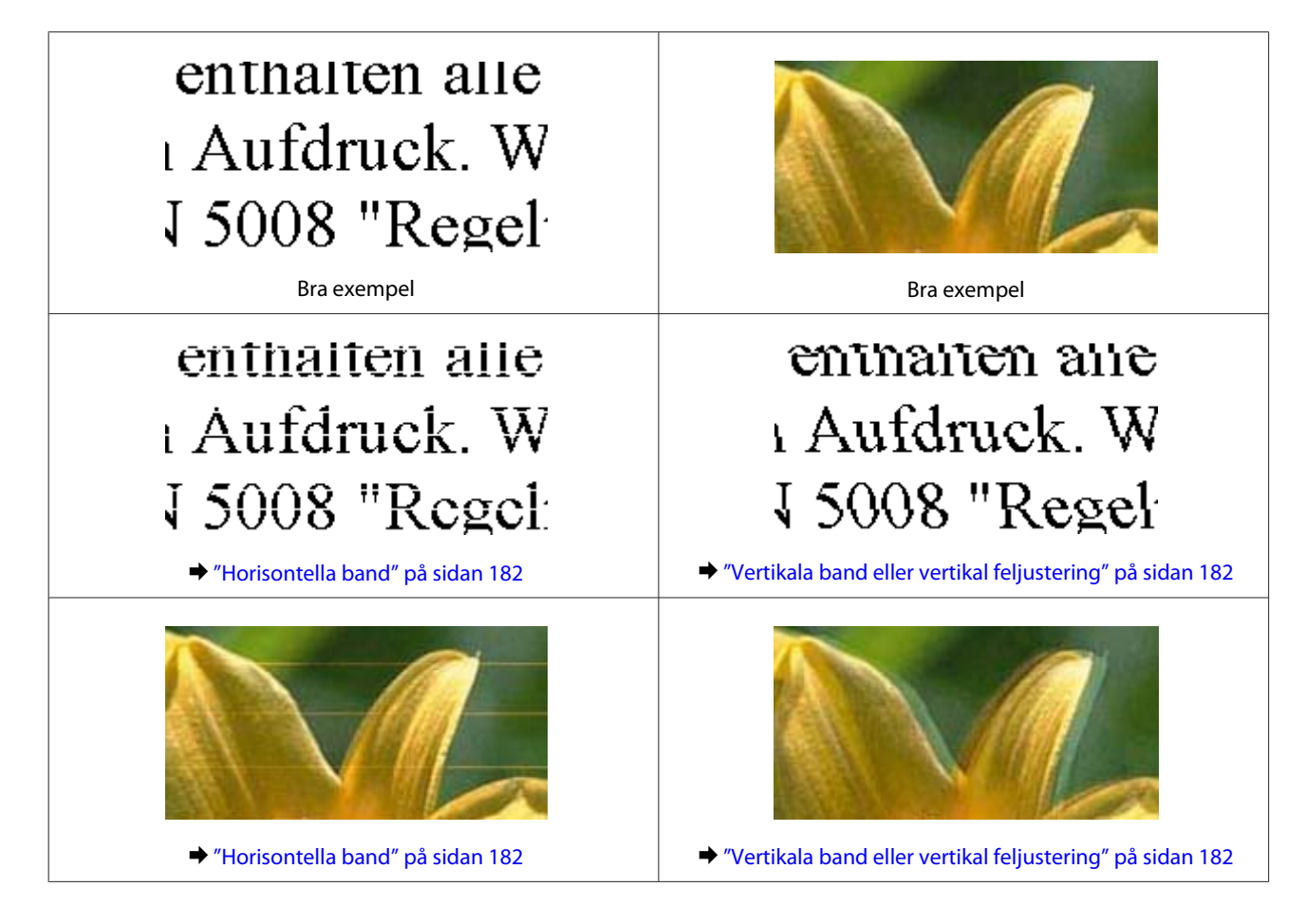

<span id="page-181-0"></span>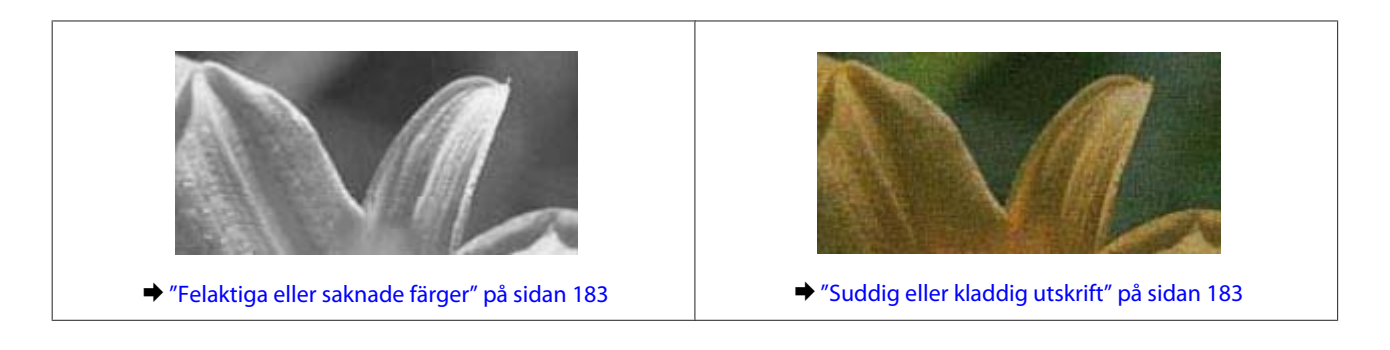

## **Horisontella band**

- ❏ Se till att papperets utskriftssida (den vitare eller glansigare sidan) är vänd uppåt i den bakre pappersmatningen.
- ❏ Se till att papperets utskriftssida (den vitare eller glansigare sidan) är vänd nedåt i papperskassetten.
- ❏ Kör verktyget Head Cleaning (Huvudrengöring) för att rengöra eventuellt tilltäppta munstycken. & ["Rengöring av skrivarhuvudet" på sidan 151](#page-150-0)
- ❏ Bäst resultat får du om du använder bläckpatroner inom sex månader efter det att förpackningen har öppnats.
- ❏ Försök att använda originalbläckpatroner från Epson.
- ❏ Kontrollera att den papperstyp som har valts på LCD-menyn eller i skrivardrivrutinen är lämplig för den papperstyp som är påfylld i produkten. & ["Val av papper" på sidan 23](#page-22-0)
- ❏ Om mörka band visas med 2,5 cm mellanrum kör du verktyget Print Head Alignment (Skrivarhuvudjustering). & ["Justering av av skrivarhuvudet" på sidan 153](#page-152-0)
- ❏ Om ett moarémönster (vattrat mönster) visas på kopian, ändrar du inställningen **Förminska/förstora** på LCD-menyn eller så flyttar du originalet.
- ❏ Rengör skannerglasets yta om det är problem med kopiekvaliteten. & ["Rengöra produktens hölje" på sidan 159](#page-158-0)

## **Vertikala band eller vertikal feljustering**

- ❏ Se till att papperets utskriftssida (den vitare eller glansigare sidan) är vänd uppåt i den bakre pappersmatningen.
- ❏ Se till att papperets utskriftssida (den vitare eller glansigare sidan) är vänd nedåt i papperskassetten.
- ❏ Kör verktyget Head Cleaning (Huvudrengöring) för att rengöra eventuellt tilltäppta munstycken. & ["Rengöring av skrivarhuvudet" på sidan 151](#page-150-0)
- ❏ Kör verktyget Print Head Alignment (Skrivarhuvudjustering).
	- & ["Justering av av skrivarhuvudet" på sidan 153](#page-152-0)

<span id="page-182-0"></span>❏ För Windows, avmarkerar du kryssrutan **High Speed (Hög hastighet)** i fönstret Advanced (Avancerad) i skrivardrivrutinen. Mer information finns i onlinehjälpen. För Mac OS X väljer du **Off (Av)** i High Speed Printing (Höghastighetsutskrift). Du kan visa High Speed Printing (Höghastighetsutskrift) genom att klicka dig genom följande menyer: **System Preferences (Systeminställningar)**, **Print & Scan** (i Mac OS X 10.8 och 10.7) eller **Print & Fax (Skrivare och fax)** (i Mac OS X 10.6 och 10.5), din produkt (i listrutan Printers (Skrivare)), **Options & Supplies (Alternativ och förbrukningsmaterial)** och **Driver (Drivrutin)**.

- ❏ Kontrollera att den papperstyp som har valts på LCD-menyn eller i skrivardrivrutinen är lämplig för den papperstyp som är påfylld i produkten. & ["Val av papper" på sidan 23](#page-22-0)
- ❏ Rengör skannerglasets yta om det är problem med kopiekvaliteten. & ["Rengöra produktens hölje" på sidan 159](#page-158-0)

## **Felaktiga eller saknade färger**

- ❏ I Windows ska du avmarkera inställningen **Grayscale (Gråskala)** i fönstret Advanced (Avancerad) i skrivardrivrutinen. För Mac OS X raderar du inställningen för **Grayscale (Gråskala)** i Print Settings (Utskriftsinställningar) i dialogrutan Print (Skriv ut) i skrivardrivrutinen. Mer information finns i onlinehjälpen.
- ❏ Justera färginställningarna i programmet eller i skrivardrivrutinernas inställningar. I Windows kontrollerar du fönstret Advanced (Avancerad). För Mac OS X ska du kontrollera dialogrutan Color Options (Färgalternativ) i dialogrutan Print (Skriv ut). Mer information finns i onlinehjälpen.
- ❏ Kör verktyget Head Cleaning (Huvudrengöring) för att rengöra eventuellt tilltäppta munstycken. & ["Rengöring av skrivarhuvudet" på sidan 151](#page-150-0)
- ❏ Om du just bytt bläckpatron kan du kontrollera att datumet på förpackningen inte har gått ut. Om du inte har använt produkten på länge rekommenderar Epson att du byter ut bläckpatronerna. & ["Byta ut en bläckpatron" på sidan 146](#page-145-0)
- ❏ Försök att använda äkta bläckpatroner från Epson och papper som rekommenderas av Epson.

## **Suddig eller kladdig utskrift**

- ❏ Försök att använda äkta bläckpatroner från Epson och papper som rekommenderas av Epson.
- ❏ Kontrollera att produkten står på en plan, stabil yta som sträcker sig utanför bottenplattan i alla riktningar. Produkten fungerar inte på rätt sätt om den lutar.
- ❏ Kontrollera att papperet inte är sönderrivet, smutsigt eller för gammalt.
- ❏ Se till att papperet är torrt och att utskriftssidan (den vitare eller glansigare sidan) är vänd uppåt i den bakre pappersmatningen.
- ❏ Se till att papperet är torrt och att utskriftssidan (den vitare eller glansigare sidan) är vänd nedåt i papperskassetten.
- ❏ Om papperet är böjt mot utskriftssidan plattar du till det eller böjer det en aning åt andra hållet.
- <span id="page-183-0"></span>❏ Kontrollera att den papperstyp som har valts på LCD-menyn eller i skrivardrivrutinen är lämplig för den papperstyp som är påfylld i produkten.  $\rightarrow$  ["Val av papper" på sidan 23](#page-22-0)
- ❏ Ta bort arken från utmatningsfacket i takt med att de matas ut.
- ❏ Vidrör inte och låt inte något komma i kontakt med den tryckta sidan på papper med blank yta. Följ instruktionerna för papperet när du hanterar utskrifterna.
- ❏ Kör verktyget Head Cleaning (Huvudrengöring). & ["Rengöring av skrivarhuvudet" på sidan 151](#page-150-0)
- ❏ Kör verktyget Print Head Alignment (Skrivarhuvudjustering). & ["Justering av av skrivarhuvudet" på sidan 153](#page-152-0)
- ❏ Rengör inuti produkten om papperet är kladdigt av bläck efter utskrift. & ["Rengöra produktens insida" på sidan 161](#page-160-0)
- ❏ Om du skriver ut data med hög täthet på vanligt papper med automatisk dubbelsidig utskrift ska du sänka inställningen för **Print Density (Utskriftsdensitet)** och välja en längre inställning för **Increased Ink Drying Time (Ökad torktid för bläck)** i fönstret Print Density Adjustment (Justera utskriftsdensitet) (i Windows) eller i Two-sided Printing Settings (Inst. för dubbelsidig utskrift) (i Mac OS X) i skrivardrivrutinen.  $\rightarrow$  ["Dubbelsidig utskrift" på sidan 63](#page-62-0)
- ❏ Rengör skannerglasets yta om det är problem med kopiekvaliteten.
	- & ["Rengöra produktens hölje" på sidan 159](#page-158-0)

# **Diverse problem med utskrifter**

### **Felaktiga eller förvrängda tecken**

- ❏ Ta bort alla eventuella utskriftsjobb som står i kö. & ["Avbryta utskrifter" på sidan 57](#page-56-0)
- ❏ Stäng av produkten och datorn. Kontrollera att produktens gränssnittskabel är ordentligt ansluten.
- ❏ Avinstallera skrivardrivrutinen och installera sedan om den. & ["Avinstallera din programvara" på sidan 164](#page-163-0)

### **Felaktiga marginaler**

- ❏ Kontrollera att papper fyllts på i den bakre pappersmatningen eller i papperskassetten på rätt sätt. & ["Fylla på papper" på sidan 27](#page-26-0)
- ❏ Kontrollera marginalinställningarna i det program du använder. Marginalerna ska vara inom sidans utskriftsområde.
	- & ["Utskriftsområde" på sidan 202](#page-201-0)
- <span id="page-184-0"></span>❏ Inställningarna i skrivardrivrutinen måste passa den pappersstorlek du använder. I Windows kontrollerar du fönstret Main (Huvudinställningar). För Mac OS X ska du kontrollera dialogrutan Page Setup (Utskriftsformat) i dialogrutan Print (Skriv ut).
- ❏ Avinstallera skrivardrivrutinen och installera sedan om den. & ["Avinstallera din programvara" på sidan 164](#page-163-0)

### **Utskriften lutar en aning**

- ❏ Kontrollera att papper fyllts på i den bakre pappersmatningen eller i papperskassetten på rätt sätt.  $\rightarrow$  ["Fylla på papper" på sidan 27](#page-26-0)
- ❏ Om **Fast Economy (Snabb ekonomi)** är valt för **Paper & Quality Options (Alternativ för papper och kvalitet)** i skrivardrivrutinens fönster Advanced (Avancerad) (Windows) eller i **Print Quality (Utskriftskval.)** (Mac OS X) i **Print Settings (Utskriftsinställningar)** ska du välja en annan inställning.

## **Den kopierade bildens storlek eller placering är fel**

- ❏ Kontrollera att inställningarna för pappersformat, layout eller förminskning/förstoring som valts på kontrollpanelen motsvarar papperet som används.
- ❏ Om kanterna på kopian är beskärda flyttar du originalet en bit bort från hörnet.
- ❏ Rengör skannerglaset.
	- & ["Rengöra produktens hölje" på sidan 159](#page-158-0)

### **Omvänd utskrift**

❏ I Windows ska du avmarkera kryssrutan **Mirror Image (Spegelvänd bild)** i fönstret Page Layout (Utskriftsformat) i skrivardrivrutinen eller inaktivera inställningen Mirror Image (Spegelvänd bild) i programmet.

I Mac OS X ska du avmarkera kryssrutan **Mirror Image (Spegelvänd bild)** i **Print Settings (Utskriftsinställningar)** i dialogrutan Print (Skriv ut) i skrivardrivrutinen eller inaktivera inställningen Mirror Image (Spegelvänd bild) i programmet.

Mer information finns i direkthjälpen för skrivardrivrutinen eller det program du använder.

❏ Avinstallera skrivardrivrutinen och installera sedan om den. & ["Avinstallera din programvara" på sidan 164](#page-163-0)

## **Papper eller CD/DVD-skivor skrivs bara ut delvis eller inte alls**

- ❏ Produkten kan sluta skriva ut halvvägs och papperet eller CD/DVD:n kan matas ut om skannerenheten är öppen en viss tid, om datamottagningen avbryts under en viss tid eller beroende på datorn eller dina data. Om skannerenheten är öppen ska du stänga den. Produkten kanske återupptar utskriften. Om den inte gör det ska du försöka att skriva ut igen.
- ❏ Inställningarna i skrivardrivrutinen måste passa den pappersstorlek du använder. I Windows kontrollerar du fönstret Main (Huvudinställningar). För Mac OS X ska du kontrollera dialogrutan Page Setup (Utskriftsformat) i dialogrutan Print (Skriv ut).
- <span id="page-185-0"></span>❏ I Windows ska du kontrollera inställningen **Skip Blank Page (Hoppa över tom sida)** genom att klicka på knappen **Extended Settings (Utökade inställningar)** i fönstret Maintenance (Underhåll) i skrivardrivrutinen. För Mac OS X eller senare versioner, väljer du **On (På)** i Skip Blank Page (Hoppa över tom sida). Du kan visa Skip Blank Page (Hoppa över tom sida) genom att klicka dig genom följande menyer: **System Preferences (Systeminställningar)**, **Print & Scan** (i Mac OS X 10.8 och 10.7) eller **Print & Fax (Skrivare och fax)** (i Mac OS X 10.6 och 10.5), din produkt (i listrutan Printers (Skrivare)), **Options & Supplies (Alternativ och förbrukningsmaterial)** och **Driver (Drivrutin)**.
- ❏ Avinstallera skrivardrivrutinen och installera sedan om den. & ["Avinstallera din programvara" på sidan 164](#page-163-0)

## **Den utskrivna sidan är kladdig eller repig**

- ❏ Om papperet är böjt mot utskriftssidan plattar du till det eller böjer det en aning åt andra hållet.
- ❏ I Windows väljer du **Thick paper and envelopes (Tjockt papper och kuvert)** i **Printer and Option Information (Information om skrivare och alternativ)** i skrivardrivrutinens fönster Maintenance (Underhåll). I Mac OS X 10.5 eller senare väljer du **On (På)** i Thick paper and envelopes (Tjockt papper och kuvert). Du kan visa Thick paper and envelopes (Tjockt papper och kuvert) genom att klicka dig genom följande menyer: **System Preferences (Systeminställningar)**, **Print & Scan** (i Mac OS X 10.8 och 10.7) eller **Print & Fax (Skrivare och fax)** (i Mac OS X 10.6 och 10.5), din produkt (i listrutan Printers (Skrivare)), **Options & Supplies (Alternativ och förbrukningsmaterial)** och **Driver (Drivrutin)**.
- ❏ Gör flera kopior utan att placera ett dokument på skannerglaset.
	- & ["Rengöra produktens insida" på sidan 161](#page-160-0)
- ❏ Avinstallera skrivardrivrutinen och installera sedan om den.
	- & ["Avinstallera din programvara" på sidan 164](#page-163-0)

## **Utskriften är för långsam**

- ❏ Kontrollera att den papperstyp som har valts på LCD-menyn eller i skrivardrivrutinen är lämplig för den papperstyp som är påfylld i produkten.
	- & ["Val av papper" på sidan 23](#page-22-0)
- ❏ I Windows ska du inaktivera alla anpassade inställningar och välja **Text** som Quality Option (Kvalitetsalternativ) i skrivardrivrutinens fönster Main (Huvudinställningar). För Mac OS X väljer du en lägre inställning för Print Quality (Utskriftskval.) i dialogrutan Print Settings

(Utskriftsinställningar) i skrivardrivrutinens dialogruta Print (Skriv ut).

- & ["Öppna skrivardrivrutinen för Windows" på sidan 52](#page-51-0)
- & ["Öppna skrivardrivrutinen för Mac OS X" på sidan 53](#page-52-0)
- ❏ Stäng alla program som inte behövs.
- ❏ Om du skriver ut kontinuerligt under en längre tid kan utskriften ta mycket lång tid. Detta sker för att sänka utskriftstakten så att produktmekanismen inte blir överhettad och förstörs. Om det händer kan du fortsätta skriva ut, men vi rekommenderar att du slutar skriva ut och låter produkten vila i minst 30 minuter med strömmen på. (Produkten återhämtar sig inte om strömmen är avslagen.) När du återupptar utskriften kommer produkten att skriva ut i normal hastighet.
- ❏ Avinstallera skrivardrivrutinen och installera sedan om den. & ["Avinstallera din programvara" på sidan 164](#page-163-0)

<span id="page-186-0"></span>Om du försökt med alla åtgärder ovan och problemet kvarstår går du till följande avsnitt: & ["Öka utskriftshastigheten \(endast Windows\)" på sidan 190](#page-189-0)

# **Papper matas inte på rätt sätt eller CD/DVD-facket är inte isatt på rätt sätt**

### **Papperet matas inte fram**

Ta bort pappersbunten och kontrollera följande:

- ❏ Du har fört in papperskassetten hela vägen in i produkten.
- ❏ Att papperet inte är böjt eller vikt.
- ❏ Att papperet inte är för gammalt. Det finns mer information om detta i anvisningarna som medföljer papperet.
- ❏ Fyll inte på papper ovanför strecket precis under pilmarkeringen H eller inuti kantstödet när vanligt papper används. Kontrollera att antalet ark är mindre än det specificerade antalet när Epson specialmedier används.  $\rightarrow$  ["Val av papper" på sidan 23](#page-22-0)
- ❏ Att papper inte har fastnat inuti produkten. Om papper har fastnat tar du bort det.  $\rightarrow$  ["Pappersstopp" på sidan 174](#page-173-0)
- ❏ Att bläckpatronerna inte är tomma. Om en bläckpatron är tom byter du ut den. & ["Byta ut en bläckpatron" på sidan 146](#page-145-0)
- ❏ Att du följer eventuella särskilda påfyllningsanvisningar som medföljer papperet.

### **Flera sidor matas fram**

- ❏ Fyll inte på papper ovanför strecket precis under pilmarkeringen H eller inuti kantstödet när vanligt papper används. Kontrollera att antalet ark är mindre än det specificerade antalet när Epson specialmedier används.
	- $\rightarrow$  ["Val av papper" på sidan 23](#page-22-0)
- ❏ Att kantstöden ligger tätt mot papperets kanter.
- ❏ Se till att papperet inte är böjt eller vikt. Platta i så fall till det eller böj det något åt andra hållet innan du fyller på det.
- ❏ Ta bort pappersbunten och kontrollera att papperet inte är för tunt. & ["Papper" på sidan 201](#page-200-0)
- ❏ Bläddra igenom bunten så att sidorna lossnar från varandra och lägg i bunten igen.

<span id="page-187-0"></span>❏ Om för många kopior av en fil skrivs ut ska du kontrollera inställningen Copies (Kopior) i skrivardrivrutinen på följande sätt och även kontrollera inställningarna i programmet.

I Windows ska du kontrollera inställningen Copies (Kopior) i fönstret Page Layout (Utskriftsformat).

I Mac OS X och senare ska du kontrollera inställningen Copies (Exemplar och sidor) i dialogrutan Print (Skriv ut).

## **Papperet har fyllts på felaktigt**

Om papperet förts in för långt i produkten kan den inte mata papperet på rätt sätt. Stäng av produkten och ta försiktigt bort papperet. Slå sedan på produkten igen och fyll på papperet rätt.

## **Papperet matas inte ut helt eller är skrynkligt**

- ❏ Mata ut papperet genom att trycka på x om det inte matas ut helt. Läs instruktionerna i avsnittet som följer om papperet fastnat inuti produkten.  $\rightarrow$  ["Pappersstopp" på sidan 174](#page-173-0)
- ❏ Om papperet är skrynkligt när det matas ut kan det vara fuktigt eller för tunt. Lägg i en ny pappersbunt.

#### *Anmärkning:*

*Förvara oanvänt papper i originalförpackningen och på en torr plats.*

### **CD/DVD-facket matas ut eller är inte isatt på rätt sätt när du skickar ett CD/DVD-utskriftsjobb**

- ❏ Sätt in CD/DVD-facket på rätt sätt. & ["Fylla på en CD/DVD" på sidan 37](#page-36-0)
- ❏ Produkten är inte redo om facket matas ut när du påbörjar ett CD/DVD-utskriftsjobb. Vänta tills du ser ett meddelande på skärmen som uppmanar dig att sätta in facket. Sätt då in facket och tryck på  $\Diamond$ .

# **Produkten skriver inte ut**

### **Alla lampor är släckta**

- ❏ Kontrollera att produkten är påslagen genom att trycka på knappen P.
- ❏ Kontrollera att nätsladden är ordentligt ansluten.
- ❏ Se till att eluttaget fungerar och inte styrs av en strömbrytare eller timer.

### **Lamporna tändes och sedan släcktes dem**

Produktens spänning kanske inte stämmer överens med uttagets strömkapacitet. Stäng av produkten och dra genast ur nätsladden. Kontrollera sedan etiketten på produktens baksida.

#### <span id="page-188-0"></span>!*Obs!*

*Om spänningen inte stämmer överens med produkten får du INTE ANSLUTA PRODUKTEN IGEN. Kontakta återförsäljaren.*

## **Endast strömlampan lyser**

- ❏ Stäng av produkten och datorn. Kontrollera att produktens gränssnittskabel är ordentligt ansluten.
- ❏ Om du använder USB-gränssnittet ser du till att kabeln uppfyller standarderna för USB eller Hi-Speed USB.
- ❏ Om du ansluter produkten till datorn via ett USB-nav ska du ansluta produkten till navet på den första nivån från datorn. Om datorn fortfarande inte identifierar skrivardrivrutinen ska du försöka att ansluta produkten direkt till datorn utan att gå via USB-navet.
- ❏ Om du ansluter produkten till datorn via ett USB-nav ska du kontrollera att datorn kan identifiera USB-navet.
- ❏ Om du försöker skriva ut en stor bild kan det hända att datorn inte har tillräckligt med minne. Prova att minska bildens upplösning eller skriva ut bilden i en mindre storlek. Du kan behöva installera mer minne i datorn.
- ❏ Windows-användare kan ta bort eventuella utskriftsjobb som stoppats från Windows Spooler (Windows-bufferthanterare).
	- & ["Avbryta utskrifter" på sidan 57](#page-56-0)
- ❏ Avinstallera skrivardrivrutinen och installera sedan om den.
	- & ["Avinstallera din programvara" på sidan 164](#page-163-0)

### **Ett bläckfel visas efter det att du har bytt bläckpatron**

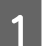

Öppna skannerenheten.

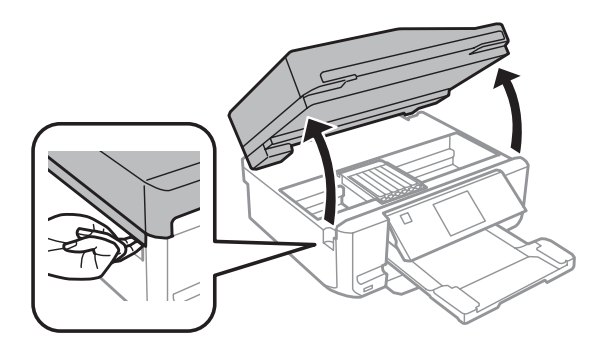

#### c*Viktigt:*

*Ta inte på den vita, platta kabeln inuti produkten.*

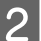

B Kontrollera att bläckpatronhållaren är i läget för bläckpatronsbyte.

<span id="page-189-0"></span>C Ta ut och sätt in bläckpatronen igen och fortsätt sedan att installera bläckpatronen.

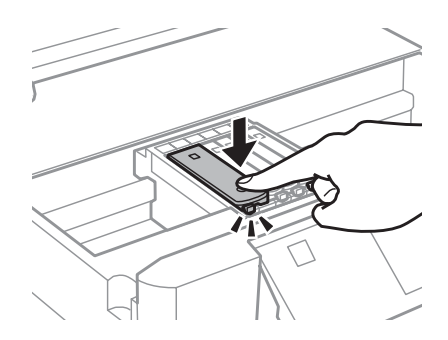

 $\Delta$  Stäng skannerenheten sakta.

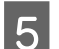

E Följ anvisningarna på skärmen.

# **Öka utskriftshastigheten (endast Windows)**

Det går att öka utskriftshastigheten genom att välja vissa inställningar i fönstret Extended Settings (Utökade inställningar) om utskriften går för långsamt. Klicka på knappen **Extended Settings (Utökade inställningar)** i fönstret Maintenance (Underhåll) i skrivardrivrutinen.

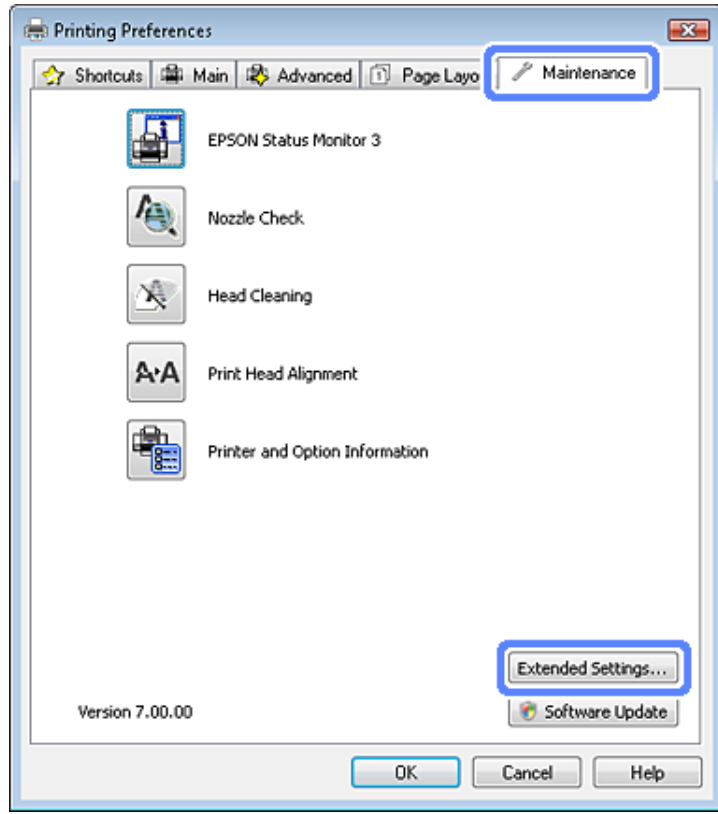

Följande dialogruta visas.

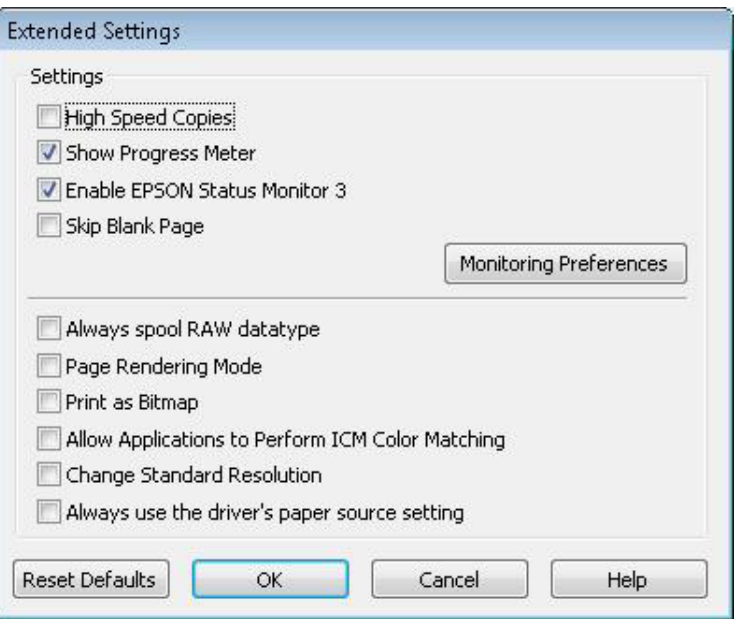

Genom att markera följande kryssrutor kan utskriftshastigheten öka.

- ❏ High Speed Copies (Kopior med hög hastighet)
- ❏ Always spool RAW datatype (Buffra alltid RAW-data)
- ❏ Page Rendering Mode (Sidrenderingsläge)
- ❏ Print as Bitmap (Skriv ut som bitmapp)

Mer information om dessa alternativ finns i onlinehjälpen.

# <span id="page-191-0"></span>**Felsökning för skanning**

# **Problem som indikeras av meddelanden på LCD-skärmen eller statuslampan**

- ❏ Kontrollera så att produkten är ansluten till datorn ordentligt.
- ❏ Stäng av produkten och sätt på den igen. Om problemet inte lösts kan det vara något fel med produkten, eller så behöver skannerenhetens ljuskälla bytas. Kontakta din återförsäljare.
- ❏ Kontrollera att skannerprogramvaran är fullt installerad. Se pappersmanualen för anvisningar om hur man installerar skannerprogramvaran.

# **Problem vid start av en skanning**

- ❏ Kontrollera statuslampan och se till så att produkten är färdig att skanna.
- ❏ Kontrollera att kablarna är ordentligt anslutna till produkten och ett fungerande eluttag. Vid behov kan du testa produktens adapter genom att ansluta någon annan elektrisk anordning och se om den fungerar.
- ❏ Stäng av produkten och datorn och kontrollera sedan att anslutningskabeln sitter ordentligt mellan enheterna.
- ❏ Försäkra dig om att du väljer rätt produkt om en skannerlista visas innan du börjar skanna.

#### Windows:

Om du startar Epson Scan med ikonen EPSON Scan och listan Select Scanner (Välj skanner) visas, se till så att du väljer rätt produktmodell.

#### Mac OS X:

Om du startar Epson Scan från mappen Applications (Program) och listan Select Scanner (Välj skanner) visas ska du välja din produktmodell.

- ❏ Anslut produkten direkt till den externa USB-porten på datorn eller via max en USB-hubb. Det kan hända att produkten inte fungerar ordentligt när den är ansluten till datorn via mer än en USB-hubb. Om problemet kvarstår kan du försöka ansluta produkten direkt till datorn.
- ❏ Om mer än en produkt är ansluten till datorn kanske den inte fungerar. Anslut endast den produkt du vill använda, och försök sedan skanna igen.
- ❏ Om skannerprogramvaran inte fungerar riktigt, avinstallera programvaran först och installera sedan om den så som beskrivs i pappersmanualen.
	- & ["Avinstallera din programvara" på sidan 164](#page-163-0)

## **Använda den Automatiska dokumentmataren (ADF)**

❏ Om dokumentlocket eller ADF-locket är öppet, stäng det och försök skanna igen.

- <span id="page-192-0"></span>❏ Se till att du har valt antingen **Office Mode (Kontorsläge)** eller **Professional Mode (Professionellt läge)** i Epson Scan.
- ❏ Kontrollera att kablarna är ordentligt anslutna till produkten och ett fungerande eluttag.

## **Använda knappen**

#### *Anmärkning:*

*Beroende på produkten kanske inte skanningsfunktionen finns tillgänglig när du använder knappen.*

- ❏ Kontrollera om du har kopplat ett program till knappen. & ["Starta Epson Event Manager" på sidan 94](#page-93-0)
- ❏ Kontrollera att Epson Scan och Epson Event Manager har installerats på rätt sätt.
- ❏ Om du har klickat på knappen **Keep Blocking** i fönstret Windows Security Alert under eller efter installationen av Epson-programvaran ska du avblockera Epson Event Manager. & "Så här avblockerar du Epson Event Manager" på sidan 193

## **Så här avblockerar du Epson Event Manager**

A Klicka på **Start** eller startknappen och peka på **Control Panel (Kontrollpanelen)**.

För Windows 8: Välj **Desktop (Skrivbord)**, **Settings (Inställningar)** charm (snabbknapp) och **Control Panel (Kontrollpanelen)**.

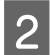

8 Gör något av följande.

- ❏ Windows 8 och Windows 7: Välj **System and Security**.
- ❏ Windows Vista: Välj **Security**.
- ❏ Windows XP: Välj **Security Center**.
- S Gör något av följande.
	- ❏ Windows 8, Windows 7 och Windows Vista: Välj **Allow a program through Windows Firewall**.
	- ❏ Windows XP: Välj **Windows Firewall**.

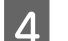

4 Gör något av följande.

❏ Windows 8 och Windows 7: Bekräfta att kryssrutan för **EEventManager Application** är vald i listan Allowed programs and features. <span id="page-193-0"></span>❏ Windows Vista:

Klicka på fliken **Exceptions** och bekräfta sedan att kryssrutan för **EEventManager Application** är vald i listan Program or port.

❏ Windows XP: Klicka på fliken **Exceptions** och bekräfta sedan att kryssrutan för **EEventManager Application** är vald i listan Programs and Services.

E Klicka på OK.

### **Använda annan skannerprogramvara än Epson Scan-drivrutinen**

- ❏ Om du använder ett TWAIN-kompatibelt program kontrollerar du att rätt produkt är vald som Scanner (Skanner) eller Source (Källa).
- ❏ Om du inte kan skanna med ett TWAIN-kompatibelt skanningsprogram ska du avinstallera det TWAIN-kompatibla skanningsprogrammet och sedan installera om det.
	- & ["Avinstallera din programvara" på sidan 164](#page-163-0)

# **Problem med pappersmatning**

## **Papperet blir smutsigt**

Du kanske behöver rengöra produkten.

& ["Rengöra produkten" på sidan 159](#page-158-0)

### **Flera pappersark matas**

- ❏ Om du fyller på med papper som ej stöds kanske produkten matar in mer än ett pappersark åt gången. & ["Specifikationer för automatisk dokumentmatare \(ADF\)" på sidan 204](#page-203-0)
- ❏ Du kanske behöver rengöra produkten. & ["Rengöra produkten" på sidan 159](#page-158-0)

### **Pappersstopp i den automatiska dokumentmataren (ADF)**

Ta bort papperet som fastnat i ADF:en.

& ["Ta bort papper som fastnat i den automatiska dokumentmataren \(ADM\)" på sidan 178](#page-177-0)

# **Problem med skanningstiden**

Skanning med hög upplösning tar lång tid.

# <span id="page-194-0"></span>**Problem med skannade bilder**

## **Skanningskvaliteten är inte tillräckligt bra**

Skanningskvaliteten kan förbättras genom att de aktuella inställningarna ändras eller den skannade bilden justeras.  $\rightarrow$  ["Bildjusteringsfunktioner" på sidan 73](#page-72-0)

### **En bild från originalets baksida framträder på den skannade bilden**

Om originalet är tryckt på ett tunt papper kan bilder på papperets baksida vara synliga för produkten och framträda på den skannade bilden. Försök att skanna originalet med ett svart pappersark bakom. Kontrollera också att inställningarna för Document Type (Dokumenttyp) och Image Type (Bildtyp) är korrekta för originalet.

### **Tecknen är suddiga**

- ❏ Markera kryssrutan **Text Enhancement (Förstärkning av text)** i Office Mode (Kontorsläge) eller Home Mode (Hemläge).
- ❏ Justera inställningen för Threshold (Tröskel).

Home Mode (Hemläge): Välj **Black&White (Svartvitt)** som inställning för Image Type (Bildtyp), klicka på knappen **Brightness (Ljusstyrka)**, och försök sedan justera inställningen för Threshold (Tröskel).

Office Mode (Kontorsläge): Välj **Black&White (Svartvitt)** som inställning för Image Type (Bildtyp), och försök sedan justera inställningen för Threshold (Tröskel).

Professional Mode (Professionellt läge): Välj **Black & White (Svartvitt)** som inställning för Image Type (Bildtyp).

❏ Öka inställningen för upplösning.

### **Tecken känns inte igen på rätt sätt vid konvertering till redigerbar text (OCR)**

Placera dokumentet så att det ligger rakt på skannerglaset. Om dokumentet ligger snett kanske det inte känns igen korrekt.

### **Vattrade mönster framträder på den inskannade bilden**

Ett vågformat eller vattrat mönster (kallas moiré) kan framträda på en skannad bild av ett utskrivet dokument.

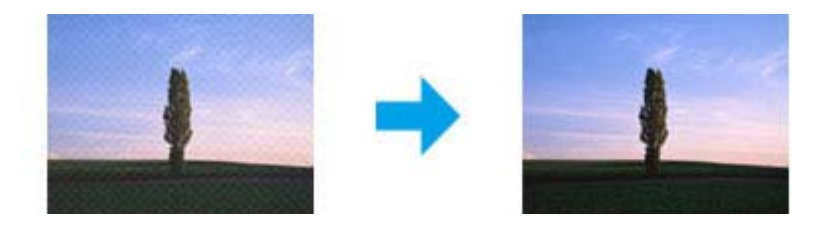

❏ Försök flytta dokumentet när du skannar dokumentet på skannerglaset.

- ❏ Välj **Descreening** som inställning för bildkvalitet.
- ❏ Ändra upplösningen och skanna igen.

### **Ojämna färger, utsmetningar, prickar, eller raka linjer framträder på bilden**

Du kanske behöver rengöra produktens inre.

& ["Rengöra produkten" på sidan 159](#page-158-0)

## **Skanningsytan eller -riktningen är inte den önskade**

### **Originalets kanter skannas inte**

- ❏ Om du skannar i Full Auto Mode (Helautomatiskt läge) eller använder förhandsgranskning med miniatyrbild i Home Mode (Hemläge) eller Professional Mode (Professionellt läge), flyttar du dokumentet eller fotot 6 mm (0,2 tum) bort från de horisontella och vertikala kanterna på skannerglaset för att undvika beskärning.
- ❏ Om du skannar med knappen eller använder normal förhandsgranskning i Office Mode (Kontorsläge), Home Mode (Hemläge) eller Professional Mode (Professionellt läge), flyttar du dokumentet eller fotot cirka 3 mm (0,12 tum) bort från de horisontella och vertikala kanterna på skannerglaset för att undvika beskärning.

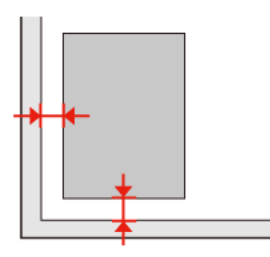

### **Flera dokument skannas till en enstaka fil**

Placera dokumenten med ett mellanrum på minst 20 mm (0,8 tum) mellan varje dokument på skannerglaset.

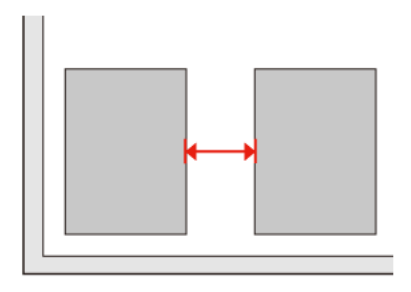

### **Kan inte skanna den önskade ytan**

Beroende på dokumenten kanske du inte kan skanna den önskade ytan. Använd normal förhandsgranskning i Office Mode (Kontorsläge), Home Mode (Hemläge) eller Professional Mode (Professionellt läge) och skapa markeringsramar på det område du vill skanna.

### <span id="page-196-0"></span>**Kan inte skanna i den önskade riktningen**

Klicka på **Configuration (Konfiguration)**, välj fliken **Preview (Förhandsgranskning)** och avmarkera kryssrutan **Auto Photo Orientation (Automatisk bildorientering)**. Lägg sedan dokumenten på plats på korrekt sätt.

# **Problemen kvarstår efter att alla lösningar prövats**

Om du har prövat alla lösningar och inte löst problemet kan du återställa Epson Scan-inställningarna.

Klicka på **Configuration (Konfiguration)**, välj fliken **Other (Annat)** och klicka på **Reset All (Återställ alla)**.

# <span id="page-197-0"></span>**Felsökning för faxning**

# **Det går inte att sända och ta emot fax**

- ❏ Kontrollera att telefonkabeln är ansluten på rätt och kontrollera att telefonlinjen fungerar. Du kan kontrollera linjens status med hjälp av funktionen **Kontrollera faxanslutningen**.
	- & ["Ansluta till en telefonlinje" på sidan 95](#page-94-0)
- ❏ Kontrollera att mottagarens faxapparat är påslagen och fungerar som den ska om det inte går att sända ett fax.
- ❏ Om den här produkten inte är ansluten till en telefon och du vill ta emot fax automatiskt så måste du se till att slå på funktionen Autosvar.

& ["Ta emot fax" på sidan 107](#page-106-0)

- ❏ Om du har anslutit produkten till en telefonlinje av typen DSL så måste du installera ett DSL-filter på linjen. Annars kan du inte skicka fax. Kontakta din DSL-leverantör för införskaffande av de filter som krävs.
- ❏ Om du har anslutit produkten till en telefonlinje med PBX (Private Branch Exchange) eller en terminaladapter ska du ändra inställningen **Linjetyp** till **PBX**.

& ["Ställa in linjetyp" på sidan 98](#page-97-0)

Om du fortfarande inte kan skicka fax ska du ändra inställningen **Detektering av rington** till **Av**. Detta kan dock göra att första siffran i ett faxnummer raderas och då skickas faxet till fel nummer.

& ["Inställningsläge - Faxinställningar" på sidan 133](#page-132-0)

❏ Överföringshastigheten kan orsaka problemet. Sänk inställningen **Faxhastig.** Om faxsändning till en viss mottagare i listan Kontakter ofta misslyckas ska du ange en lägre faxhastighet för den mottagaren på menyn Inst snabbuppringn.

& ["Inställningsläge - Faxinställningar" på sidan 133](#page-132-0)

❏ Kontrollera att **ECM** är påslagen. Faxmeddelanden i färg kan inte skickas och tas emot när **ECM** är inaktiverat. & ["Inställningsläge - Faxinställningar" på sidan 133](#page-132-0)

❏ Prova följande om du inte kan skicka eller ta emot fax på grund av att minnet är fullt.

- Om produkten är inställd att spara mottagna fax i inkorgen ska du radera de mottagna faxmeddelanden som du har visat eller skrivit ut från inkorgen.

- Om produkten är inställd att spara mottagna fax på en dator eller extern minnesenhet ska du slå på datorn eller ansluta enheten för att spara fax på datorn eller enheten.

- Om ett fel uppstår på grund av pappersstopp eller att bläcket tar slut under faxmottagning ska du åtgärda felet och be avsändaren att skicka faxmeddelandet igen.

- Även om minnet är fullt kan du skicka svartvita faxmeddelanden till en mottagare genom att aktivera alternativet **Skicka direkt**.

- Skicka dokumenten i flera omgångar.

# **Kvalitetsproblem (skicka)**

❏ Rengör skannerglaset och den automatiska dokumentmataren (ADF). & ["Rengöra produktens hölje" på sidan 159](#page-158-0)

❏ Om det fax du skickat var blekt eller otydligt kan du ändra inställningarna för **Upplösning** eller **Kontrast** på faxinställningsmenyn.

& ["Faxläget" på sidan 121](#page-120-0)

- ❏ Kontrollera att **ECM** är påslagen.
	- & ["Inställningsläge Faxinställningar" på sidan 133](#page-132-0)

# **Kvalitetsproblem (ta emot)**

❏ Kontrollera att **ECM** är påslagen. & ["Inställningsläge - Faxinställningar" på sidan 133](#page-132-0)

# **Telefonsvaren kan inte ta emot röstsamtal**

❏ När funktionen Autosvar är påslagen och en telefonsvarare är ansluten till samma telefonlinje som den här produkten, ska du ställa in antalet ringsignaler för svar för att ta emot fax till fler signaler än antalet ringsignaler för telefonsvararen.

& ["Ta emot fax" på sidan 107](#page-106-0)

# **Fel tid**

❏ Klockan kan gå för fort/för långsamt eller återställas efter ett strömavbrott, eller om strömmen till produkten är avslagen under en längre tid. Ställ in rätt tid.

& ["Ställa in/ändra tiden och regionen" på sidan 155](#page-154-0)

# **Produktinformation**

# **Systemkrav**

### **För Windows**

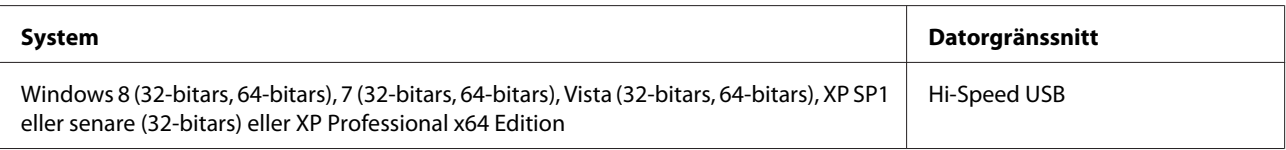

## **För Mac OS X**

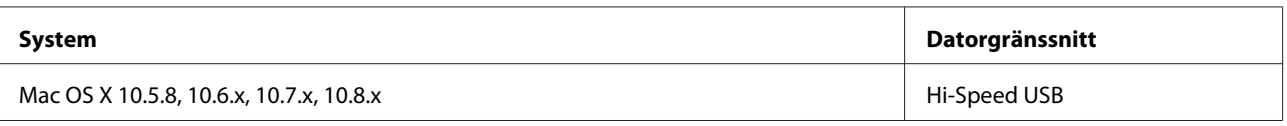

*Anmärkning:*

*UNIX File System (UFS) för Mac OS X stöds ej.*

# **Tekniska specifikationer**

*Anmärkning:*

*Specifikationerna kan ändras utan förvarning.*

### **Skrivarspecifikationer**

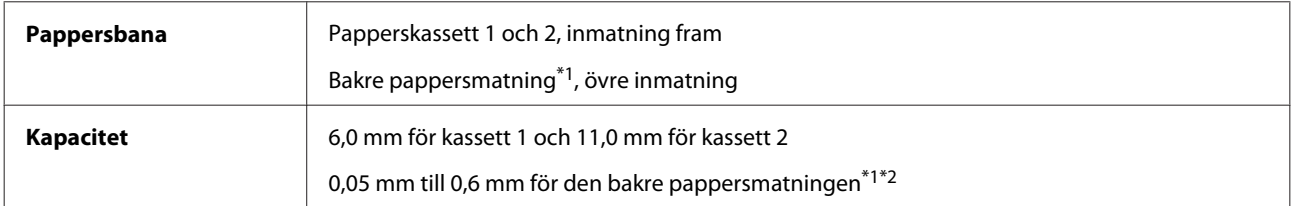

\*1 Den bakre pappersmatningen finns inte på XP-610-serien.

\*2 Vissa hårda papper kanske inte matas på rätt sätt även om tjockleken ligger inom det angivna området.

### <span id="page-200-0"></span>**Papper**

#### *Anmärkning:*

- ❏ *Eftersom kvaliteten på olika papper när som helst kan ändras av tillverkaren kan Epson inte garantera kvaliteten för något märke eller någon typ av papper som inte kommer från Epson. Testa alltid ett nytt pappersprov innan du köper stora mängder eller skriver ut stora jobb.*
- ❏ *Dålig papperskvalitet kan försämra utskriftskvaliteten och orsaka pappersstopp eller andra problem. Om du råkar ut för sådana problem bör du byta till ett bättre papper.*

Om alla nedanstående villkor uppfylls kan hålade papper med buntningshål användas tillsammans med produkten:

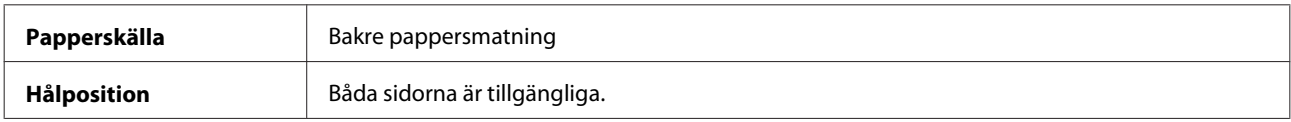

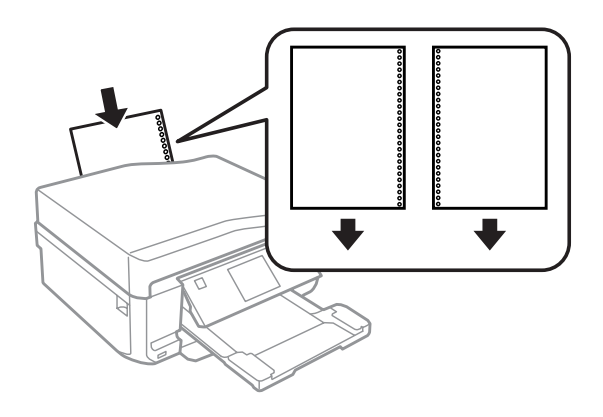

#### *Anmärkning:*

*Justera storleken på filen för att undvika att du skriver över pärmhålen.*

*Enstaka ark:*

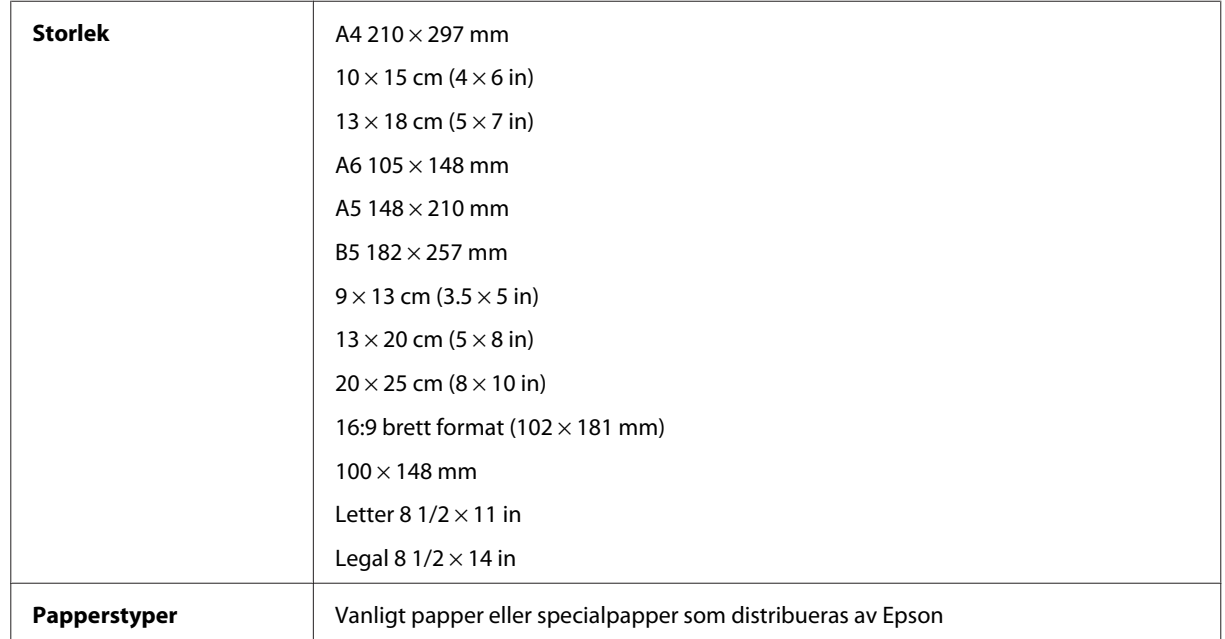

<span id="page-201-0"></span>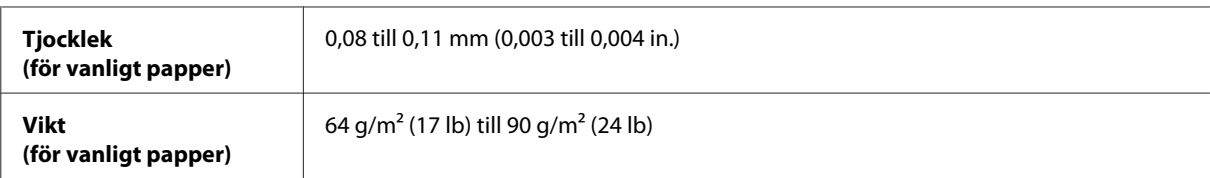

*Kuvert:*

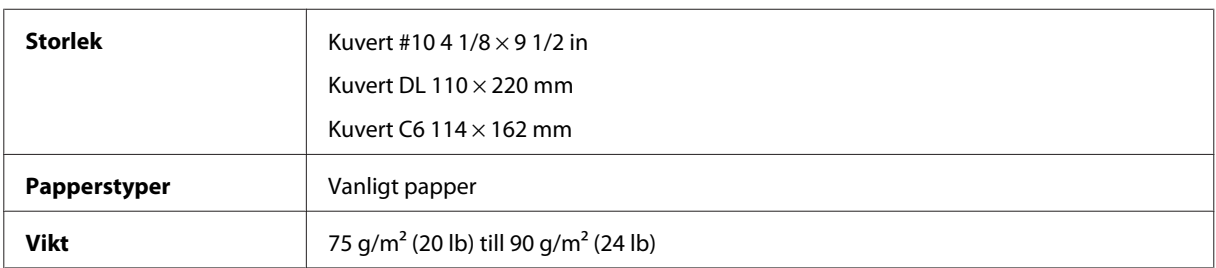

### **Utskriftsområde**

De markerade delarna visar utskriftsområdet.

*Enstaka ark:*

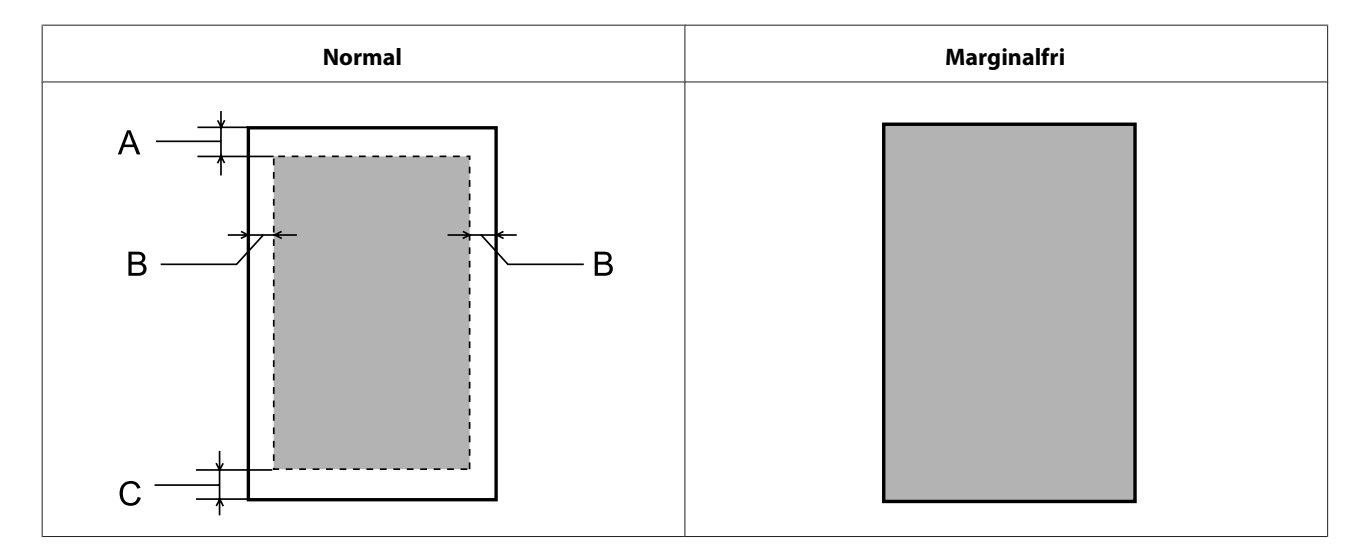

<span id="page-202-0"></span>*Kuvert:*

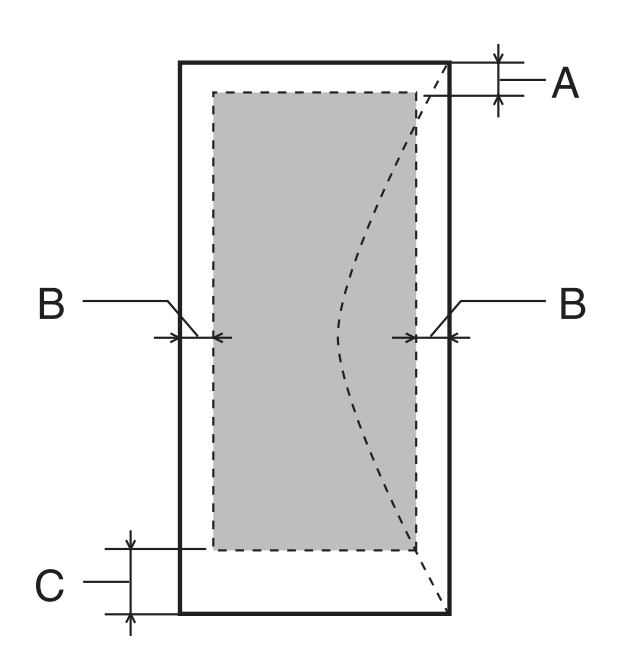

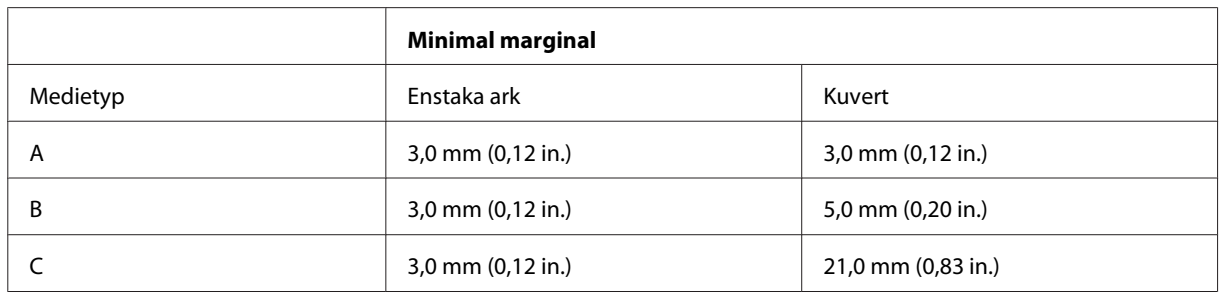

#### *Anmärkning:*

*Beroende på papperstypen kan utskriftskvaliteten försämras i utskriftens övre och nedre områden, eller så kan bläcket i dessa områden smetas ut.*

#### *CD/DVD:*

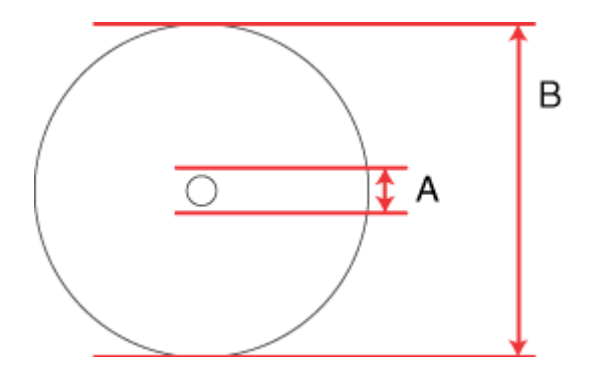

#### A: 18 mm

B: 120 mm

#### <span id="page-203-0"></span>*Anmärkning:*

*Skivan eller CD/DVD-facket kan fläckas ned av bläck om du skriver ut på följande områden på skivan.*

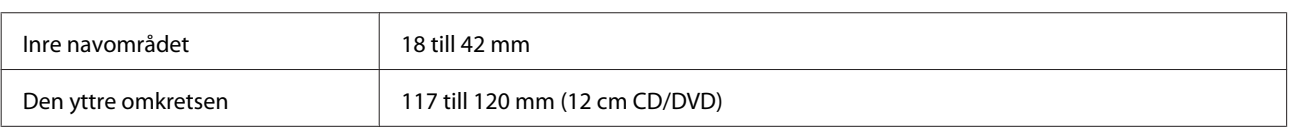

## **Skannerspecifikationer**

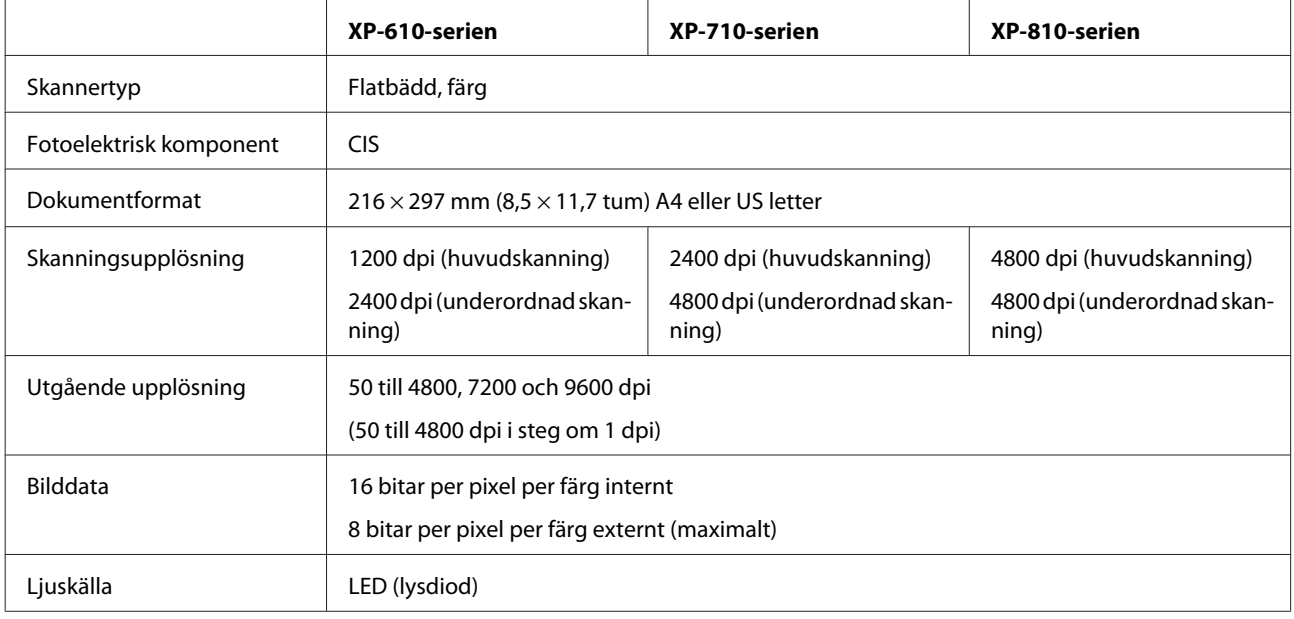

## **Specifikationer för automatisk dokumentmatare (ADF)**

Detta alternativ är bara tillgängligt på XP-810-serien.

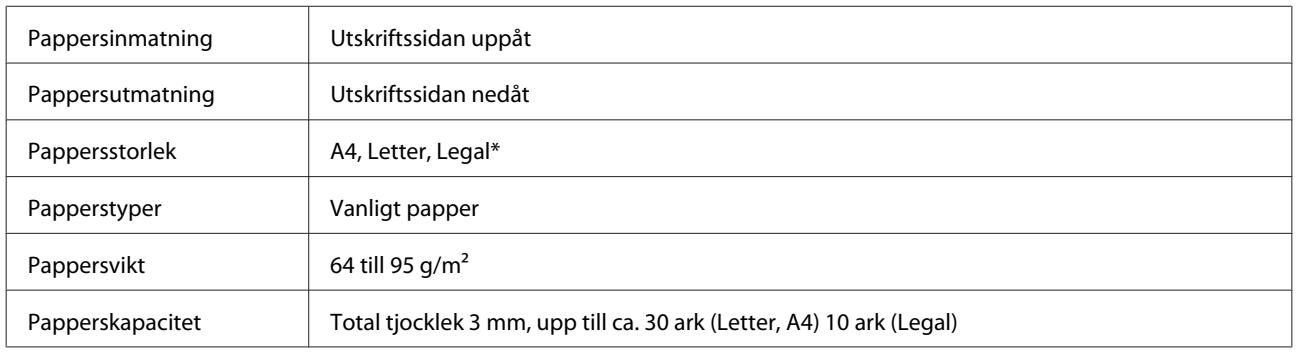

\* Pappersformatet Legal kan inte användas när du skannar ett dubbelsidigt dokument med ADF-enheten.

### **Faxspecifikationer**

Detta alternativ är bara tillgängligt på XP-810-serien.

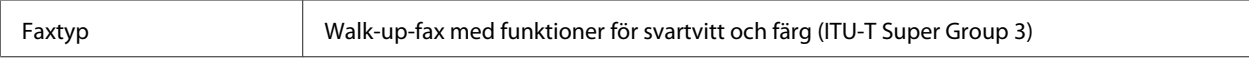

<span id="page-204-0"></span>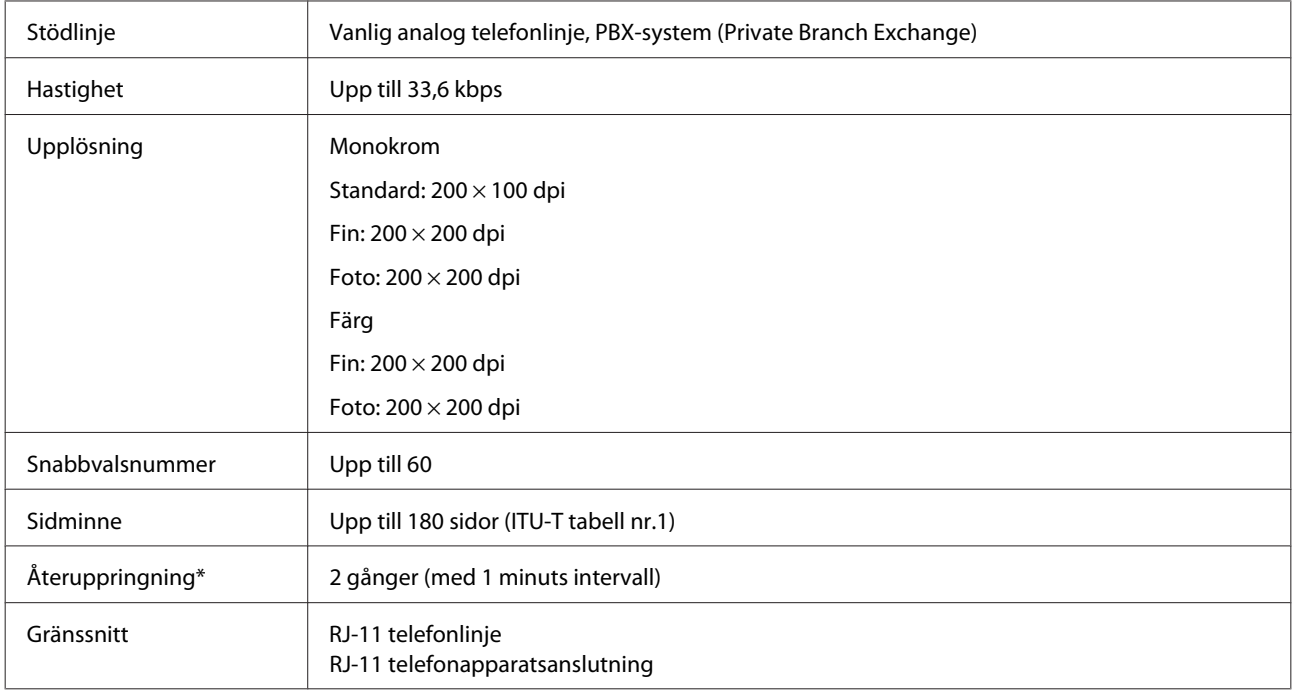

\* Specifikationen kan variera beroende på land eller region.

## **Specifikation för nätverksgränssnitt**

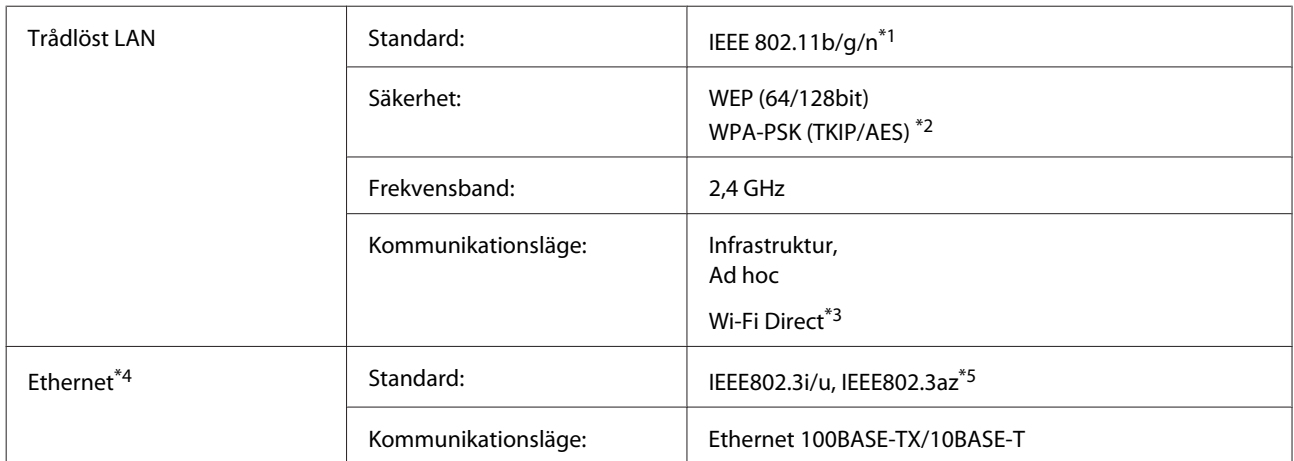

\*1 Uppfyller antingen IEEE 802.11b/g/n eller IEEE 802.11b/g beroende på inköpsplats.

\*2 Uppfyller kraven i WPA2 med stöd för WPA/WPA2 Personal.

\*3 På XP-810-serien kan du använda läget Wi-Fi Direct Simple AP även om produkten ansluts till ett Ethernet-nätverk.

\*4 XP-610-serien/XP-710-serien stöds inte.

\*5 Den anslutna enheten bör uppfylla IEEE802.3az.

### **Minneskort**

#### *Anmärkning:*

*Denna funktion finns bara på vissa produkter.*

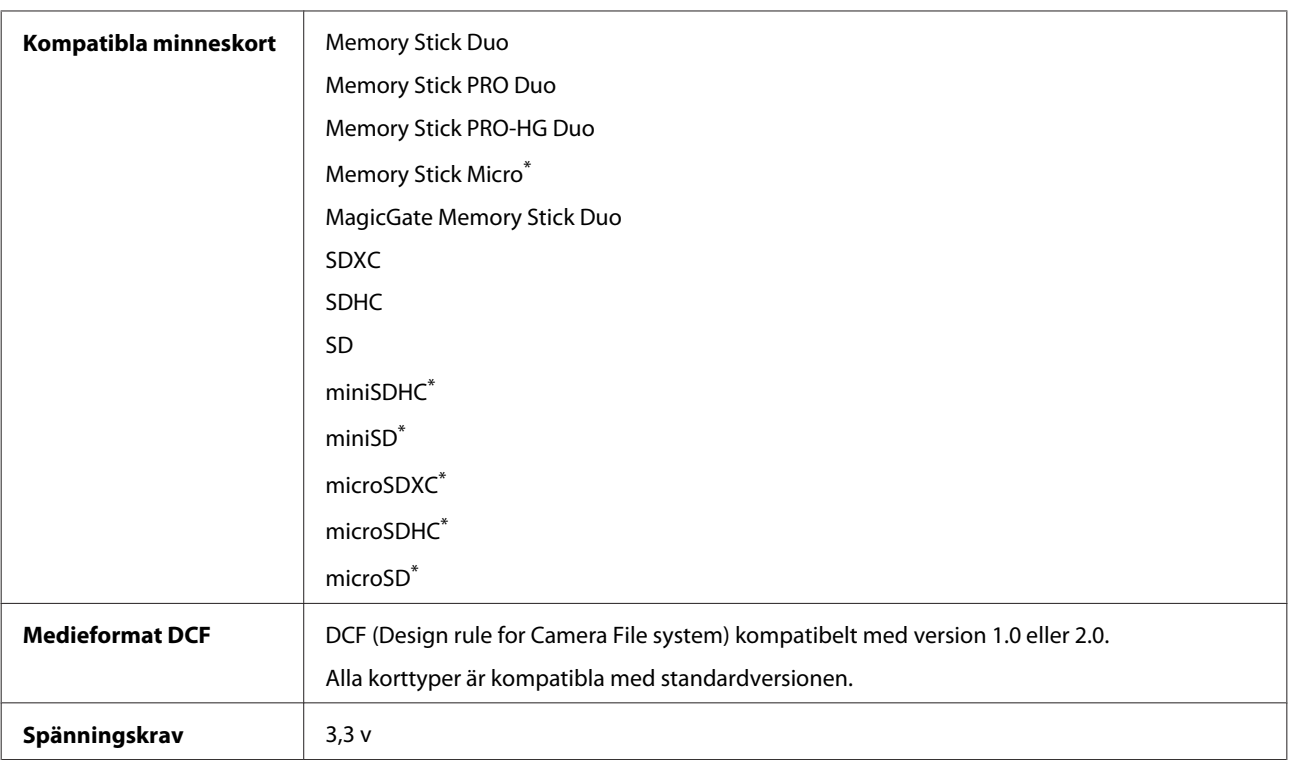

\* Adapter krävs.

## **Specifikationer för fotodata**

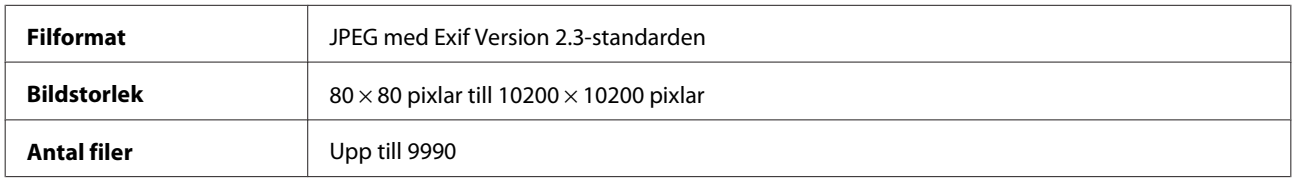

## **Mekanik**

XP-610-serien

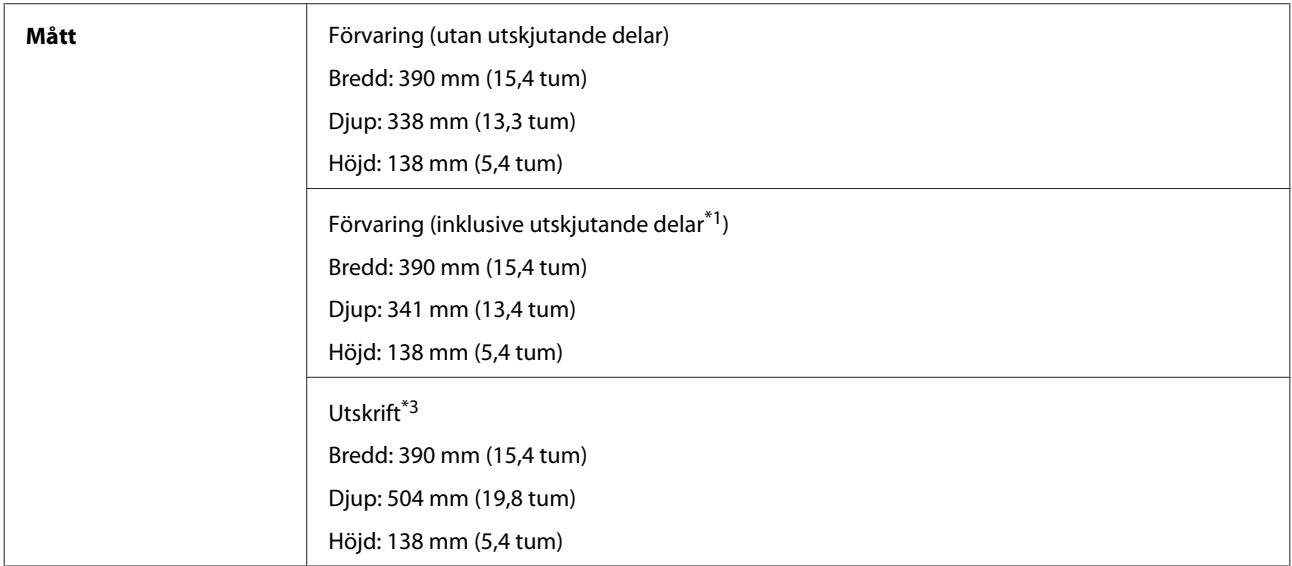

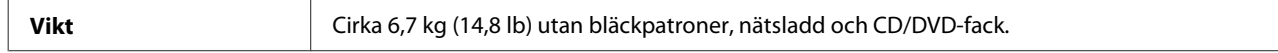

\*1 Se bilden nedan för mer information.

\*3 Med utmatningsfackets förlängning utdragen.

#### XP-710-serien

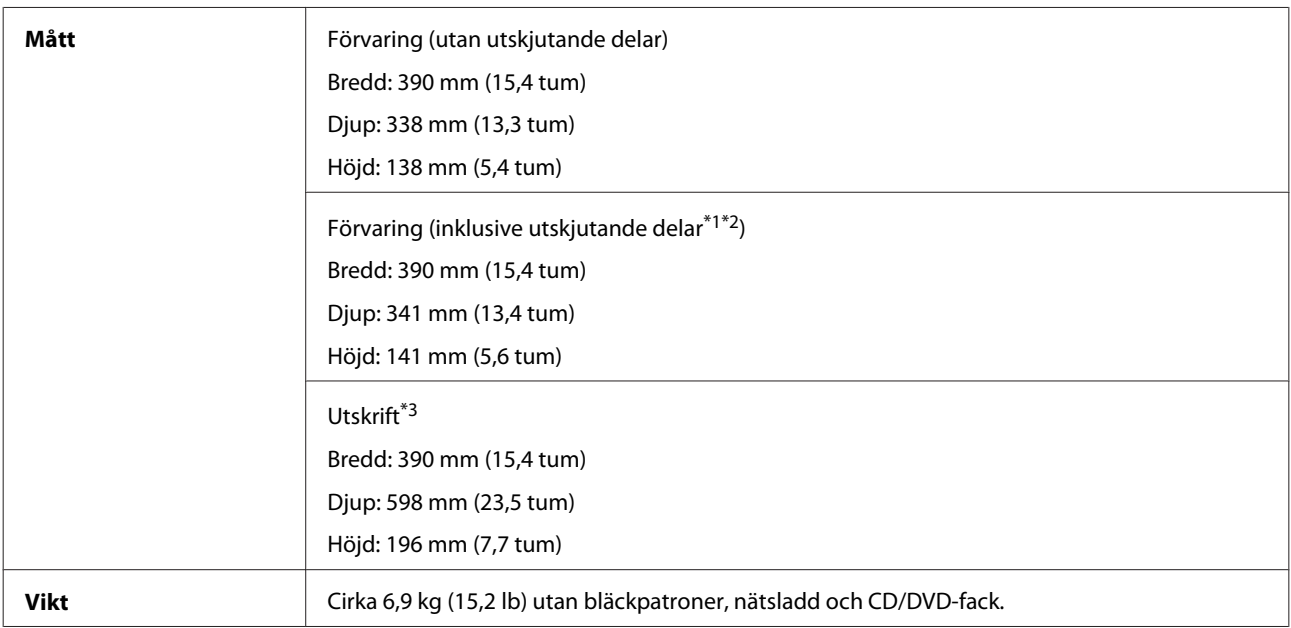

\*1\*2 Se bilden nedan för mer information.

\*3 Med utmatningsfackets förlängning utdragen.

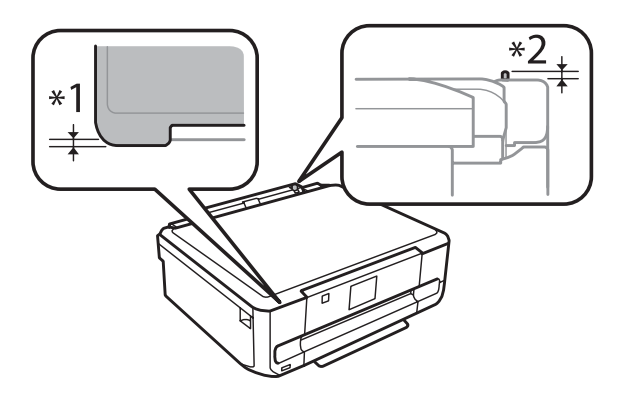

#### XP-810-serien

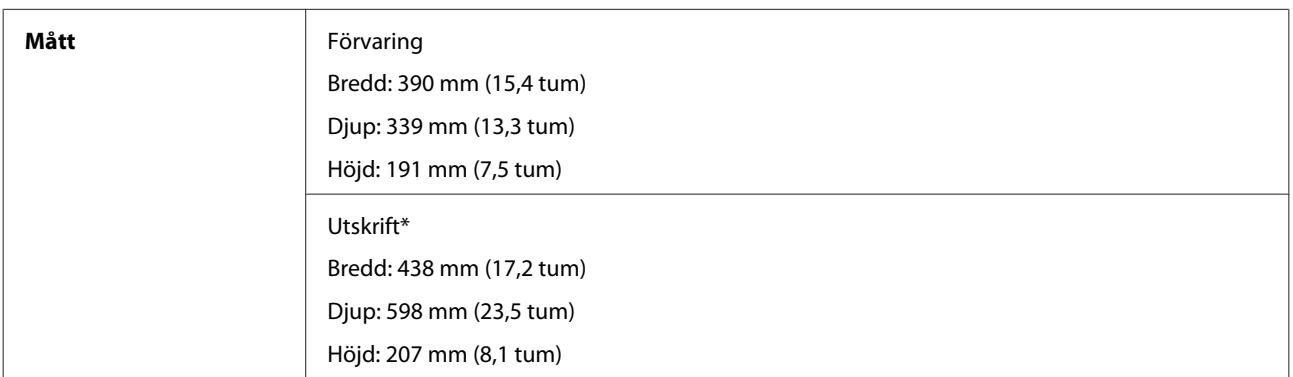

**Vikt** Cirka 8,2 kg (18,1 lb) utan bläckpatroner, nätsladd och CD/DVD-fack.

\* Med utmatningsfackets förlängning utdragen.

## **Elektricitet**

XP-610-serien

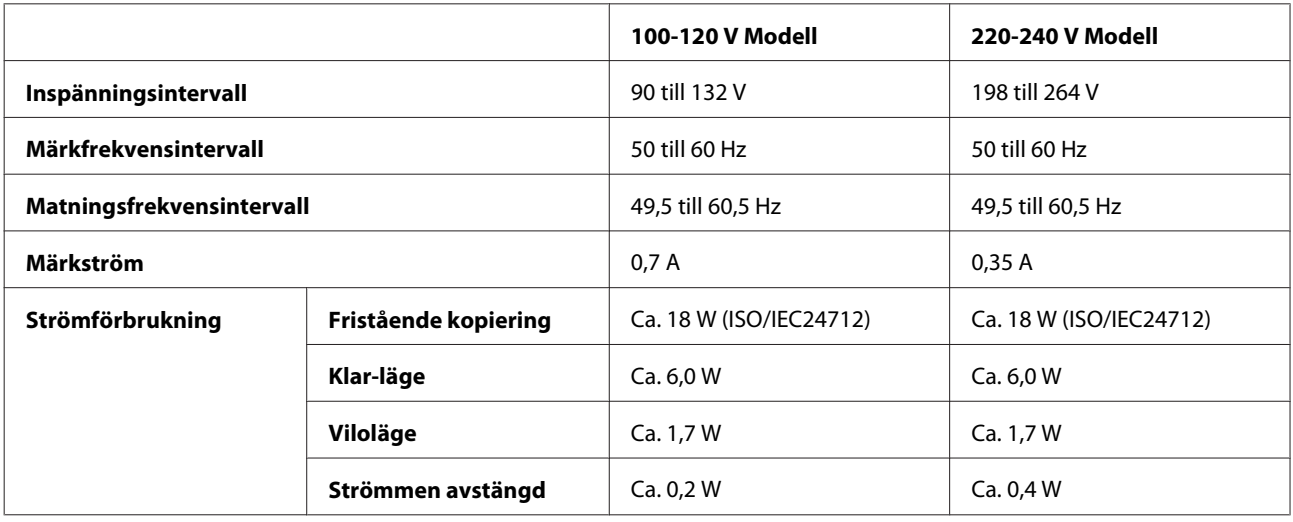

#### XP-710-serien

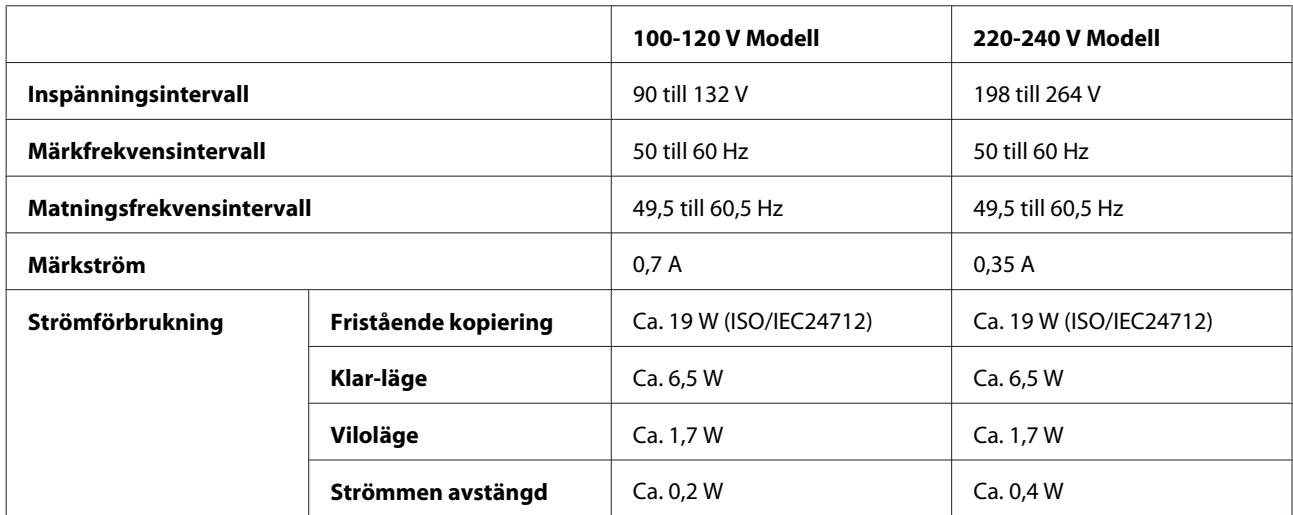

#### XP-810-serien

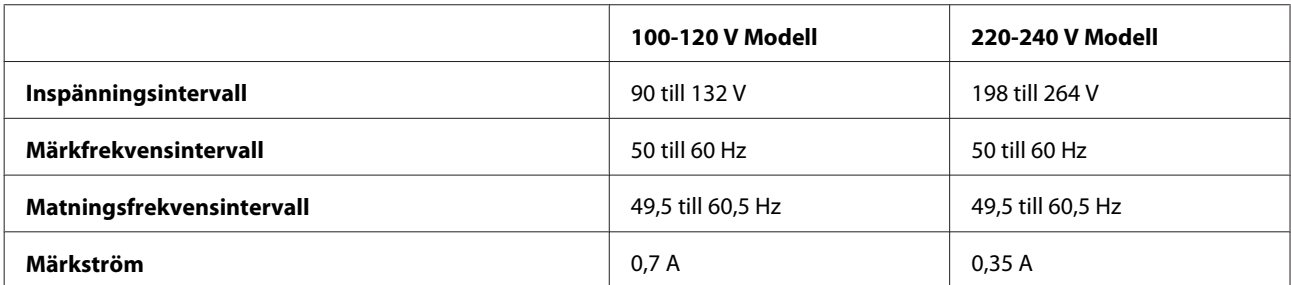

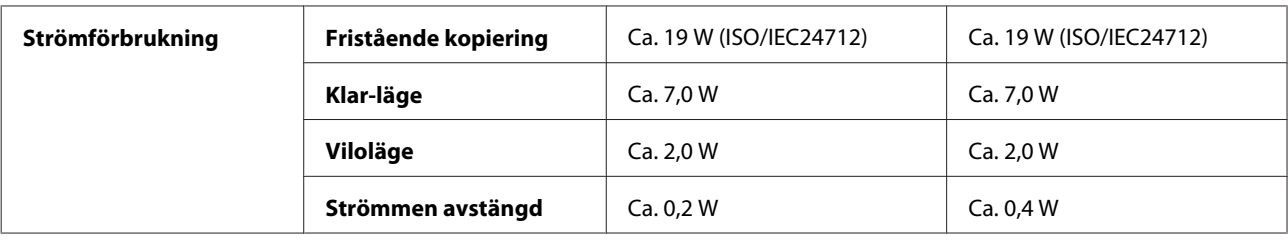

#### *Anmärkning:*

- ❏ *Kontrollera etiketten på produktens baksida för information om volttal.*
- ❏ *Strömförbrukningen vid kopiering kan variera för användare i Belgien. Information om de senaste specifikationerna finns på <http://www.epson.be>.*

## **Omgivning**

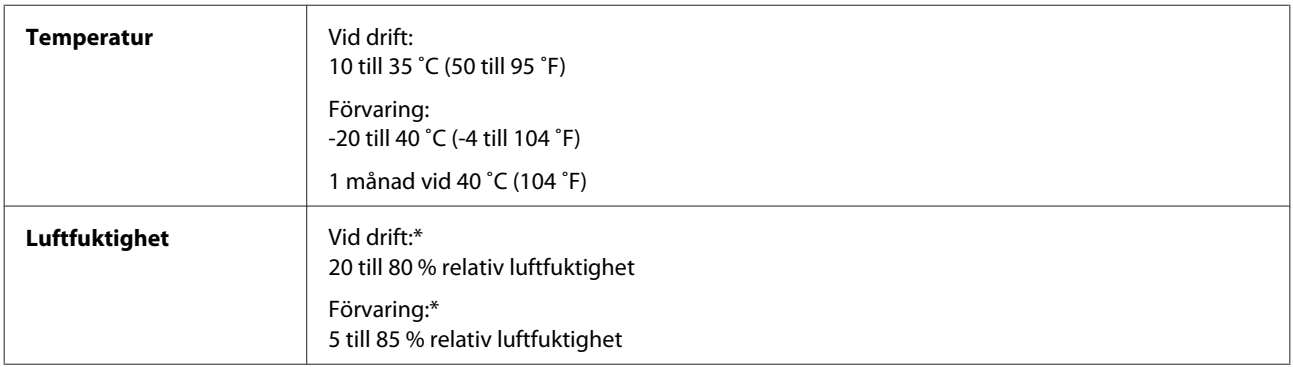

\* Utan kondensation

## **Standarder och godkännanden**

USA-modellen:

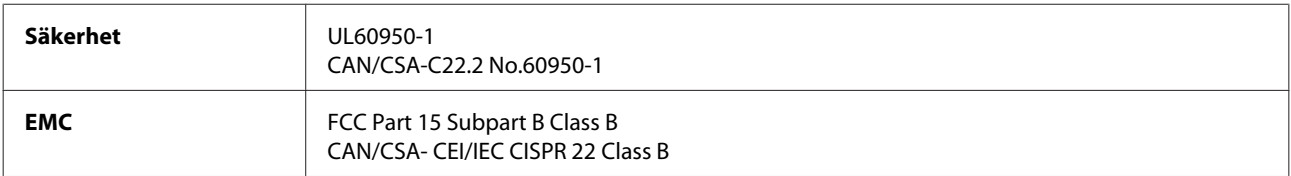

Utrustningen innehåller följande trådlösa modul. Tillverkare: Askey Computer Corporation Typ: WLU6117-D69 (RoHS)

Denna produkt överensstämmer med del 15 i FCC-reglerna och RSS-210 i IC-reglerna. Epson accepterar inget ansvar för eventuell bristande uppfyllelse av skyddskraven som resultat av ej rekommenderade modifieringar av produkten. Drift underkastas följande två villkor: (1) enheten får inte orsaka skadliga störningar och (2) måste kunna hantera mottagna störningar, inklusive störningar som kan orsaka oönskad funktion.

För att förhindra radiostörningar på den licensierade trafiken är denna anordning avsedd att användas inomhus och ej i närheten av fönster för att få maximal avskärmning. Utrustning (eller dess sändarantenn) som installeras utomhus måste licensieras.

<span id="page-209-0"></span>Europa-modellen:

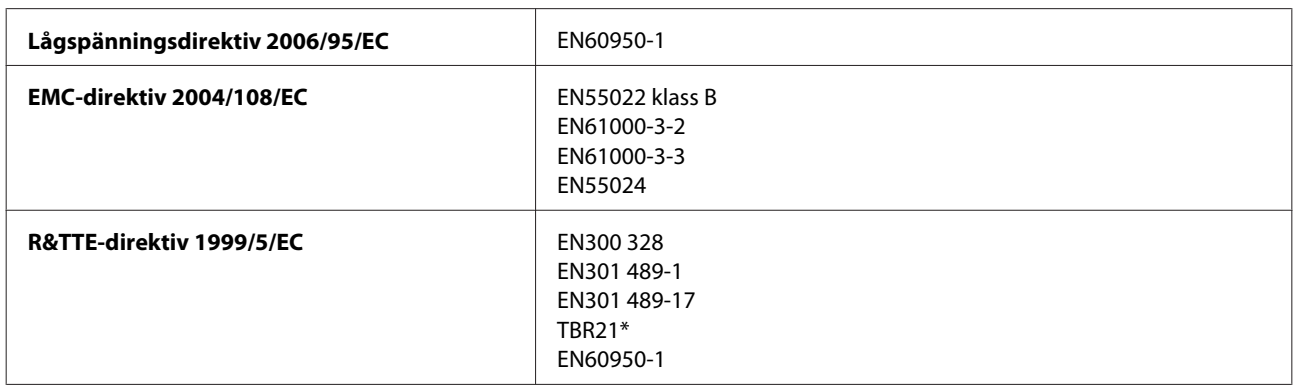

\* Detta gäller bara XP-810-serien.

För europeiska användare:

Vi, Seiko Epson Corporation, intygar härmed att utrustningarna med modellnumren C492B, C491D, C491E uppfyller de nödvändiga kraven och andra tillämpliga bestämmelser i direktiv 1999/5/EC.

Endast för användning i Irland, Storbritannien, Österrike, Tyskland, Liechtenstein, Schweiz, Frankrike, Belgien, Luxemburg, Nederländerna, Italien, Portugal, Spanien, Danmark, Finland, Norge, Sverige, Island, Cypern, Grekland, Slovenien, Malta, Bulgarien, Tjeckien, Estland, Ungern, Lettland, Litauen, Polen, Rumänien och Slovakien.

Epson tar inget ansvar om skyddskraven inte uppfylls på grund av att produkterna modifierats på ett sätt som inte rekommenderas.

Australien-modellen:

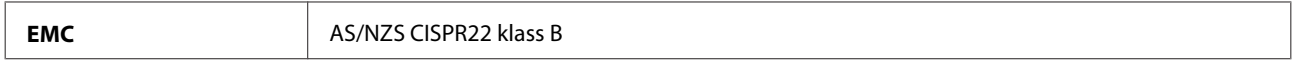

Epson intygar härmed att utrustningarna med modellnumren C492B, C491D, C491E uppfyller de nödvändiga kraven och andra tillämpliga bestämmelser i direktiv AS/NZS4268. Epson accepterar inget ansvar för eventuell bristande uppfyllelse av skyddskraven som resultat av ej rekommenderade modifieringar av produkten.

### **Gränssnitt**

Hi-Speed USB (enhetsklass för datorer)

Hi-Speed USB (för PictBridge-kompatibla enheter/masslagringsklass för extern lagring)\*

\* Epson lämnar ingen garanti för funktionen hos externt anslutna enheter.

### **Extern USB-enhet**

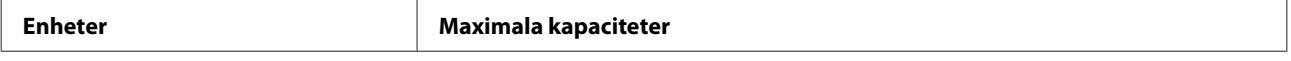

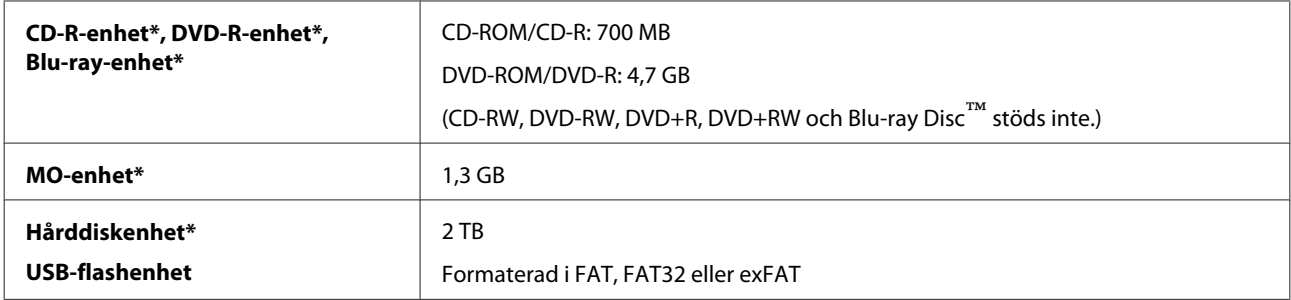

\* Externa lagringsenheter som drivs via USB rekommenderas ej. Använd bara externa lagringsenheter med fristående strömförsörjning.

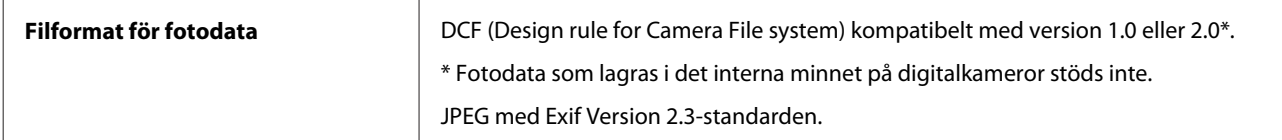

# <span id="page-211-0"></span>**Var du kan få hjälp**

# **Webbplatsen för teknisk support**

Epsons webbplats för teknisk support hjälper dig med problem som inte kan lösas med felsökningsinformationen i produktens dokumentation. Om du har en webbläsare och en Internetanslutning kan du gå in på sidan:

<http://support.epson.net/> <http://www.epson.eu/Support> (Europa)

Om du behöver hämta de senaste drivrutinerna, handböcker eller andra nedladdningsbara tillbehör eller få svar på vanliga frågor kan du gå in på sidan:

<http://www.epson.com> <http://www.epson.eu/Support> (Europa)

Välj sedan supportdelen för din lokala Epson-webbplats.

# **Kontakta Epsons kundtjänst**

### **Innan du kontaktar Epson**

Kontakta Epsons kundtjänst för hjälp om Epson-produkten inte fungerar som den ska och du inte kan lösa problemet med felsökningsinformationen i produktens dokumentation. Kontakta återförsäljaren som du köpte produkten hos om en lokal Epson kundtjänst inte anges nedan.

Epsons kundtjänst kan hjälpa dig mycket snabbare om du tillhandahåller följande information:

- ❏ Produktens serienummer (Etiketten med serienumret sitter normalt på produktens baksida.)
- ❏ Produktmodell
- ❏ Produktens programvaruversion (Klicka på **About (Om)**, **Version Info (Versionsinfo)** eller liknande i produktens programvara.)
- ❏ Märke och modell på datorn
- ❏ Datorns operativsystem och version
- ❏ Namn och versioner på programvara som du brukar använda med produkten

#### *Anmärkning:*

*Beroende på produkten kan data för uppringningslistorna för fax och/eller nätverksinställningarna lagras i produktens minne. Data och/eller inställningar kan gå förlorade om produkten går sönder eller måste repareras. Epson kan inte hållas ansvarigt för dataförluster, för säkerhetskopior eller återställning av data och/eller inställningar även om garantiperioden fortfarande gäller. Vi rekommenderar att du gör egna säkerhetskopior av uppgifterna eller antecknar inställningarna.*

## **Hjälp för användare i Europa**

Det **europeiska garantidokumentet** innehåller information om hur du kontaktar Epsons kundtjänst.

## **Hjälp för användare i Australien**

Epson i Australien strävar efter att erbjuda kundservice av hög klass. Förutom produktens dokumentation tillhandahåller vi följande informationskällor:

### **Återförsäljaren**

Glöm inte att återförsäljaren ofta kan hjälpa dig att identifiera och lösa problem. Återförsäljaren är alltid den första du ska kontakta för att få hjälp med dina problem - de kan ofta lösa problemen snabbt och lätt, och ge dig råd om hur du ska gå vidare.

### **Internet-URL <http://www.epson.com.au>**

Gå till webbplatsen för Epson i Australien. Den är värd ett besök då och då! Webbplatsen har en nedladdningsplats för drivrutiner och tillhandahåller kontaktställen för Epson, ny produktinformation och teknisk support (e-post).

### **Epson Helpdesk**

Epson Helpdesk fungerar som en sista backup för att ge råd och hjälp till våra kunder. Operatörerna i Helpdesk kan hjälpa dig att installera, konfigurera och använda din Epson-produkt. Av säljpersonalen i Helpdesk kan du få produktinformation om nya Epson-produkter och information om var närmaste återförsäljare eller servicerepresentant finns. Många olika typer av frågor besvaras här.

Numren till Helpdesk är:

Telefon: 1300 361 054

Fax: (02) 8899 3789

Vi rekommenderar att du har all relevant information till hands när du ringer. Ju mer information du kan tillhandahålla, desto snabbare kan vi hjälpa dig att lösa problemet. Denna information omfattar Epsons produktdokumentation, typ av dator, operativsystem, program, samt övrig information som kan behövas.

# Register

## $\overline{\mathbf{2}}$

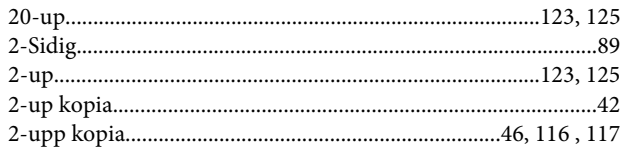

### $\overline{\mathbf{4}}$

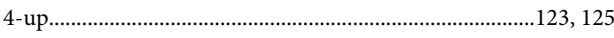

## 8

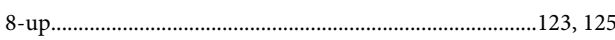

## $\overline{\mathbf{A}}$

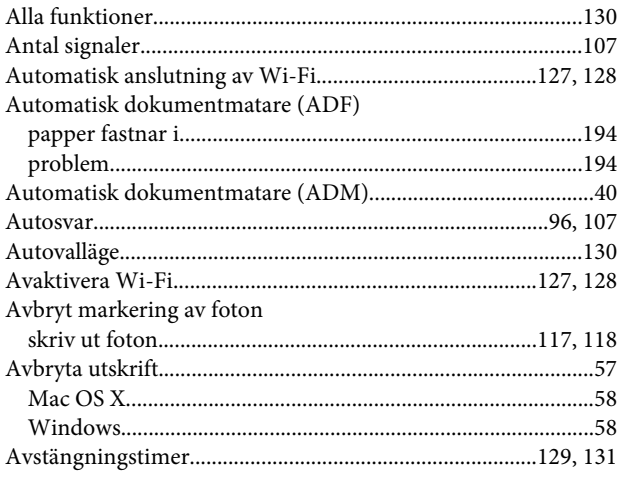

## $\mathbf B$

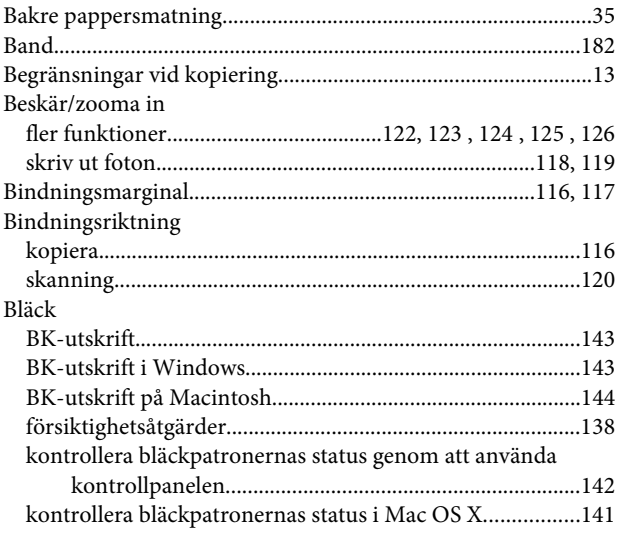

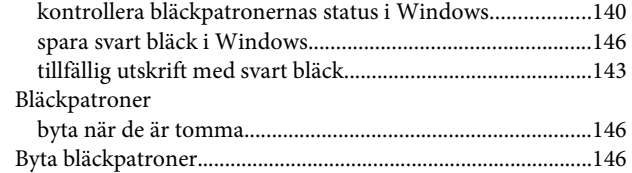

## $\mathsf{C}$

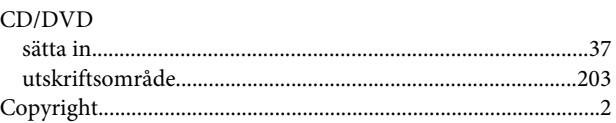

## $\mathbf D$

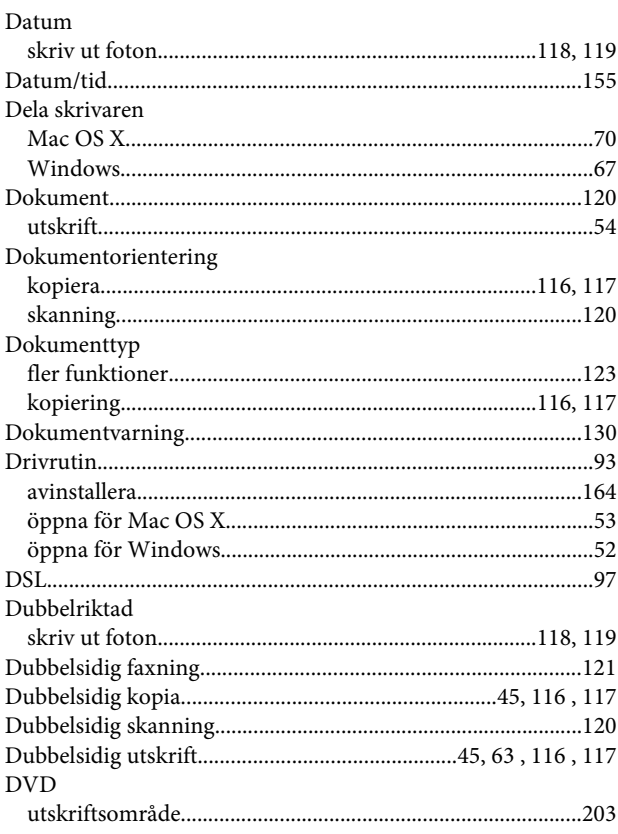

## $\mathsf E$

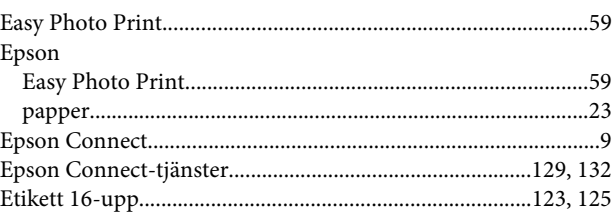

### Register

### F

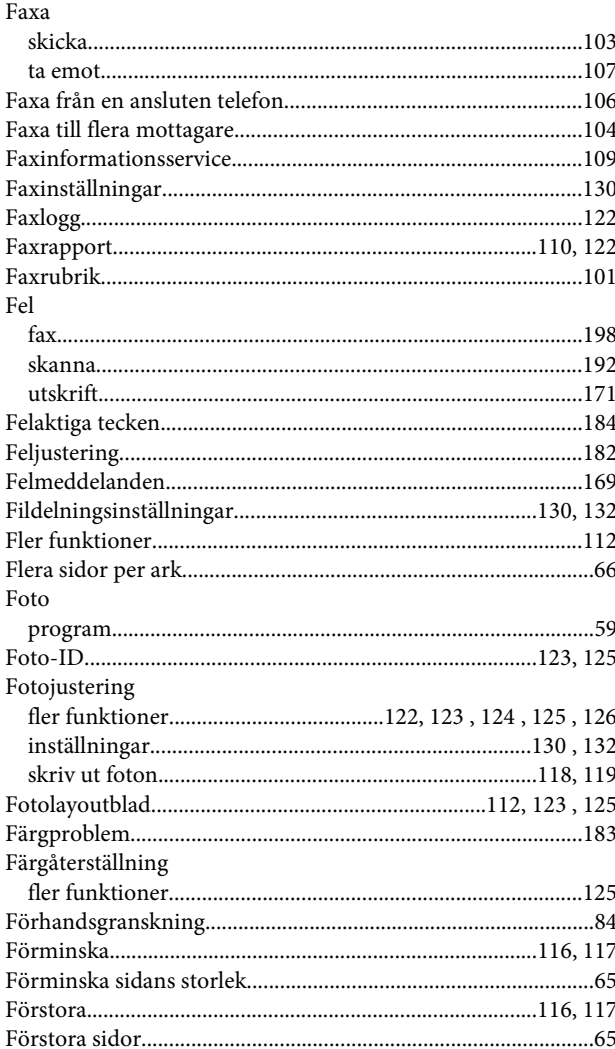

## G

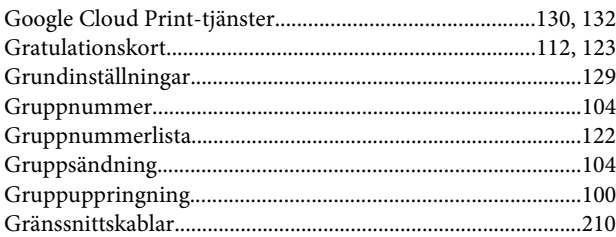

## $\mathbf H$

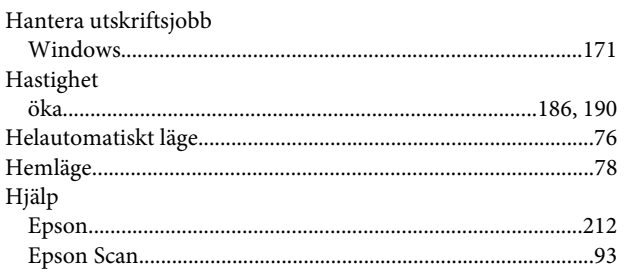

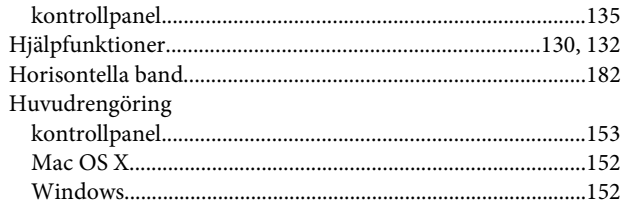

### $\overline{1}$

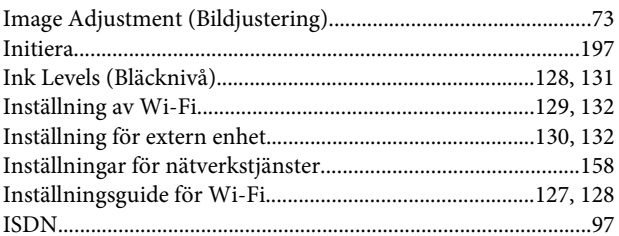

## $\overline{\mathsf{J}}$

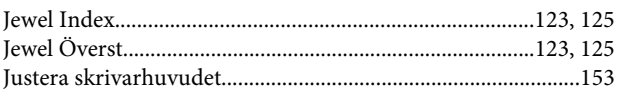

## $\mathbf K$

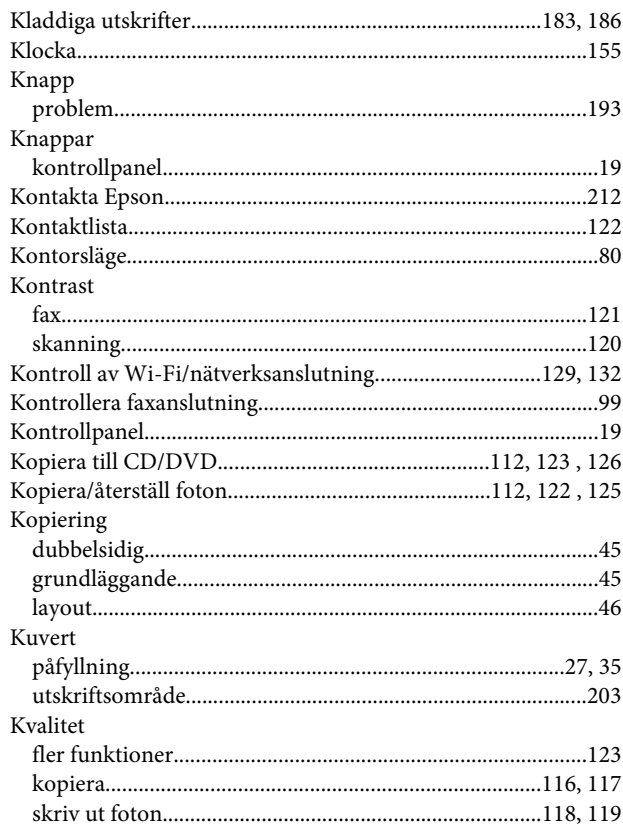

### $\mathbf{L}%$

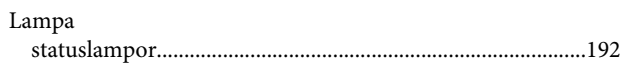

#### Register

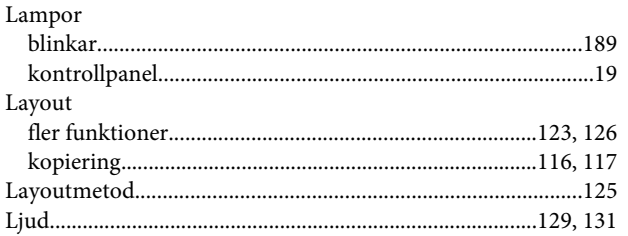

## $\mathbf M$

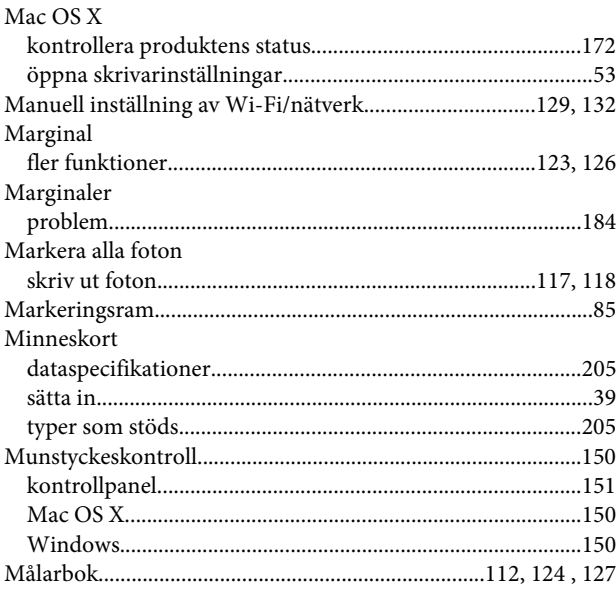

## $\overline{\mathsf{N}}$

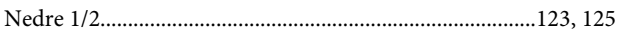

## $\mathbf{o}$

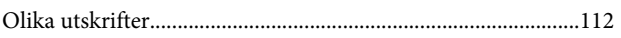

## $\mathsf{P}$

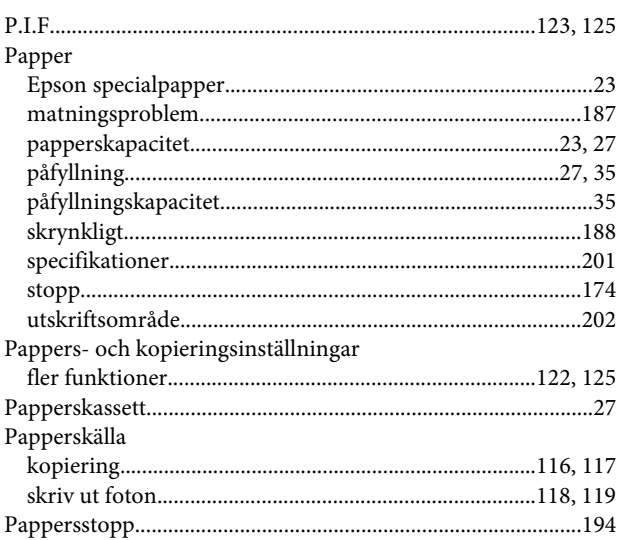

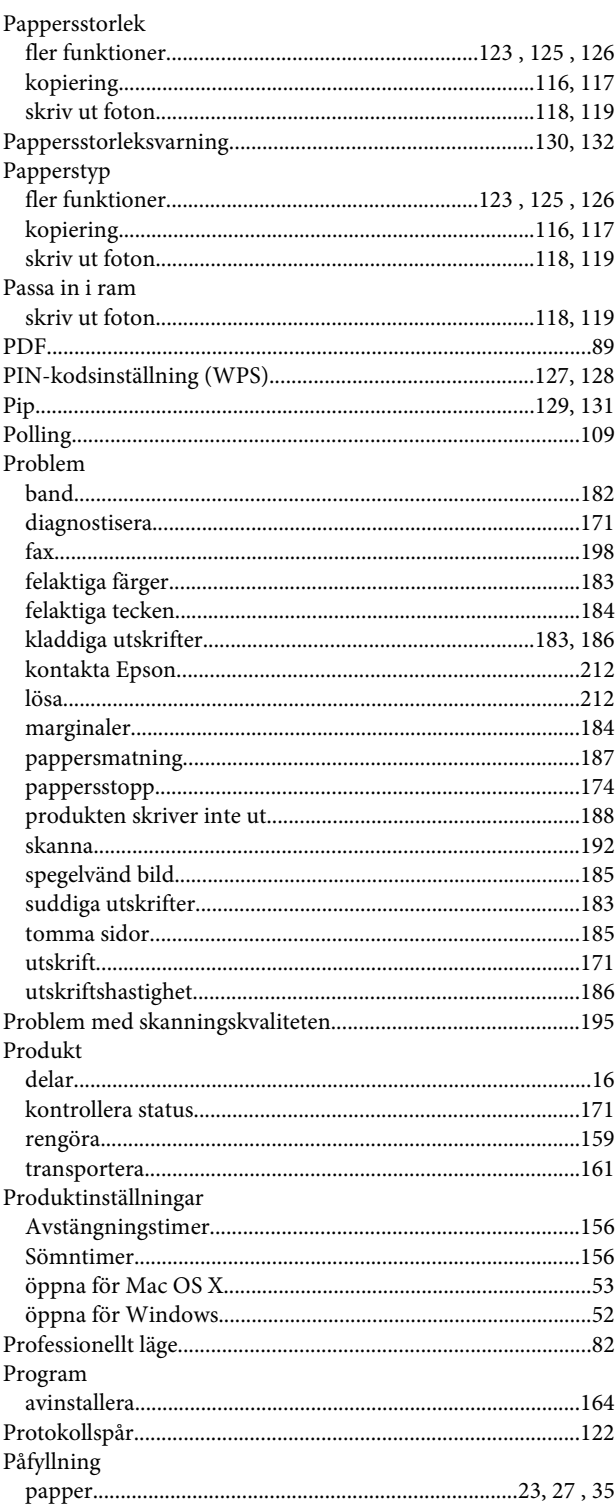

### $\mathbf R$

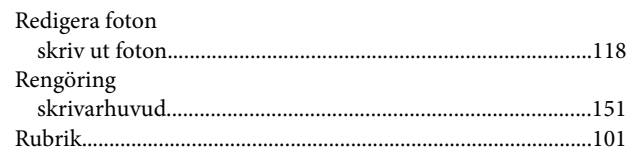
### $\mathsf{s}$

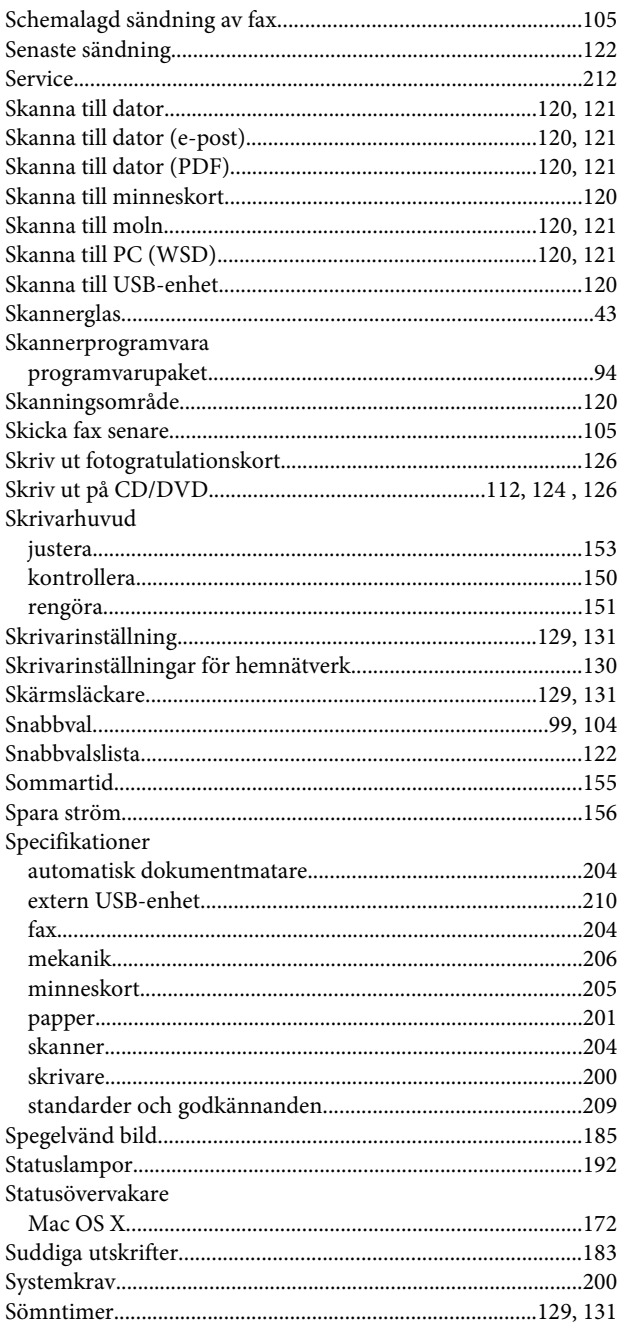

#### $\mathbf{T}$

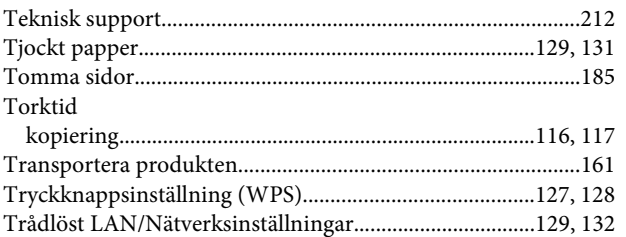

### $\overline{U}$

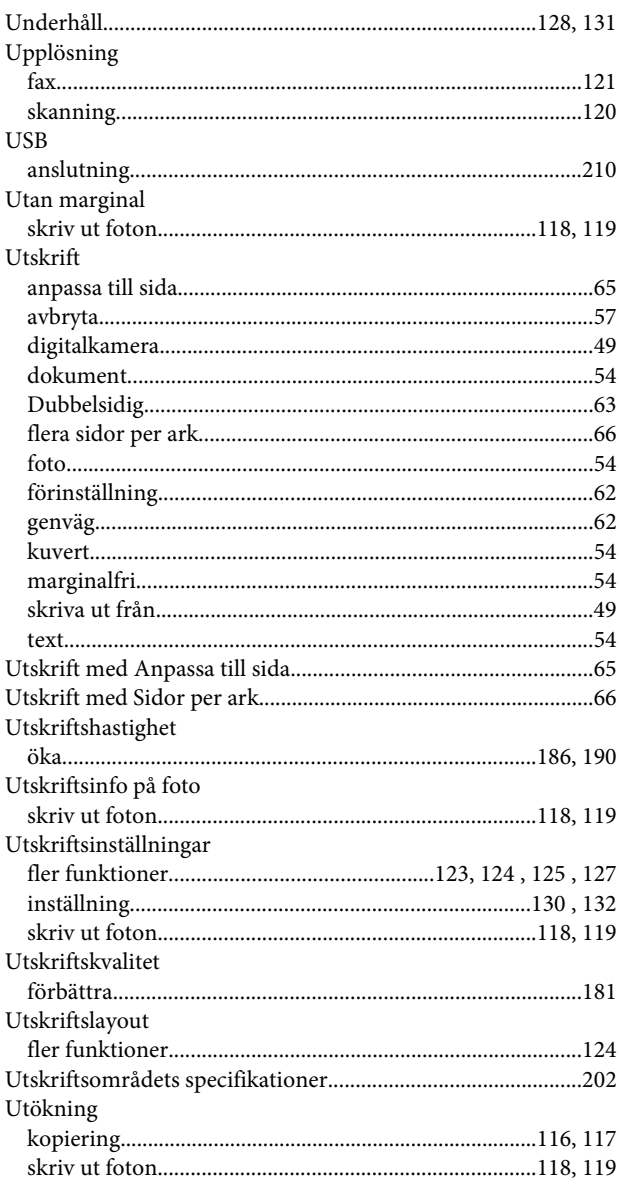

#### $\overline{\mathsf{V}}$

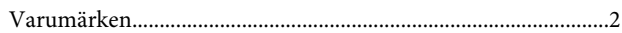

#### W

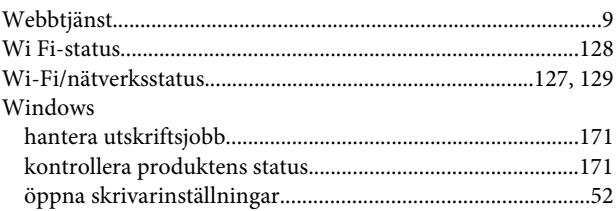

#### $\mathbf{V}$

Visningsläge

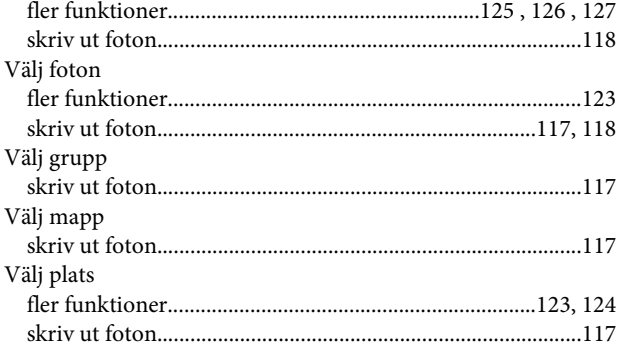

# Å

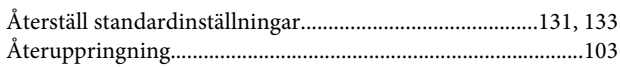

## $\ddot{\mathbf{A}}$

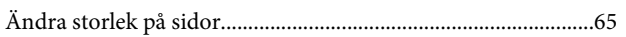

## Ö

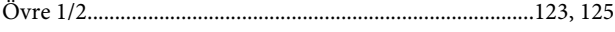